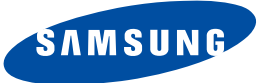

# **DSR 9500A**

**FTA, CI, EM VIA, VIA CI**

# **Instructions for use**

**"REV 1.1"**

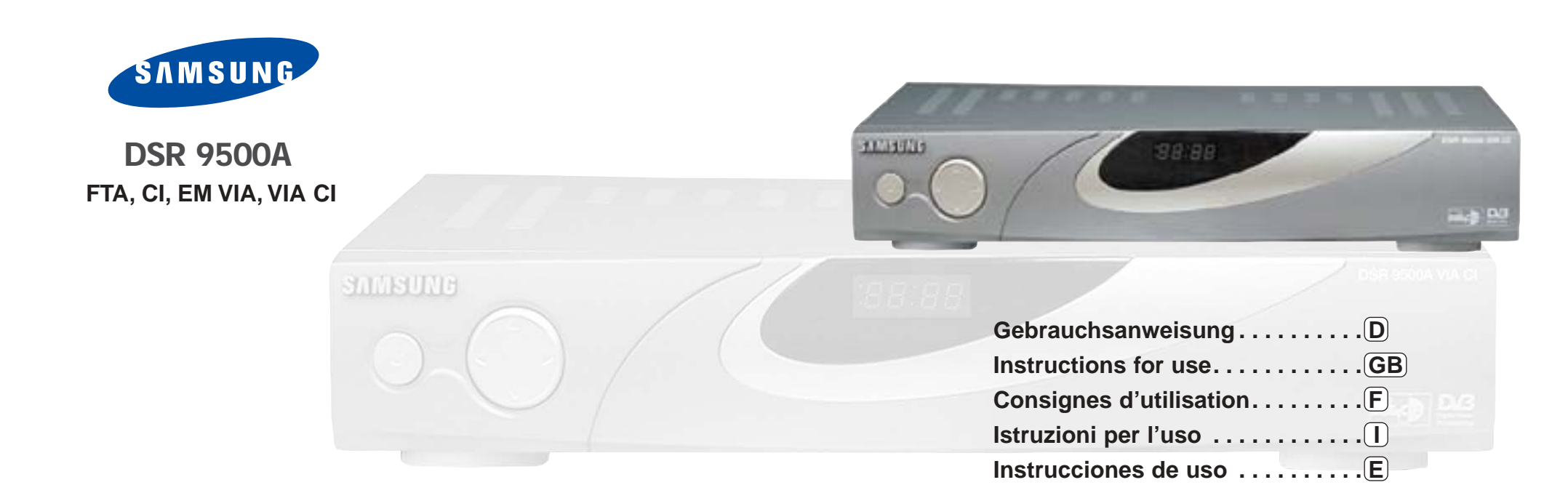

**MF68-00247A**

# **DIGITAL SATELLITE RECEIVER DIGITAL SATELLITE RECEIVER**

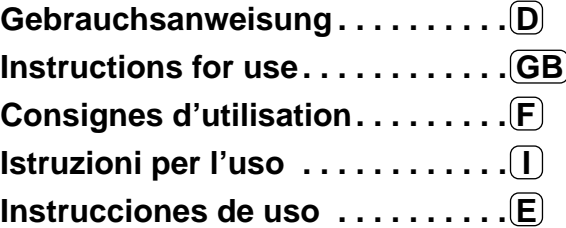

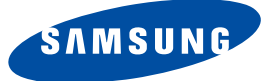

# **DSR 9500A**

**FTA, CI, EM VIA, VIA CI**

# **Gebrauchsanweisung**

**"REV 1.1"**

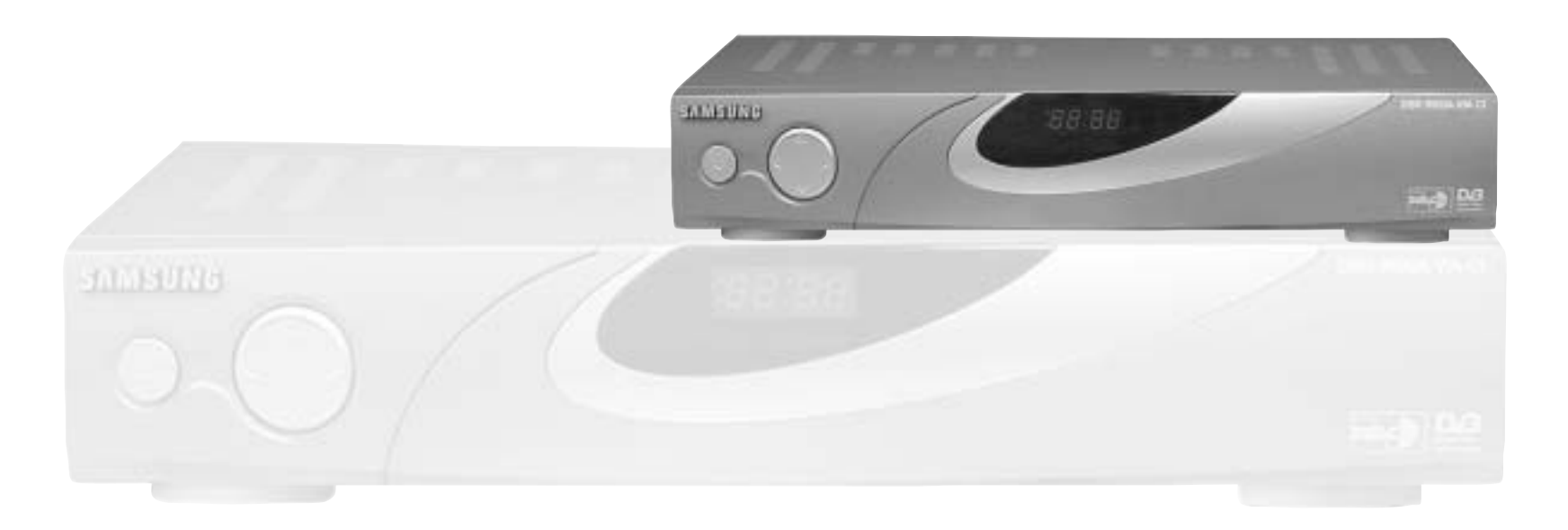

# **DIGITALER SATELLITENRECEIVER**

Diese Set-Top-Box (STB) wurde entsprechend internationalen Sicherheitsnormen gefertigt.

Lesen Sie die folgenden empfohlenen Sicherheitsmaßnahmen sorgfältig durch.

**ANSCHLUSSWERTE:** AC 100-240V ~, 50/60Hz

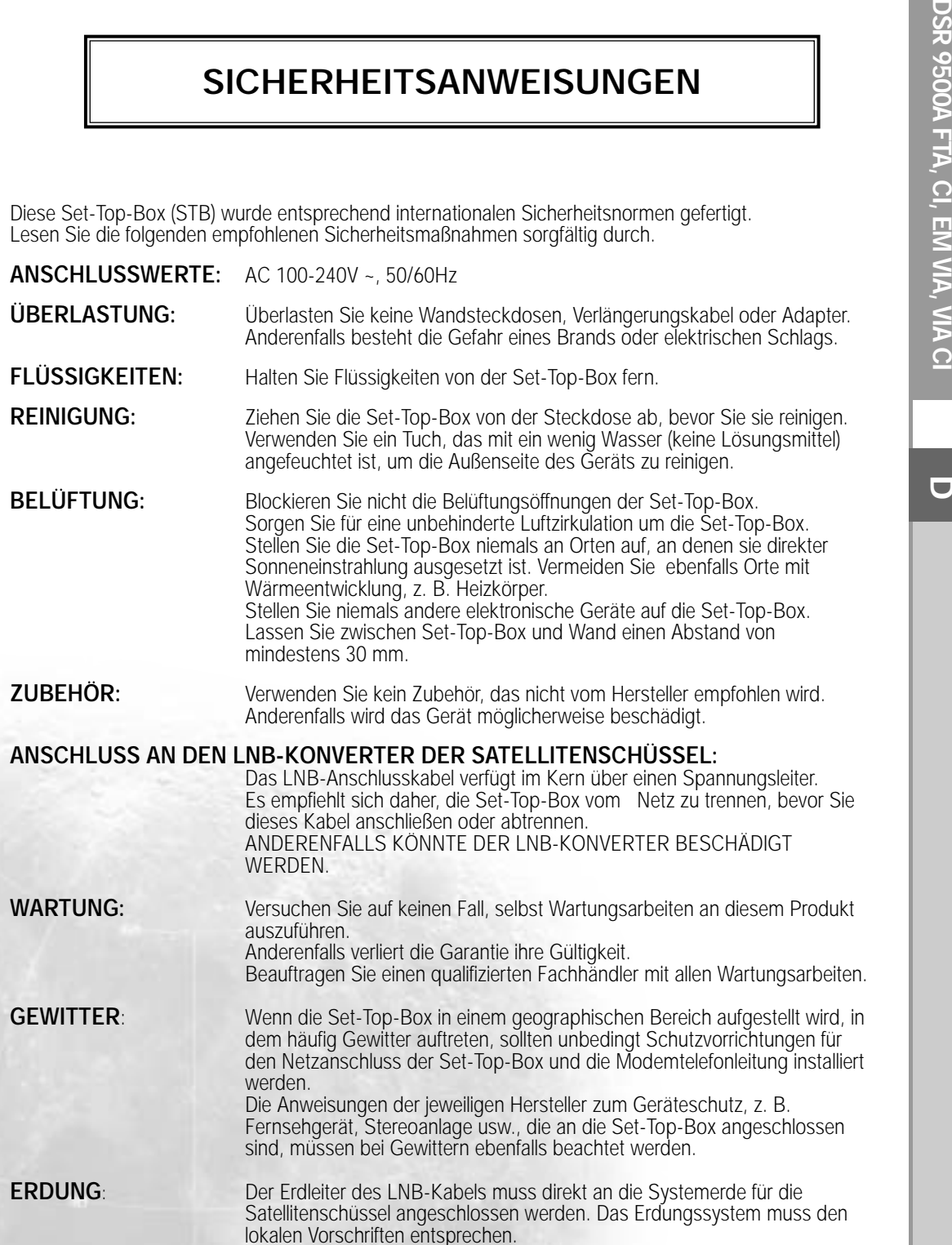

*Hinweis* : Entsorgen Sie verbrauchte Batterien aus Umweltschutzgründen nur an dafür vorgesehenen Orten.

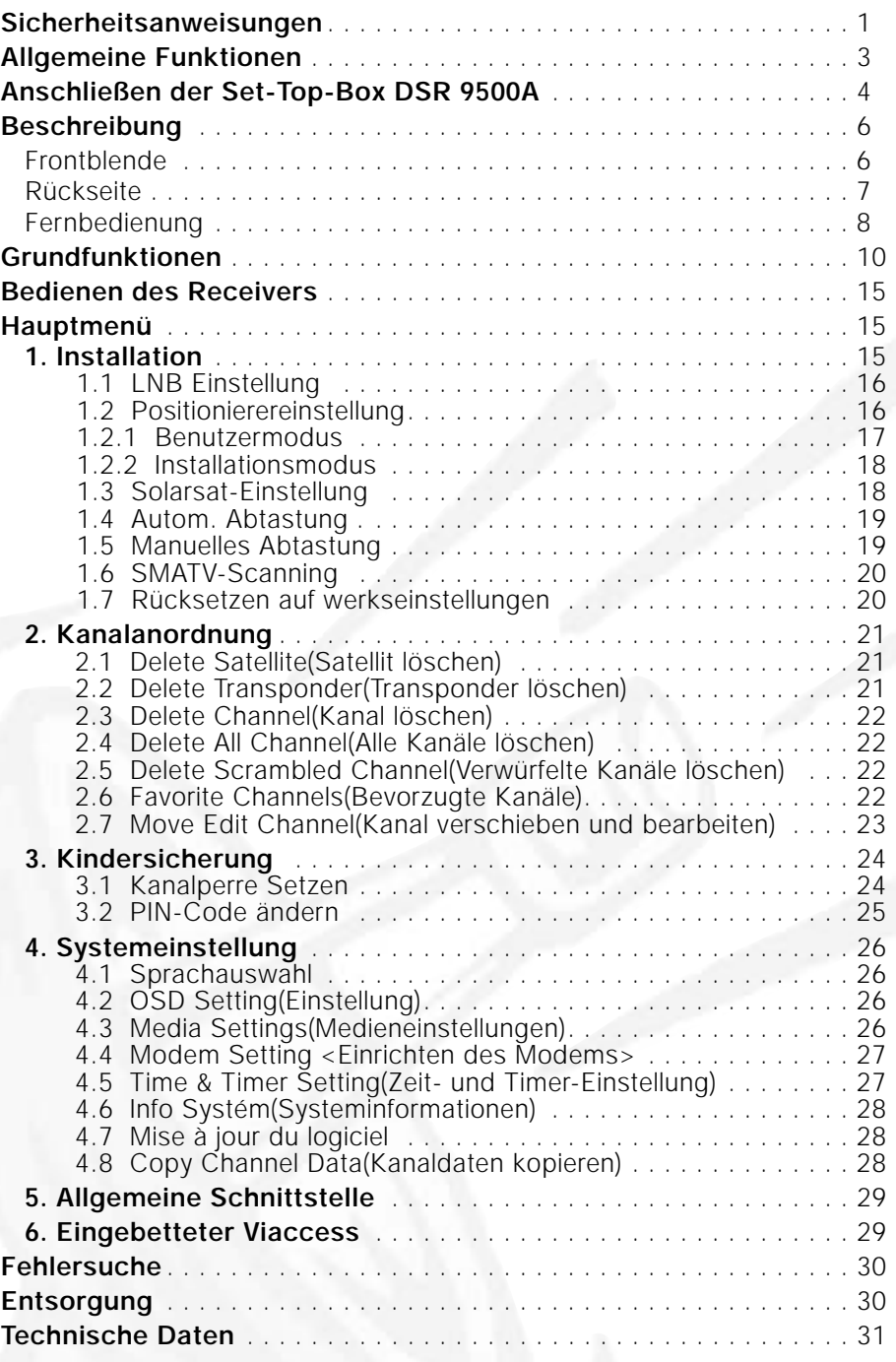

# **ALLGEMEINE FUNKTIONEN**

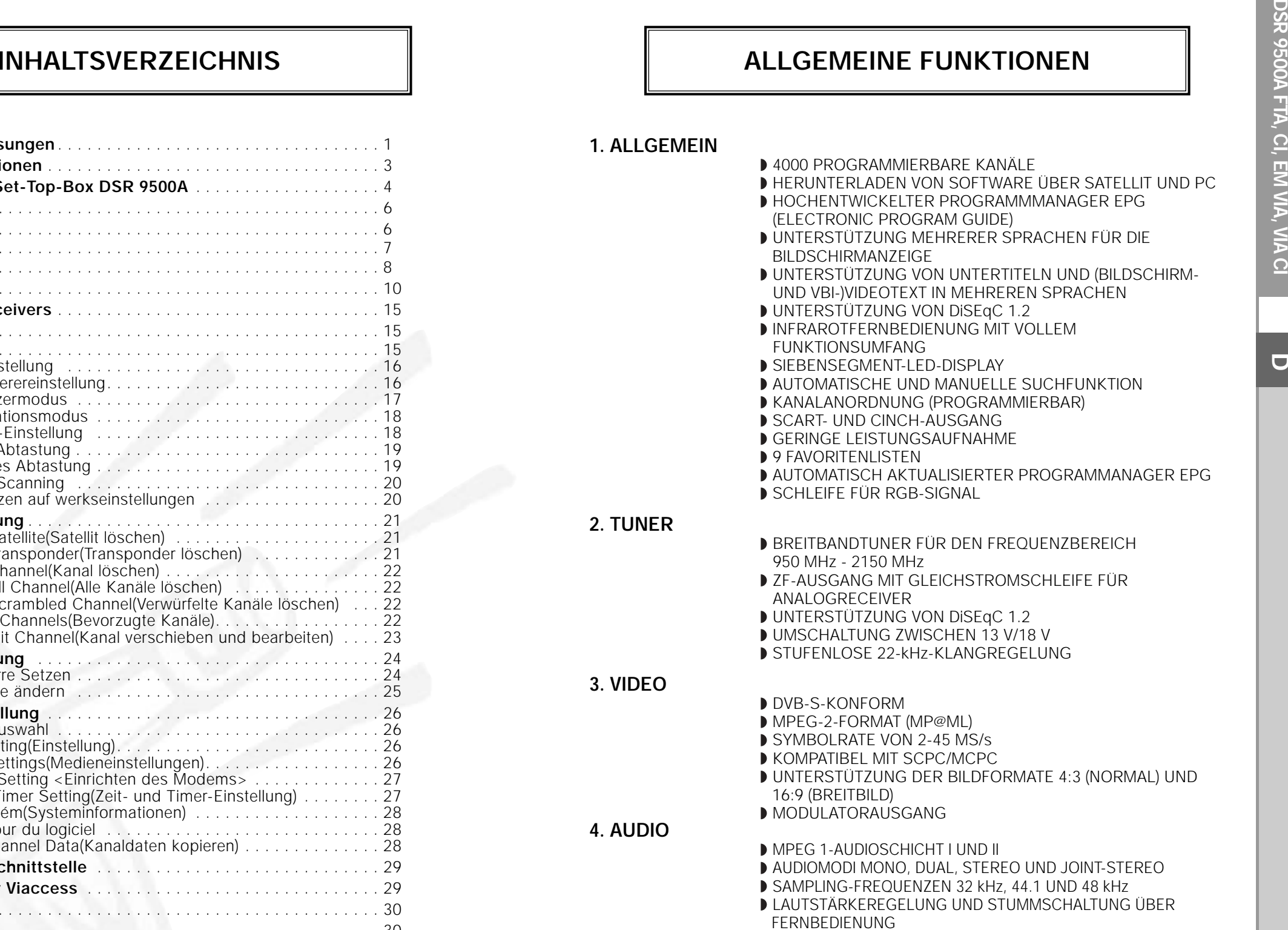

DIGITALER SPDIF-AUDIOAUSGANG

#### ANSCHLIESSEN DER SET-TOP BOX DSR 9500A

#### **1. AUFSTELLEN DES RECEIVERS**

- Die DSR 9500A sollte an einem Ort mit guter Luftzirkulation aufgestellt werden. Stellen Sie sie nicht in einem vollkommen geschlossenen Schrank auf, in dem keine Luftzirkulation vorhanden ist. Dies kann zu Überhitzung führen.
- Der Aufstellungsort muss gegen direkte Sonneneinstrahlung, übermäßige Feuchtigkeit, raue äußere Behandlung oder Haustiere geschützt sein.
- Stellen Sie keine anderen elektronischen Komponenten auf den Receiver. Der Aufstellungsort muss so gewählt werden, dass das Antennenkabel problemlos angeschlossen werden kann.

#### **2. ANSCHLIESSEN DES RECEIVERS AN DIE SATELLITENSCHÜSSEL**

- Nachdem Sie das Antennensystem installiert haben, schließen Sie das Koaxialkabel des LNB-Konverters der Antenne an den mit "LNB" gekennzeichneten Anschluss an. Dieser befindet sich auf der Rückseite der DSR 9500A.
- Alle Kabelanschlüsse müssen manuell festgezogen werden. Verwenden Sie beim Festziehen der Anschlüsse keinen Schraubenschlüssel. Bei dem Kabel muss es sich um ein verdrilltes Koaxialkabel mit einem Widerstand von 75 Ohm und einem F-Stecker handeln.

#### **3. ANSCHLIESSEN DES RECEIVERS AN DAS FERNSEHGERÄT**

Es gibt drei Möglichkeiten, um den Receiver an ein Fernsehgerät anzuschließen:

Scart-Kabel, HF-Kabel oder Cinchkabel.

Schließen Sie das eine Ende des HF-Kabels an die Buchse "TV" auf der Rückseite der DSR 9500A und das andere Ende an die HF-Eingangsbuchse des Fernsehgeräts an. Wenn Sie den Anschluss mithilfe eines Scart-Kabels vornehmen möchten, schließen Sie es an die mit "TV" gekennzeichnete Scart-Buchse und die entsprechende Scart-Buchse des Fernsehgeräts an.

#### **4. ANSCHLIESSEN DES ANALOGRECEIVERS**

Zum Wiedergeben von Analogkanälen, die über einen Analogreceiver eingespeist werden, ist die DSR 9500A mit einem Durchschleifanschluss "LOOP" ausgerüstet.

Verbinden Sie das Koaxialkabel mit diesem Anschluss und dem ZF-Eingang des Analogreceivers. Wenn sich die DSR 9500A im Standby-Betrieb befindet, können Sie Analogkanäle des Analogreceivers einstellen und wiedergeben.

#### **5. ANSCHLIESSEN EINES VIDEOREKORDERS**

Für den Anschluss an einen Videorekorder oder DVD-Player befindet sich an der Rückseite des DSR 9500A eine SCART-Buchse, die mit "AV2" gekennzeichnet ist. Sie können den Videorekorder oder DVD-Player mit einem SCART-Kabel an den Receiver anschließen.

*Hinweis* : Der Standby-Modus wird unterstützt.

#### **6. ANSCHLIESSEN EXTERNER AUDIO-/STEREOANLAGEN**

Zum Anschließen einer externen Audio-/Stereoanlage ist der Receiver mit zwei Cinchbuchsen auf der Rückseite ausgestattet. Diese sind mit AUDIO L und R für den linken bzw. rechten Audiokanal gekennzeichnet.

#### **7. EINSETZEN VON SMARTCARDS FÜR VIACCESS-DIENSTE**

**CHARGIFT ANSCHILIESSEN DER SET-TOP BOX DSR 9500A FRAGE (SET ANSCHILISSEN DER SET-TOP BOX DSR 9500A FRAGE VIA<br>
TELLEN DES RECEIVERS<br>
Die DSR 9500A sollte an einem Ort mit guter Luftzirkulation aufgestellt werden.<br>
Die DSR** Um verschlüsselte Programme wiedergeben zu können, müssen Sie über das entsprechende Zugangsmodul und eine gültige Smartcard verfügen. Die Set-Top-Box DSR 9500A verfügt über ein integriertes Viaccess-Modul, um Viaccess-Programme wiedergeben zu können.

*Hinweis* : Führen Sie die Smartcard so ein, dass der goldfarbene Chip nach unten zeigt.

#### **8. EINSETZEN DES COMMON INTERFACE-ZUGANGSMODULS UND DER SMARTCARD**

(Modelle DSR 9500A CI, DSR 9500A VIA CI)

Die DSR 9500A unterstützt Common Interface-Zugangsmodule (CI-CAM) gemäß DVB-Spezifikation.

Die CI-CAM-Module enthalten einen integrierten intelligenten Kartenleser. Stecken Sie die Smartcard vorsichtig in das CAM-Modul, so dass der goldfarbene

Chip nach oben zeigt

- Stecken Sie die Smartcard vorsichtig in das CAM-Modul, so dass der goldfarbene Chip nach oben zeigt
- Schieben Sie das CAM-Modul vorsichtig ein, bis es fest im Steckplatz sitzt.
- Schließen Sie die Tür.
- Wenn Sie das CAM-Modul herausnehmen möchten, drücken Sie auf die Taste neben dem CAM-Steckplatz. Das CAM wird aus dem Steckplatz ausgeworfen.

*Hinweis* : Die folgenden Common Interface-CAM werden zurzeit angeboten: IRDETO, CONAX, CRYPTOWORKS, VIACCESS, NAGRAVISION, SECA usw.

#### **Anschlüsse**

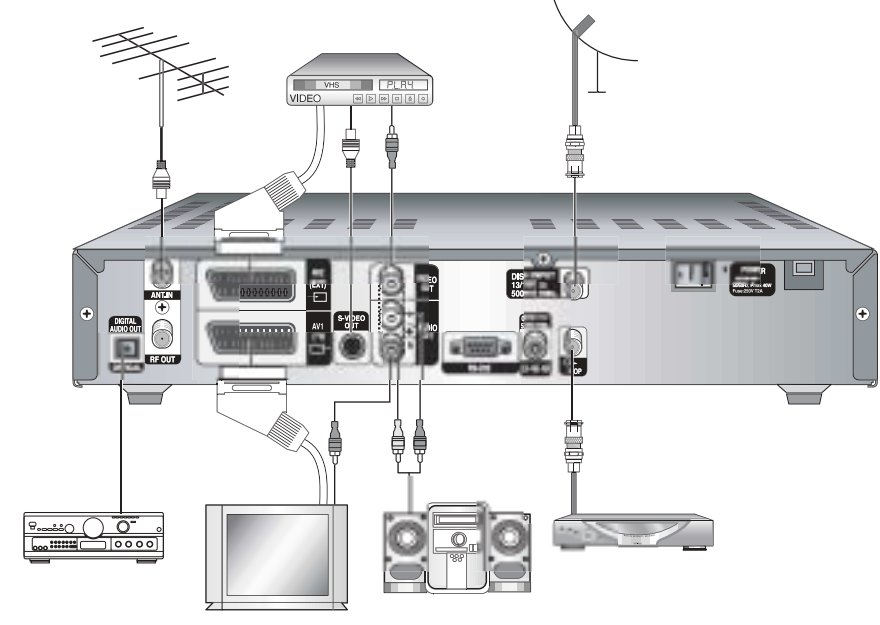

 $\bigcirc$ 

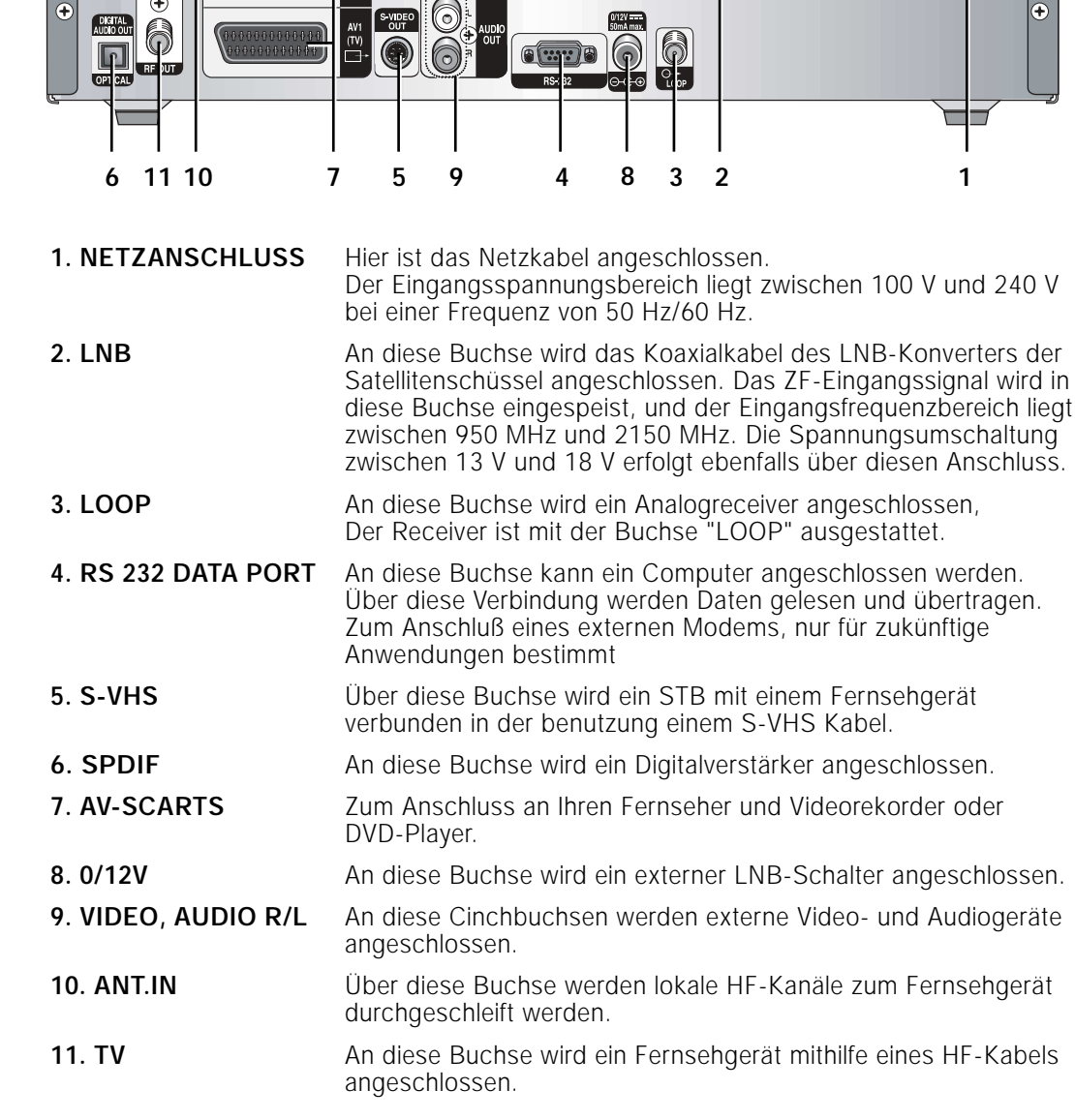

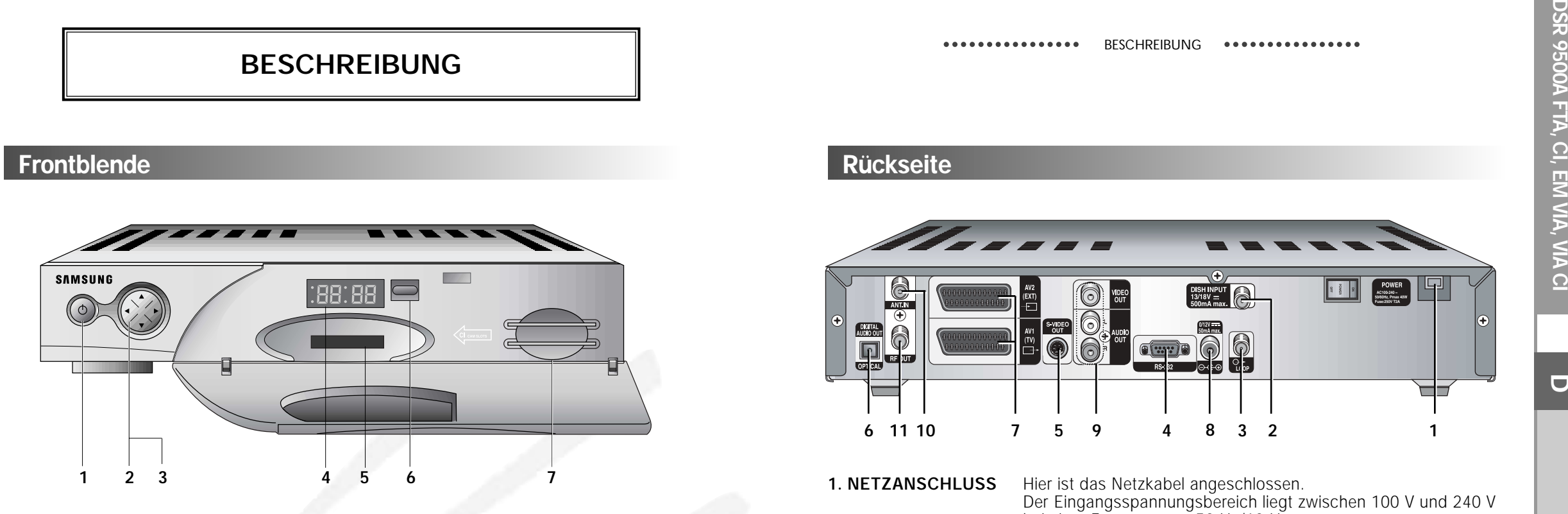

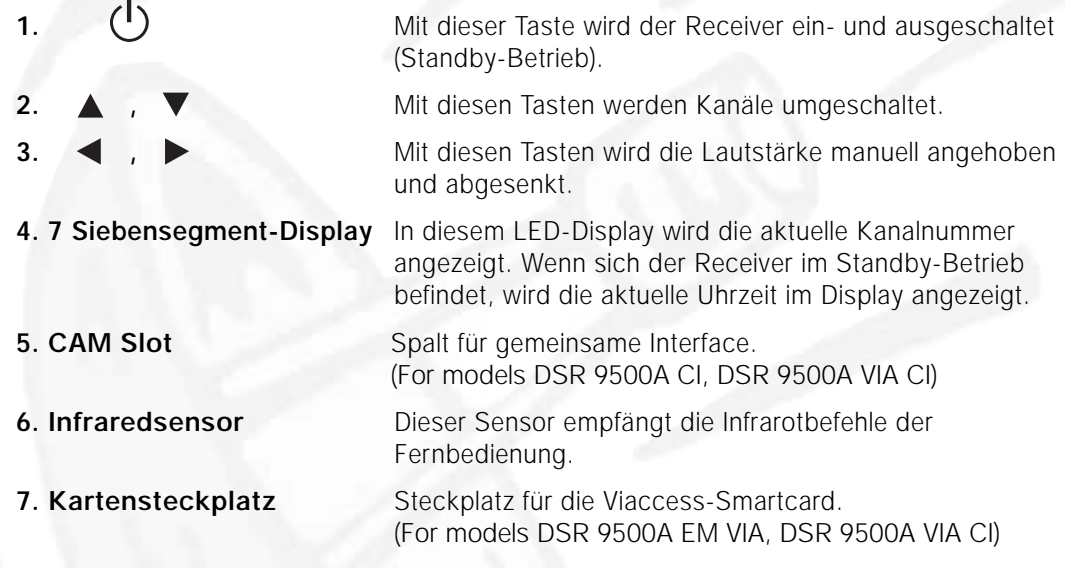

# **Frontblende Rückseite**

 $\vert\, \oplus$ 

 $\sqrt{2}$ 

# **Fernbedienung**

**DSR 9500A FTA, CI, EM VIA, VIA CI**

DSR 9500A FTA, CI, EM VIA, VIA CI

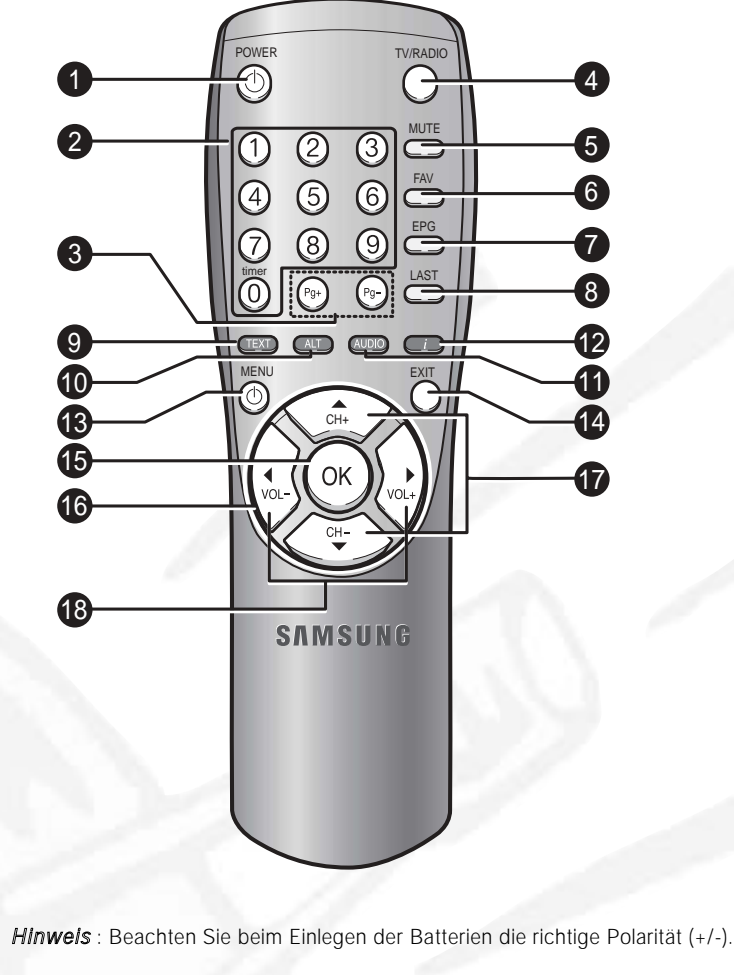

1. **POWER( (O) Mit dieser Taste wird der Receiver eingeschaltet bzw. in den** Standby-Betrieb geschaltet.

**2. Zifferntasten (** $\textcircled{0}$  -  $\textcircled{9}$ )

Mithilfe dieser Tasten werden Zahlen eingegeben und ein Kanal direkt durch Eingabe der entsprechenden Nummer ausgewählt.

- **3. Pg+/Pg-( )**,  $\odot$ ) Mit diesen Tasten werden Menüseiten nach oben oder unten durchblättert.
- **4. TV/RADIO** Mit dieser Taste wird zwischen Fernseh- und Radiokanälen umgeschaltet.

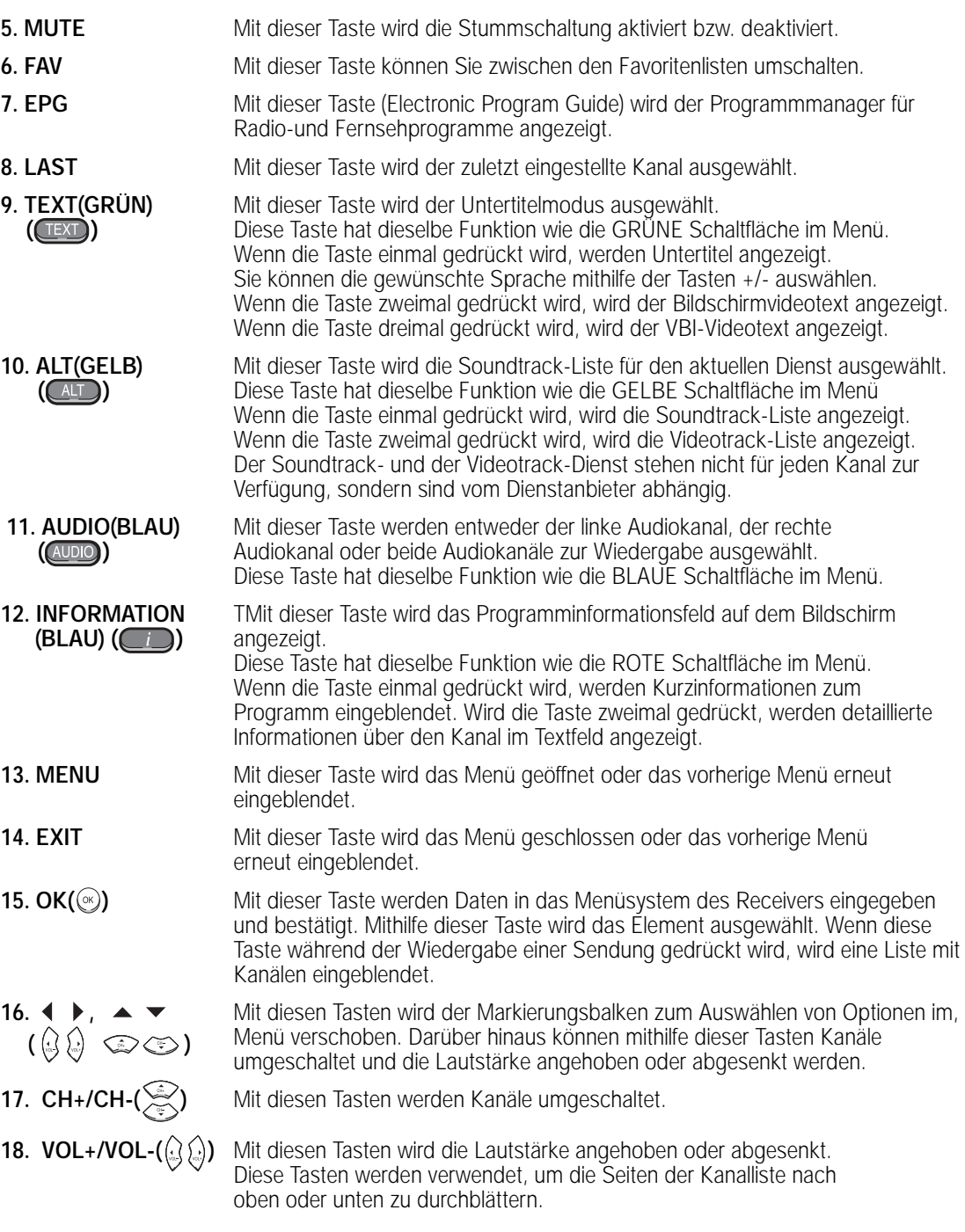

# **GRUNDFUNKTIONEN**

**D**

#### **1. Bildschirmbanner**

Bevor Sie Fernsehprogramme wiedergeben können, müssen Sie die Installation durchführen. Aus diesem Grund werden zu Anfang ausschließlich Menüs angezeigt. Sobald die Fernsehkanäle programmiert worden sind, wird das folgende Bild (Banner) angezeigt, wenn Sie von einem Kanal auf einen anderen umschalten:

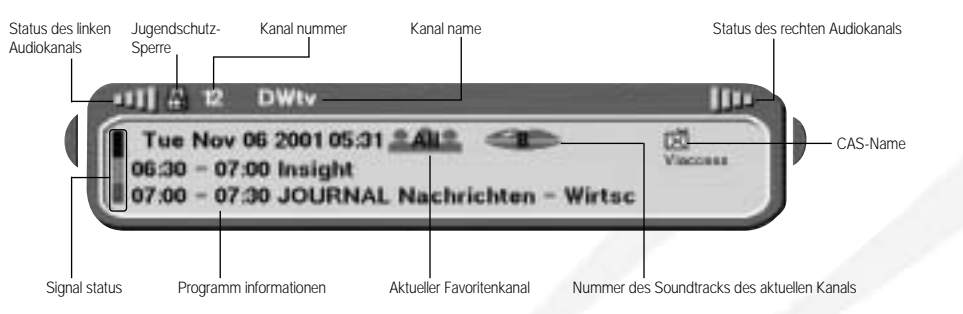

- Drücken Sie die **Rote** Taste **( )**, während Sie eine Sendung wiedergeben.
- Wählen Sie den Kanal aus, indem Sie die **Zifferntasten ( <sup>~</sup> )** oder die Taste  $\mathbb{Q}/\mathbb{Q}$  drücken, und drücken Sie die Taste **TV/RADIO**, um zwischen Fernseh-und Radiokanälen umzuschalten.

Dieses Bild wird immer angezeigt, wenn Sie auf einen anderen Kanal umschalten. Wenn Sie die Taste **TV/RADIO** auf der Fernsehbedienung drücken, wird zwischen **Fernseh**-und **Radio** programmen umgeschaltet.

#### **Detaillierte Programminformationen**

● Drücken Sie die **Rote** Taste **( )** zweimal, während Sie eine Sendung wiedergeben.

Zunächst wird das oben beschriebene Bild angezeigt. Nachdem Sie die **Rote** Taste **( )** das zweite Mal gedrückt haben, werden

detaillierte Programminformationen angezeigt.

*Hinweis* **:** Dieser Dienst hängt vom jeweiligen Dienstanbieter ab.

#### **2. Regeln der Lautstärke**

#### Ⅲ ※ ■ ■ ■ ■ ■ ■ ■

So ändern Sie die Lautstärke:

- Drücken Sie die Tasten  $\mathbb{Q}/\mathbb{Q}$  um die Lautstärke zu ändern.
- Drücken Sie die Taste **MUTE**, um die Stummschaltung zu aktivieren.
- Drücken Sie erneut die Taste **MUTE**, um die Stummschaltung aufzuheben.

 $>$ 

#### **3. Auswählen eines Soundtracks**

- Drücken Sie die **gelbe** Taste **( )**, um die Soundtrack-Liste anzuzeigen.
- Drücken Sie  $\mathbb{Q}/\mathbb{Q}$  und  $\mathbb{Q}$  um einen Soundtrack auszuwählen.

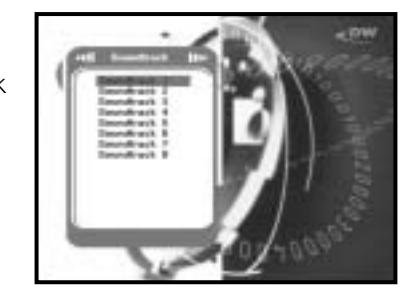

#### **4. Auswählen eines Videotracks**

- Drücken Sie die **gelbe** Taste **( )** zweimal, um die Videotrack-Liste anzuzeigen.
- Drücken Sie  $\textcircled{x}/\textcircled{x}$  und  $\textcircled{x}$ , um einen Videotrack auszuwählen.

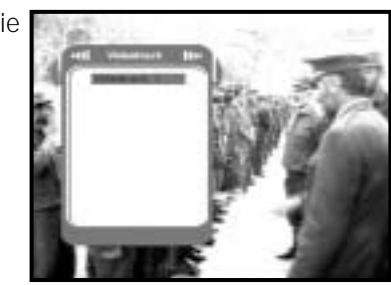

#### **5. Dienstliste**

- $\bullet$  Drücken Sie die Taste . während Sie eine Sendung wiedergeben.
- Wählen Sie eine Liste aus, indem Sie die Taste **TV/RADIO** oder **FAV** drücken.

Das Symbol **-o** hinter dem Kanalnamen **kennzeichnet einen verschlüsselten Kanal und das Symbol hinter dem Kanalnamen einen gesperrten Kanal.**

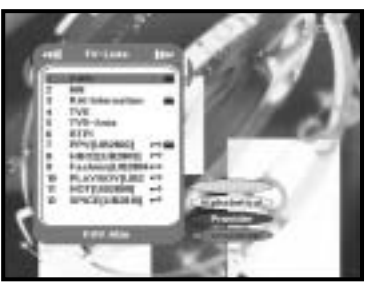

- $\bullet$  Wählen Sie den Kanal aus, indem Sie  $\mathbb{Q}/\mathbb{Q}$ ,  $\mathbb{Q}/\mathbb{Q}$  drücken.
- Drücken Sie die Taste (%), um das Programm des ausgewählten Kanals wiederzugeben.

Die farblich codierten Tasten sind den folgenden Dienstlisten zugeordnet.

- **Grüne** Taste **( ) : Favoritenliste**
- **Gelbe** Taste **( ) : alphabetische Liste**
- **Blaue** Taste **( ) : Anbieterliste**
- **Rote** Taste **( ) : Transponderliste**

#### **5.1 Dienstfavoriten**

- Drücken Sie die **grüne** Taste **( )** auf der Fernbedienung, um die Favoritenliste anzuzeigen.
- Verwenden Sie die Tasten (2/3), (1) / (1) um die gewünschte Favoritengruppe auszuwählen.
- Drücken Sie die **grüne** Taste **( )**, um zwischen Gruppen- und Kanalliste umzuschalten.

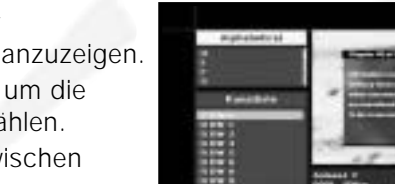

### **5.2 Alphabetische Liste** ● Drücken Sie die **gelbe** Taste **( )** auf der

- Fernbedienung, um die alphabetische Liste anzuzeigen.
- $\bullet$  Verwenden Sie die Tasten  $\mathbb{Q}/\mathbb{Q}$ ,  $\mathbb{Q}/\mathbb{Q}$  um die gewünschte alphabetische Gruppe auszuwählen.
- Drücken Sie die **gelbe** Taste **( )**, um zwischen Gruppen- und Kanalliste umzuschalten.

#### **5.3 Dienstanbieter**

- Drücken Sie die **blaue** Taste **( )** auf der Fernbedienung, um die Anbieterliste anzuzeigen.
- $\bullet$  Verwenden Sie die Tasten  $\mathbb{Q}/\mathbb{Q}$ ,  $\mathbb{Q}/\mathbb{Q}$  um die gewünschte Anbietergruppe auszuwählen.
- Drücken Sie die **blaue** Taste **( )**, um zwischen Gruppen- und Kanalliste umzuschalten.

#### **5.4 Diensttransponder**

- Drücken Sie die **rote** Taste **( )** auf der Fernbedienung, um die Transponderliste anzuzeigen.
- $\bullet$  Verwenden Sie die Tasten  $\mathbb{Q}/\mathbb{Q}$ ,  $\mathbb{Q}/\mathbb{Q}$  um die gewünschte Transpondergruppe auszuwählen.
- Drücken Sie die **rote** Taste **( )**Gruppen-und Kanalliste umzuschalten.

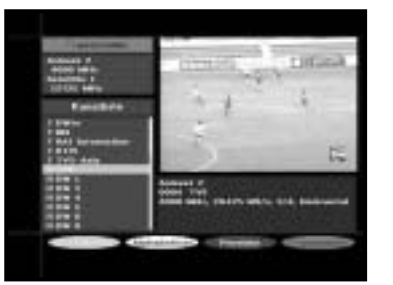

#### **6. Programminformationen**

**EPG - Programmmanager Electronic Program Guide** Mithilfe des Programmmanagers Electronic Program Guide

können Sie eine Programmliste für die Kanäle anzeigen.

- *Hinweis* **:** 1. Dieser Dienst hängt vom jeweiligen Dienstanbieter ab.
	- 2. Nachdem der Receiver die Greenwich-Zeit aus dem Signal ermittelt hat, was einige Sekunden in Anspruch nimmt, können die EPG-Daten angezeigt werden.

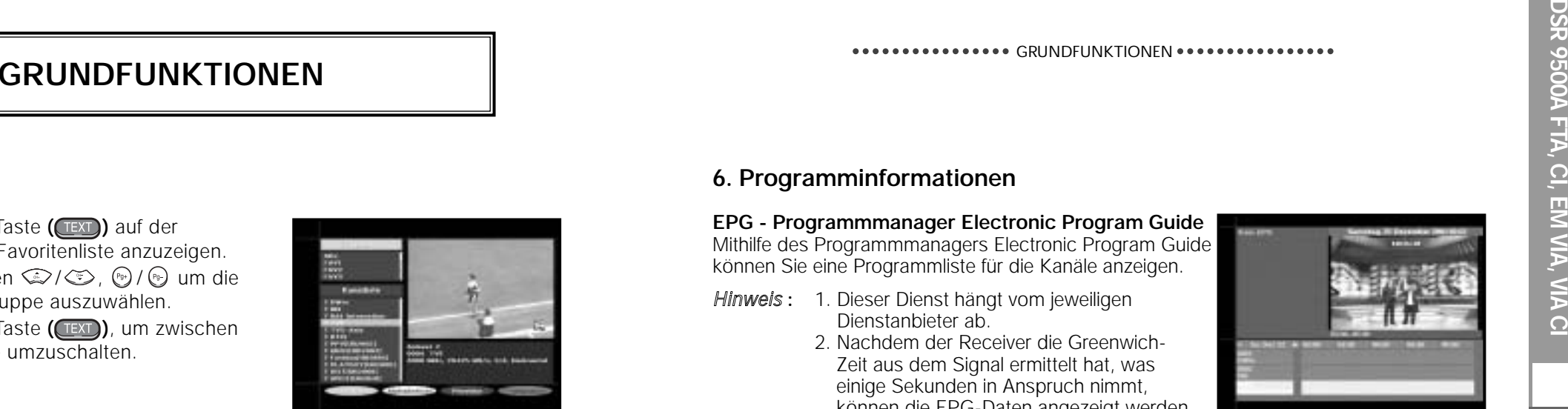

● Drücken Sie die Taste **EPG**, während Sie ein Programm wiedergeben.

Die Daten werden nur mit Zeitangaben auf dem Bildschirm angezeigt. Im LED-Display des Receivers wird "**EPG**" angezeigt.

- **Grüne** Taste : Hiermit wird die Programmliste der vergangenen Woche **( )** angezeigt. Bei jedem Tastendruck wird die Liste des jeweils vorherigen Tags angezeigt.
- **Gelbe** Taste : Hiermit wird die Programmliste der kommenden Woche **( )** angezeigt. Bei jedem Tastendruck wird die Liste des jeweils nächsten Tags angezeigt.
- $\bullet$  Tasten  $\mathbb{Q}/\mathbb{Q}$ : Hiermit wird die Programmliste in Blöcken von 30 Minuten angezeigt.

Drücken Sie die Taste **TV/RADIO** oder **FAV**, um die verschiedenen Programmlisten zu durchsuchen.

 $\bullet$  Wählen Sie den Kanal mithilfe der Tasten  $\mathcal{D}/\mathcal{D}$ ,  $\mathcal{D}/\mathcal{D}$  aus, und drücken Sie die Taste (%), um das aktuelle Programm dieses Kanals wiederzugeben.

### **7. Untertitel**

Wenn das zurzeit ausgestrahlte Programm untertitelt ist, können Sie die **grüne** Taste **( )** drücken, um die aktuelle Liste mit den Sprachen für die Untertitelung anzuzeigen.

So ändern Sie die Untertitelsprache:

- Drücken Sie die grüne Taste **( )**, um die Liste mit den Untertitelsprachen anzuzeigen.
- Verwenden Sie die Tasten (2/  $\gg$ ), um die gewünschte Untertitelsprache auszuwählen.

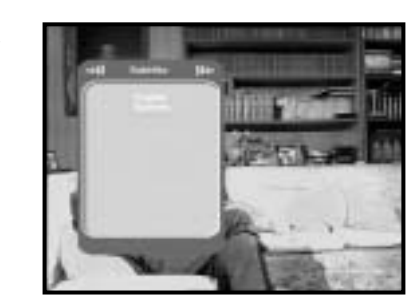

● Drücken Sie die Taste , und anschließend werden die Untertitel in der gewünschten Sprache angezeigt. Das Menü ist übersichtlich und benutzerfreundlich, damit Benutzer den Receiver problemlos bedienen können. Das Hauptmenü besteht aus sechs Untermenüs, über die die verschiedenen Bedienungsvorgänge ausgeführt werden können.

# **BEDIENEN DES RECEIVERS**

# **8. Anzeigen des Videotexts**

Wenn das zurzeit ausgestrahlte Programm Bildschirmvideotextdaten enthält, können Sie die **grüne** Taste **( )** zweimal drücken, um die aktuelle Bildschirmvideotextliste anzuzeigen.

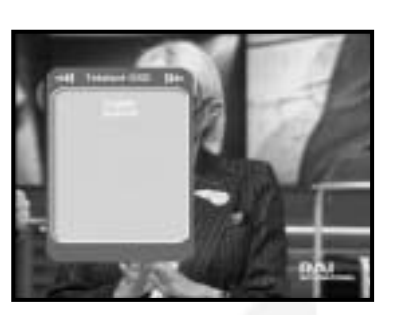

#### **So ändern Sie den Bildschirmvideotext:**

- $\bullet$  Verwenden Sie die Tasten  $\mathbb{Q}/\mathbb{Q}$ , um den gewünschten **Bildschirmvideotext** auszuwählen.
- Drücken Sie die Taste (), und anschließend wird der gewünschte **Bildschirmvideotext** angezeigt.

#### **9. Anzeigen des VBI-Videotexts**

Wenn das zurzeit ausgestrahlte Programm **VBI-Videotextdaten** enthält, können Sie die **grüne** Taste **( )** dreimal drücken, um die aktuelle VBI-Videotextliste anzuzeigen.

#### **So ändern Sie den VBI-Videotext**

- $\bullet$  Verwenden Sie die Tasten  $\mathbb{Q}/\mathbb{Q}$ , um den gewünschten **VBI-Videotext** auszuwählen.
- Drücken Sie die Taste (%), und anschließend wird der gewünschte **VBI-Videotext** auf dem Bildschirm angezeigt.

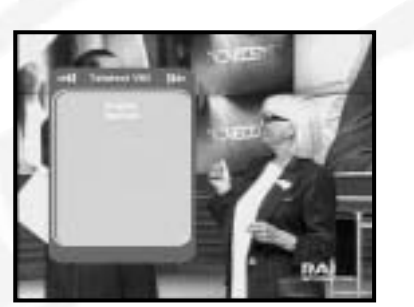

## **Hauptmenü**

Nachdem Sie das Antennensystem und die DSR 9500A mit den entsprechenden Anschlüssen installiert haben, gehen Sie wie folgt vor:

- Stecken Sie den Netzstecker in eine Steckdose, und schalten Sie den Receiver ein.
- Drücken Sie die Taste **MENU**, um das Hauptmenü zu öffnen. Im **LED**-Display wird jetzt **MENU** angezeigt.

#### **Folgendes wird auf dem Bildschirm angezeigt:**

Die Untermenüs werden angezeigt. Für die Untermenüs 1, 2 und 3 benötigen Sie den PIN-Code.

● Sie müssen die Hilfemitteilungen am unteren Bildschirmrand beachten!

**Bevor Sie mit dem Menü "Installation" beginnen,**

**müssen Sie im 4. Menü "System-Setup" überprüfen, ob dort alle Informationen auf Sie zutreffen.**

## **1. Installation**

Über dieses Menü können Sie neue Dienste anpassen und hinzufügen sowie den Status des Receivers anzeigen.

- Wählen Sie **Installation** im Hauptmenü aus, um das Untermenü zu öffnen.
- Geben Sie den **PIN**-Code ein.

Wenn Sie noch keinen eigenen **PIN**-Code eingegeben haben, ist der werksseitig vorgegebene **PIN**-Code **0000** gültig.

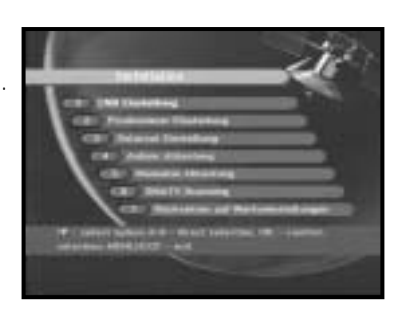

**D**

In diesem Menü können Sie Satelliten- und LNB-Einstellungen für die Kanalsuche auswählen. Darüber hinaus können Sie die Einstellungen für den 22-kHz-Ton ändern. Die Parameter, die in diesem Menü festgelegt werden, sind zum Programmieren der Kanäle unter den Optionen **Automatisches Scannen** und **Manuelles Scannen** erforderlich.

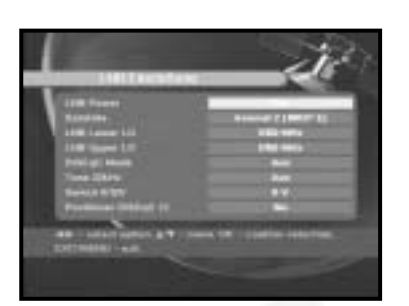

Die erforderlichen Informationen finden Sie in den Bedienungsanleitungen für Antenne und LNB. Sie können aber auch Ihren Fachhändler fragen.

- Wählen Sie unter **LNB-Spannung** die Einstellung **Ein** aus.
- Wählen Sie den gewünschten Satelliten aus.
- Wählen Sie die Frequenz aus.
- Wählen Sie den DiSEqC-Modus aus (Aus, DiSEqC A, DiSEqC B, DiSEqC C, DiSEqC D, Synchronsignal A, Synchronsignal B).

Wenn Sie einen Positionierer verwenden, verwenden Sie diese Option (**Ja** oder **Nein**).

**Ton 22 kHz:** Wenn Sie einen dualen LNB-Konverter oder zwei Antennen verwenden, die an einen 22-kHz-Schalter angeschlossen sind, und die Einstellung des 22-kHz-Tonschalters **Ein**, **Aus** oder **Auto** lautet, können Sie zwischen beiden LNB-Konvertern oder Antennen umschalten.

## **1.2 Positionier er Einstellung**

Wenn Sie ein motorbetriebenes DiSEqC 1.2-System verwenden, können Sie die verfügbaren DiSEqC 1.2- Funktionen nutzen.

- Wählen Sie die Option Satellit aus.
- Wählen Sie alle Transponder des obigen Satelliten aus, und überprüfen Sie Frequenz, Zeichengeschwindigkeit, FEC und Polarität.

Fragen Sie bei Problemen Ihren Fachhändler um Rat.

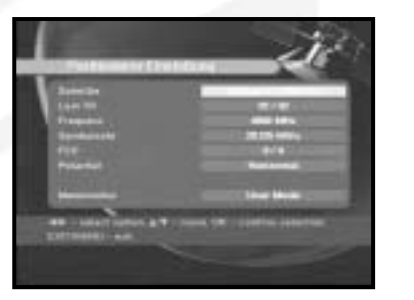

● Wählen Sie unter Menümodus eine der folgenden Einstellungen aus:

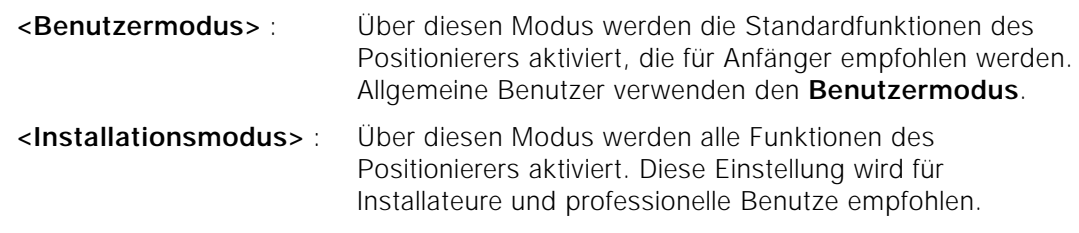

- **1.2.1 Benutzermodus**
- **Wählen Sie "Antriebsmodus" aus:** Sie können die Bewegungsart des Positionierers auswählen: Kontinuierlich, Schritt oder Zeit.
- Positionieren Sie die Antenne in nördlicher, südlicher, östlicher und westlicher Richtung, und verwenden Sie die Tasten (، / / ), حَدَبَ ( um den Motor anzusteuern. Mit der Taste Q wird die Antennenach Westen, mit der Taste nach Osten, mit der Taste ොnach Norden und mit der Taste ্১ nach Süden gedreht.

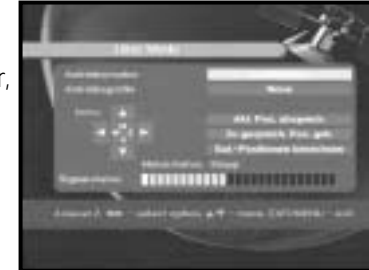

- Sobald Sie die richtige Antennenposition erreicht haben, wählen Sie **Aktuelle Position speichern** aus, und drücken Sie die Taste . um den Antriebsmotor zurückzusetzen.
- *Hinweis* **:** Der im Feld Signalstatus angezeigte Wert hat lediglich Informationscharacter. Die Signalqualität kann ausreichend sein, auch wenn der angezeigte Wert nicht maximal ist.
- Zu gespeicherter Position gehen.

Wenn die gespeicherte Position erreicht ist, wird auf dem Bildschirm "**Anhalten**" angezeigt. Sie können jetzt weitere Bedienungsvorgänge ausführen.

● Wählen Sie **Satellitenposition berechnen** aus, um die Satellitenposition neu zu berechnen, und drücken Sie die Taste ...

#### **1.2.2 Installationsmodus**

**DSR 9500A FTA, CI, EM VIA, VIA CI**

DSR 9500A FTA, CI, EM VIA, VIA CI

Nachdem der Installateur den Zustand des Positionierers überprüft hat, sollte er dieses Menü verwenden. Er sollte **Limits deaktivieren** auswählen, bevor er den **Benutzermodus** verwendet.

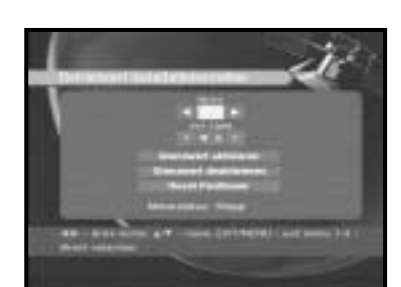

- Wählen Sie Antrieb und W E aus, und verwenden Sie die Tasten  $\mathbb{Q}/\mathbb{Q}$ , um den Motor anzusteuern. Mit der Taste Wird die Antenne nach Westen und mit der Taste  $\Omega$  nach Osten gedreht.
- Wählen Sie **Limits aktivieren** aus, um **Limit setzen** zu aktivieren .
- Wählen Sie **Limits deaktivieren** aus, um **Limit setzen** zu deaktivieren.
- Wählen Sie Positionierer zurücksetzen aus, und drücken Sie die Taste (®) um den Positionierer zurückzusetzen.

## **1.3 Solarsat-Einstellung**

Dieses Menü gilt nur für die Solarsat-Antenne. Wenn Sie dieses Menü öffnen, wird die Meldung **"Dieses Menü gilt nur für die Solarsat Antenne. Wenn Sie eine Solarsat Antenne haben, drücken Sie "OK", ansosten drücken sie "EXIT".**

Sie können die Werte je nach Standort eingeben.

- Verwenden Sie die Tasten (a) / . um Datum und Zeit einzustellen.
- Verwenden Sie die Tasten  $\mathcal{Q}/\mathcal{Q}$ , um horizontal in die nächste Spalte zu gelangen.
- Verwenden Sie die Tasten (2/3), um vertikal zu den einzelnen Feldern zu gelangen.

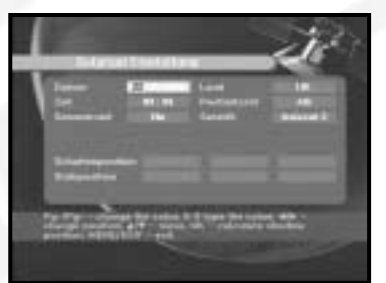

#### **1.4 Auto. Abtastung**

Über das Untermenü Automatisches Scannen können Sie automatisch Kanäle, auf denen nicht gesendet wird, von den vorprogrammierten Satelliten herunterladen.

#### **So laden Sie Kanäle automatisch herunter:**

Sie können für jeden Satelliten die Optionen Alle/Aus/Nur freie auswählen.

**Aus :** Es wird keine Suche durchgeführt. **Alle :** Es werden alle Kanäle durchsucht. **Nür freie :** Es werden nur freie Kanäle durchsucht.

 $\bullet$  Drücken Sie die Taste ...

Das Menü Automatisches Scannen wird angezeigt.

Alle Kanäle, die sich in der Liste des ausgewählten Satelliten befinden, werden automatisch heruntergeladen. Nach Abschluss des Suchvorgangs wird die Meldung **"Suchergebnis des digitalen Receivers:"** angezeigt. Anschließend wird erneut das Menü Automatisches Scannen eingeblendet.

### **1.5 Manuelles Abtastung**

Die Set-Top-Box DSR 9500A verfügt über die Funktion **Manuelles Abtastung**, um neue Kanäle und schwache Signale auswählen zu können. Benutzer können hier die entsprechenden Kanaldaten eingeben.

Wenn Sie im Menü Installation die Option **5. Manuelles Abtastung** auswählen, wird die folgende Bildschirmseite angezeigt:

- Wählen Sie den Zielsatelliten aus, bei dem die manuelle Suche durchgeführt werden soll.
- Laden Sie einen Transponder.

Über diese Option können alle Transponder der vorprogrammierten Liste geladen werden, die im Receiver gespeichert ist.

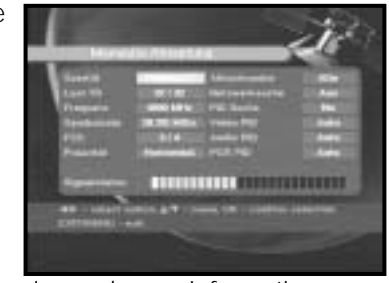

*Hinweis* **:** Wenn Sie die Frequenz eingeben, nachdem Sie für die Option TR laden die

Einstellung Neu ausgewählt haben, müssen die eingegebenen Informationen mindestens einen Kanal umfassen, damit der Speichervorgang möglich ist.

- Geben Sie die Frequenz des gesuchten Transponders ein.
- Geben Sie die Zeichengeschwindigkeit des gesuchten Transponders ein.
- Wählen Sie die Vorwärtsfehlerkorrektur (FEC) des gesuchten Transponders aus. Sie können die Werte **1/2, 2/3, 3/4, 5/6, 7/8** oder **Auto** auswählen.

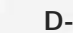

Favoritenkanäle ausgewählt und Kanäle verschoben

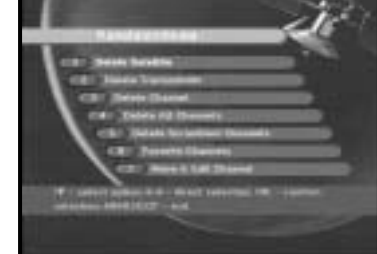

● Geben Sie den **PIN**-Code ein..

Das Menü **Kanalanordnung** umfasst sieben

**2. Kanalanordnung**

Funktionen:

werden.

Wenn Sie noch keinen eigenen **PIN**-Code eingegeben haben, ist der werksseitig vorgegebene **PIN**-Code **0000** gültig.

Über das Menü **Kanalanordnung** können Satelliten, Transponder und Kanäle gelöscht werden oder

#### **2.1 Delete Satellite <Satellit löschen>**

- Wählen Sie die Satellitenliste aus, die gelöscht werden soll, indem Sie die **rote** Taste **( )** drücken.
- Drücken Sie die Taste (%) zur Bestätigung.
- *Hinweis* **:** Mithilfe dieser Funktion wird nicht der Satellit, sondern die Liste der Kanäle gelöscht, die für diesen Satelliten registriert sind.

#### **2.2 Delete Transponder <Transponder löschen>**

- Wählen Sie die Transponderliste aus, die gelöscht werden soll, indem Sie die **rote** Taste **( )** drücken.
- Drücken Sie die Taste (%) zur Bestätigung.
- *Hinweis* **:** Mithilfe dieser Funktion wird nicht der Transponder, sondern die Liste der Kanäle gelöscht, die für diesen Transponder registriert sind.

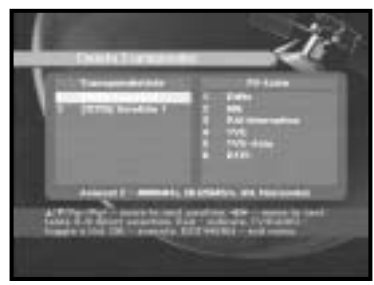

● Wählen Sie die Polarität des gesuchten Transponders aus: **Horizontal/Vertikal/Linkszirkular/Rechtszirkular.** Wenn Sie **Horizontal** auswählen, liegen 18 V Spannung in der Leitung des LNB-Konverters an. Wenn Sie **Vertikal** auswählen, liegen 13 V Spannung in der Leitung des LNB-Konverters an.

- Wählen Sie unter **Scan-Modus** die Einstellung **Alle** oder **Nur freie** aus.
- Wählen Sie unter Netzwerksuche die Einstellung **Ja** aus. Sie können weitere Transponder mithilfe des Netzwerks suchen.
- Wählen Sie unter PID-Suche die Einstellung **Ja** aus. Sie können eine manuelle Suche durchführen, indem Sie einzelne PID-Werte (Paket-ID) (Video/Audio/PCR) eingeben.
- $\bullet$  Nachdem Sie eine Option ausgewählt haben, drücken Sie die Taste ... um die Suche zu starten.

#### **1.6 SMATV-Scanning**

**DSR 9500A FTA, CI, EM VIA, VIA CI**

DSR 9500A FTA, CI, EM VIA, VIA CI

Falls mehrere Parteien die Antenne und den LNB-Konverter gemeinsam nutzen, suchen Sie den Dienst im Bereich 950 MHz bis 2150 MHz.

- Wählen Sie unter Suchtyp die Einstellung **Automatisch** oder **Manuell** aus.
- Wählen Sie unter Scan-Modus die Einstellung **Alle** oder **Nur freie** aus.
- Unter Andere Zeichengeschwindigkeit können Sie die Werte 1 bis 4 auswählen.
- *Hinweis* **:** 1. Wenn Sie während des SMATV-Scannens unter **Suchtyp** die Einstellung Automatisch ausgewählt haben, brauchen Sie nur die gewünschte andere Zeichengeschwindigkeit (1-4) einzugeben.
	- 2. Wenn Sie während des SMATV-Scannens unter **Suchtyp** die Einstellung Manuell ausgewählt haben, müssen Sie Frequenz und Zeichengeschwindigkeit eingeben.

### **1.7 Rücksetzen auf werkseinstellungen**

Über diese Option können die Werkseinstellungen wiederhergestellt werden, sofern Probleme auftreten, nachdem Kanal- oder sonstige Daten geändert wurden, fehlerhaft sind.

#### **Auf dem Bildschirm wird Folgendes angezeigt:**

Wenn Sie bei eingeblendetem Bestätigungsfenster die Taste

drücken, werden die Werkseinstellungen des Receivers automatisch wiederhergestellt.

*Hinweis* **:** Hiermit werden vorgenommene Einstellungen gelöscht!

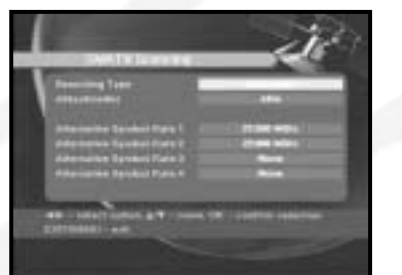

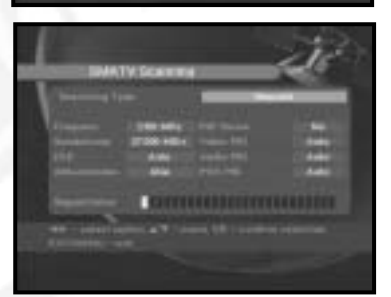

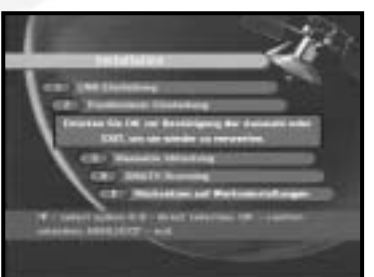

**D-21 SATELLITENRECEIVER D-20**

### **2.3 Delete Channel <Kanal löschen>**

- Wählen Sie die Kanalliste aus, die gelöscht werden soll, indem Sie die **rote** Taste **( )** drücken.
- $\bullet$  Drücken Sie die Taste  $\circledast$  zur Bestätigung.

#### **2.4 Delete All Channels <Alle Kanäle löschen>**

**DSR 9500A FTA, CI, EM VIA, VIA CI**

DSR 9500A FTA, CI, EM VIA, VIA CI

Drücken Sie bei eingeblendetem Bestätigungsfenster die Taste (%), um alle Kanäle zu löschen, und drücken Sie **MENU/EXIT**, um das Fenster zu schließen.

#### **2.5 Delete Scrambled Channels <Verwürfelte Kanäle löschen>**

Drücken Sie bei eingeblendetem Bestätigungsfenster die Tast (%), um alle verschlüsselten Kanäle zu löschen, und drücken Sie **MENU/EXIT**, um das Fenster zu schließen.

## **2.6 Favorite Channels <Bevorzugte Kanäle>**

Sie können die Liste der Fernseh- oder Radiosender ändern, indem Sie die Taste **TV/RADIO** drücken. Die Favoritenliste können Sie ändern, indem Sie die Taste **FAV** drücken. Sie können 9 Listen mit bevorzugten Fernseh- und Radioprogrammen erstellen.

- Wählen Sie die gewünschte Kanalliste mithilfe der Tasten  $\binom{1}{2}$  /  $\binom{5}{2}$  aus.
- Wenn Sie die Taste **TV/RADIO** drücken, wird zwischen Fernsehprogramm-und Radioprogrammliste umgeschaltet.

**Rechte Liste** : Wenn Sie die **rote** Taste **( )** drücken, wird ein Kanal in die linke Liste eingefügt.

**D-22**

- **Linke Liste** : Wenn Sie die **rote** Taste **( )** drücken, wird ein Kanal gelöscht.
- Wenn Sie die Taste **FAV** drücken, wird eine andere Favoritenliste ausgewählt.
- Drücken Sie anschließend die Taste <sub>®</sub> zur Bestätigung.

# **2.7 Move & Edit Channel <Kanal verschieben und bearbeiten>**

**D-23**

- Wählen Sie die gewünschte Liste mithilfe der Tasten  $\left(\frac{1}{2}\right)$  /  $\left(\frac{1}{2}\right)$  aus.
- Wählen Sie einen Kanal aus, indem Sie die **rote** Taste **( )** drücken.
- Drücken Sie die Tasten  $\mathbb{Q}/\mathbb{Q}$ ,  $\mathbb{Q}/\mathbb{Q}$  um die Position des ausgewählten Kanals zu ändern, und drücken Sie zur Bestätigung die Taste ...
- Drücken Sie erneut die **rote** Taste **( )**, um zum vorherigen Zustand zurückzugelangen.
- Wenn Sie den Kanal an die Ausgangsposition zurücksetzen möchten, drücken Sie nicht die Taste (%), sondern die blaue Taste **( )**.
- Wenn Sie den Kanalnamen bearbeiten möchten, drücken Sie die **grüne** Taste **( )**. Die Zeichentabelle wird angezeigt.
- Wählen Sie das gewünschte Zeichen mithilfe der Tasten  $($  /  $($  ,  $\mathbb{Q}/\mathbb{Q})$ ,  $\mathbb{Q}/\mathbb{Q}$  aus, und drücken Sie die Taste (%), um das Zeichen in die Zeichenkette einzufügen.
- Drücken Sie die Taste **MENU**, um die geänderten Daten zu speichern.

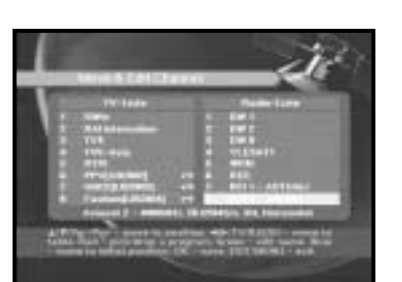

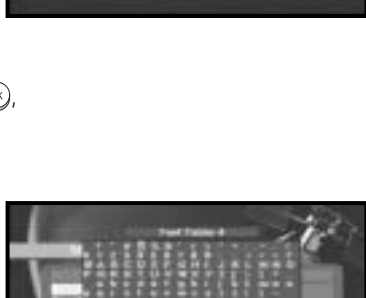

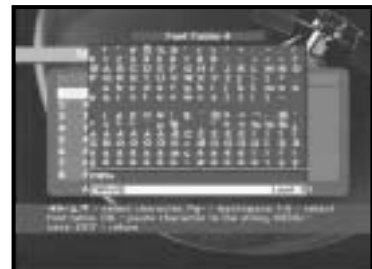

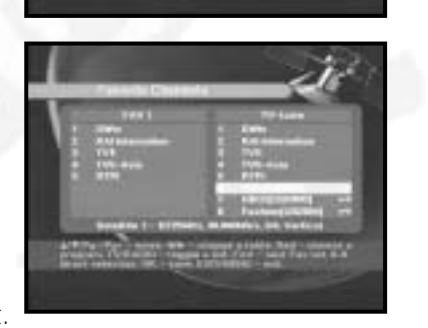

# **3. Kindersicherung**

Mit der Funktion **kinderscichrung** können Sie mithilfe eines vierstelligen PIN-Codes (Personal Identification Number) Kanäle sperren und unerwünschte Zugriffe auf die DSR 9500A unterbinden. (Werksseitig ist der PIN-Code **0000** festgelegt.)

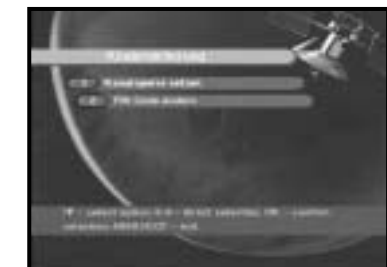

Wenn Sie dieses Menü aufrufen, stehen Ihnen zwei Möglichkeiten zur Verfügung: Sie können einen gewünschten Kanal sperren und Ihren PIN-Code ändern.

● Geben Sie den PIN-Code ein.

Wenn Sie noch keinen eigenen PIN-Code eingegeben haben, ist der werksseitig vorgegebene **PIN**-Code **0000** gültig.

#### **3.1 Kanal sperre setzen**

- $\bullet$  Wählen Sie den Kanal aus, indem Sie  $\mathcal{D}/\mathcal{D}$ ,  $\mathcal{D}/\mathcal{D}$  $\left(\frac{1}{2}\right)$  drücken.
- Wenn Sie die Taste **TV/RADIO** drücken, wird zwischen Fernsehprogramm- und Radioprogrammliste umgeschaltet.
- Sperren Sie den Kanal, indem Sie die **rote** Taste **( )** drücken.
- Drücken Sie die Taste (※) zur Bestätigung.

Anschließend wird der Kanal gesperrt. Wenn Sie sich Sendungen ansehen möchten, die auf diesem Kanal ausgestrahlt werden, müssen Sie im Bestätigungsfenster den PIN-Code eingeben.

#### **So entsperren Sie einen Kanal:**

● Drücken Sie erneut die **rote** Taste **( )**, um den Kanal zu entsperren.

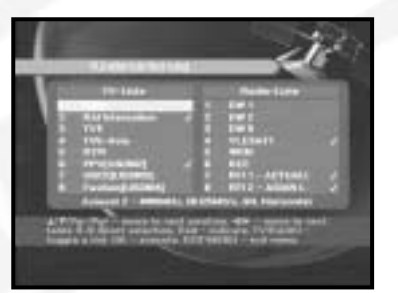

#### **3.2. PIN-Code ändern**

Wählen Sie die zweite Option **PIN-Code ändern** aus, wenn Sie den PIN-Code ändern möchten.

#### **Anschließend wird das folgende Menü angezeigt:**

IIm ersten Feld müssen Sie den aktuellen PIN-Code eingeben und im zweiten Feld den neuen PIN-Code. Zur Bestätigung müssen Sie den neuen PIN-Code erneut eingeben.

Beachten Sie, dass der PIN-Code vierstellig sein muss. DER WERKSSEITIG VORGEGEBENE PIN-CODE LAUTET **0000.**

*Hinweis* **:** Wenn Sie den PIN Code vergessen zu haben, führen Sie die folgenden Anweisungen aus:

- 1. Drücken Sie die Taste **MENU**, auf der Fernbedienung.
- 2. Wählen Sie **Systemeinstellung** aus.
- 3. Wählen Sie **Systeminformationen** aus.
- 4. Geben Sie **0000** ein.

# **4. Systemeinstellung**

Mithilfe dieser Option können Sie die Werkseinstellungen nach Ihren Anforderungen ändern.

# **4.1. Sprachauswahl**

**DSR 9500A FTA, CI, EM VIA, VIA CI**

DSR 9500A FTA, CI, EM VIA, VIA CI

Mithilfe der Option **Sprachauswahl** können Sie die gewünschte Sprache auswählen, die für Bildschirmanzeige, Soundtrack, Videotext, Untertitel oder EPG verwendet wird.

- Diese Funktion wurde zur Unterstützung anderssprachiger Benutzer implementiert.
- Drücken Sie bei geöffnetem Menü Sprachauswahl die Tasten (د) / , um die Sprache zu ändern, und drücken Sie anschließend die Taste (\*).
- Die ausgewählte Sprache bezieht sich auf Bildschirmanzeige, Soundtrack, Videotext oder EPG.

## **4.2 Einstellung des Bildschirmmenüs**

Hier können Sie Transparenzebene und Anzeigedauer auswählen.

- Wählen Sie Transparenzebene aus. Hier können Sie den Wert zwischen 0 und 100 % ändern.
- Legen Sie die Anzeigedauer für das auf dem Bildschirm angezeigte Informationsfeld (Banner) fest. Die Dauer kann zwischen 0.5 und 60.0 Sekunden liegen.
- Setzen Sie den Cursor auf die gewünschte Stelle, und drücken Sie die **Nach-oben**-/**Nach-unten**-Taste oder die **Nach-links**-/**Nach-rechts**-Taste, bis das angezeigte Bild die gewünschte Position erreicht hat. Das angezeigte Bild wird entsprechend ausgerichtet.

### **4.3 Media Setting <Medieneinstellungen>**

Sie können hier verschiedene gewünschte Medieneinstellungen vornehmen. Setzen Sie den Cursor auf dieses Untermenü, und drücken Sie die Taste ...

- Wählen Sie **TV-System** aus: Mögliche Einstellungen sind **PAL, SECAM**.
- Wählen Sie **TV-Seitenverhältnis** aus: Hier stehen Ihnen die Einstellungen **4:3** (Standardbild) oder **16:9** (Breitbild) zur Verfügung.

**D-26**

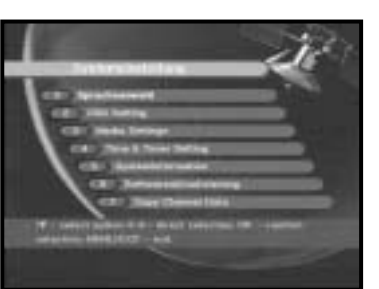

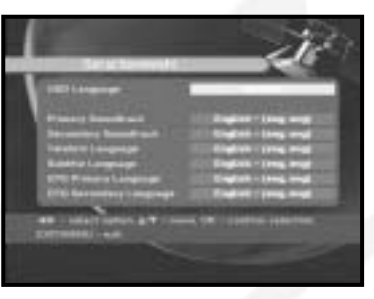

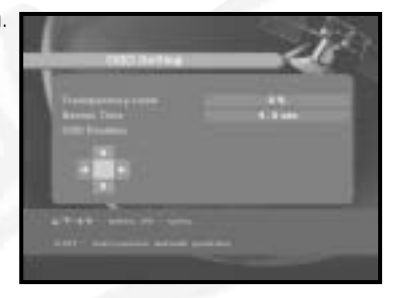

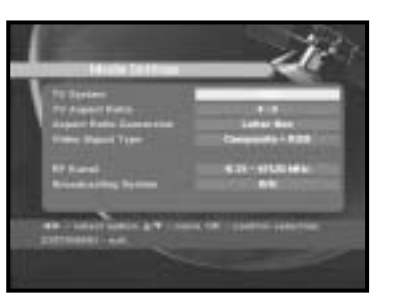

- Wählen Sie Seitenverhältnis-Konvertierung aus: Hier stehen Ihnen die Einstellungen Letter box, Pan & Screen, Gemischt oder Voll zur Verfügung.
- Wählen Sie Videosignaltyp aus: Hier stehen Ihnen die Einstellungen Kombiniert+RGB oder Kombiniert zur Verfügung.
- Wählen Sie RF-Kanal aus.
- Wählen Sie das Rundfunksystem aus: B/G, I oder D/K.

## **4.4 Modem Setting <Einrichten des Modems>**

- **Modemtyp:** Wählen Sie bitte den Typ Ihres Modems aus Externes Modem.
- **Präfix:** Wenn Sie eine Telefonanlage verwenden, geben Sie bitte das Präfix ein.
- **Wählen:** Wählen Sie bitte zwischen Ton-und Impulswahl.

#### **4.5 Time & Timer Setting <Zeit- und Timer-Einstellung>**

- Setzen Sie den Cursor auf dieses Untermenü, und drücken Sie die Taste ...
- Drücken Sie die Tasten  $\mathbb{Q}/\mathbb{Q}$ ,  $\mathbb{Q}/\mathbb{Q}$ , um die Ortszeit unter Zeitzone zu ändern. Die Ortszeit hängt von Ihrem Standort ab.
- Drücken Sie die Tasten  $\binom{1}{2}$  /  $\binom{1}{2}$ , um die Ereigniswiederholung auszuwählen, die gespeichert werden soll: Daily, Every Sunday, Every Monday, Every Tuesday, Every Wednesday, Every Thursday, Every Friday,

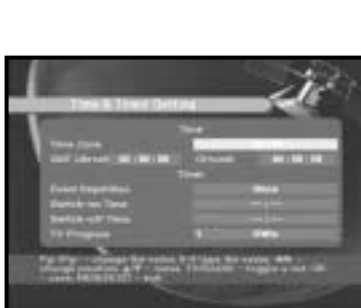

Every Saturday, Once (Täglich, Jeden Sonntag, Jeden Montag, Jeden Dienstag, Jeden Mittwoch, Jeden Donnerstag, Jeden Freitag, Jeden Samstag, Einmalig).

● Drücken Sie die **Zifferntasten ( <sup>~</sup> )**, um die gewünschte Einschaltzeit einzugeben. Drücken Sie anschließend die Tasten (1/2), um eine Ausschaltzeit auszuwählen, die gespeichert werden soll.

**D-27**

● Wählen Sie TV-Programm aus. Anschließend können Sie das gewünschte Programm festlegen, indem Sie die Tasten  $\mathbb{Q}/\mathbb{Q}$  drücken. Wenn Sie die Taste **TV/RADIO** drücken, wird zwischen Fernsehund Radioprogramm umgeschaltet.

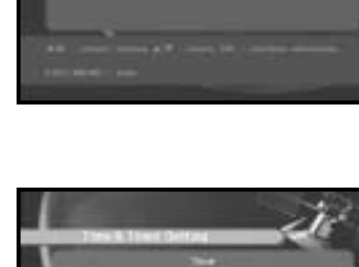

#### **4.6 Info Systèm**

Wenn Sie sich mit einem Dienstanbieter oder einem Dienstzentrum in Verbindung setzen müssen, werden Sie möglicherweise nach Informationen gefragt, die in diesem Menü enthalten sind.

Setzen Sie den Cursor auf dieses Untermenü, und drücken Sie die Taste ...

Folgendes wird auf dem Bildschirm angezeigt.

#### **4.7 Mise à jour du logiciel**

Sie können neue Software für diese Set-Top-Box über die Satelliten ASTRA, Sirius und Hotbird herunterladen und installieren, sobald sie zur Verfügung steht.

Schalten Sie die Set-Top-Box während des Herunterladens nicht aus.

Wenn eine neue Softwareversion vorliegt, werden Sie gefragt, ob Sie die alte Software aktualisieren möchten oder nicht. Wenn Sie die Taste (%) drücken, wird die Aktualisierung sofort durchgeführt.

Wenn keine Aktualisierung möglich ist, wird die folgende Meldung angezeigt: "**Die Software kann nicht aktualisiert werden.**"

Falls keine Aktualisierung erforderlich ist, wird die Meldung "**Keine Software-Aktualisierung notwendig**" angezeigt.

### **4.8 Copy Channel Data <Kanaldaten kopieren>**

Wenn Sie Kanaldaten von einem Receiver auf einen anderen kopieren möchten, führen Sie die nachstehenden Anweisungen aus. Nehmen Sie in der Master-Set-Top-Box die gewünschten Kanaleinstellungen vor, beispielsweise Favoritenkanäle festlegen, Kanäle sperren. Stellen Sie die Master-Set-Top-Box und die Slave-Set-Top-Box zusammen auf.

- 1. Schließen Sie den Master- und Slave-Receiver an das Netz an.
- 2. Master-Set-Top-Box (installierter Receiver): Standby-Modus
- 3. Slave-Set-Top-Box (zu installierender Receiver): Menümodus
- 4. Verbinden Sie die beiden Receiver mithilfe eines seriellen RS232-Kabels (beide Kabelenden sollten über Stecker verfügen).
- 5. Wählen Sie '**4. Systemeinstellung**'.
- 6. Drücken Sie die Taste '**7**' auf der Fernbedienung.
- 7. Drücken Sie '**OK**', um den Kopiervorgang zu starten.
- *Hinweis***:** Verwenden Sie diese Funktion nach dem Entfernen der SMART CARD oder von CAM-Modulen.

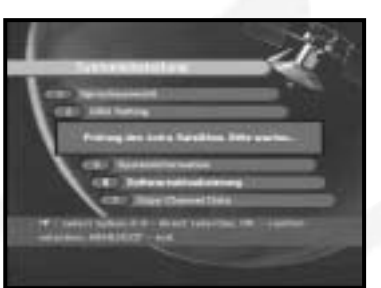

# **5. Allgemeine Schnittstelle (DSR 9500A VIA CI, DSR 9500A CI)**

Diese Set-Top-Box ist mit zwei PCMCIA-Steckplätzen ausgerüstet, in denen zwei CI-CAM-Module installiert werden können.

Wenn ein Common Interface-CAM-Modul in einen PCMCIA-Steckplatz eingesetzt wird, erkennt das System automatisch den Typ des CAM-Moduls und zeigt ihn im Hauptmenü an.

Wenn Sie dieses Menü auswählen, können Sie auf verschiedene Optionen zugreifen, die für den jeweiligen CAM-Modultyp zur Verfügung stehen, z. B.

Berechtigungen, Vorbuchung, Paketdetails usw.

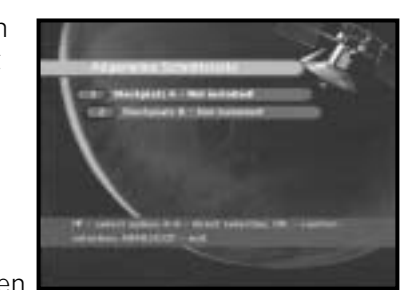

**DSR 9500A FTA, CI, EM VIA, VIA CI**

DSR 9500A FTA, CI, EM VIA, VIA CI

**D**

**Steckplatz A:** Der Namen des eingesetzten Common Interface-CAM-Moduls wird angezeigt.

**Steckplatz B: Nicht installiert wird** angezeigt, wenn sich kein CAM-Modul im Steckplatz befindet.

#### **6. Eingebetteter Viaccess (DSR 9500A VIA CI, DSR 9500A EM VIA)**

#### **1. PIN-Code ändern:**

Ändern Sie gegebenenfalls den PIN-Code der Smartcard.

#### **2. Altersbeschränkung ändern:**

Ändern Sie gegebenenfalls die Einstellungen des **Familienfilters** 

- *Hinweis***:** Dieser Dienst steht nicht auf allen Kanälen zur Verfügung.
- **3. Sperranzeige ändern:**

Sie können den Sperrstatus der Viaccess-Smartcard ändern.

**4. Herausgeberinformationen:**

Hier können Sie alle Informationen aufrufen, die der Herausgeber auf der Smartcard gespeichert hat.

**5. Berechtigung:**

Mithilfe dieser Option können die Berechtigungen für die Smartcard angezeigt werden.

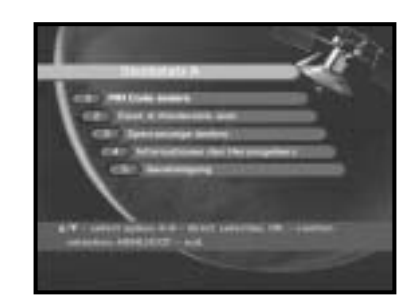

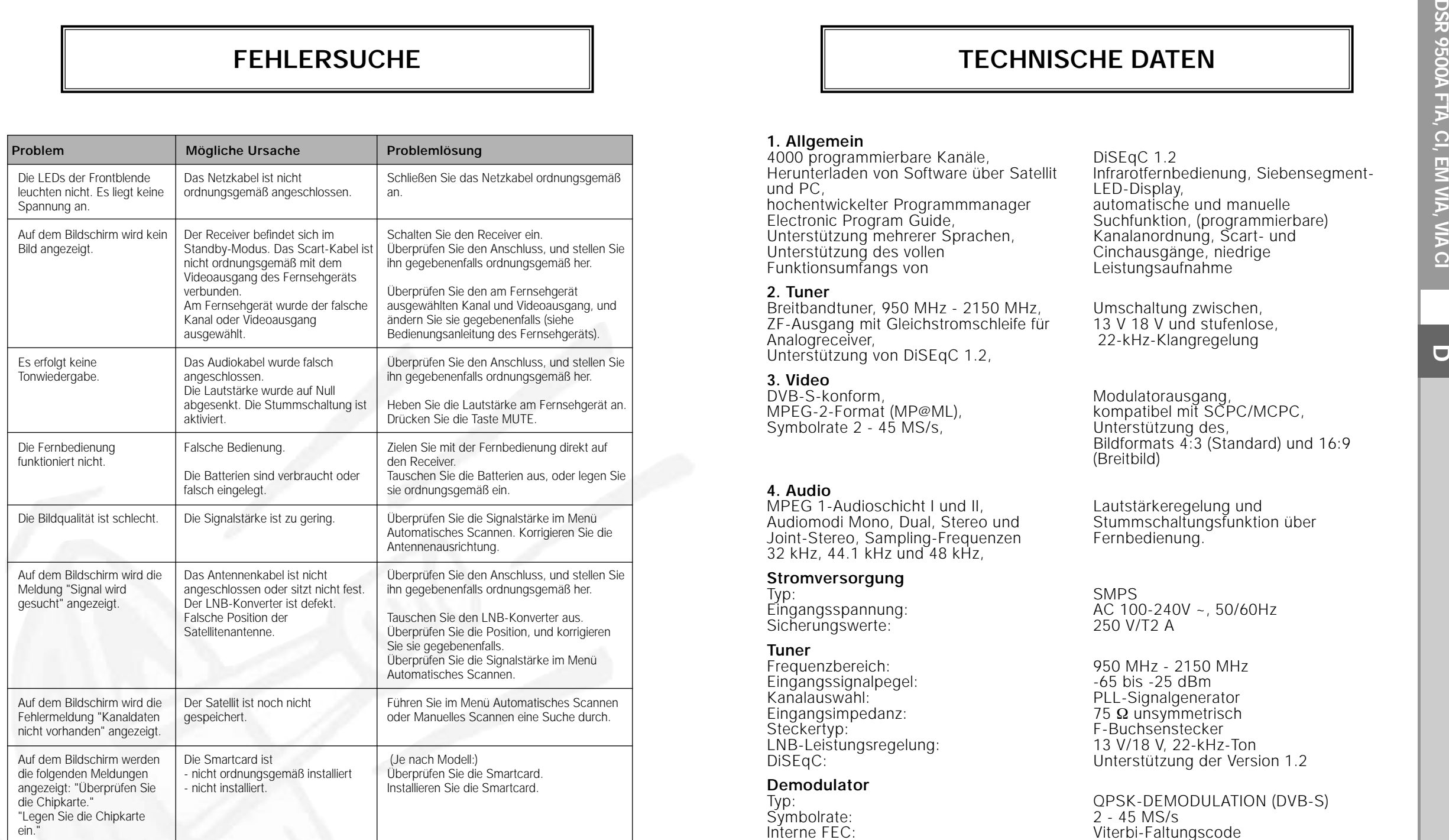

# **ENTSORGUNG**

Das Gerät, das Verpackungsmaterial (beispielsweise Styropor) und die Batterien dürfen niemals zusammen mit dem Haushaltsabfall entsorgt werden.

Informieren Sie sich über die örtlichen Entsorgungsbestimmungen, und entsorgen Sie Abfälle gemäß den entsprechenden Verordnungen an den dafür vorgesehenen Standorten.

# **TECHNISCHE DATEN**

#### **1. Allgemein**

4000 programmierbare Kanäle, Herunterladen von Software über Satellit und PC, hochentwickelter Programmmanager Electronic Program Guide, Unterstützung mehrerer Sprachen, Unterstützung des vollen Funktionsumfangs von

#### **2. Tuner**

Breitbandtuner, 950 MHz - 2150 MHz, ZF-Ausgang mit Gleichstromschleife für Analogreceiver, Unterstützung von DiSEqC 1.2,

#### **3. Video**

DVB-S-konform, MPEG-2-Format (MP@ML), Symbolrate 2 - 45 MS/s,

#### **4. Audio**

MPEG 1-Audioschicht I und II, Audiomodi Mono, Dual, Stereo und Joint-Stereo, Sampling-Frequenzen 32 kHz, 44.1 kHz und 48 kHz,

#### **Stromversorgung**

Typ: Eingangsspannung: Sicherungswerte:

#### **Tuner**

Frequenzbereich: Eingangssignalpegel: Kanalauswahl: Eingangsimpedanz: Steckertyp: LNB-Leistungsregelung: DiSEqC:

#### **Demodulator**

Typ: Symbolrate: Interne FEC:

Externe FEC:

DiSEqC 1.2 Infrarotfernbedienung, Siebensegment-LED-Display, automatische und manuelle Suchfunktion, (programmierbare) Kanalanordnung, Scart- und Cinchausgänge, niedrige Leistungsaufnahme

Umschaltung zwischen, 13 V 18 V und stufenlose, 22-kHz-Klangregelung

Modulatorausgang, kompatibel mit SCPC/MCPC, Unterstützung des, Bildformats 4:3 (Standard) und 16:9 (Breitbild)

Lautstärkeregelung und Stummschaltungsfunktion über Fernbedienung.

SMPS AC 100-240V ~, 50/60Hz 250 V/T2 A

950 MHz - 2150 MHz -65 bis -25 dBm PLL-Signalgenerator 75 Ω unsymmetrisch F-Buchsenstecker 13 V/18 V, 22-kHz-Ton Unterstützung der Version 1.2

QPSK-DEMODULATION (DVB-S) 2 - 45 MS/s Viterbi-Faltungscode Codierungsrate: 1/2,2/3,3/4,5/6,7/8 Reed Solomon-Code  $(204, 188)$ ,  $t = 8$ 

### **Videodecodierer**

Datenrate: 1 - 15 Mb/s

#### **Audiodecodierer**

Sampling-Frequenz: 32, 44.1, 48 kHz

#### **AV-Ausgänge**

Digitaler Audioausgang SPDIF

#### **HF-Modulator**

Modulatorausgang: Kanal 21 - 69

UHF-Ausgangspegel: 70 ± 5 dBµV Ausgang: **IEC-Stecker** 

**TECHNISCHE DATEN**<br>
MPEG 2 ISO/TEC 13818<br>
(Transportstrom)<br>
MPEG 2, MP@ML (4:2:2)<br>
1 - 15 Mb/s<br>
4:3 (Standard) und 16:9 (Breitbild)<br>
720 (h) x 576 (v) x 50 Halbbilder/s<br>
Provider Schapen MACCESS-CAS-System<br>
PRODUCESS-CAS-S Systemdecodierung: MPEG 2 ISO/TEC 13818 (Transportstrom) Profil und Stufe: MPEG 2, MP@ML (4:2:2) Videoformate:  $4:3$  (Standard) und 16:9 (Breitbild)<br>Bildauflösung:  $720$  (h) x 576 (v) x 50 Halbbilder/s 720 (h) x 576 (v) x 50 Halbbilder/s

Systemdecodierung: MPEG 1 ISO/TEC 11172-3, Schicht I und II Audiomodus: Mono, Dual, Stereo, Joint-Stereo

Scart-Buchse TV: VIDEO (CVBS, RGB), AUDIO R und L Scart-Buchse VCR: VIDEO (CVBS), AUDIO R und L Cinchbuchse: VIDEO (CVBS) , AUDIO R und L

YC  $p_p 1$  Volt $(\pm 10\%)$ 

(Kanal 21 voreingestellt) Videoformat: PAL B/G, K, I (Kanal PAL B/G voreingestellt) Antennenausgang: IEC-Buchsenstecker Abstimmverfahren: PLL-Signalgenerator

#### **Serieller Datenanschluss**

Standardfrequenz: RS232C, max. 115,2 kB Anschlusstyp: 9-poliger D-Buchsenstecker

#### **Integriertes Entschlüsselungssystem**

VIACCESS-CAS-System

#### **Smartcard**

2 Steckplätze, integriertes Viaccess-System: Schnittstelle und Entschlüsselung

#### **Gemeinsame Schnittstelle**

(For models DSR 9500A CI, DSR 9500A VIA CI) Modultyp: Modultyp: PCMCIA, Typ II x 2<br>Verfügbares CAM-Modul: VIACCESS, IRDETO

VIACCESS, IRDETO, NAGRAVISION, CRYPTOWORKS, CONAX, SECA usw.

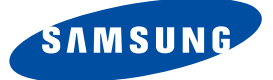

# **DSR 9500A**

**FTA, CI, EM VIA, VIA CI**

# **Instructions for use**

**"REV 1.1"**

**GB**

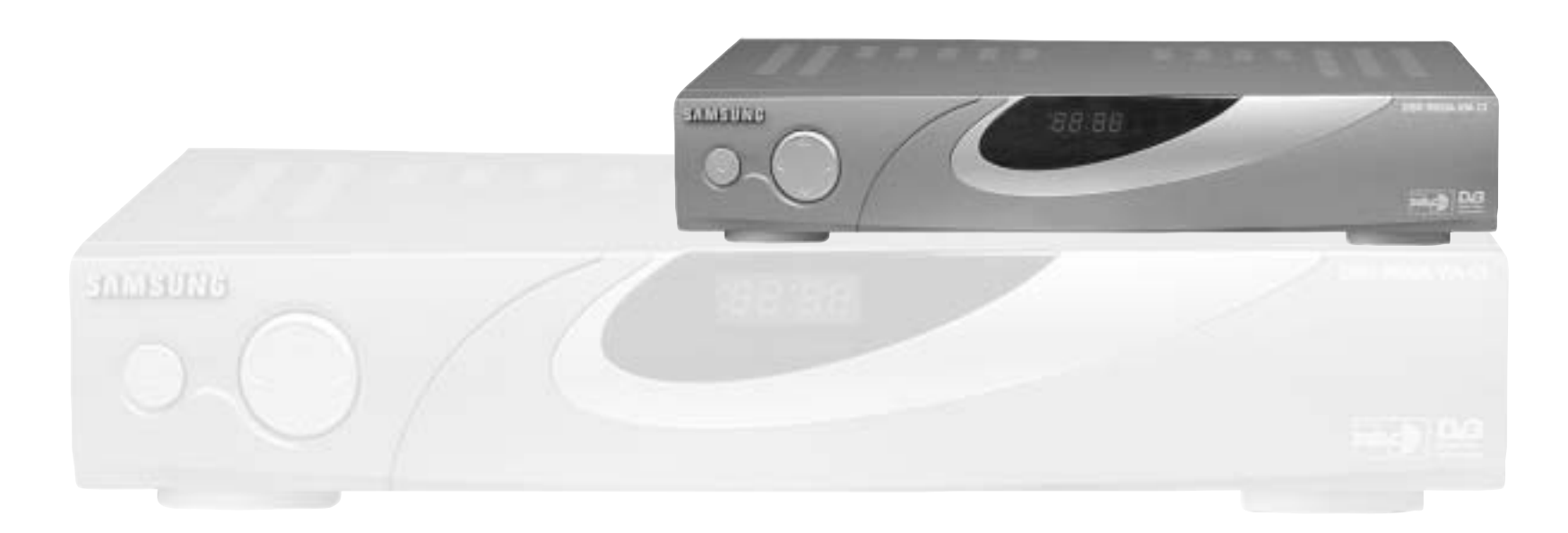

# **DIGITAL SATELLITE RECEIVER**

# **SAFETY INSTRUCTIONS**

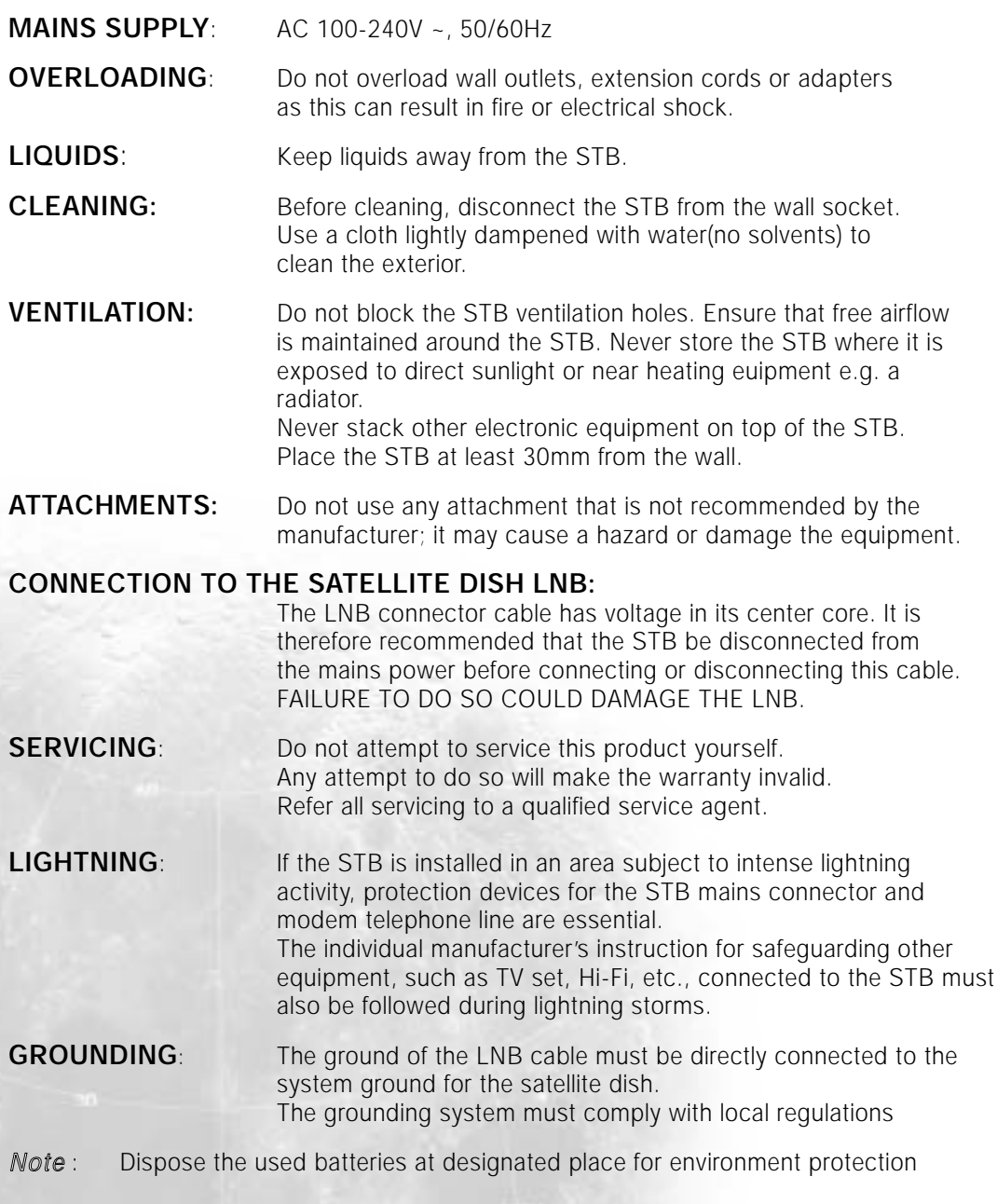

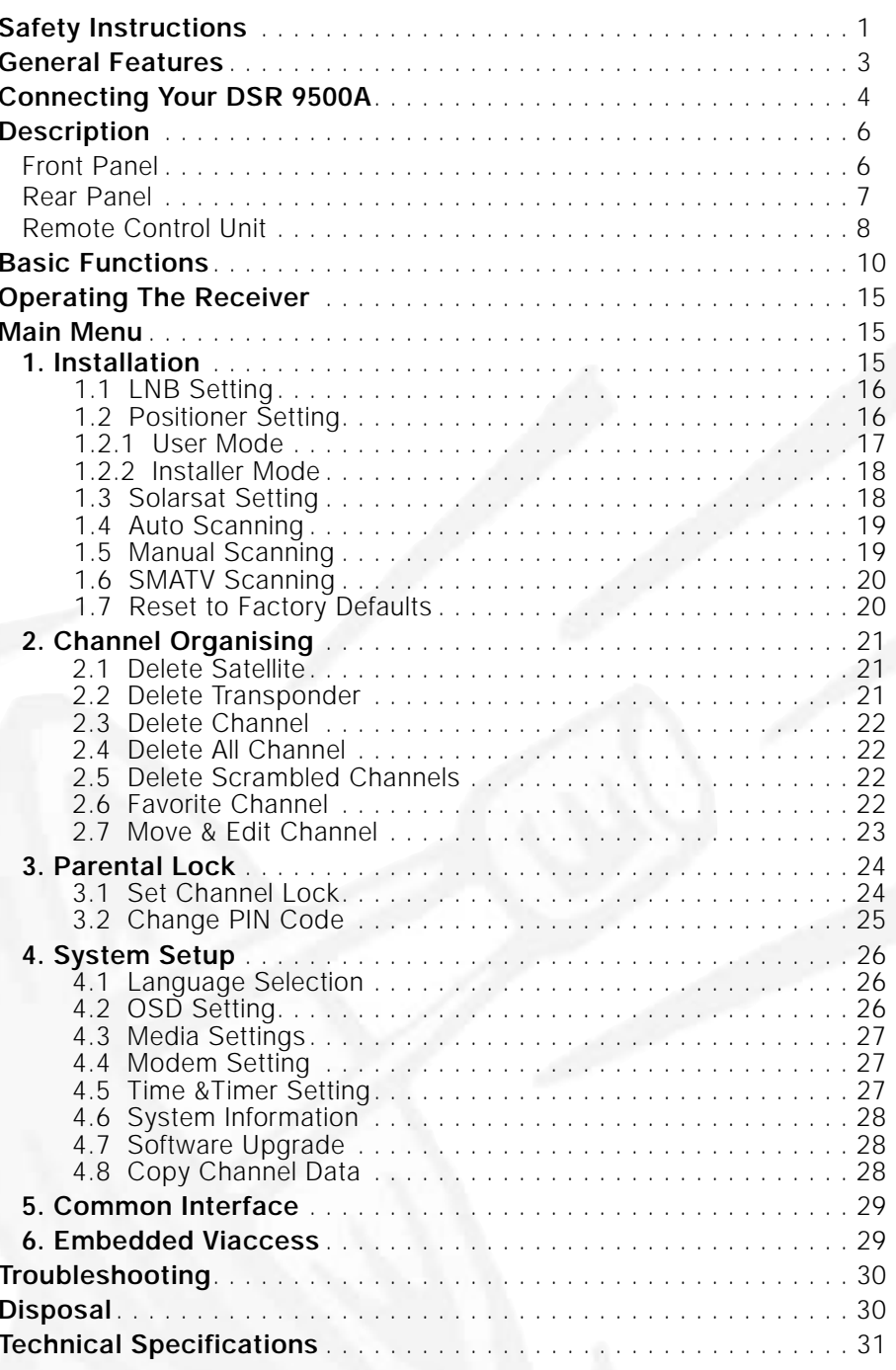

# **CONTENT GENERAL FEATURES**

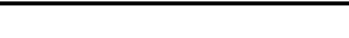

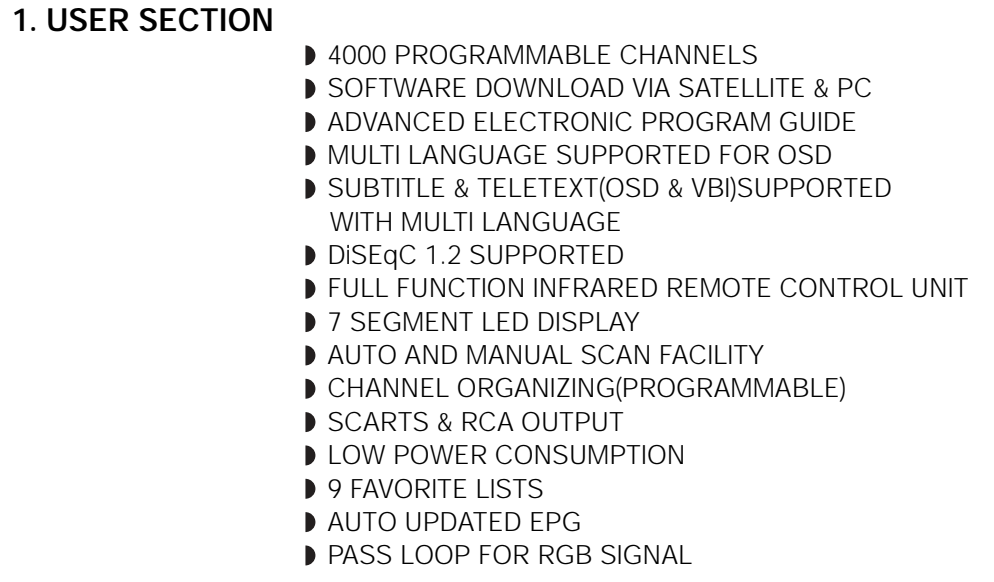

#### **2. TUNER SECTION**

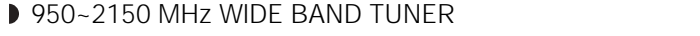

- IF OUTPUT WITH DC PASS LOOP FOR ANALOG RECEIVER
- SUPPORTING DISEQC 1.2 VERSION
- **13V/18V SWITCHING**
- **22KHz CONTINUOUS TONE CONTROL**

#### **3. VIDEO SECTION**

- D DVB-S COMPLIANT
- MPEG-2 VIDEO(MP@ML)
- 2~45 MS/s SYMBOL RATE
- COMPATIBLE FOR BOTH SCPC/MCPC
- SUPPORTS ASPECT RATIO 4:3(NORMAL) AND
- 16:9(WIDE SCREEN)
- **MODULATOR OUTPUT**

#### **4. AUDIO SECTION**

- MPEG 1 AUDIO LAYER I & II
- MONO, DUAL, STEREO AND JOINT STEREO AUDIO MODE
- 32, 44.1 AND 48 kHz SAMPLING FREQUENCIES
- VOLUME CONTROL AND MUTE FUNCTION THROUGH
- REMOTE CONTROL UNIT
- **SPDIF DIGITAL AUDIO OUTPUT**

**DSR 9500A FTA, CI, EM VIA, VIA CI**

# **CONNECTING YOUR "DSR 9500A"**

**GB**

# **1. LOCATION OF THE RECEIVER**

Your DSR 9500A should be placed under proper ventilation. Don't put in completely enclosed cabinet that will restrict the flow of air, resulting in overheating.

The location should be safeguarded from direct sunlight,

excess moisture, rough handling or household pets.

Avoid stacking other electronic components on the top of the receiver. The location should be safely accessible by the cable from your antenna system.

#### **2. CONNECTING THE RECEIVER WITH DISH SYSTEM**

After installing your antenna system, connect the coaxial cable from the LNB of your antenna to "LNB" terminal marked at the rear of the DSR 9500A.

All cable connectors should be finger tightened; do not use any kind of wrench while tightenning connectors. The cable should be 75ohm impedance coaxial twisted at the end with an "F" type connector.

#### **3. CONNECTING THE RECEIVER TO TV**

To connect the receiver with your television, you can use three methods; via Scart Cable, RF cable, or RCA cable.

Connect the RF cable to the terminal marked "TV" at the rear panel of DSR 9500A and its other end to the TV RF input socket. In the case of connecting your TV through SCART cable, connect the SCART connector marked TV to the respective SCART port on the TV.

#### **4. CONNECTING YOUR ANALOG RECEIVER**

To facilitate the user using analog receiver to view analog channels, DSR 9500A has been provided with a loop through terminal marked as "LOOP". Connect the coaxial cable from this terminal to the IF input terminal of your analog receiver. Now by keeping the DSR 9500A in standby, you will be able to tune and view analog channels from your analog receiver.

#### **5. CONNECTING YOUR VCR**

To connect a VCR or DVD player, the DSR 9500A has been provided with SCART at the rear marked "AV2".

Using a SCART connector, the VCR or DVD player can be connected to the receiver. *N ote* : This is supported by standby.

#### **6. CONNECTING EXTERNAL AUDIO / HI-FI SYSTEM**

To connect any external Audio Hi-Fi system, the receiver has been provided with two RCA connectors at the back of the receiver,

marked with AUDIO L and R respectively to connect the left and right Audio.

#### **7. INSERTING SMARTCARDS FOR VIACCESS SERVICES**

In order to view a scrambled service, you need to have the appropriate conditional Access Module and a valid Smartcard. This DSR 9500A has the Viaccess CAS embedded to view Viaccess programmes.

*N ote* : Insert the Smartcard with the gold coloured chip facing downwards.

#### **8. INSERTING COMMON INTERFACE CAM AND SMARTCARD**

(For models DSR 9500A CI, DSR 9500A VIA CI)

The DSR 9500A supports Common Interface CAMs under DVB specification. The CI CAMs include a built-in smart card reader.

- Insert the smart card into the CAM gently with the gold colored chip upwards
- Slide in the CAM gently inside the slot so that it sits in the socket tightly.
- Close the door.
- To remove the CAM push the button provided by the side of the CAM slot. The CAM will be ejected from the socket.
	- *N ote* : The following Common Interface CAMs are available now: IRDETO, CONAX, CRYPTOWORKS, VIACCESS, NAGRAVISION, SECA, Etc.

#### **Connecting Figure**

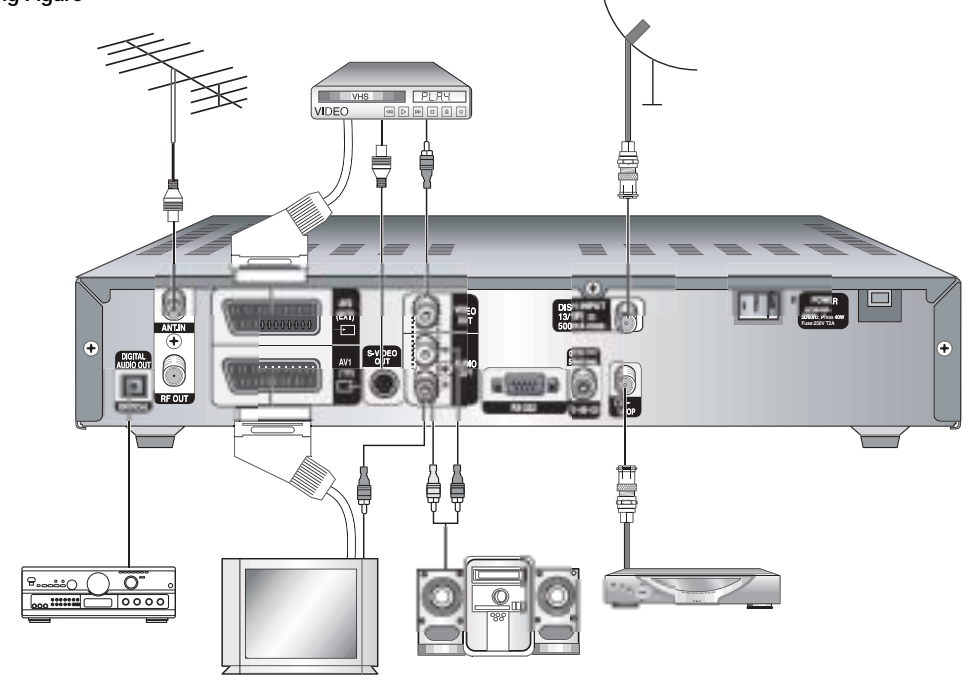

**GB-5**

**6. Infrared** 

**1**

**SAMSUNG** 

 $\circ$ 

**23 6 45 7**

38:88

# **GB**

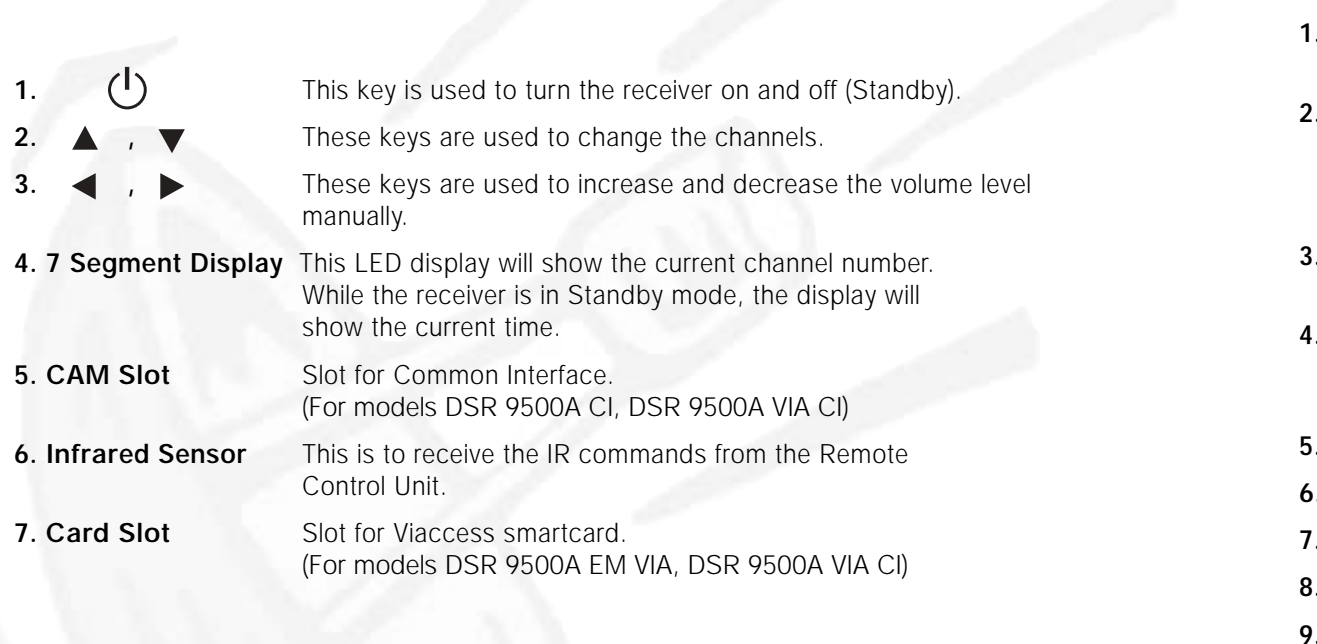

 $\mathcal{O}(\mathcal{E})$ 

 $\Box$ 

# **Front Panel Rear Panel**

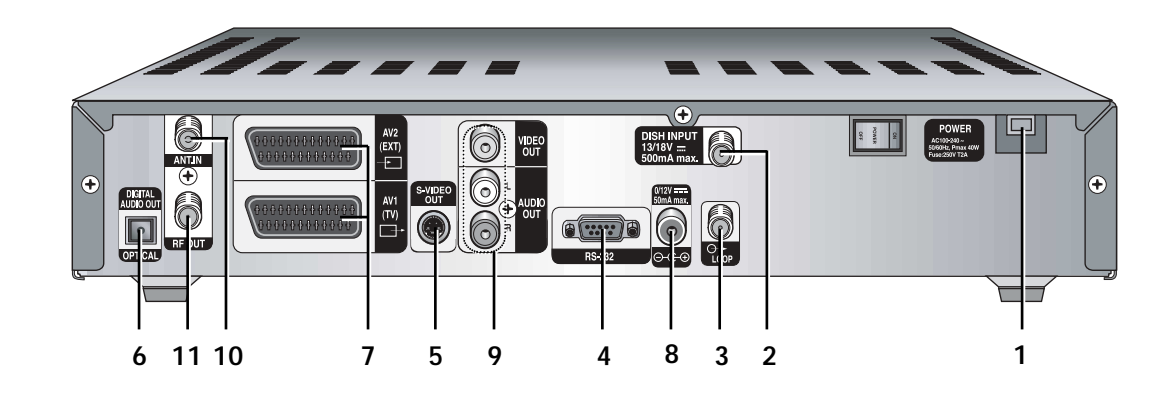

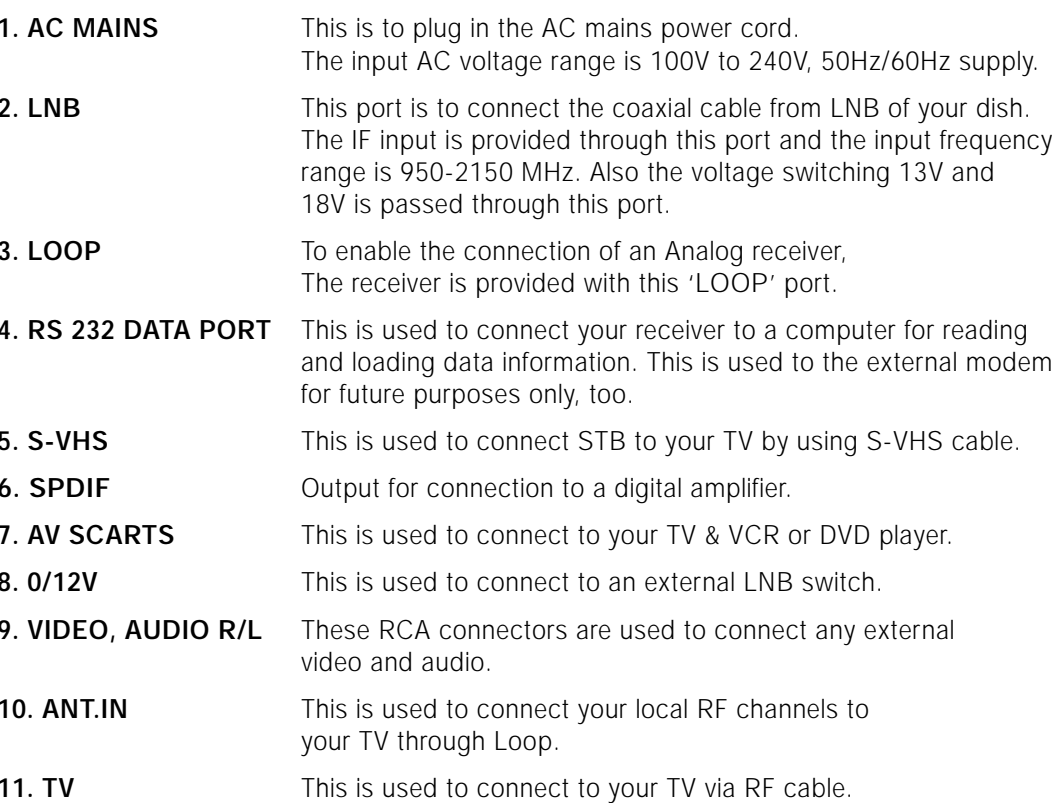

#### **Remote Control Unit TV/RADI** ➀ ≘ 1  $\overline{4}$ **MUTE**  $\circledS$ 2 5  $\cup$  $\mathbf\Xi$ FAV  $\circledS$  $\circledS$ A  $\bigcirc$ 6 ൫ EPG ග 7 3 timer LAST 8 9 12  $\square$  $\Box$ 10 EXIT 11 **13** CH+ 14 **15** 17 16 18 **SAMSUNG** *N ote* : When inserting batteries, make sure that the polarity(+/-) is correct.

- **1. POWER( )** This is used to switch the receiver ON/STANDBY mode.
- **2. 0-9 Numerical keys ( <sup>~</sup> )**

These keys are to enter numeric values and to select the channel directly by entering its number.

- **3. Pg+/Pg- (...)** These keys are used to move up or down pages the menu.
- **4. TV/RADIO** This key is used to toggle between the TV channel and Radio channel.

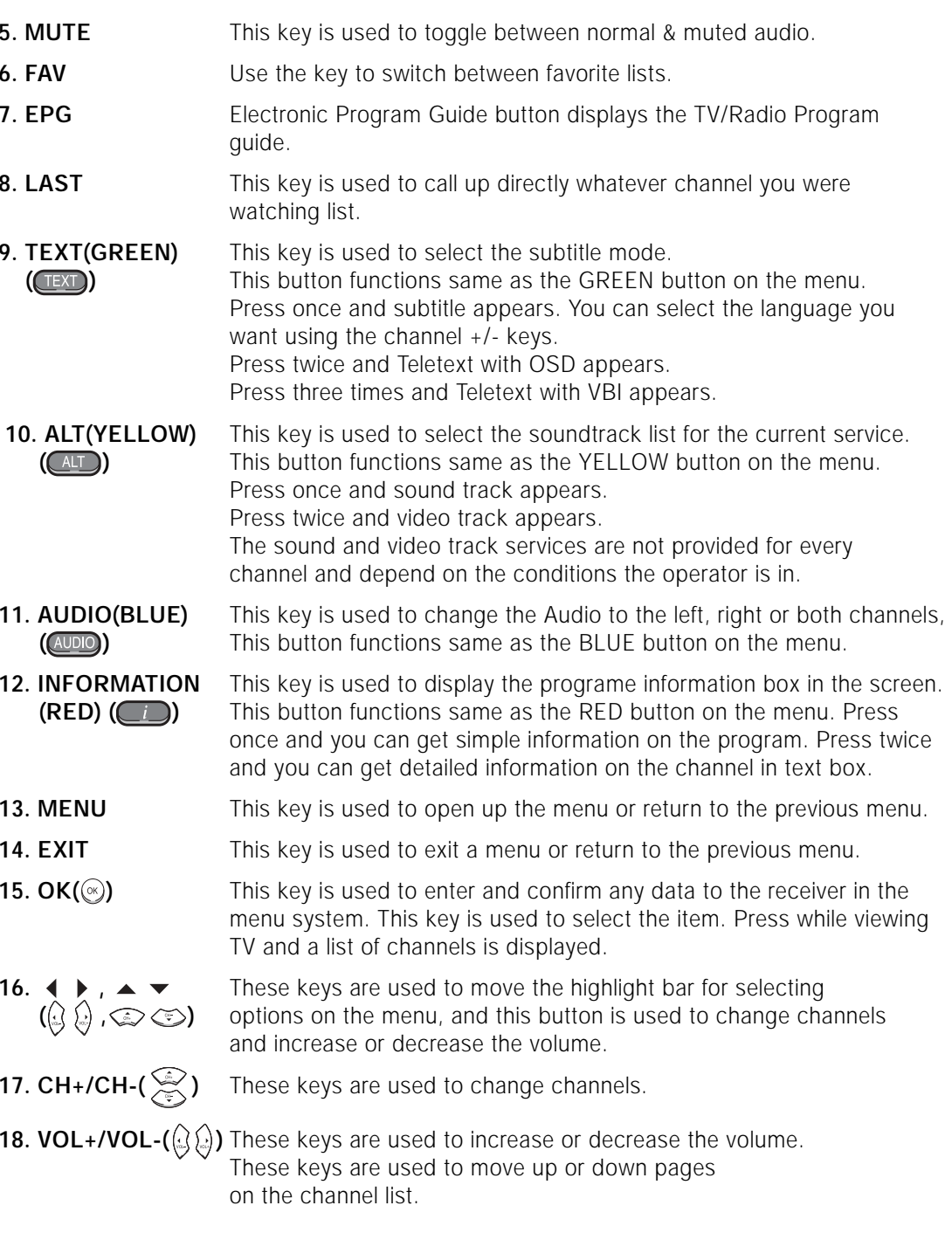

**GB-9**

**GB**

# **BASIC FUNCTIONS**

**GB**

## **1. Display Screen**

Before you can view the television program, you must perform the installation. Therefore you will see only menu images at first.

After the television channels have been programmed, you will see the following picture(banner) each time you switch channels:

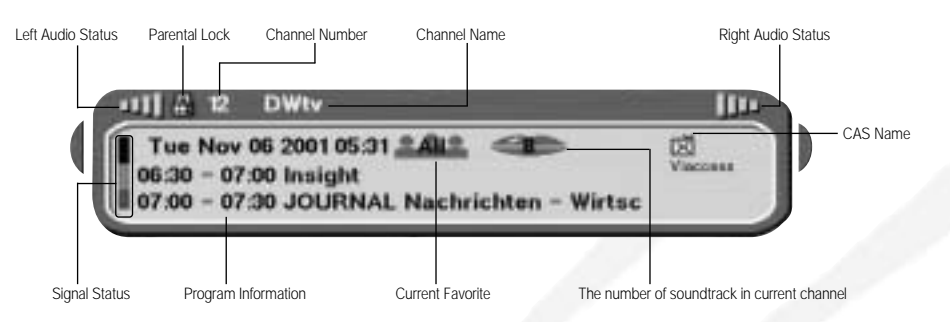

- Press the **Red** ((iii) key in view mode.
- Select the channel by pressing **Numerical (***i*) **c** *i*) keys or / keys and select **TV/RADIO** key to move to TV or Radio channel.

You will also see this picture each time you change channels. When you press **TV/RADIO** key on the Remote Control Unit, **TV** and **Radio** program are toggled.

#### **Detailed program information**

● Press the **Red ( )** key twice while you are viewing a program.

#### First you will see the banner described above.

After pressing the **Red** ( $\Box$ ) key a second time you will receive detailed program information.

 $>$ 

*N ote* **:** This service depends on service provider.

#### **2. Volume Control**

#### **GIX BUELER**

To control the volume level :

- $\bullet$  Press  $\mathbb{Q}/\mathbb{Q}$  keys to adjust the volume level.
- Press **MUTE** key to turn to silence mode.
- Press **MUTE** key again in order to cancel the mute function.

#### **3. Select Soundtrack**

- Press **Yellow ( )** key to see the soundtrack list.
- Press  $\mathcal{D}/\mathcal{D}$  and  $\mathcal{D}$  key to select one.

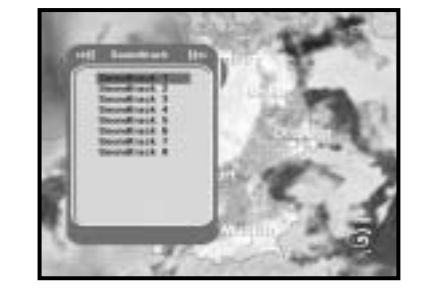

### **4. Select Videotrack**

- Press **Yellow ( )** key twice to see the videotrack list.
- Press  $\mathcal{D}/\mathcal{D}$  and  $\mathcal{D}$  key to select one.

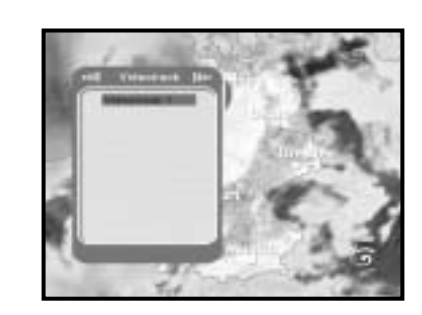

## **5. Service List**

- $\bullet$  Press  $\circledast$  key to while you are viewing a program.
- Select list by pressing **TV/RADIO** or **FAV** key.

The icon **-o** behind the channel name symbolises **scrambled channel, and the icon behind the channel name symbolises lock channel.**

- Select the channel by pressing  $\mathbb{Q}/\mathbb{Q}$ ,  $\mathbb{Q}/\mathbb{Q}$ .
- $\bullet$  Press  $\circledcirc$  key to watch that channel.

The colour key corresponds the following service list.

- **Green ( )** key **Favorites**
- **Yellow ( )** key **Alphabetical**
- **Blue ( )** key **Provider**
- **Red ( )** key **Transponder**

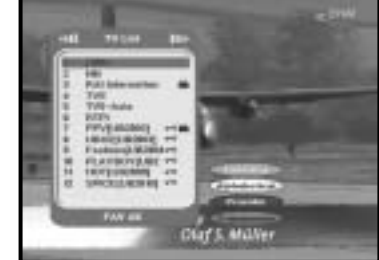

# **BASIC FUNCTIONS**

#### **5.1 Service Favorites**

- Press the **Green ( )** key on the control unit to select the Favorites list.
- $\bullet$  Use the  $\circled{2}/\circled{2}$ ,  $\circled{P}/\circled{P}$  keys to select a favorite group that you want.
- Press the **Green ( )** key to toggle group and channel list.

#### **5.2 Service Alphabetical**

- Press the **Yellow ( )** key on the remote control unit to select the Alphabetical list.
- $\bullet$  Use the  $\circledast$ / $\circledast$ ,  $\circledast$ / $\circledast$  keys to select a Alphabetical group that you want.
- Press the **Yellow ( )** key to toggle group and channel list.

#### **5.3 Service Provider**

- Press the **Blue ( )** key on the remote control unit to select the Provider list.
- Use the  $\mathbb{Q}/\mathbb{Q}$ ,  $\mathbb{Q}/\mathbb{Q}$  keys to select a Provider group that you want.
- Press the **Blue ( )** key to toggle group and channel list.

#### **5.4 Service Transponder**

- Press the **Red ( )** key on the remote control unit to select the Transponder list.
- $\bullet$  Use the  $\circledast$ / $\circledast$ ,  $\circledast$ / $\circledast$  keys to select a Transponder group that you want.
- Press the **Red ( )** key to toggle group and channel list.

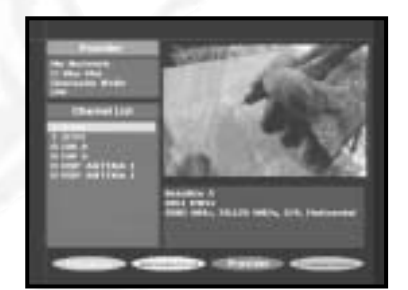

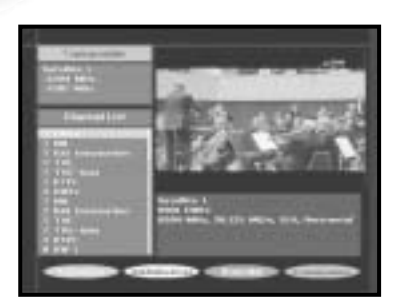

#### **6. Program Information**

#### **EPG-Electronic Program Guide**

The electronic program guide gives you a channel list for the channels.

*N ote* **:** 1. This service depends on service provider. 2. After receiver recognized the GMT-time from the signal which takes few seconds, it can display correct EPG information.

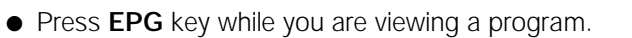

This function is displayed on the screen by using only time. You will see "**EPG**" in the LED display of the receiver.

- **Green ( )** key Use to display the program list until this day last week by going back per one day.
- **Yellow ( )** key Use to display the program list until this day next week by going forward per one day.
- $\bullet$  ( $\langle \!\!\langle \mathcal{N} \rangle \!\!\rangle$ ) keys Use to display the program list by 30minutes per block.

With the **TV/RADIO** or **FAV** key you can browse among the various programs lists.

● Select the channel by pressing  $\mathcal{D}/\mathcal{D}$ ,  $\mathcal{D}/\mathcal{D}$  keys and press  $(x)$  key to watch this channel.

### **7. Subtitle**

When the current broadcasting program provides subtitle, press the **Green** ( $(\text{Text})$ ) key to see the current subtitle language list.

To change the subtitle language:

- Press the **Green ( )** key to see the subtitle language List.
- $\bullet$  Use the  $\circled{z}/\circled{z}$  keys to select a subtitle language you want.
- $\bullet$  Press the  $\circledast$  key and then the subtitle language you want is displayed.

The menu display is carefully created and user friendly to assure the easy operation of the receiver by the user. The main menu is classified into Six sub menus which will carry out the various operations individually.

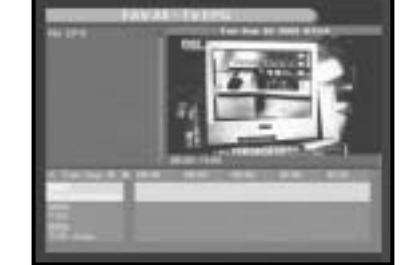

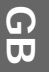

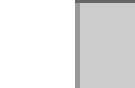

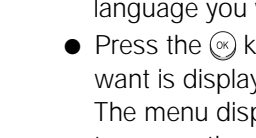

# **8. Teletext OSD**

When the current broadcasting program provides Teletext OSD, press the **Green ( )** key twice to see the current Teletext OSD list.

### **To change the Teletext OSD:**

- Use the *۞/* <sub>◆</sub> keys to select a **Teletext OSD** you want.
- Press the key and then the **Teletext OSD** you want is displayed on the screen.

## **9. Teletext VBI**

When the current broadcasting program provides **Teletext VBI**, press the **Green ( )** key three times to see the current Teletext VBI list.

#### **To change the Teletext VBI:**

- Use the ۞/ beys to select a **Teletext VBI** you want.
- Press the (<sup>®</sup>) key and then the **Teletext VBI** you want is displayed on the screen.

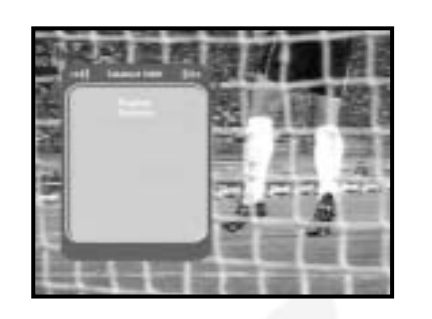

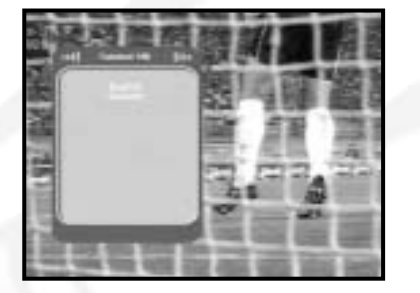

# **OPERATING THE RECEIVER**

## **Main Menu**

After installing your antenna system and DSR 9500A with appropriate connectors.

- Plug in the AC main power and switch on the receiver.
- Press **MENU** key to bring up the main menu. The **LED** display will show "**MENU**".

#### **The following on screen display will appear:**

The sub menu topics will be displayed. For the sub-menus 1, 2 and 3 you need the PIN code.

● You must follow the help message at the bottom of the screen!

**Before you begin with the "Installation" menu, you should check in the 4th menu "System Setup" whether all the information there is applicable for you.** 

# **1. Installation**

The menu provides settings for customizing, adding new services and displaying the status of the receiver.

- Select "**Installation**" in the main menu mode to select the sub menu.
- Enter the **PIN** code.

If you have not entered your own **PIN** code then the **PIN** code **0000** applies, which was set at the factory.

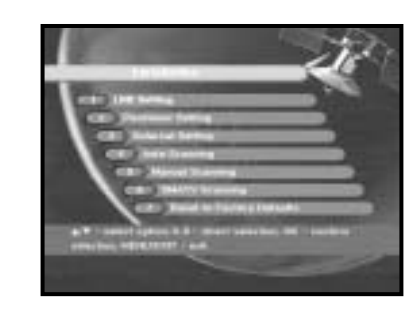

**DSR 9500A FTA, CI, EM VIA, VIA CI**

You can select the satellite and LNB setting conditions to execute channel search and you can alter the settings for 22kHz tone. The parameters set in this menu are needed for programming the channels for the "**Auto scanning**" and "**Manual scanning**".

The necessary information can be found at your antenna and LNB brochures, or you can ask your dealer.

- Select LNB power supply "**On**".
- Select the desired satellite name.
- Select the LNB type (frequency).
- Select the DiSEqC Mode (Off, DiSEqC A, DiSEqC B, DiSEqC C, DiSEqC D, Tone Burst A, Tone Burst B)

If you are using a Positioner, select this option. ("**Yes**" or "**No**")

**22KHz:** In case you are using a dual LNB or two antennas connected to a 22KHz tone switch box, with the 22 KHz tone switch ("**On**", "**Off**" or "**Auto**") you can switch between both LNB or antennas.

# **1.2 Positioner Setting**

If you have a DiSEqC 1.2 motorized system, then you can take advantage of the DiSEqC 1.2 functions available.

- Select Satellite.
- Select any transponder from above satellites and check out the Frequency, Symbol Rate, FEC and Polarity.

In case problems arise, ask your dealer.

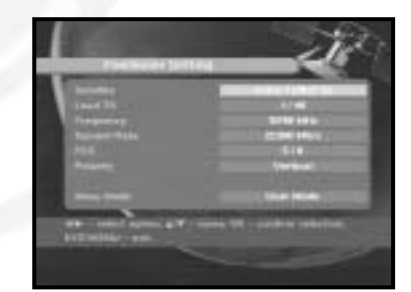

● Select from Menu Mode:

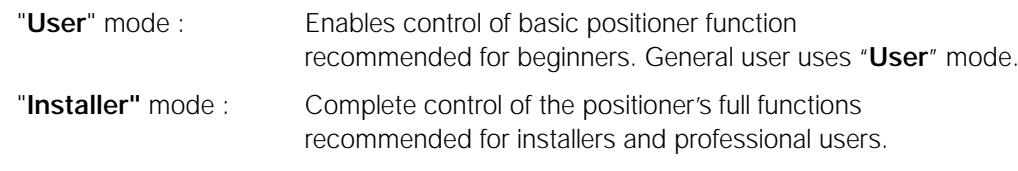

#### **1.2.1 User Mode**

● **Select Driving Mode:** 

You have an option to choose the positioner's movement type: Continuous, Step or Time.

● Position the antenna with north, south, east and west and use the  $\langle \cdot \rangle / \langle \cdot \rangle$ ,  $\langle \cdot \rangle / \langle \cdot \rangle$  key to drive motor. key drives to west, ( $\downarrow$  key drives to east, )  $\Leftrightarrow$  key drives to north and  $\Leftrightarrow$  key drives to south.

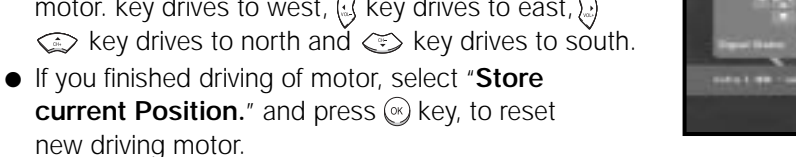

- **BERRIEDEN BERRIEDEN EN**
- *N ote* **:** The level indicated in the "Signal Status" is only for reference. The signal quality may be adequate even though the level indicated is not maximum.
- Go to Stored Position.

new driving motor.

When the stored position is reached then screen displays "**Stop**", you can now continue with the further operations.

 $\bullet$  Select the Calculate Sat Positions to recalculate the satellite position and  $\circledast$  key.

**DSR 9500A FTA, CI, EM VIA, VIA CI**

#### **1.2.2 Installer Mode**

After checking the positioner's state, installer should use this menu. He should set the "**Disable Limits**" before using User mode.

- Select the Drive Motor West/East and use the  $\mathbb{Q}/\mathbb{Q}$ keys to drive motor.  $k$ ey drives to west and  $k$  key drives to east.
- Select "**Enable Limit**", in order to enable "**Set Limit**".
- Select "**Disable Limit**", in order to disable "**Set Limit**".
- Select "**Reset Positioner**" and <sub>(<sup>®)</sup> key to reset positioner.</sub>

#### **1.3 Solarsat Setting**

This menu is only for the Solarsat antenna. When you press this menu, you will get this message, "**This menu is only for the Solarsat antenna. If you have one-press OK, otherwise-press EXIT**."

You can set the value according to your location.

- To set the Value of Date and Time, use the  $\circled{r}/\circled{r}$ keys to change the value.
- Use the  $\mathbb{Q}/\mathbb{Q}$  keys to change position.
- $\bullet$  Use the  $\otimes$ / $\circ$  keys to move each filed.

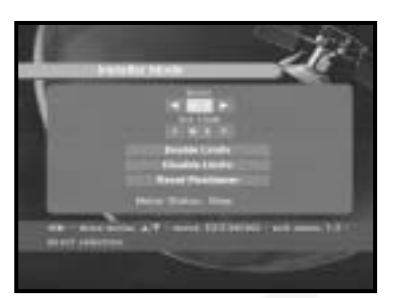

## **1.4 Auto Scanning**

The sub menu "**Auto Scanning**" will enable download the channels automatically from the preprogrammed satellites.

#### **To download channels automatically:**

You can select All/Off/Only Free option mode in each satellite.

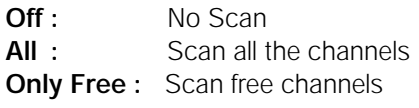

 $\bullet$  Press  $\circledcirc$  key.

Auto Scanning menu will be displayed.

All the channels in the list from the selected satellite will be automatically downloaded. After scanning you will see "**Your digital receiver found...**" .

Afterwards you return to Auto Scanning menu.

### **1.5 Manual Scanning**

To tune-in new channels and weak signals, the DSR 9500A has been provided with the option "**Manual Scanning**" where the channel data can be entered by the user. After selecting the "**5. Manual Scanning**" from the Installation Menu, the following screen will be displayed:

- Select the target satellite for manual search.
- Load a transponder.

This option will enable the user to load any transponder from the preprogrammed list available within the receiver.

*N ote* **:** When you enter Frequency after setting Load TR to New, the entered information must include at least one channel to make channel save possible.

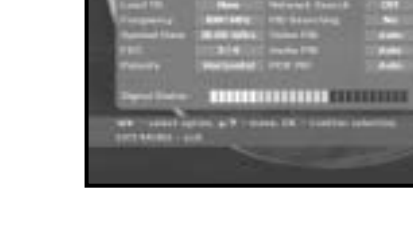

- Input the frequency of the transponder you want to find.
- Input the symbol rate of the transponder you want to find.

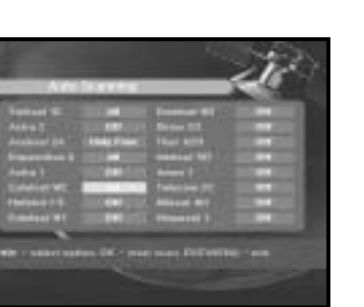

**DSR 9500A FTA, CI, EM VIA, VIA CI**

● Select the FEC(Forward Error Correction) of the transponder you want to find.

You can select the value of 1/2, 2/3, 3/4, 5/6, 7/8 or Auto.

- Select the polarization of the transponder you want to find. **(Horizontal/Vertical/Circular Left/Circular Right)** In the case of horizontal, 18V and in the case of vertical, 13V are output through LNB line.
- Select Scan Mode "**All**" or "**Only Free**".
- Select Network Search "**Yes**". You can find more transponders using the home network.
- Select PID searching "Yes". You can manually search by entering individual PID(Packet Identifier)(Video/Audio/PCR) values.
- $\bullet$  After select option, press  $\circledast$  key to start the scan process.

#### **1.6 SMATV Scanning**

In case that several generations use Antenna and LNB in common, search the service the from 950 to 2150MHz.

- Select Searching Type "**Automatic**" or "**Manual**".
- Select Scan Mode "**All**" or "**Only Free**".
- You can input alternative symbol rate from 1 to 4
- *Note* **:** 1. When your searching type is set to Automatic during **SMATV** scanning, you have only to enter the alternative symbol rate(1~4) you want.
	- 2. When your searching type is set to Manual during **SMATV** scanning, you must enter both frequency and symbol rate.

#### **1.7 Reset to Factory Defaults**

This to restore the factory set values in case the user has encountered some problems after changing any values of channel data and others which may be in error.

**The screen display will be as follows:**

At the request window,

if you press  $\circledast$  key, the receiver will be reset to factory default settings automatically.

*Note* **:** This cause your previous settings to be deleted!

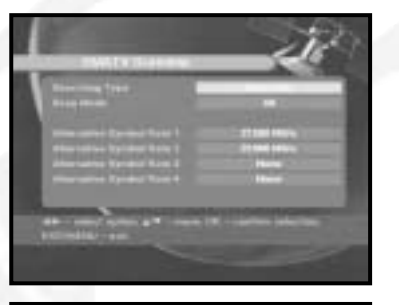

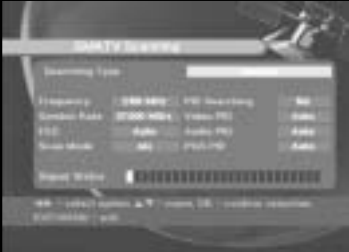

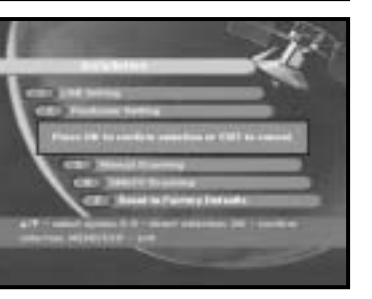

- by pressing **Red ( )** key.
- $\bullet$  Press  $\circledast$  key for confirmation.
- *Note* **:** This feature doesn't delete satellite itself but deletes the list of channels registered for satellite.

#### **2.2 Delete Transponder**

- Select the desired transponder list you want to delete by pressing **Red ( )** key.
- $\bullet$  Press  $\circledast$  key for confirmation.
- *Note* **:** This feature doesn't delete transponder itself but deletes the list of channels registered for transponder.

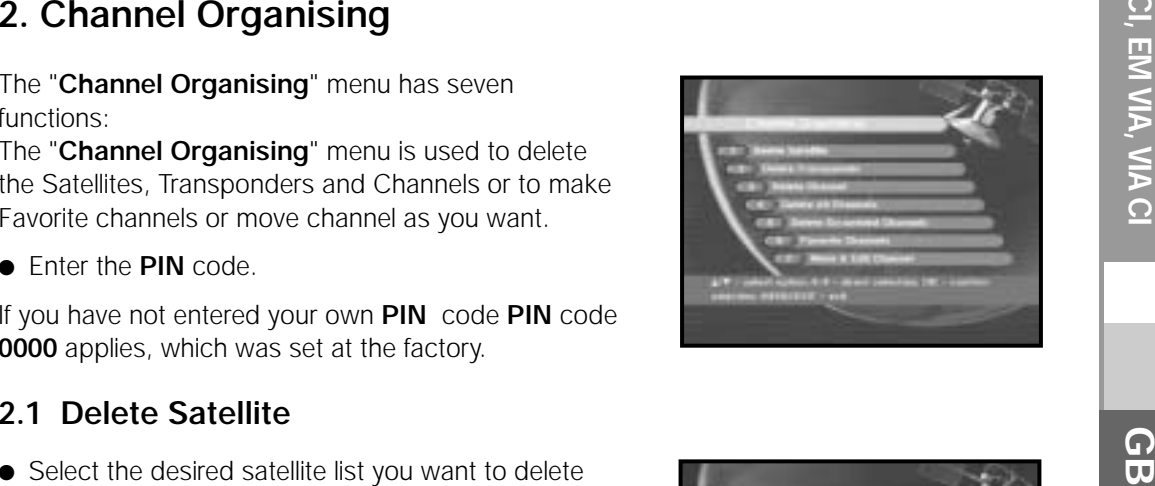

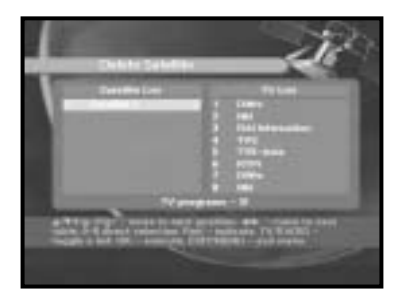

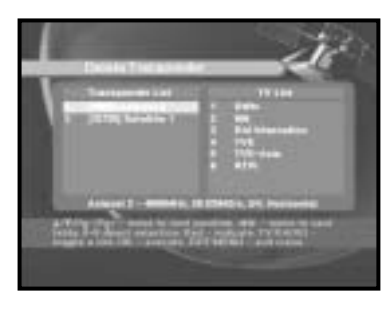

## **2.3 Delete Channel**

- Select the desired channel you want to delete by pressing **Red ( )** key.
- $\bullet$  Press  $\circledast$  key for confirmation.

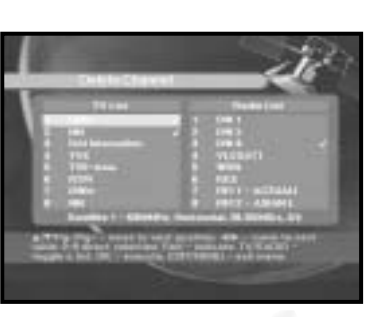

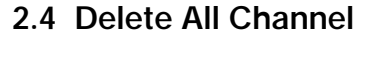

At the request window, press  $\circledast$  key to delete all channels and press **MENU** / **EXIT** to exit.

### **2.5 Delete Scrambled Channels**

At the request window, press  $\circledast$  key to delete scrambled channels and press **MENU** / **EXIT** to exit.

## **2.6 Favorite Channel**

You can change TV list or Radio list by **TV/RADIO** key and change favorite list by **FAV** key. This enables you to create the 9 favorite TV and Radio list.

- Select the desired channel list with  $\mathbb{Q}/\mathbb{Q}$  keys.
- When you press the **TV/RADIO** key, TV list and Radio list are toggled.
- **Right List** : Adds a channel to the left list by pressing the **Red ( )** key.
- **Left List** : Deletes a channel by pressing the **Red ( )** key.
- Press FAV key to select another favorite list.
- $\bullet$  Then press  $\circledast$  key for confirmation.

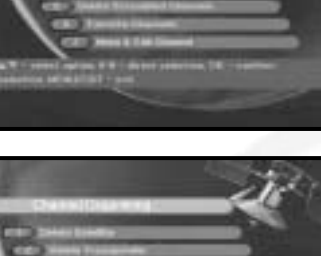

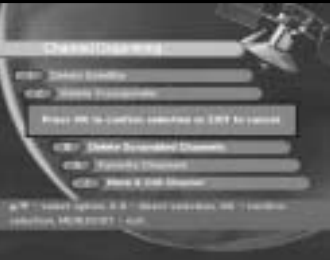

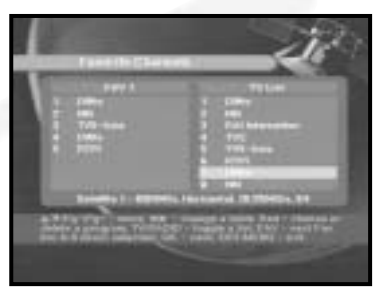

## **2.7 Move & Edit Channel**

- Select the desired list with  $\mathbb{Q}/\mathbb{Q}$  keys.
- Select channel by pressing **Red (** ) key.
- Press  $\mathbb{Q}/\mathbb{Q}$ ,  $\mathbb{Q}/\mathbb{Q}$  keys to change the position of the channel you want, and press  $\circledR$  key for confirmation.
- Press **Red ( )** key again to return to previous state.
- $\bullet$  If you want to return the channel to the initial position, do not press key but press **blue ( )** key.
- To edit channel name, press Green ((TEXT)) key. Font Table will be displayed.
- Select desired character with  $\mathcal{L}\setminus\mathcal{L}\setminus\mathcal{L}\setminus\mathcal{L}\setminus\mathcal{L}\setminus\mathcal{L}$ and then press  $\textcircled{\tiny{\text{w}}}$  key to paste character to the string.
- Press **MENU** key to save the set data.

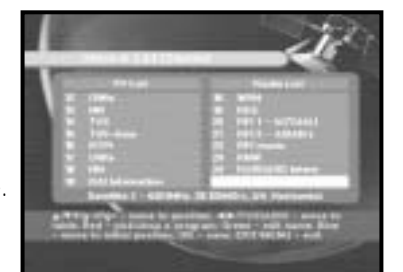

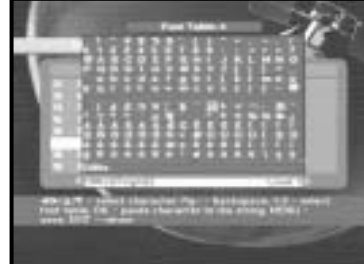

# **3. Parental Lock**

This "**Parental Lock**" feature sets viewing restrictions and prevents unauthorized access to your DSR 9500A through the PIN (Personal Identification Number), which is a 4 digit number. (The factory preset PIN code : **0000**)

On selecting this menu, you will have two options: to set lock for any desired channel and to change your PIN value.

● Enter PIN code.

If you have not entered your own PIN code then the **PIN** code **0000** applies, which was set at the factory.

### **3.1 Set Channel Lock**

- Select the channel by pressing  $\mathcal{D}/\mathcal{D}$ ,  $\mathcal{D}/\mathcal{D}$ ,  $\mathcal{D}/\mathcal{D}$
- When you press the **TV/RADIO** key, TV list and Radio list are toggled.
- Select the channel lock by pressing Red ( $\Box$ ) key.
- $\bullet$  Press  $\circledast$  key for confirmation.

This will lock the channel. Whenever you need to view the channel, you will have to enter the PIN at the request window.

#### **To cancel the lock :**

● Press **Red ( )** key again in order to cancel the lock.

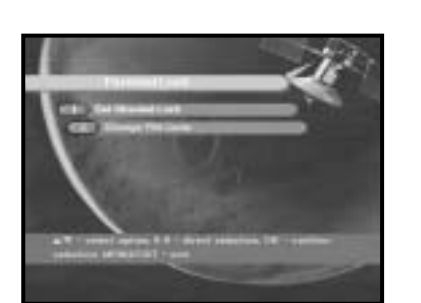

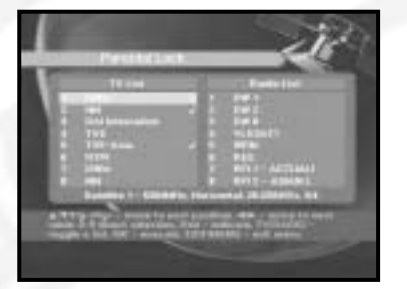

## **3.2. Change PIN Code**

To change the PIN code, select the second option "**Change PIN Code"**.

#### **This will take you to the following menu:**

In this option, you need to enter the current PIN code at the first cursor, and at the second cursor enter the desired PIN code.

To confirm, you need to enter the new PIN code again.

Please remember the PIN code should be a 4 digit numerical value.

THE FACTORY PRESET PIN CODE : **0 0 0 0**.

- *N ote* **:** If you forget the PIN Code, please refer to the following instruction;
	- 1. Press **MENU** Key on the RCU.
	- 2. Select "**System Setup**".
	- 3. Select "**System Information**".
	- 4. Press "**0000**".

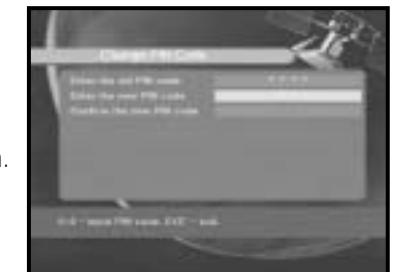

# **4. System Setup**

This option enables you to change the factory preset system settings as per your requirements.

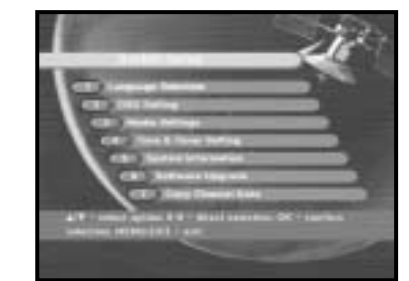

## **4.1 Language Selection**

The "**Language Selection**"option allows the user to select the desired language of the OSD, Soundtrack, Teletext, Subtitle or EPG.

- To accommodate user from different regions speaking different languages.
- To select the desired language menu, press  $\left(\frac{1}{2}\right)$  keys to change language and press  $\left(\frac{1}{2}\right)$ .
- The OSD Language, Soundtrack, Teletext, Subtitle, or EPG will vary according to the selected language.

# **4.2 OSD Setting**

You can set the OSD transparency and the display time.

- Select OSD Transparency type. The OSD Transparency level from 0 to 100%.
- Set the display duration of the information(banner) box displayed in the screen. The time ranges from 0.5 to 60.0 seconds.
- Place the cursor on the position you want, and press the **UP/DOWN** keys or **LEFT/RIGHT** keys until the screen moves to the position you want. The screen will move to the position you want.

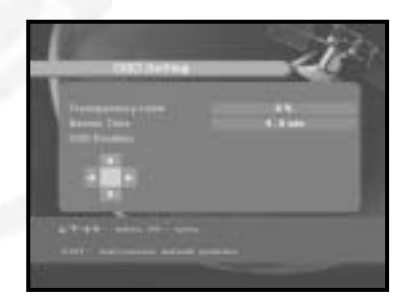

## **4.3 Media Settings**

You can set the various media settings you want. Place the cursor on this sub menu and press  $\mathbb{R}$ .

- Select the TV system : PAL, SECAM.
- Select the TV type according to your **TV**: **STANDARD** 4: 3 ratio or **WIDE SCREEN** 16 : 9 ratio type.
- Select the aspect ratio conversion : Letter box, Pan & Screen, Mixed or Full.
- Select the Video Signal Type : Composite+RGB or Composite.
- Select the RF Channel. Select Broadcasting System : B/G, I or D/K.

# **4.4 Modem Setting**

- **Modem Type:** Please choose your modem type External or Advance External.
- **Prefix:** If you are using extension line, please enter prefix number.
- **Dialing:** Please choose between Tone and Pulse.

### **4.5 Time & Timer Setting**

- $\bullet$  Place the cursor on this sub menu and press  $\circledast$ .
- Press the  $\circledast$  /  $\circledast$  ,  $\circledast$  /  $\circledast$  keys to change the Local time in Time Zone.

The local time will be changed according to your location.

 $\bullet$  Press the  $\mathbb{Q}/\mathbb{Q}$  keys to choose event repetition you want to reserve :

Daily, Every Sunday, Every Monday, Every Tuesday, Every Wednesday, Every Thursday, Every Friday, Every Saturday, Once.

- Press the **Numerical ( <sup>~</sup> )** keys to set the time you want and press the  $\mathbb{Q}/\mathbb{Q}$  keys to choose a switch time you want to reserve.
- Select TV program to set the event program by pressing  $\mathbb{Q}/\mathbb{Q}$  keys. When you press the **TV/RADIO** key, TV program and Radio program are toggled.

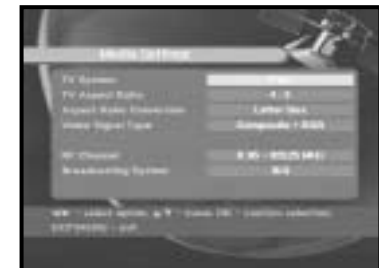

**DSR 9500A FTA, CI, EM VIA, VIA CI**

DSR 9500A FTA, CI, EM VIA, VIA CI

**GB**

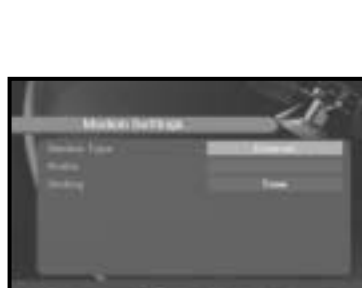

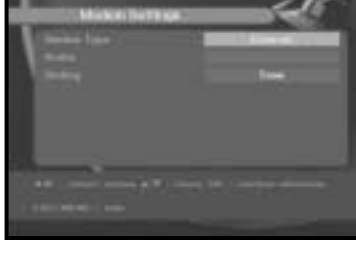

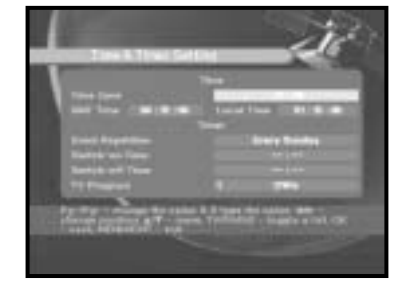

**GB**

### **4.6 System Information**

**DSR 9500A FTA, CI, EM VIA, VIA CI**

DSR 9500A FTA, CI, EM VIA, VIA CI

If you have to contact your service provider or a service center they might ask for information available from this menu. Place the cursor on this sub menu and press  $\circledast$  key. The following will be the on-screen display.

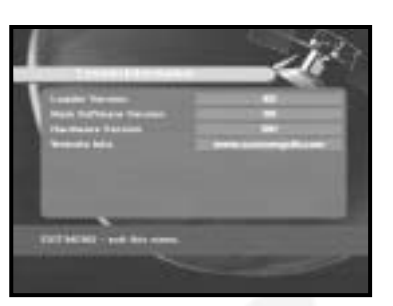

### **4.7 Software Upgrade**

You can download and upgrade the software of this **STB** through ASTRA, Sirius and Hotbird satellite when the new software is released.

During downloading don't turn off the **STB**.

If there is a new version of software to download, you are asked if you will update or not. If you press  $\circledast$  key, the update starts right away. In case update is impossible, you get this message "**You can't update software!**" Or in case you don't need to update, "**You don't need to update software!**" will be displayed.

### **4.8 Copy Channel Data (Only for DSR 9500A CI, DSR 9500A FTA)**

If you want to copy the channel data from one receiver to another, please follow the instruction below. Please make your own channel data, such as favorite & lock channel with your own master box. Then take your master box when you install another box.

- 1. Plug on both master & slave receivers
- 2. Master Box(Installed Box) : Stand-by Mode
- 3. Slave Box(Installing Box) : Menu Mode
- 4. Connect 2 Boxes with RS232 serial cable (Both end should have male connector)
- 5. Select '**4. System Setup**'
- 6. Press ' **7**' key on RCU
- 7. Press '**OK**' to start channel data copy

*N ote* **:** Use this function after removing SMART CARD or CAM modules.

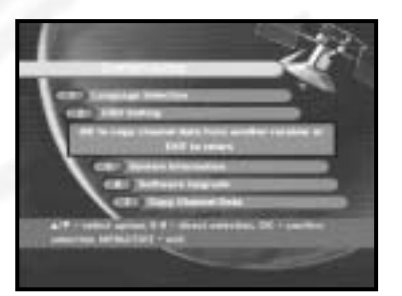

## **5. Common Interface (Only for DSR 9500A VIA CI, DSR 9500A CI)**

This STB is equipped with two PCMCIA slots, which enable the use of two CI-CAMS. When a Common Interface CAM is inserted inside

the PCMCIA slot,

the system detects the type of the CAM automatically and display in the main menu.

On choosing this menu, you will be able to access the different options available with the type of the CAM like authorizations, pre-booking, package details etc.,

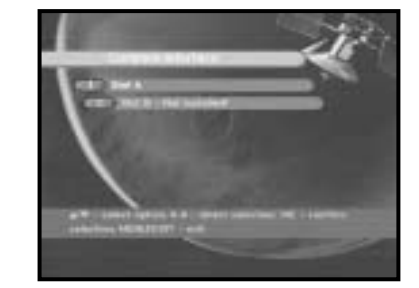

- **SLOT A:** You can see the Common Interface CAM's name which has been inserted.
- **SLOT B:** "Not installed" is displayed when there is no CAM in slot.

## **6. Embedded Viaccess (Only for DSR 9500A VIA CI, DSR 9500A EM VIA)**

**1. Change PIN code:**

Change the PIN code of the Smartcard, if necessary.

**2. Change Parental Rating:**

Change the setting for the family filter, if necessary.

*N ote* **:** This service is not offered by all channels.

- **3. Change Lock indicator:** You can change the lock status of the Viaccess Smartcard.
- **4. Issuer Information:**

Here you can call up all information stored on the Smartcard by the publisher.

**5. Authorization:**

This option would indicate the authorization status of the Smartcard.

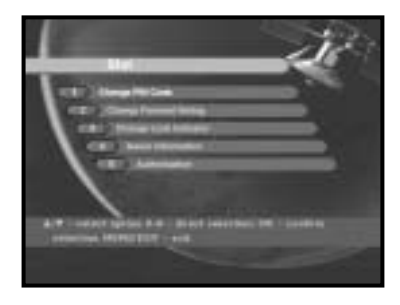
# **TROUBLESHOOTING**

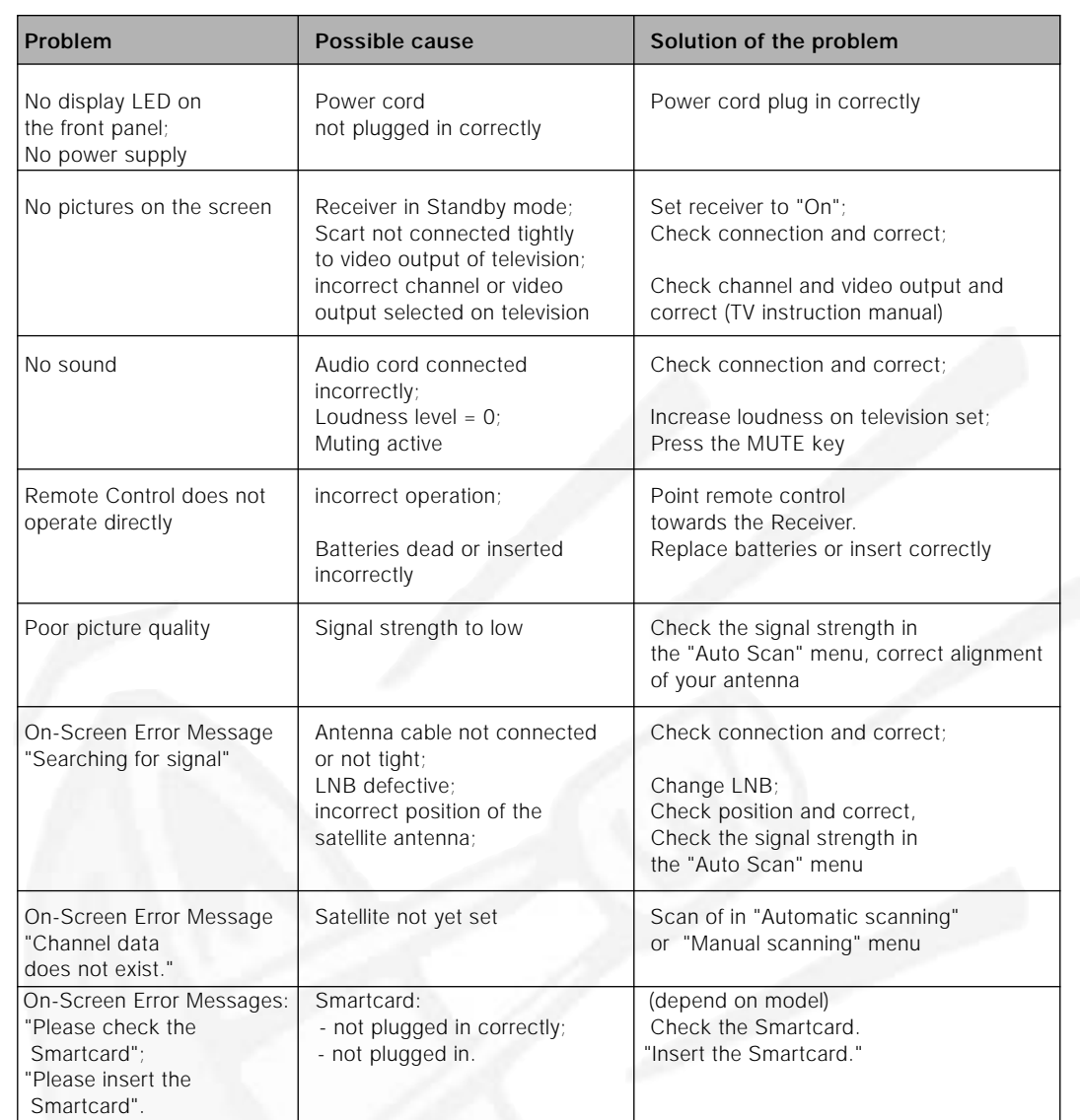

# **DISPOSAL**

The device, packaging material (e.g. Styrofoam) and the batteries must never be disposed of with household refuse. Please obtain appropriate information about the regulations in your community, and dispose of all refuse in accordance with regulations at the separate locations provided.

# **TECHNICAL SPECIFICATIONS**

#### **1. User section**

**2. Tuner section**

**3. Video section** DVB-S compliant, MPEG-2 video (MP@ML) 2 - 45 Ms/s symbol rate

**4. Audio section** MPEG 1 audio layer I & II

**Power supply** 

Input signal level:<br>Channel selection:

Connector type:<br>LNB power control:

**Demodulator**

Symbol rate:<br>Inner FEC:

Fuse rating:

**Tuner**

mode,

receiver,

4000 programmable channels, software download via satellite & PC, advanced Electronic Program Guide, multi-language supported for OSD, DISEqC 1.2 supported full function infrared remote control unit,

950 ~ 2150 MHz wide band tuner, IF output with DC pass loop for analog

mono, dual, stereo and joint stereo audio

7 segment LED display, auto and manual scan facility, channel organizing (programmable), SCARTS & RCA output. low power consumption

supporting DiSEqC 1.2 version, 13 V/18 V switching, 22 kHz continuous tone control

modulator output, compatible for both SCPC/MCPC, supports aspect ratio 4:3 (normal) and 16:9 (wide screen)

32, 44.1 and 48 kHz sampling frequencies, volume control and mute function through Remote Control Unit.

Type: SMPS Input voltage:  $AC 100-240V \sim .50/60 Hz$ <br>Fuse rating:  $250 V/T2 A$ 

Freq. Range:  $950 \sim 2150 \text{ MHz}$ <br>
Input signal level:  $-65 \sim -25 \text{ dBm}$ PLL frequency synthesizer Input impedance:  $\begin{array}{ccc} 75 \text{ }\Omega \text{ unbalan} \\ \text{Connector type:} \end{array}$  P type female  $75$  Ω unbalanced LNB power control: 13 V/18 V, 22 kHz tone<br>DiSEqC: 1.2 supported 1.2 supported

Type:  $QPSK$  DEMODULATION (DVB-S)<br>Symbol rate:  $2 \sim 45$  Ms/s Viterbi Convolutional Coding Rate - 1/2,2/3,3/4,5/6,7/8 Outer FEC: Solomon Coding (204,188) t, = 8

```
DSR 9500A FTA, CI, EM VIA, VIA CI
            DSR 9500A FTA, CI, EM VIA, VIA CI
```
# **TECHNICAL SPECIFICATIONS**

#### **Video decoder**

#### **Audio Decoder**

Sampling frequency: 32, 44.1, 48 kHz

#### **A/V output**

SPDIF Digital Audio Output  $S-VHS$   $YC$  p\_p 1Volt ( $\pm$ 10%)

#### **RF modulator**

UHF output level:  $70 \pm 5$  dB<br>Output connector:  $1EC$  male Output connector:<br>Ant. O/P connector: IEC female Ant. O/P connector:

System decoding: MPEG 2 ISO/TEC 13818 (transport stream) Profile and level:  $MPEG \ 2 \ MP@ML (4:2:2)$ <br>Data rate:  $1 \approx 15 \ Mb/s$  $1 - 15$  Mb/s Video formats: 4:3 (normal) & 16:9 (widescreen) Picture resolution:  $720(H)$  x 576(V) x 50 fields/sec

System decoding:<br>
MPEG 1 ISO/TEC 11172~3 layer I & II<br>
mono, dual, stereo, joint stereo mono, dual, stereo, joint stereo

TV SCART: VIDEO (CVBS, RGB), AUDIO R&L VCR SCART: VIDEO (CVBS), AUDIO R&L RCA JACK: VIDEO (CVBS), AUDIO R&L

Modulator output: CH 21\_69 (preset to CH 21) Video type:<br>
UHF output level:<br>
UHF output level:<br>  $70 \pm 5 \text{ dB\mu V}$ Tuning method: PLL frequency synthesizer

#### **Serial data interface**

Standard: RS232C, Max. 115.2 kB Connector type: 9 pin D-type female

**Embedded descrambler**

VIACCESS conditional access system.

**Smart card**

2 slots, embedded Viaccess: interface & descramble

#### **Common Interface**

(For models DSR 9500A CI, DSR 9500A VIA CI) Module Type: The Solution of the PCMCIA TYPE II x 2<br>Available CAM: The Solution of MIACCESS, IRDETO,

VIACCESS, IRDETO, NAGRAVISION, CRYPTOWORKS, CONAX, SECA, Etc.

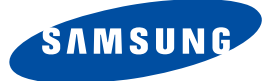

# **DSR 9500A**

**FTA, CI, EM VIA, VIA CI**

# **Consignes d'utilisation**

**"REV 1.1"**

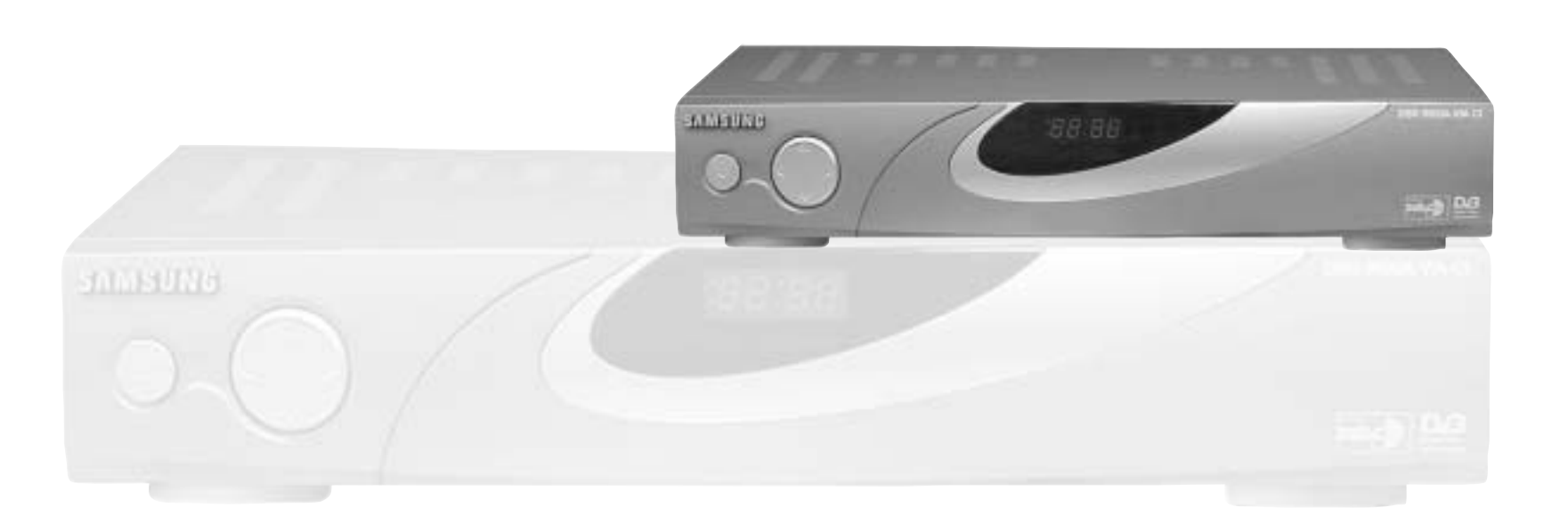

# **RECEPTEUR SATELLITE NUMERIQUE**

## **CONSIGNES DE SECURITE**

Ce STB a été fabriqué conformément aux normes de sécurité internationales. Veuillez lire attentivement les recommandations de sécurité suivantes.

**ALIMENTATION SECTEUR :** AC 100-240V ~, 50/60Hz **SURCHARGE :** Evitez de surcharger les prises murales, les rallonges ou les adaptateurs, car il peut s'ensuivre un incendie ou une électrocution. **LIQUIDES :** Tenez les liquides à l'écart du STB **NETTOYAGE :** Avant de le nettoyer, déconnectez le STB de la prise murale. Utilisez un chiffon doux légèrement humecté d'eau (pas de solvants) pour nettoyer l'extérieur. **AERATION :** N'obstruez pas les orifices d'aération du STB. Vérifiez que la circulation d'air peut s'effectuer librement autour du STB. Ne placez jamais le STB dans un endroit exposé à la lumière directe du soleil ou à proximité d'une source de chaleur, un radiateur par exemple. N'empilez aucun autre appareil électronique sur le STB. Placez le STB au minimum à 30 mm du mur. **FIXATIONS :** N'utilisez aucune fixation non recommandée par le fabricant du produit, car elles peuvent comporter des risques et endommager l'appareil. **BRANCHEMENT AU LNB DE LA PARABOLE SATELLITE :** L'âme du câble de connexion du LNB présente une tension élevée. Il est donc recommandé de débrancher le STB de l'alimentation secteur avant de brancher ou de débrancher ce câble. DANS LE CAS CONTRAIRE, LE LNB RISQUE D'ETRE ENDOMMAGE. **REPARATIONS :** Ne tentez pas de réparer vous-même cet appareil. Toute tentative dans ce sens entraîne une annulation de la garantie. Confiez l'ensemble des réparations à un agent qualifié. **FOUDRE :** Si le STB est installé dans une zone à forte activité orageuse, il est indispensable de mettre en place des dispositifs de protection pour le branchement du STB au secteur ainsi que pour la ligne du téléphone et du modem. En cas d'orage, vous devez également respecter les consignes de chaque fabricant visant à protéger les autres appareils, tels le téléviseur, la chaîne hi-fi, etc., reliés au STB. **MISE A LA TERRE :** La masse du câble du LNB doit est reliée directement à la prise de masse du système de la parabole. L'installation de mise à la terre doit être conforme aux réglementations locales. *Remarque* : Jetez les batteries usagées dans un lieu prévu à cet effet de manière à protéger l'environnement.

**F**

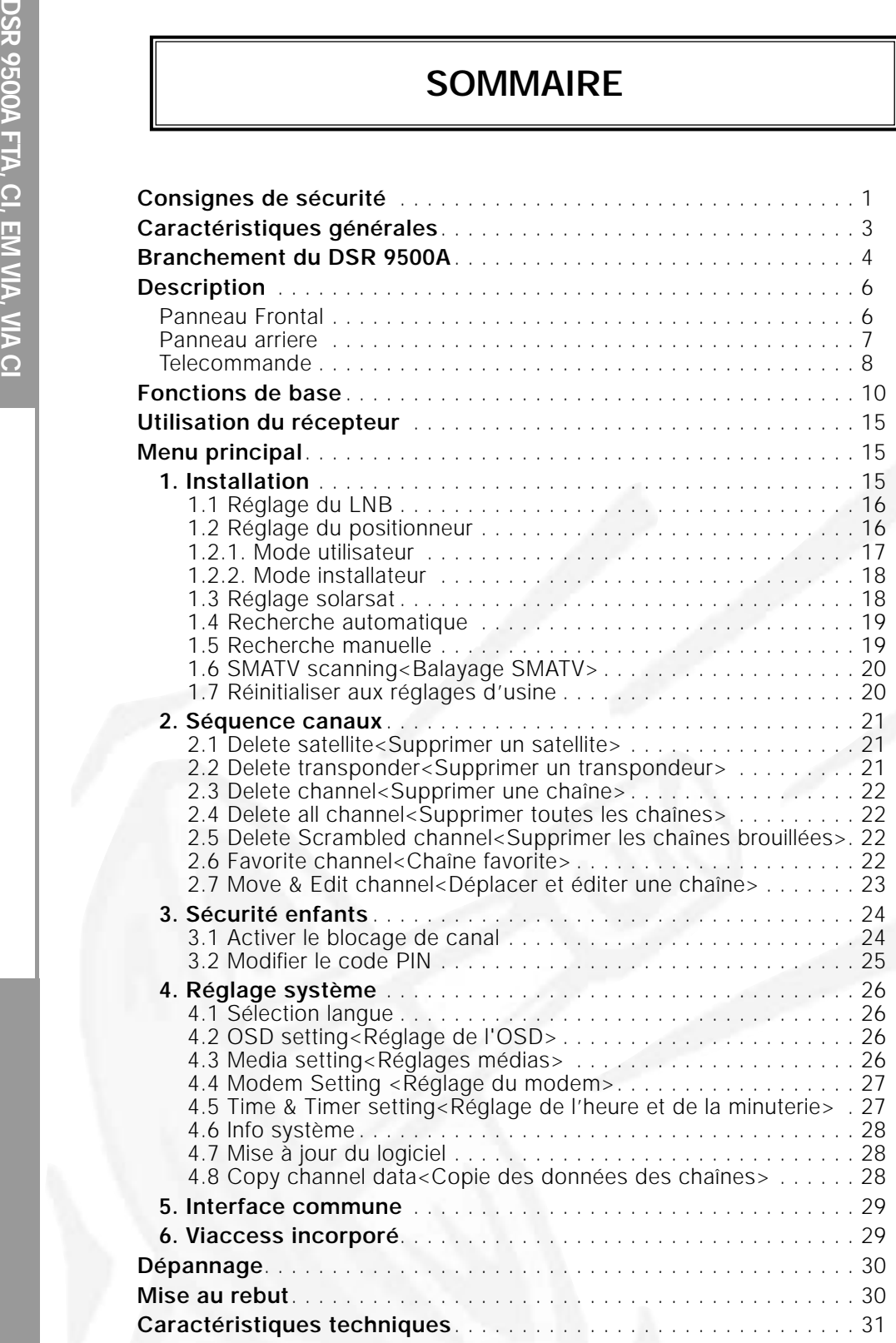

# **CARACTERISTIQUES GENERALES**

#### **1. PARTIE UTILISATEUR**

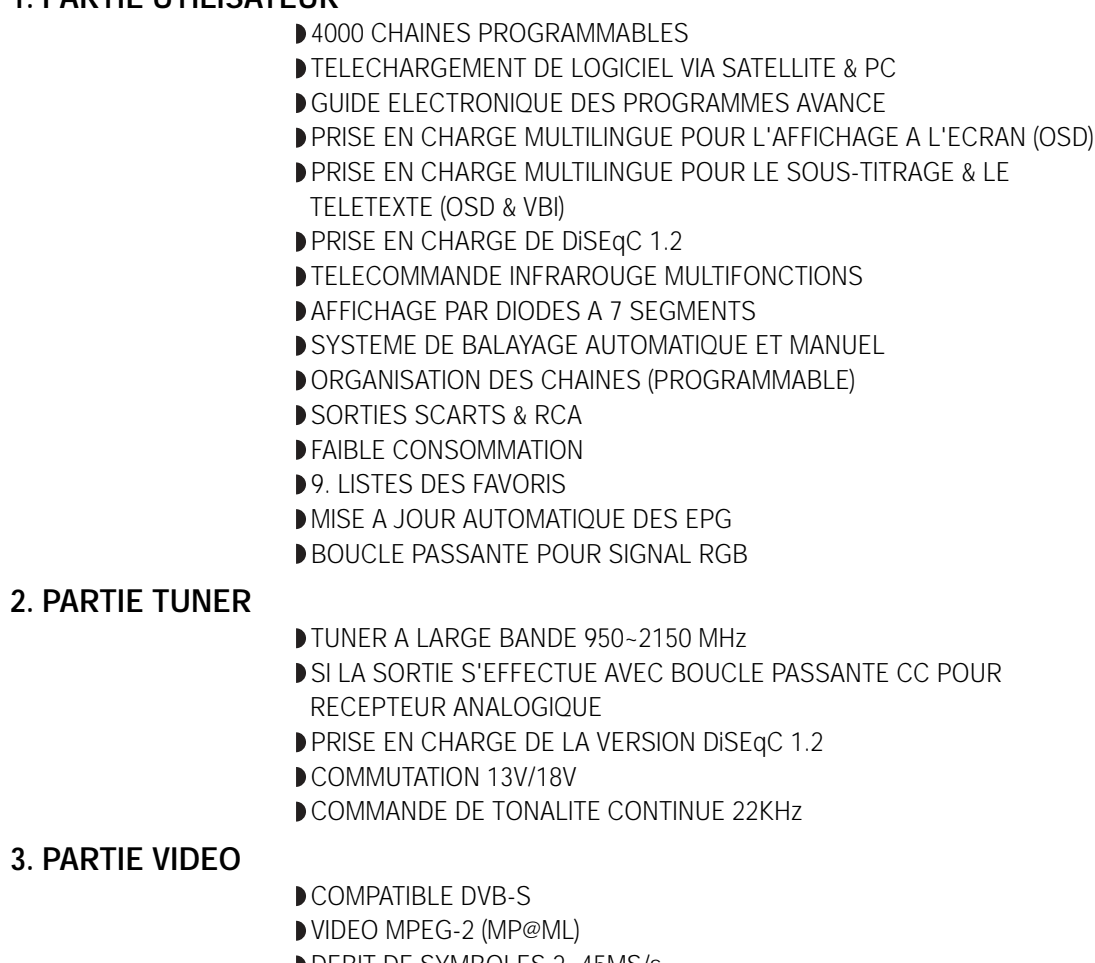

DEBIT DE SYMBOLES 2~45MS/s COMPATIBLE AVEC SCPC/MCPC PREND EN CHARGE LE RAPPORT DE FORMAT 4:3 (NORMAL) ET 16:9 (ECRAN LARGE) **SORTIE MODULATEUR** 

#### **4. PARTIE AUDIO**

MPEG 1 AUDIO NIVEAU I & II MODE MONO, DOUBLE, STEREO ET AUDIO STEREO COMMUNE FREQUENCES D'ECHANTILLONNAGE DE 32, 44,1 ET 48 KHz REGLAGE DU VOLUME ET FONCTION DE COUPURE DU SON VIA LA TELECOMMANDE SORTIE AUDIO NUMERIQUE SPDIF

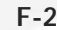

**DSR 9500A FTA, CI, EM VIA, VIA CI**

DSR 9500A FTA, CI, EM VIA, VIA CI

# **BRANCHEMENT DU "DSR 9500A"**

Vous devez placer le DSR 9500A dans un endroit bien ventilé. Ne l'enfermez pas complètement dans un meuble qui empêcherait l'air de circuler et qui entraînerait une surchauffe. L'emplacement doit être à l'abri de la lumière directe du soleil, d'une humidité excessive, des manipulations brusques et des animaux domestiques. Evitez de poser d'autres appareils électroniques sur le récepteur. L'emplacement doit être d'un accès sûr pour le câble partant du dispositif d'antenne.

#### **2. BRANCHEMENT DU RECEPTEUR A LA PARABOLE**

Après l'installation du dispositif d'antenne, branchez le câble coaxial partant du LNB de votre antenne à la borne "LNB" figurant à l'arrière du DSR 9500A. Tous les connecteurs doivent être serrés à la main, n'utilisez aucune pince quelle qu'elle soit pour serrer les connecteurs. Utilisez un câble coaxial d'une impédance de 75 ohms, vrillé à son extrémité et muni d'un connecteur de type "F".

#### **3. BRANCHEMENT DU RECEPTEUR AU TELEVISEUR**

Pour brancher le récepteur au téléviseur, vous pouvez utiliser trois méthodes ; via un câble Scart, un câble RF ou un câble RCA.

Branchez le câble RF à la borne désignée par "TV'' sur le panneau arrière du DSR 9500A et son autre extrémité à la prise d'entrée TV RF.

Si vous reliez le téléviseur via un câble SCART, branchez le connecteur SCART désigné par TV au port SCART correspondant du téléviseur.

#### **4. CONNEXION DU RECEPTEUR ANALOGIQUE**

Si vous disposez d'un récepteur analogique, qui permet de visualiser des chaînes analogiques, le DSR 9500A dispose d'une boucle via la borne désignée par "LOOP" pour faciliter son utilisation. Reliez cette borne à la borne d'entrée IF de votre récepteur analogique au moyen du câble coaxial. Dès lors en maintenant le DSR 9500A en veille, vous pourrez syntoniser et visualiser des chaînes à partir de votre récepteur analogique.

#### **5. BRANCHEMENT DE VOTRE MAGNETOSCOPE**

Pour que vous puissiez brancher votre magnétoscope ou votre lecteur DVD, le DSR 9500A est équipé d'une prise SCART (PERITEL).

à l'arrière désignée par "AV2".

Grâce à la prise SCART (PERITEL), le magnétoscope ou le lecteur DVD peut se brancher au récepteur.

**Remarque** : Compatible avec le mode veille.

#### **6. BRANCHEMENT D'UN SYSTEME AUDIO / HI-FI EXTERNE**

Pour brancher n'importe quel système audio hi-fi externe, le récepteur dispose de deux connecteurs RCA à l'arrière désignés respectivement par AUDIO L et R permettant de relier l'audio droit et l'audio gauche.

#### **7. INSERTION DE CARTES SMART POUR LES SERVICES VIACCESS**

BRANCHEMENT DU "DSR 9500A"

Pour décoder un service crypté, vous devez disposer d'un Module d'accès conditionnel et d'une carte Smart valable. Ce DSR 9500A est muni du CAS Viaccess intégré pour visualiser les programmes Viaccess.

*Remarque* : Insérez la carte Smart, la puce dorée tournée vers le bas.

#### **8. INSERTION DE LA CAM D'INTERFACE COMMMUNE ET DE LA CARTE SMART**

(Pour les modèles DSR 9500A CI, DSR 9500A VIA CI)

.............

Le DSR 9500A prend en charge les CAM d'interface commune avec la spécification DVB. Les CAM d'interface commune incluent un lecteur de cartes smart intégré.

- Insérez doucement la carte smart dans la CAM, la puce dorée tournée vers le haut
- Faites glisser doucement la CAM dans la fente de sorte qu'il tienne bien serré dans la prise.
- Fermez la porte.
- Pour retirer la CAM, appuyez sur le bouton situé à côté de la fente de la CAM. La CAM est alors éjectée de la prise.
	- **Remarque** : Vous pouvez trouver les CAM d'interface commune suivantes : IRDETO, CONAX, CRYPTOWORKS, VIACCESS, NAGRAVISION, SECA, etc.

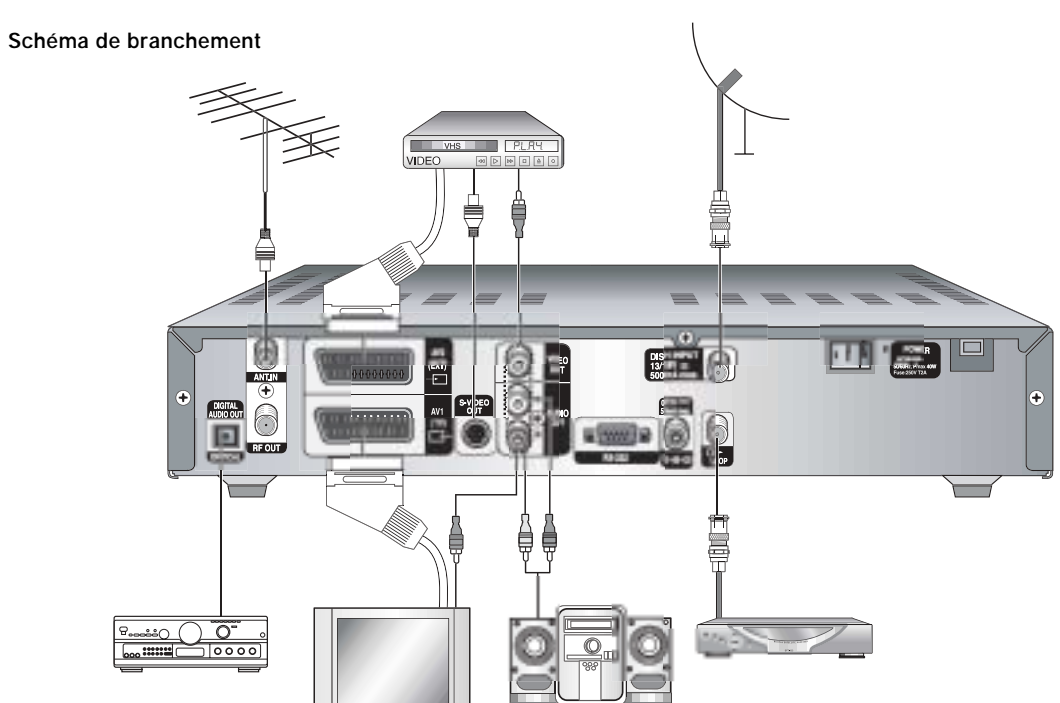

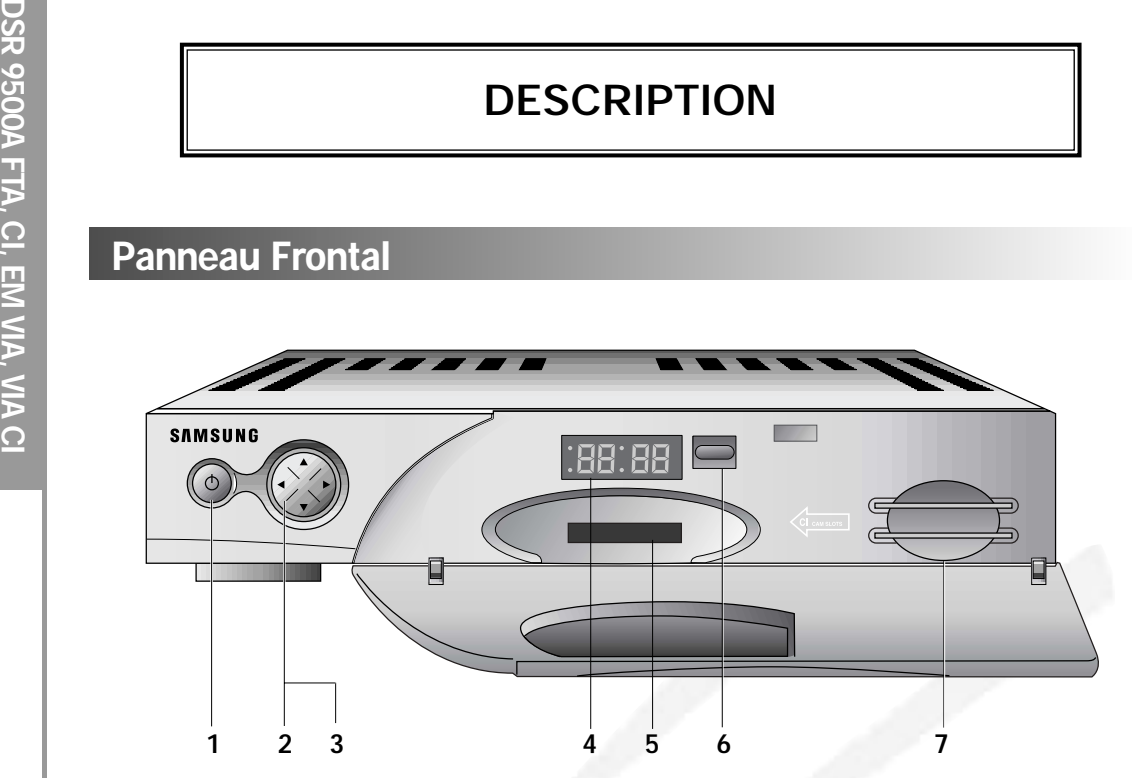

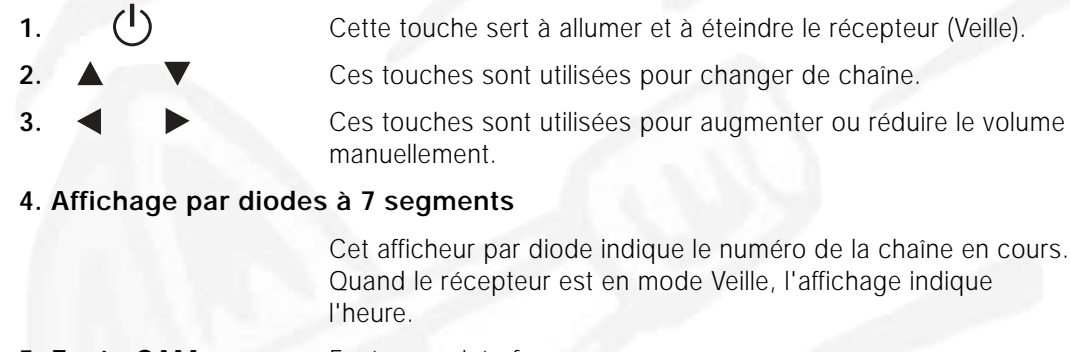

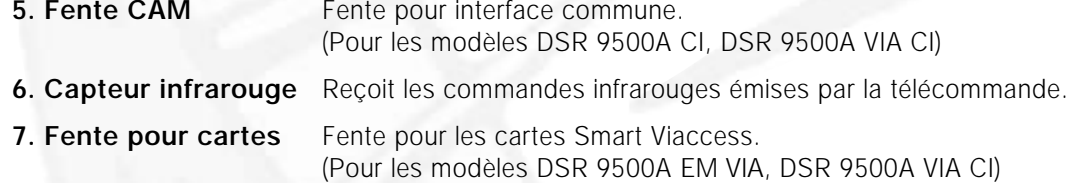

## **Panneau Frontal Panneau arriere**

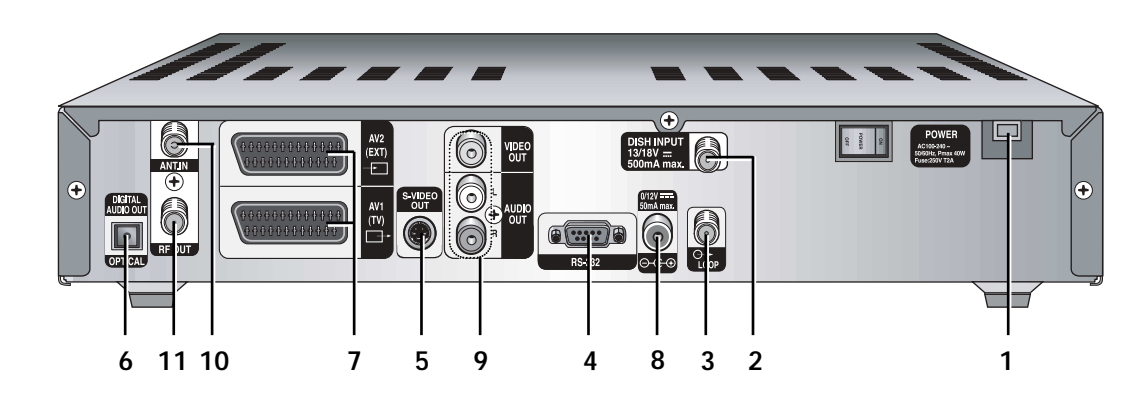

#### **1. ALIMENTATION SECTEUR CA**

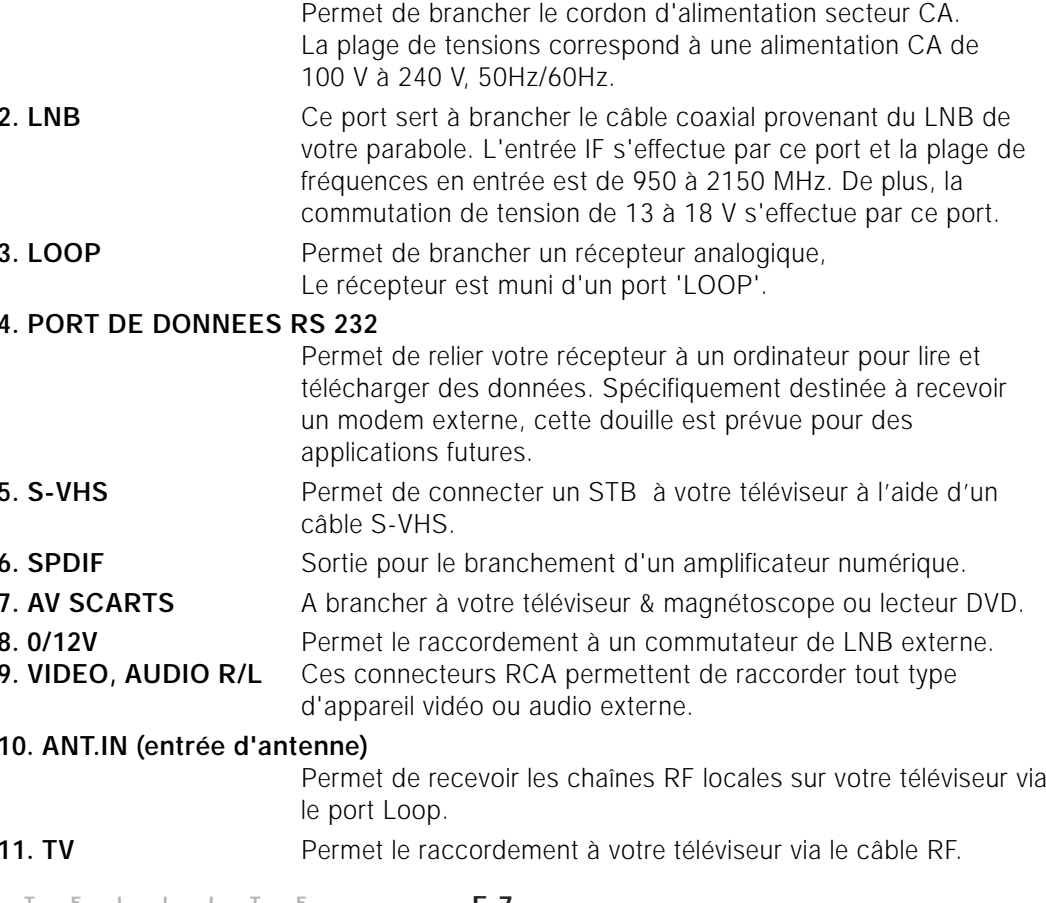

**F-6 RECEPTEUR SATELLITE F-7**

**Telecommande**

TV/RADIO

#### DESCRIPTION DESCRIPTION

P  $\overline{4}$ 1 MUTE 2  $\overline{\circled{3}}$ 5  $\Large \textcircled{\small 2}$  $\mathbf{\Xi}$  $\overline{\mathbf{C}}$  $\circledS$  $\circledS$ 6 EPG  $\circledS$ (ඉ 7 3 LAST  $\overline{\Omega}$  $(\mathsf{F}_9)$ 8 9  $\mathbb{C}^n$  $\Box$ 12 10 EXIT 11 ੇਜ **13** CH+ 14 **15** 17 16 18 **SAMSUNG Remarque** : Lorsque vous insérez les batteries, vérifiez que la polarité (+/-) est correcte. 1. POWER(  $\circled{)}$ ) Permet de mettre le récepteur en mode MARCHE/VEILLE. **2. 0-9 Touches numériques ( <sup>~</sup> )** Ces touches servent à entrer des valeurs numériques et à sélectionner la chaîne directement en saisissant son numéro. **3. Pg+/Pg- (o),**  $\odot$ **)** Ces touches servent à faire défiler les pages du menu vers le haut ou vers le bas. **4. TV/RADIO** Cette touche a pour but de commuter entre une chaîne de TV et une station de radio. **F-8**

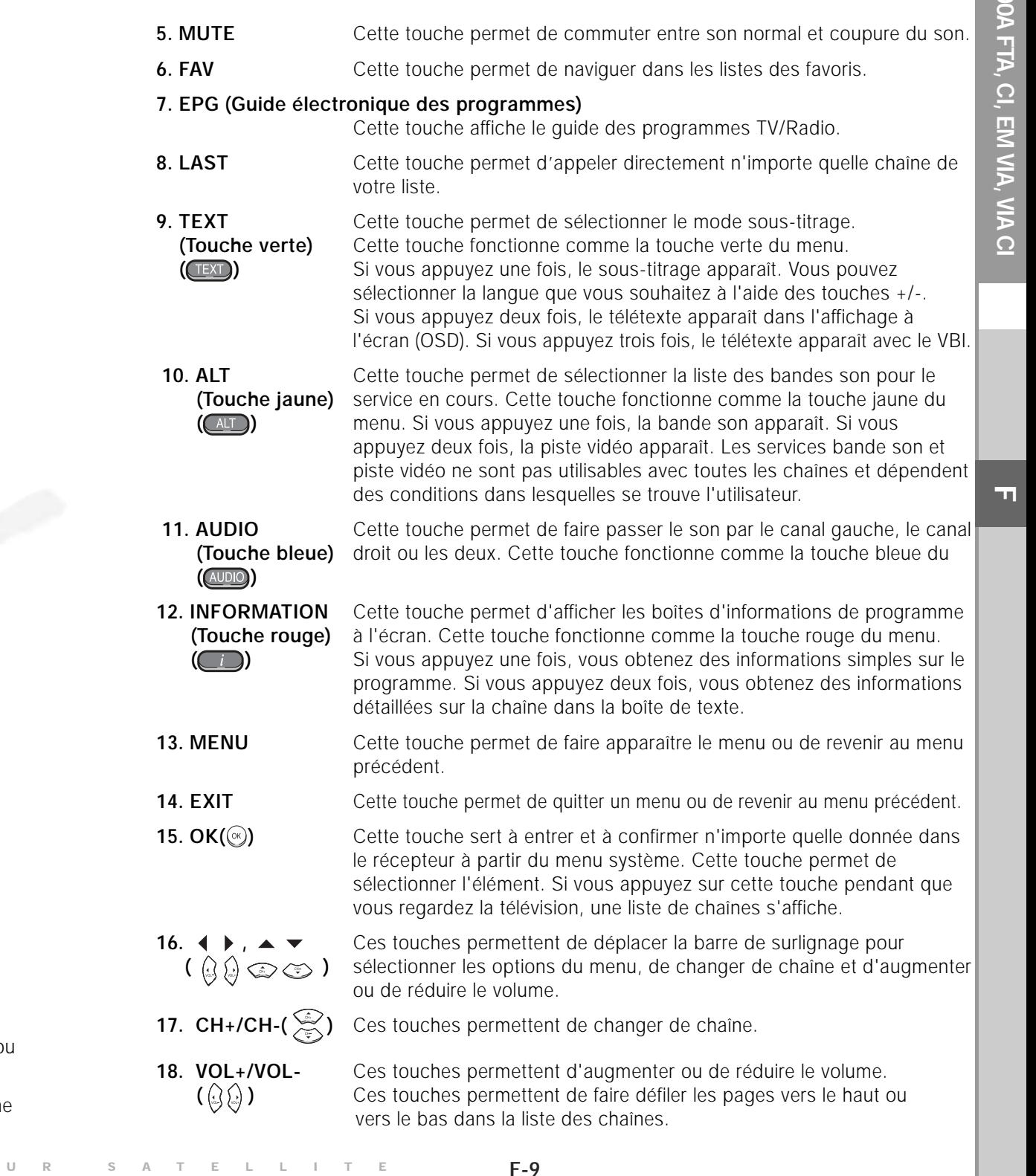

# **FONCTIONS DE BASE**

**F**

## **1. Ecran d'affichage**

Avant de pouvoir visualiser le programme de télévision, vous devez effectuer l'installation. Tout d'abord vous ne verrez que les images du menu. Après que les chaînes de télévision ont été programmées, l'image (page d'ouverture) suivante apparaît chaque fois que vous changez de chaîne :

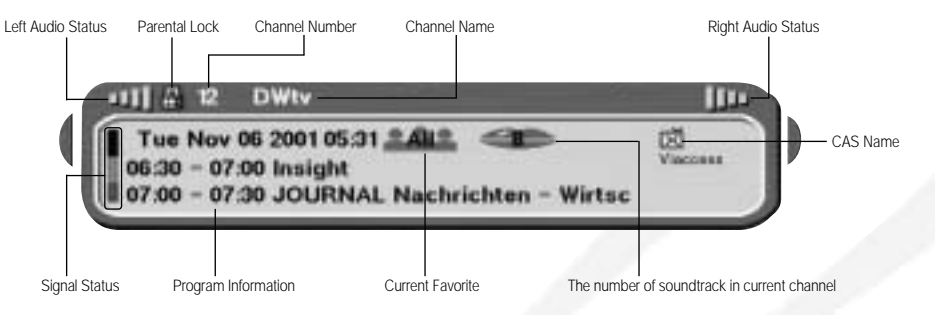

- Appuyez sur la touche rouge **Rouge ( )** en mode vue.
- Sélectionnez la chaîne en appuyant sur les touches numériques **Numerical (** $\circled{}$  -  $\circled{)}$  ou  $\circled{>}$  /  $\circlearrowleft$  et appuyez sur la touche **TV/RADIO** pour passer à une chaîne de TV ou à une station de radio.

Cette image s'affiche également chaque fois que vous changez de chaîne. Si vous appuyez sur la touche **TV/RADIO** de la télécommande, le programme **TV** et le programme **Radio** alternent.

#### **Informations programme détaillées**

● Appuyez deux fois sur la touche **Rouge ( )** pendant que vous regardez un programme.

Vous voyez tout d'abord la page d'ouverture décrite ci-dessus.

Après avoir appuyé sur la touche **Rouge ( )** une seconde fois, vous obtenez les informations programme détaillées.

**Remarque** : Ce service dépend du prestataire de service.

#### **2. Réglage du volume**

#### **CIX BEERES**

Pour régler le volume :

- $\bullet$  Appuyez sur les touches  $\mathbb{Q}/\mathbb{Q}$  pour régler le volume.
- Appuyez sur la touche **MUTE** pour revenir au mode de coupure du son.

 $>$ 

● Appuyez de nouveau sur la touche **MUTE** pour annuler la fonction de coupure du son.

#### **3. Sélection d'une bande son**

- Appuyez sur la touche **Jaune ( )** pour afficher la liste des bandes son.
- Appuyez sur  $\mathbb{Q}/\mathbb{Q}$  et sur la touche  $\mathbb{Q}$  pour sélectionner une bande son.

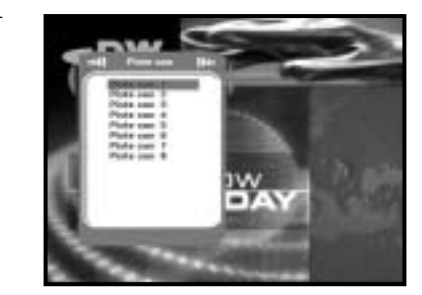

#### **4. Sélection de piste vidéo**

- Appuyez deux fois sur la touche **Jaune ( )** pour afficher la liste des pistes vidéo.
- Appuyez sur  $\mathbb{Q}/\mathbb{Q}$  et sur la touche  $\mathbb{Q}$  pour sélectionner une piste vidéo.

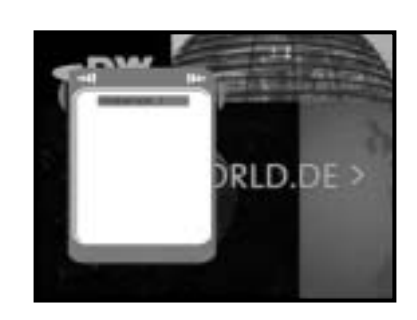

## **5. Liste des services**

- Appuyez sur la touche  $\circledast$  pendant que vous regardez un programme.
- Effectuez une sélection dans la liste en appuyant sur la touche **TV/RADIO** ou **FAV**.

L'icône **-o** placée après le nom de la chaîne **indique un chaîne cryptée, et l'icône placée après le nom de la chaîne indique une chaîne verrouillée.**

- Sélectionnez la chaîne en appuyant sur  $\mathbb{Q}/\mathbb{Q}$ ,  $\mathbb{Q}/\mathbb{Q}$ .
- $\bullet$  Appuyez sur la touche  $\circledcirc$  pour visualiser cette chaîne.

Les touches de couleur correspondent à la liste des services ci-dessous.

- Touche **Verte ( ) Favoris**
- Touche **Jaune ( ) Alphabétique**
- Touche **Bleue ( ) Prestataire**
- Touche **Rouge ( ) Transpondeur**

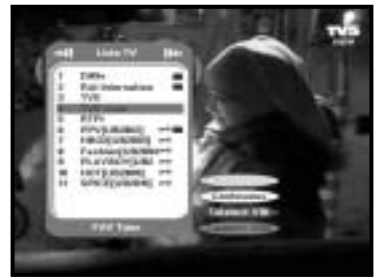

**RECEPTEUR SATELLITE F-11**

**F-10**

**F**

#### **5.1 Services favoris**

- Appuyez sur la touche **Verte ( )** de la télécommande pour sélectionner la liste des Favoris.
- $\bullet$  Utilisez les touches  $\circledast$ / $\circledast$ ,  $\circledast$ / $\circledast$  pour sélectionner le groupe de favoris que vous souhaitez.
- Appuyez sur la touche **Verte** ((TEXT) pour alterner entre groupe et liste de chaînes.

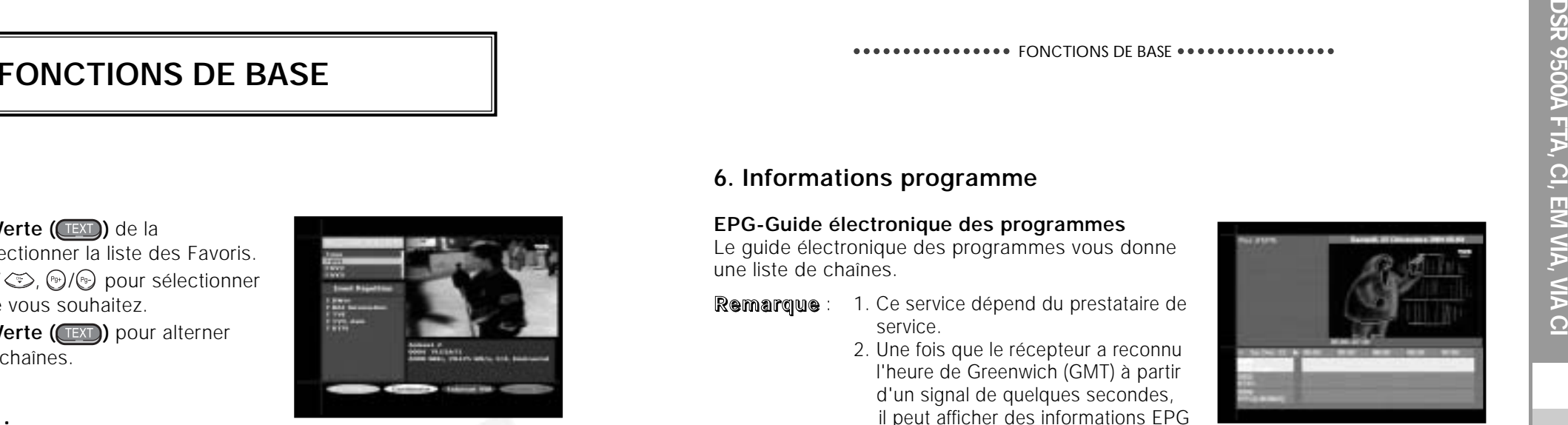

#### **5.2 Service alphabétique**

- Appuyez sur la touche **Jaune ( )** de la télécommande pour sélectionner la liste alphabétique.
- $\bullet$  Utilisez les touches  $\mathbb{Q}/\mathbb{Q}$ ,  $\mathbb{Q}/\mathbb{Q}$  pour sélectionner le groupe alphabétique que vous souhaitez.
- Appuyez sur la touche **Jaune ( )** pour alterner entre groupe et liste de chaînes.

#### **5.3 Prestataire de services**

- Appuyez sur la touche **Bleue ( )** de la télécommande pour sélectionner la liste des prestataires.
- $\bullet$  Utilisez les touches  $\mathbb{Q}/\mathbb{Q}$ ,  $\mathbb{Q}/\mathbb{Q}$  pour sélectionner le groupe de prestataires que vous souhaitez.
- Appuyez sur la touche **Bleue ( )** pour alterner entre groupe et liste de chaînes.

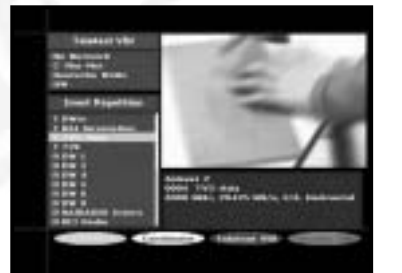

#### **5.4 Service transpondeur**

- Appuyez sur la touche **Rouge ( )** de la télécommande pour sélectionner la liste des transpondeurs.
- Utilisez les touches  $\textcircled{x}$ /  $\textcircled{x}$ ,  $\textcircled{y}$ /  $\textcircled{y}$  pour sélectionner le groupe de transpondeurs que vous souhaitez.
- Appuyez sur la touche **Rouge ( )** pour alterner entre groupe et liste de chaînes.

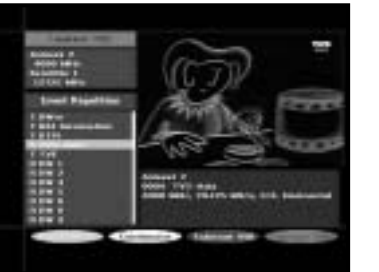

#### **6. Informations programme**

#### **EPG-Guide électronique des programmes**

Le quide électronique des programmes vous donne une liste de chaînes.

- **Remarque** : 1. Ce service dépend du prestataire de service.
	- 2. Une fois que le récepteur a reconnu l'heure de Greenwich (GMT) à partir d'un signal de quelques secondes, il peut afficher des informations EPG correctes.

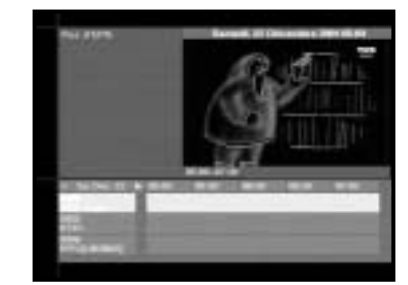

● Appuyez sur la touche **EPG** pendant que vous regardez un programme.

Cette fonction n'apparaît à l'écran que si l'heure est utilisée. "**EPG**" apparaît sur l'affichage par diodes du récepteur.

- Touche **Verte ( )** Elle permet d'afficher la liste des programmes jusqu'à tel jour de la semaine précédente en reculant d'un jour à la fois.
- Touche **Jaune ( )**  Elle permet d'afficher la liste des programmes jusqu'à tel
	- jour de la semaine suivante en avançant d'un jour à la fois.
- 
- Touches  $\mathbb{Q}/\mathbb{Q}$  Elles permettent d'afficher la liste des programmes par blocs de 30 minutes.

A l'aide de la touche **TV/RADIO** ou **FAV**, vous pouvez parcourir les différentes listes de programmes.

● Sélectionnez la chaîne en appuyant sur les touches ۞/ , (1) et appuyez sur la touche  $\circledast$  pour visualiser cette chaîne.

#### **7. Sous-titrage**

Si le programme en cours de diffusion comporte un sous-titrage, appuyez sur la touche **Verte ( )** pour voir la liste des langues de sous-titrage disponibles. Pour changer la langue de sous-titrage :

- Appuyez sur la touche **Verte( <b>(TEXT)** pour voir la liste des langues de sous-titrage.
- Utilisez les touches  $\textcircled{x}/\textcircled{x}$  pour sélectionner la langue de sous-titrage souhaitée.
- Si vous appuyez sur la touche  $\circledcirc$ , la langue de sous-titrage souhaitée s'affiche.

L'affichage du menu a été conçu soigneusement et sa convivialité rend le récepteur simple d'utilisation. Le menu principal est divisé en six sous-menus qui effectuent chacun différentes opérations.

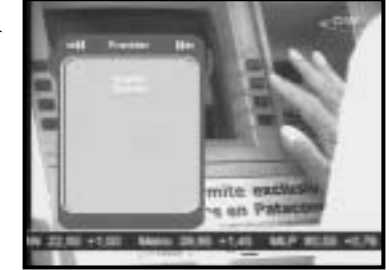

## **8. OSD télétexte**

Si le programme en cours comporte un OSD télétexte, appuyez deux fois sur la touche **Verte ( )** pour visualiser la liste des OSD télétexte disponibles.

#### **Pour changer d'OSD télétexte :**

- Utilisez les touches ۞/ ۞ pour sélectionner l'OSD télétexte souhaité.
- Si vous appuyez sur la touche (%) l'OSD télétexte souhaité s'affiche à l'écran.

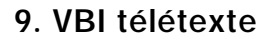

Si le programme en cours comporte un **VBI télétexte**, appuyez trois fois sur la touche **Verte ( )** pour visualiser la liste des VBI télétexte disponibles.

#### **Pour changer de VBI télétexte :**

- Utilisez les touches  $\textcircled{2}/\textcircled{3}$  pour sélectionner le **VBI télétexte** souhaité.
- Si vous appuyez sur la touche , le **VBI télétexte** souhaité s'affiche à l'écran.

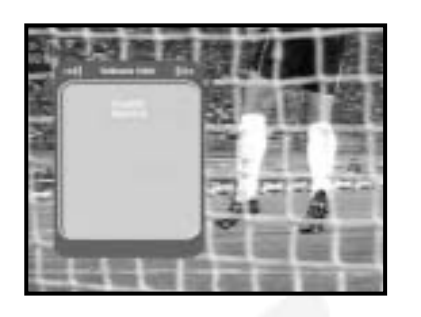

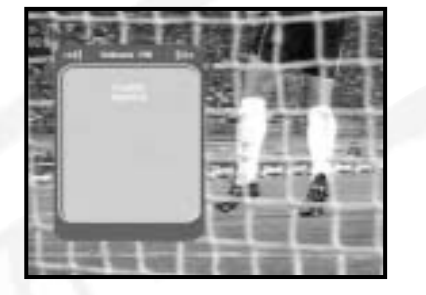

## **Menu principal**

Après installation du dispositif d'antenne et du DSR 9500A à l'aide des connecteurs appropriés.

- Branchez l'alimentation secteur CA, puis allumez le récepteur.
- Appuyez sur la touche MENU pour faire apparaître le menu principal. "**MENU**" apparaît sur l'affichage par diodes.

#### **L'affichage à l'écran (OSD) suivant apparaît :**

Les rubriques des sous menus s'affichent. Pour les sous-menus, 1, 2 et 3, vous avez besoin de votre code PIN.

● Suivez les messages d'aide qui apparaissent en bas de l'écran !

**Avant d'utiliser le menu "Installation", vérifiez si les informations qui figurent dans le 4ème menu "System Setup"<Installation du système>, vous concernent.**

## **1. Installation**

Le menu propose des réglages de personnalisation, l'ajout de nouveaux services et l'affichage de l'état du récepteur.

- Sélectionnez **"Installation"** dans le mode menu principal pour sélectionner le sous-menu.
- Entrez le code **PIN**.

Si vous n'avez pas entré votre propre code **PIN**, le code **PIN 0000** <sup>s</sup>'applique, lequel a été prédéfini en usine.

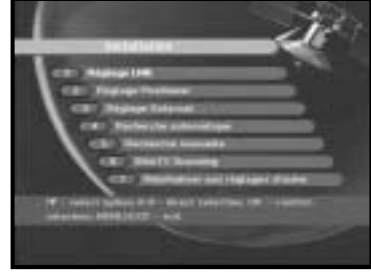

**F**

● Dans Menu Mode<Mode Menu>, sélectionnez :

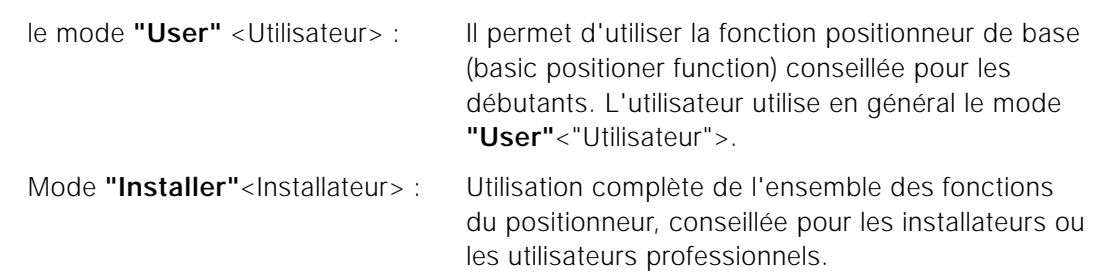

#### **1.2.1 Mode user <utilisateur>**

● **Sélectionnez Driving Mode <Mode d'entraînement> :** Vous avez la possibilité de choisir le type de mouvement du positionneur :

Continuous<Continu>, Step <Etape>, ou Time <Temps>

south<sud>, east<est> et west<ouest>, et utilisez la touche  $\langle \frac{1}{2}, \frac{1}{2} \rangle$ ,  $\langle \frac{1}{2} \rangle$  pour déplacer l'antenne. La touche  $\mathbb{Q}$  effectue un positionnement à l'ouest,

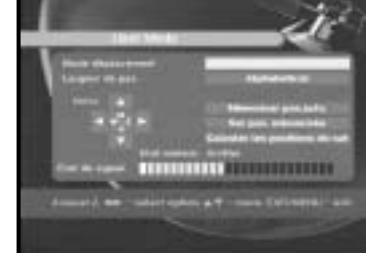

- Positionnez l'antenne à l'aide de north<nord>, la touche  $\binom{N}{2}$  à l'est, la touche  $\textcircled{x}$  au nord et la touche  $\textcircled{x}$  au sud.
- Une fois que vous avez terminé d'utiliser le moteur, sélectionnez "Store current **Position.**" <Mémoriser position actuelle>, et appuyez sur la touche  $\textcircled{x}$  pour réinitialiser le moteur de déplacement.
- **Remarque** : Le niveau figurant dans "Signal Status"<Etat du signal> n'apparaît qu'à titre indicatif. La qualité du signal peut être convenable même si le niveau indiqué n'est pas au maximum.
- Allez à la position mémorisée.

Une fois la position mémorisée atteinte, **"Stop"** apparaît à l'écran, vous pouvez poursuivre les opérations.

● Sélectionnez Calculate Sat Positions <Calculer positions satellites> et appuyez sur la touche  $\circledast$  afin de calculer les positions des satellites.

**1.1 Réglage du LNB**

Vous pouvez sélectionner les conditions de réglage satellite et LNB pour effectuer la recherche des chaînes et vous pouvez définir le réglage de la tonalité à 22kHz. Les paramètres définis dans ce menu sont nécessaires pour la programmation des chaînes en **"Recherche automatique"** et **"Recherche manuelle"**.

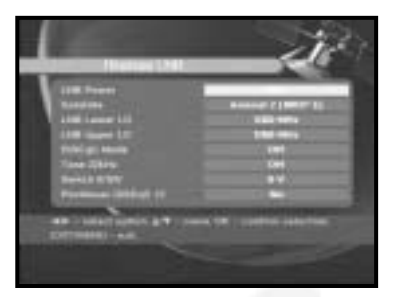

Vous trouverez les informations nécessaires dans les manuels de l'antenne et du LNB, sinon adressez-vous à votre revendeur.

- Sélectionnez LNB power <alimentation du LNB> sur **"On"** <Marche>.
- Sélectionnez le nom du satellite souhaité.
- Sélectionnez le type de LNB (fréquence).
- Sélectionnez le Mode DiSEqC voulu (Off<arrêt>, DiSEqC A, DiSEqC B, DiSEqC C, DiSEqC D, Tone Burst A<Impulsion de tonalité A>, Tone Burst B<Impulsion de tonalité B>)

Si vous utilisez un positionneur, sélectionnez l'option Positioner. ("**Yes**" <"Oui"> ou "**No**" <Non>)

**22KHz:** Si vous utilisez un double LNB ou deux antennes reliées à une boîte de commutation de tonalité 22 KHz, avec un commutateur de tonalité 22kHz (**"On"**<"Marche">, **"Off"**<"Arrêt"> ou **"Auto"**), vous pouvez alterner entre les deux LNB ou les deux antennes.

#### **1.2 Réglage du positionneur**

Si vous disposez d'un système motorisé DiSEqC 1.2, vous pouvez profiter des fonctions DiSEqC 1.2 proposées.

- Sélectionnez le satellite.
- Sélectionnez n'importe quel transpondeur parmi les satellites indiqués ci-dessus et vérifiez la Fréquence, le Symbol Rate (débit de symboles), la FEC (correction d'erreurs sans voie de retour) et la Polarité.

En cas de problèmes, contactez votre revendeur.

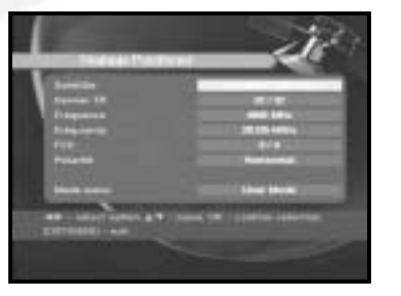

**DSR 9500A FTA, CI, EM VIA, VIA CI**

DSR 9500A FTA, CI, EM VIA, VIA CI

#### **1.2.2 Mode installer <installateur>**

Après avoir contrôlé l'état du positionneur, l'installateur doit utiliser ce menu. Il doit sélectionner **"Disable Limits"** <Désactiver les limites> avant d'utiliser le mode User<Utilisateur>.

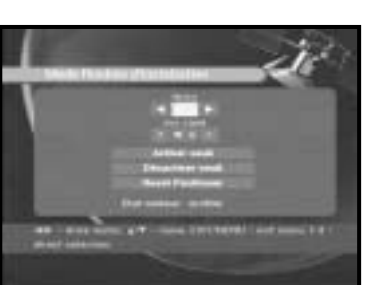

● Sélectionnez Drive Motor West/East <Déplacement Ouest/Est> et utilisez le touches  $\mathbb{Q}/\mathbb{Q}$  pour actionner le moteur.

La touche  $\Omega$  effectue un déplacement vers l'ouest et la touche  $\mathcal{D}$  vers l'est.

- Sélectionnez "**Enable Limit**"<Activer la limite> pour activer "**Set Limit**" <Fixer la limite>.
- Sélectionnez "**Disable Limit**"<Désactiver la limite> pour désactiver "**Set Limit**" <Fixer la limite>.
- Sélectionnez "Reset Positioner" <Réinitialiser le positionneur> @ pour réinitialiser le positionneur.

#### **1.3 Réglage solarsat**

#### Ce menu est uniquement prévu pour l'antenne Solarsat.

Lorsque vous sélectionnez ce menu, vous obtiendrez le message **"This menu is only for the Solarsat antenna." <"Ce menu est uniquement prévu pour l'antenne Solarsat".> Si vous disposez d'une telle antenne, appuyez sur OK, sinon appuyez sur EXIT <Quitter>**.

Vous pouvez régler la valeur en fonction de votre localisation géographique.

- Pour régler la valeur de Date et Time<Date et Heure>, utilisez les touches  $\mathcal{P}/\mathcal{P}$  pour effectuer la modification.
- $\bullet$  Utilisez les touches  $\mathbb{Q}/\mathbb{Q}$  pour changer la position.
- $\bullet$  Utilisez les touches  $\mathbb{Q}/\mathbb{Q}$  pour déplacer chaque champ.

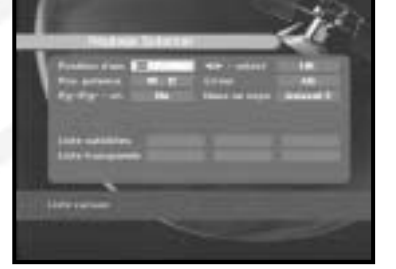

#### **1.4 Recherche automatique**

Le sous menu "**Recherche automatique**" permet de télécharger automatiquement les chaînes hertziennes à partir des satellites préprogrammés.

**Pour télécharger automatiquement les chaînes :** Vous pouvez sélectionner les options All/Off/Only Free<Toutes/Aucune/Libres uniquement>

**Off <Aucune> :** Aucun balayage **All <Toutes> :** Balaie toutes les chaînes **Only Free <Libres uniquement> :** Balaie les canaux libres

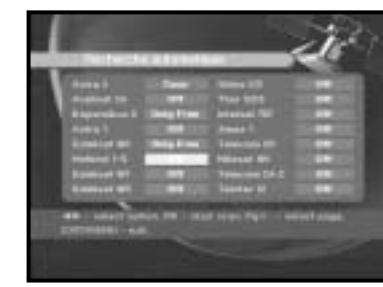

- Appuyez sur la touche  $\infty$ .
- Le menu Scanning <Balayage> apparaît.

Toutes les chaînes de la liste du satellite sélectionné seront téléchargées automatiquement.

Une fois le balaye terminé, "**Your digital receiver found...**"<Récepteur numérique détecté...">" apparaît .

Vous revenez ensuite au menu Auto Scanning<Balayage automatique>.

#### **1.5 Recherche manuelle**

Pour ajuster correctement de nouvelles chaînes et des signaux faibles, le DSR 9500A est équipé de l'option **"Recherche manuelle"** dans lequel des données des chaînes peuvent être entrées par l'utilisateur.

Après avoir sélectionné **"5. Recherche manuelle"** dans le menu d'Installation, l'écran suivant s'affichera :

- Sélectionnez le satellite cible pour une recherche manuelle.
- Chargez un transpondeur.

Cette option autorisera l'utilisateur à charger <sup>n</sup>'importe quel transpondeur depuis la liste préprogrammée disponible à l'intérieur du récepteur.

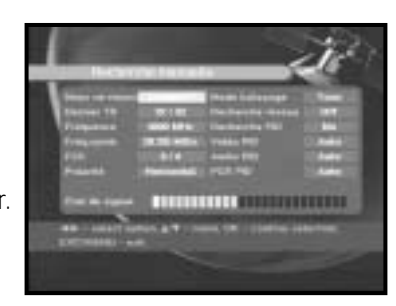

- *Remarque* : Lorsque vous entrez la fréquence après avoir réglé Dernier TR sur Nouveau, les informations entrées doivent inclure au moins une chaîne afin de rendre possible la sauvegarde des chaînes.
- Entrez la fréquence du transpondeur que vous désirez trouver.
- Entrez le débit de symboles du transpondeur que vous désirez trouver.

**F-18**

**F**

- DSR 9500A FTA, CI, EM VIA, VIA CI **DSR 9500A FTA, CI, EM VIA, VIA CI**
- Sélectionnez la FEC (correction d'erreurs sans voie de retour) du transpondeur que vous désirez trouver.

Vous pouvez sélectionner la valeur **1/2, 2/3, 3/4, 5/6, 7/8** ou **Auto**.

- Entrez la polarisation du transpondeur que vous désirez trouver. **(Horizontal/Vertical/Gauche Circulaire/Droite Circulaire)** Dans le cas de horizontal : 18V et dans la case de vertical : 13V sont sortis via la ligne LNB (bloc d'alimentation à bruit réduit).
- Sélectionnez le mode de balayage **"Tous"** ou **"Only Free"** <Libres Uniquement>.
- Sélectionnez la recherche du réseau **"Yes"** <Oui>. Vous pouvez trouver plus de transpondeurs en utilisant le réseau local domestique.
- Sélectionnez la recherche PID **"Yes"** <Oui>. Vous pouvez rechercher manuellement en entrant des valeurs PID individuelles (Identifieurs de paquets)(Vidéo/Audio/PCR)
- Après avoir sélectionné l'option, appuyez sur la touche ⊛ pour démarrer le processus de balayage.

#### 1.6 SMATV scanning <Balayage SMATV>

Dans le cas où plusieurs générations utilisent Antenne et LNB (bloc d'alimentation à bruit réduit) en commun, recherchez le service entre 950 et 2150 MHz.

- Sélectionnez le type de recherche **"Automatic"** ou **"Manual"**.
- Sélectionnez le mode de balayage **"All"** ou **"Only Free"** <Toutes ou Libres uniquement>.
- Vous pouvez entrer le débit de symboles alternatif de 1 à 4
- **Remarque**: 1. Lorsque votre type de recherche est réglé sur Automatic au cours du balayage SMATV, vous devez seulement entrer le débit de symboles alternatif (1 à 4) que vous désirez.
	- 2. Lorsque votre type de recherche est réglé sur Manual au cours du balayage SMATV, vous devez entrer les deux : fréquence et débit de symboles.

#### **1.7 Réinitialiser aux réglages d'iusine**

Ceci est destiné à restaurer les valeurs réglées en usine dans le cas où l'utilisateur rencontre certains problèmes après avoir changé des valeurs quelconques des données de chaînes et autres qui peuvent être à présent erronées.

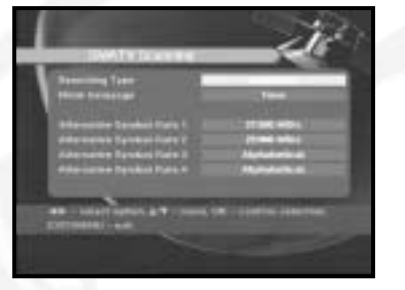

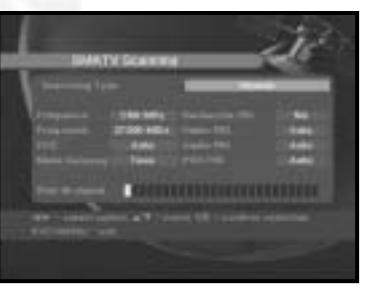

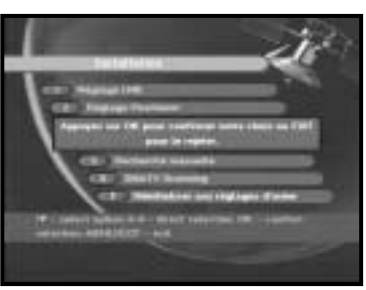

#### **L'affichage de l'écran sera le suivant :**

Dans la fenêtre d'interrogation, si vous appuyez sur la touche, le récepteur sera réinitialisé automatiquement sur les réglages par défaut d'usine.

**Remarque** : Cela supprimera vos réglages précédents !

#### **2. Séquence canaux**

Le menu **"Séquence Canaux"** comporte sept fonctions :

Le menu **"Séquence Canaux"** est utilisé pour supprimer les satellites, les transpondeurs et les chaînes ou pour définir vos chaînes en tant que chaînes favorites ou encore déplacer les chaînes comme vous le souhaitez.

● Entrez le code **PIN**.

Si vous n'avez pas entré votre propre code **PIN**, le code **PIN 0000** <sup>s</sup>'applique, lequel a été prédéfini en usine.

#### **2.1 Delete satellite <Supprimer un satellite>**

- Sélectionnez la liste des satellites désirée que vous souhaitez supprimer en appuyant sur la touche **Rouge ( )**.
- $\bullet$  Appuyez sur la touche  $\circledast$  pour confirmation.
- **Remarque** : Cette fonctionnalité ne supprime pas le satellite lui-même mais supprime la liste des chaînes enregistrées pour le satellite.

#### **2.2 Delete transponder <Supprimer un transpondeur>**

- Sélectionnez la liste des transpondeurs désirée que vous souhaitez supprimer en appuyant sur la touche **Rouge ( )**.
- $\bullet$  Appuyez sur la touche  $\circledast$  pour confirmation.
- **Remarque** : Cette fonctionnalité ne supprime pas le transpondeur lui-même mais supprime la liste des chaînes enregistrées pour ce transpondeur.

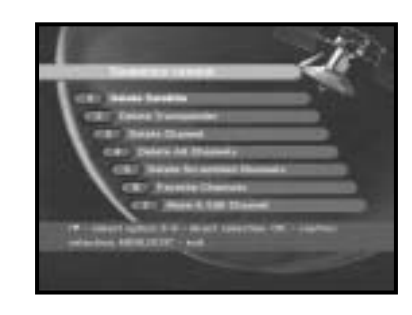

**F**

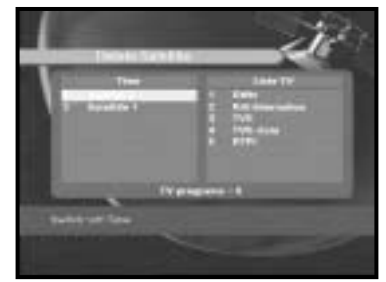

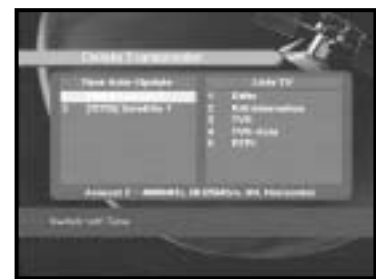

- Sélectionnez la chaîne désirée que vous souhaitez supprimer en appuyant sur la touche **Rouge ( )**.
- $\bullet$  Appuyez sur la touche  $\circledast$  pour confirmation.

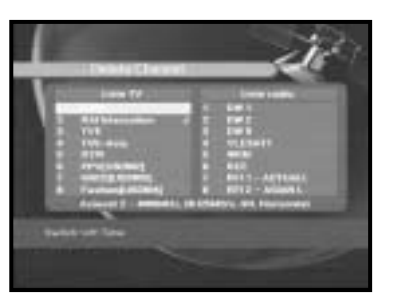

#### **2.4 Delete all channels <Supprimer toutes les chaînes>**

Dans la fenêtre d'interrogation, appuyez sur la touche  $\otimes$ pour supprimer toutes les chaînes et appuyez sur **MENU / EXIT** pour quitter.

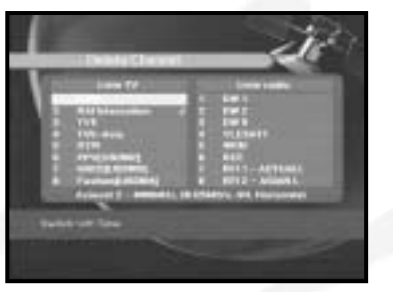

#### **2.5 Delete scrambled channels <Supprimer les chaînes brouillées>**

Dans la fenêtre d'interrogation, appuyez sur la touche  $\circledcirc$ pour supprimer les chaînes brouillées et appuyez sur **MENU / EXIT** pour quitter.

## **2.6 Favorite channels <Chaîne favorite>**

Vous pouvez changer la liste TV ou la liste Radio grâce à la touche **TV/RADIO** et changez la liste des favoris grâce à la touche **FAV**. Cela vous permet de créer la liste des 9 favoris TV et Radio.

- Sélectionnez la liste des chaînes désirées à l'aide des touches  $\mathbb{Q}/\mathbb{Q}$ .
- Lorsque vous appuyez sur la touche **TV/RADIO**, la liste TV et la liste Radio alternent.

**Liste droite :** Ajoutez une chaîne sur la liste en appuyant sur la touche **Rouge ( )**. **Liste gauche :** Supprimez une chaîne en appuyant sur la touche **Rouge ( )**.

- Appuyez sur la touche **FAV** pour sélectionner une autre liste de favoris.
- $\bullet$  Puis appuyez sur la touche  $\circledcirc$  pour confirmation.

#### **2.7 Move & Edit channel <Déplacer et éditer une chaîne>**

- Sélectionnez la liste désirée à l'aide des touches  $\left(\frac{1}{2}\right)$  /  $\left(\frac{1}{2}\right)$ .
- Sélectionnez une chaîne en appuyant sur la touche **Rouge ( )**.
- Appuyez sur les touches  $\mathbb{Q}/\mathbb{Q}$ ,  $\mathbb{Q}/\mathbb{Q}$  pour changer la position de la chaîne que vous souhaitez, et appuyez sur la touche  $\circledast$  pour confirmation.

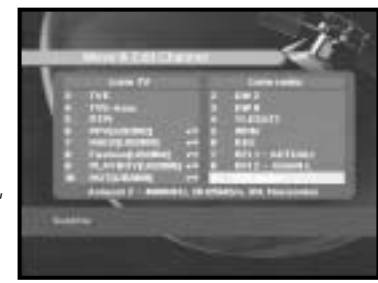

- Appuyez à nouveau sur la touche **Rouge ( )** pour revenir à l'état précédent.
- Si vous voulez replacer la chaîne à sa position initiale, n'appuyez pas sur la touche (c) mais appuyez sur la touche **Bleue ( )**.
- Pour éditer le nom des chaînes, appuyez sur la touche **Verte ( )**. Un tableau des polices s'affichera.
- Sélectionnez le caractère désiré à l'aide de  $\mathbb{Q}/\mathbb{Q}$ ,  $\mathbb{Q}/\mathbb{Q}$ , puis appuyez sur la touche  $\mathbb{Q}$  pour attribuer le caractère à la chaîne.
- Appuyez sur la touche **MENU** pour sauvegarder les données réglées.

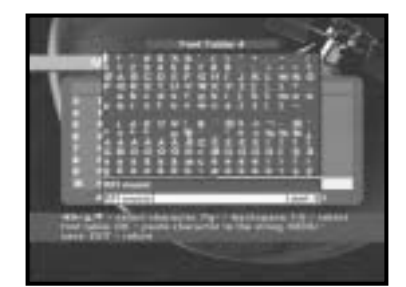

## **3. Sécurité enfants**

**DSR 9500A FTA, CI, EM VIA, VIA CI**

DSR 9500A FTA, CI, EM VIA, VIA CI

Cette fonctionnalité **"Parental Lock"** définit les restrictions en matière d'audience et évite l'accès non autorisé à votre DSR 9500A via le code PIN (numéro d'identification personnel), qui est un numéro à 4 chiffres. (Le code PIN préréglé en usine est : **0000**)

On selecting this menu, you will have two options: to set lock for any desired channel and to change your PIN value.

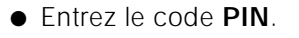

Si vous n'avez entré votre propre code **PIN**, le code PIN **0000** <sup>s</sup>'applique, lequel a été prédéfini en usine.

#### **3.1 Activer le blocage de canal**

- Sélectionnez la chaîne en appuyant sur  $\mathcal{D}/\mathcal{D}$ ,  $\binom{p_0}{r}$ / $\binom{p_0}{r}$ ,  $\binom{r}{r}$ / $\binom{r}{r}$ .
- Lorsque vous appuyez sur la touche **TV/RADIO**, la liste TV et la liste Radio alternent.
- Sélectionnez le verrouillage de la chaîne en appuyant sur la touche **Rouge ( )**.
- $\bullet$  Appuyez sur la touche  $\circledcirc$  pour confirmation.

Cela verrouillera la chaîne. Au moment où vous souhaitez voir la chaîne, vous devrez entrer votre code PIN dans la fenêtre d'interrogation.

#### **Pour annuler le verrouillage :**

● Appuyez de nouveau sur la touche **Rouge ( )** pour annuler le verrouillage.

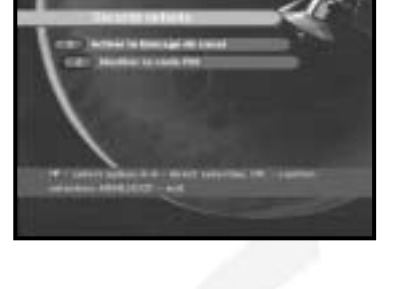

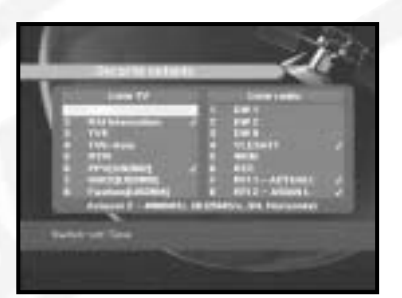

#### **3.2. Modifier le code PIN**

Pour changer le code PIN, sélectionnez la seconde option **"Modifier PIN Code"**.

#### **Cela vous conduira au menu suivant :**

Dans cette option, vous devez entrer le code PIN actuel au niveau du premier curseur, et au niveau du second, vous devez entrez le code PIN souhaité. Pour confirmer, vous devez entrer une nouvelle fois le nouveau code PIN.

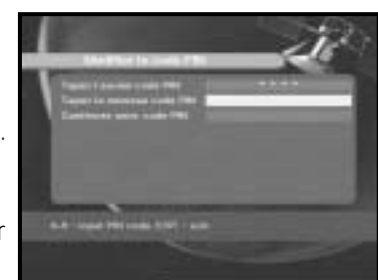

Souvenez-vous que le code PIN doit être une valeur numérique à 4 chiffres.

#### CODE PIN PREREGLE EN USINE : **0 0 0 0**.

- **Remarque :** Si vous avez oublié votre code PIN, veuillez vous référer aux instructions suivantes :
	- 1. Appuyez sur la touche **MENU** sur le RCU.
	- 2. Sélectionnez **"Réglage Systéme"**
	- 3. Sélectionnez **"Info Systéme"**
	- 4. Appuyez sur **"0000"**.

**F**

# **4. Réglage systéme**

Cette option vous permet de changer les réglages du système prédéfinis en usine en fonction de vos exigences.

## **4.1. Sélection langue**

L'option **"Language Selection"** permet à l'utilisateur de sélectionner la langue désirée de l'OSD, de la bande sonore, du télétexte, du sous-titrage ou de l'EPG.

- Pour s'adapter aux utilisateurs des différentes régions parlant différentes langues.
- Pour sélectionner le menu de la langue désirée, appuyez sur les touches  $\mathbb{Q}/\mathbb{Q}$  pour changer de langue et appuyez sur  $\infty$
- La langue de l'OSD, de la bande sonore, du télétexte, du sous-titrage ou de l'EPG variera selon la langue sélectionnée.

## **4.2 Réglage de l'OSD <Affichage à l'écran>**

Vous pouvez régler la transparence de l'OSD et le temps d'affichage.

- Réglez le type de transparence de l'OSD. Le niveau de transparence de l'OSD se règle de 0 à 100%.
- Réglez le temps d'affichage de la boîte d'informations (manchette d'impression) sur l'écran. Le temps se règle de 0,5 à 60 secondes.
- Placez le curseur sur la position souhaitée et appuyez sur les touches **UP/DOWN <HAUT/BAS>** ou **LEFT/RIGHT <GAUCHE/DROITE>** jusqu'à ce que l'écran

se déplace à la position souhaitée. L'écran se déplace à la position souhaitée.

#### **4.3 Media setting <Réglages médias>**

Vous pouvez définir les réglages des divers médias souhaités. Placez le curseur dans ce sous-menu et appuyez sur  $\infty$ 

- Sélectionnez le système TV : PAL, SECAM.
- Sélectionnez le type de **TV** en fonction de votre téléviseur :

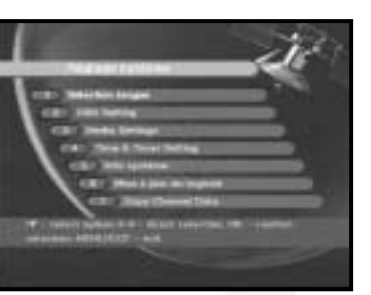

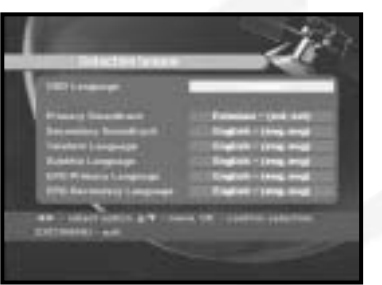

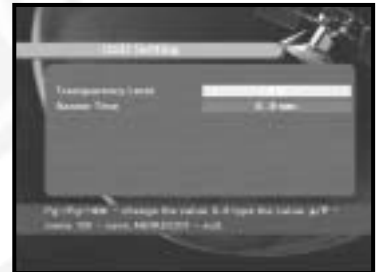

**STANDARD** rapport 4: 3 ou **WIDE SCREEN <Ecran large>** rapport 16: 9.

- Sélectionnez la conversion de rapport de format : Boîte à lettres, Pan & Screen, Mixte ou Entier.
- Sélectionnez le type de signal vidéo : Composite+RGB ou Composite.
- Sélectionnez la chaîne RF.
- Sélectionnez le système de radiodiffusion : B/G, I ou D/K.

#### **4.4 Modem Setting <Réglage du modem>**

- **Type de modem :** Choisissez votre type de modem Externe ou externe avancé.
- **Préfixe:** Si vous utilisez une ligne supplémentaire, entrez votre préfixe.
- **Composition :** Choisissez entre Tonalité et Impulsions.

#### **4.5 Time & Timer setting <Réglage de l'heure et de la minuterie>**

- Placez le curseur dans ce sous-menu et appuyez sur  $\mathbb{R}$ .
- Appuyez sur les touches  $\circled{}/\circled{}$ ,  $\circled{}/\circled{}$  pour changer Heure locale dans Fuseau horaire. L'heure locale sera changée en fonction de votre localisation géographique.
- Appuyez sur les touches  $\langle \cdot \rangle / \langle \cdot \rangle$  pour choisir la répétition d'un événement que vous souhaitez réserver :

Daily, Every Sunday, Every Monday, Every Tuesday, Every Wednesday, Every Thursday, Every Friday, Every Saturday, Once (Chaque jour, chaque dimanche, chaque lundi, chaque mardi, chaque mercredi, chaque jeudi, chaque vendredi, chaque samedi, une fois).

- Appuyez sur les touches Numerical (**@**~**@**) pour régler l'heure souhaitée et appuyez sur les touches  $\mathbb{Q}/\mathbb{Q}$  pour choisir un temps de commutation que vous voulez réserver.
- Sélectionnez le programme TV pour régler le programme de l'événement en appuyant sur les touches  $(3/2)$ . Lorsque vous appuyez sur la touche TV/RADIO, le programme TV et le programme Radio alternent.

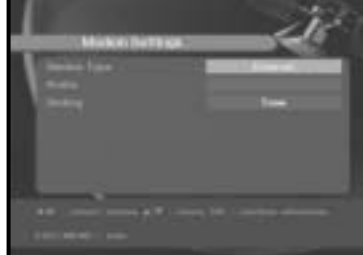

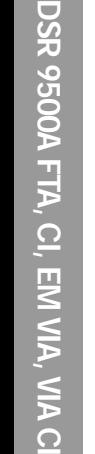

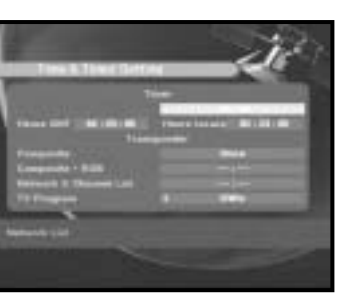

**F**

#### **4.6 Info système**

Si vous devez contacter votre technicien ou un centre de service technique, il sera susceptible de vous demander les informations disponibles dans ce menu. Placez le curseur dans ce sous-menu et appuyez sur la touche . Voici ce que sera l'affichage sur l'écran.

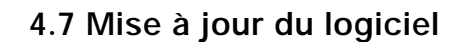

Vous pouvez télécharger et mettre à jour le logiciel de ce **STB** via les satellites ASTRA, Sirius et Hotbird lorsqu'un nouveau logiciel est mis sur le marché.

Au cours du téléchargement, n'éteignez pas le **STB**. Si une nouvelle version du logiciel existe à télécharger, il vous sera demandé si vous souhaitez la mise à jour ou non. Si vous appuyez sur la touche  $\circledast$ , la mise à jour démarre immédiatement. Dans le cas où la mise à jour est impossible, vous obtiendrez le message

**"You can't update software!"** <Vous ne pouvez pas mettre le logiciel à jour !> Ou bien, dans le cas où vous n'avez pas besoin de mettre à jour,

**"You don't need to update software!"** <Vous n'avez pas besoin de mettre à jour votre logiciel !> s'affichera.

#### **4.8 Copy channel data <Copie des données des chaînes>**

Si vous voulez copier les données des chaînes d'un récepteur sur un autre, veuillez suivre les instructions ci-dessous. Effectuez vos propres données de chaînes, telles que chaînes favorites et chaînes verrouillées à l'aide de votre propre boîte maître. Puis prenez votre boîte maître lorsque vous installez une autre boîte.

- 1. Branchez-la sur les récepteurs maître et esclave.
- 2. Boîte maître (boîte installée) : Mode veille
- 3. Boîte esclave (boîte à installer) : Mode menu
- 4. Connectez les deux boîtes à l'aide d'un câble série RS232 (les deux extrémités doivent être munies d'un connecteur mâle)
- 5. Sélectionnez '**4. Réglage systéme**'
- 6. Appuyez sur la touche '**7**' du RCU
- 7. Appuyez sur '**OK**' pour démarrer la copie des données des chaînes
- **Remarque** : Utilisez cette fonction après avoir retiré la carte à puce ou les modules CAM.

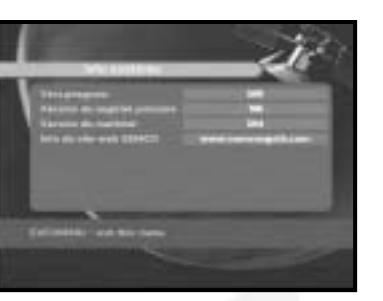

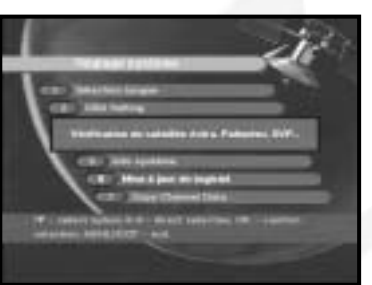

#### **5. Interface commune (DSR 9500A VIA CI, DSR 9500A CI)**

Ce STB est équipé de deux emplacements PCMCIA, qui permettent d'utiliser deux CI-CAMS.

Lorsqu'une CAM d'interface commune est insérée dans l'emplacement PCMCIA, le système détecte automatiquement le type de CAM et l'affiche dans le menu. En choisissant ce menu, vous pourrez accéder aux différentes options disponibles avec le type de CAM telles que autorisations, pré-réservation, détails du système, etc.,

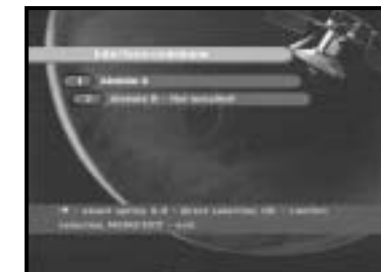

**Fente A :** Vous pouvez voir le nom de la CAM d'interface commune qui a été insérée. **Fente B : "Not installed"** <sup>s</sup>'affiche lorsqu'il n'y a pas de CAM dans la fente.

#### **6. Viacces incorporé (DSR 9500A VIA CI, DSR 9500A EM VIA)**

#### **1. Changer le code PIN :**

Changez le code PIN de la carte Smart si nécessaire.

**2. Changer l'évaluation parentale :**

Changez le réglage du filtre familial si nécessaire.

- **Remarque** : Ce service n'est pas offert par toutes les chaînes.
- **3. Changer l'indicateur de verrouillage :**

Vous pouvez changer l'état de verrouillage de la carte Smart Viaccess.

**4. Informations de l'organisme émetteur :**

Vous pouvez appeler ici toutes les informations enregistrées par le fabricant relatives à la carte Smart.

**5. Autorisation :**

Cette option devra indiquer le statut d'autorisation de la carte Smart.

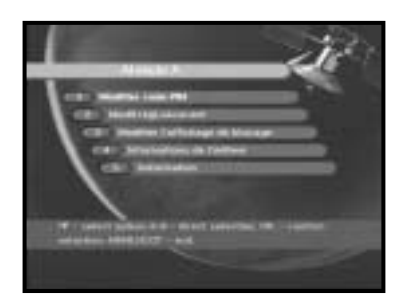

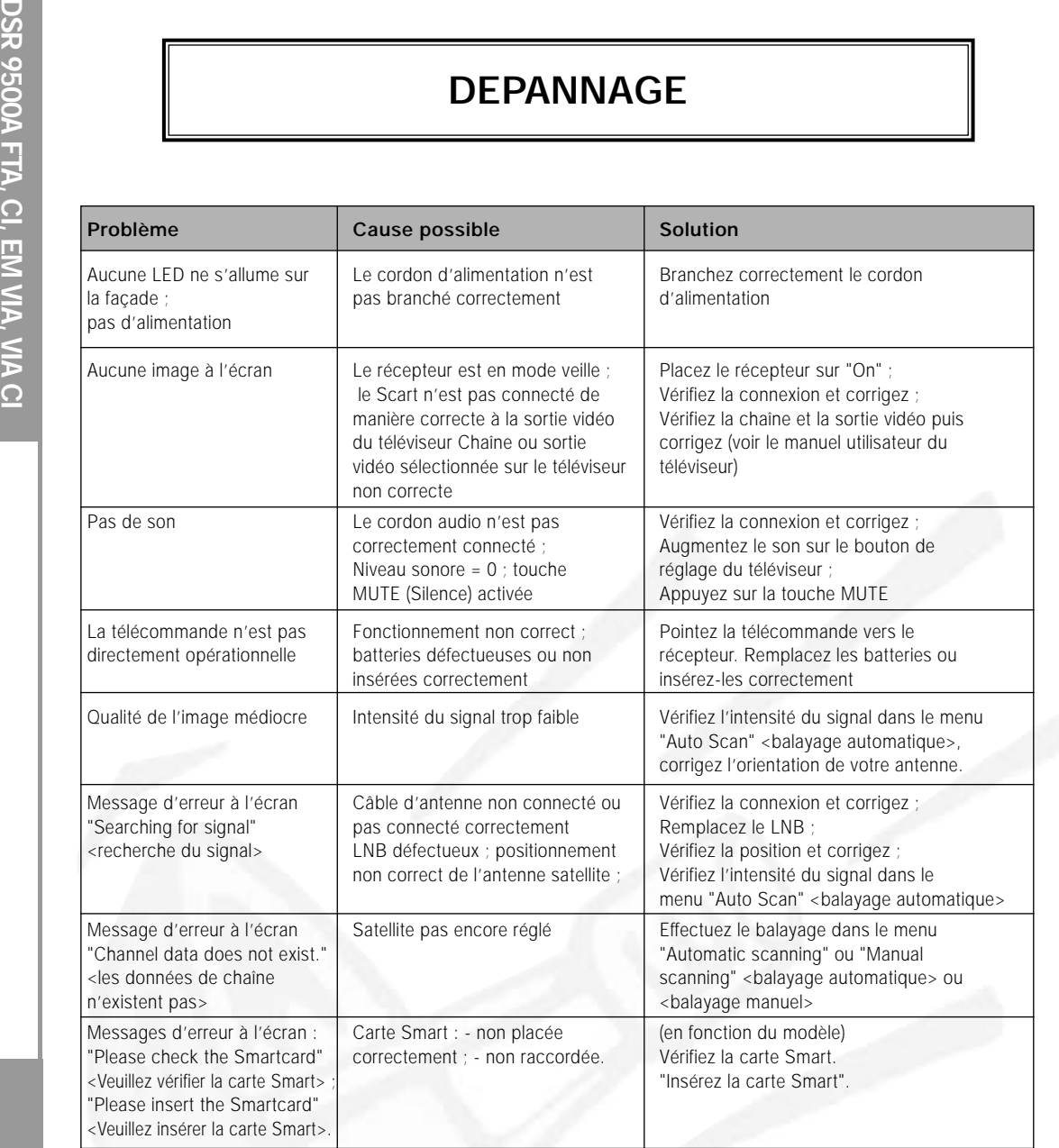

# **MISE AU REBUT**

Cet appareil, son matériel d'emballage (mousse de polystyrène par ex.) et les batteries ne doivent jamais être mis au rebut avec les ordures ménagères.

Veuillez vous informer précisément au sujet de la réglementation de votre communauté, et éliminez tout rebut en conformité avec la réglementation, selon les différents emplacements prévus à cet effet.

# **CARACTERISTIQUES TECHNIQUES**

#### **1. Partie Utilisateur**

4000 chaînes programmables, téléchargement de logiciel par satellite et PC, Guide électronique des programmes avancé, prises en charge multilingue par l'OSD, fonction DiSEqC 1.2 entièrement prise en charge

#### **2. Partie Tuner**

Tuner à large bande 950 ~ 2150 MHz, Sortie IF avec boucle passante CC pour récepteur analogique, prise en charge de

#### **3. Partie Vidéo**

Compatible DVB-S, vidéo MPEG-2 (MP@ML) débit de symboles 2 - 45 Ms/s Sortie modulateur, compatible

#### **4. Partie Audio**

Niveau audio MPEG 1 I & II mono, double, stéréo et mode audio stéréo commune, fréquences d'échantillonnage

#### **Alimentation**

Type : SMPS Tension d'entrée : AC 100-240V ~, 50/60Hz Valeur nominale du fusible : 250 V/T2 A

#### **Tuner**

Plage de fréquences : 950 ~ 2150 MHz Niveau de signal à l'entrée : -65 ~ -25 dBm

Impédance d'entrée : 75 Ω dissymétrique Type de connecteur : femelle type E Commande de puissance LNB : 13 V/18 V, tonalité 22 kHz DISEqC : 1.2 pris en charge

#### **Démodulateur**

Débit de symboles : 2 ~ 45 Ms/s

par la télécommande infrarouge, affichage par LED à 7 segments, système de balayage automatique et manuel, organisation des chaînes (programmable), sorties SCARTS & RCA , faible consommation.

la version DiSEqC 1.2, Commutation 13 V/18 V, commande de tonalité continue 22 kHz

SCPC/MCPC, prend en charge le rapport de format 4:3 (normal) et 16:9 (écran large)

32, 44.1 et 48 kHz, réglage du volume et fonction de coupure du son via la télécommande.

Sélection des chaînes : Synthétiseur de fréquences PLL (boucle d'asservissement en phase)

Type : DEMODULATION QPSK (DVB-S) FEC interne : Viterbi Convolutional Rendement de codage - 1/2,2/3,3/4,5/6,7/8 FEC externe : Codage Reed Solomon (204,188) t = 8 **F**

#### **Décodeur vidéo**

Débit de données : 1~ 15 Mb/s

#### **Décodeur audio**

Fréquence d'échantillonnage : 32,44.1,48 kHz

#### **A/V OUTPUT<Sortie A/V>**

PRISE RCA : VIDEO (CVBS), AUDIO R&L Sortie audio numérique SPDIF S-VHS YC p\_p 1Volt (±10%)

#### **Modulateur RF**

Niveau de sortie UHF :  $70 \pm 5$  dE<br>Connecteur de sortie :  $100 \pm 5$  mâle IFC Connecteur de sortie : Connecteur O/P de l'antenne : femelle IEC

#### **Interface de données série**

**DSR 9500<br>
DESPRISTIQUES TECHNIQUES**<br>
Décodeur vidéo<br>
Décodage du système :<br>
Profil et niveau :<br>
Profil et niveau :<br>
Débit de données :<br>
Formats vidéo :<br>
Résolution d'image :<br>
Profil et niveau :<br>
Profil et niveau :<br>
Profil Décodage du système : MPEG 2 ISO/TEC 13818 (courant de transport) Profil et niveau : MPEG 2 MP@ML (4:2:2) Formats vidéo :<br>
Résolution d'image :<br>
Résolution d'image :<br>  $720(H) \times 576(V) \times 50$  champs/sec  $720(H) \times 576(V) \times 50$  champs/sec

> Décodage du système : MPEG 1 ISO/TEC 11172~3 niveaux I & II Mode audio : MPEG 1 ISO/TEC 11172~3 niveaux I & II mono, double, stéréo, stéréo commune

SCART TV :<br>SCART VCR : VIDEO (CVBS, RGB), AUDIO R&L<br>VIDEO (CVBS). AUDIO R&L VIDEO (CVBS), AUDIO R&L

Sortie modulateur : CH 21\_69 (préréglée sur CH 21) Type de vidéo :<br>
Niveau de sortie UHF :<br>  $70 \pm 5$  dBµV<br>  $100 \pm 70$  dBµV Méthode de syntonisation : Synthétiseur de fréquences PLL (boucle d'asservissement en phase)

Standard : RS232C, Maxi. 115,2 kB Type de connecteur : femelle type D, 9 broches **Désembrouilleur intégré**

Système d'accès conditionnel VIACCESS.

#### **Carte Smart**

2 emplacements (fentes), Viaccess intégré: interface et désembrouilleur

#### **Interface commune**

(Pour les modèles DSR 9500A CI, DSR 9500A VIA CI) Type de module :<br>
CAM disponible : 
CAM disponible :<br>
VIACCESS, IRDETO, VIACCESS, IRDETO, NAGRAVISION, CRYPTOWORKS, CONAX, SECA, Etc..

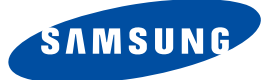

**I**

# **DSR 9500A**

**FTA, CI, EM VIA, VIA CI**

# **Istruzioni per l'uso**

**"REV 1.1"**

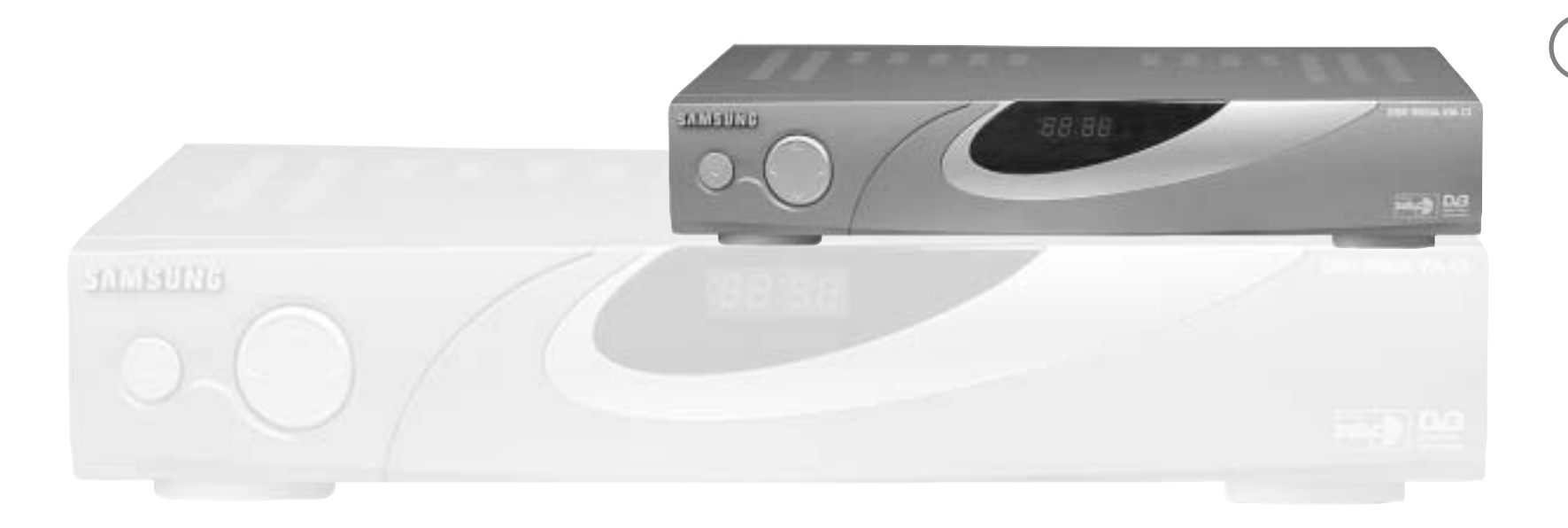

# **RICEVITORE SATELLITARE DIGITALE**

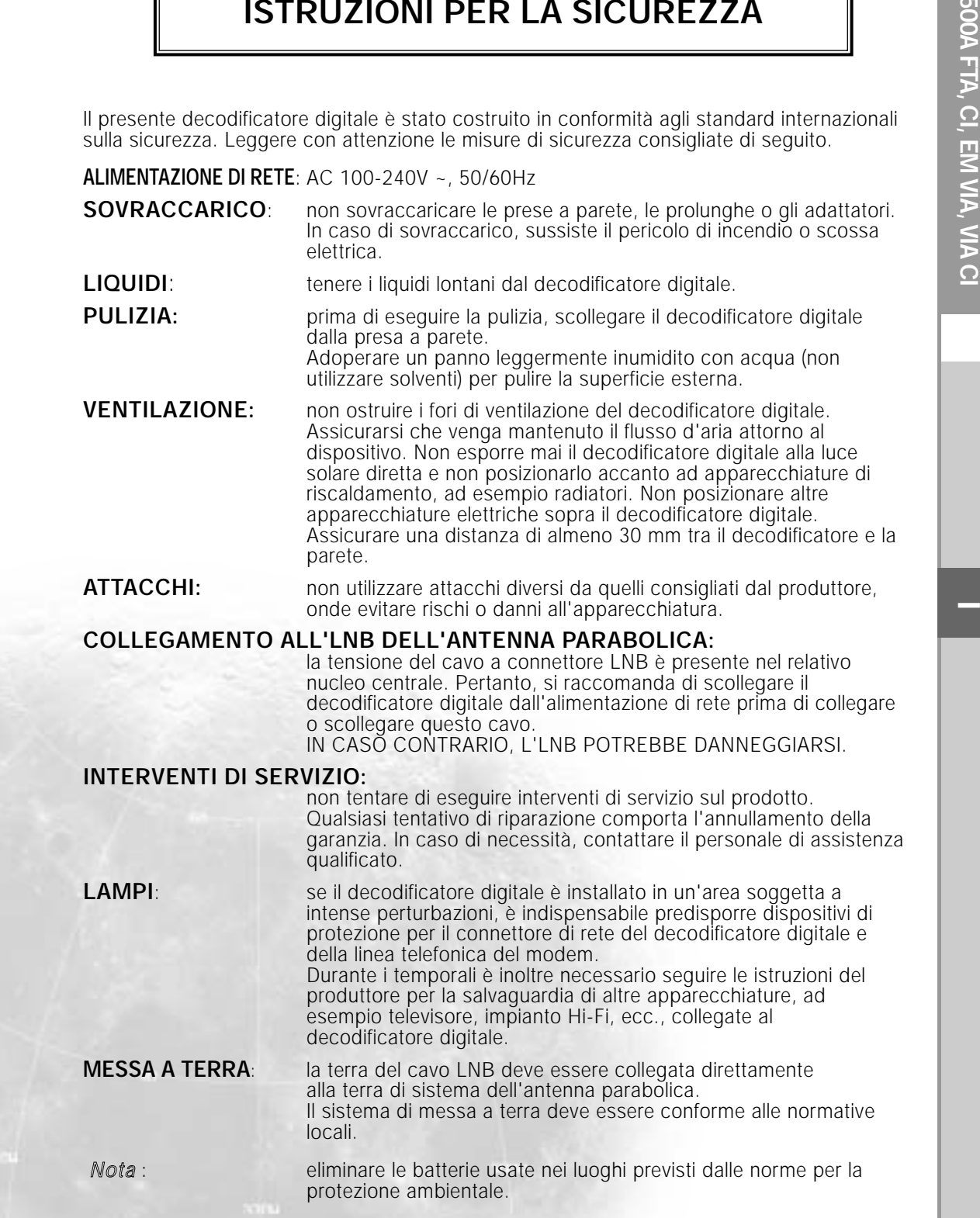

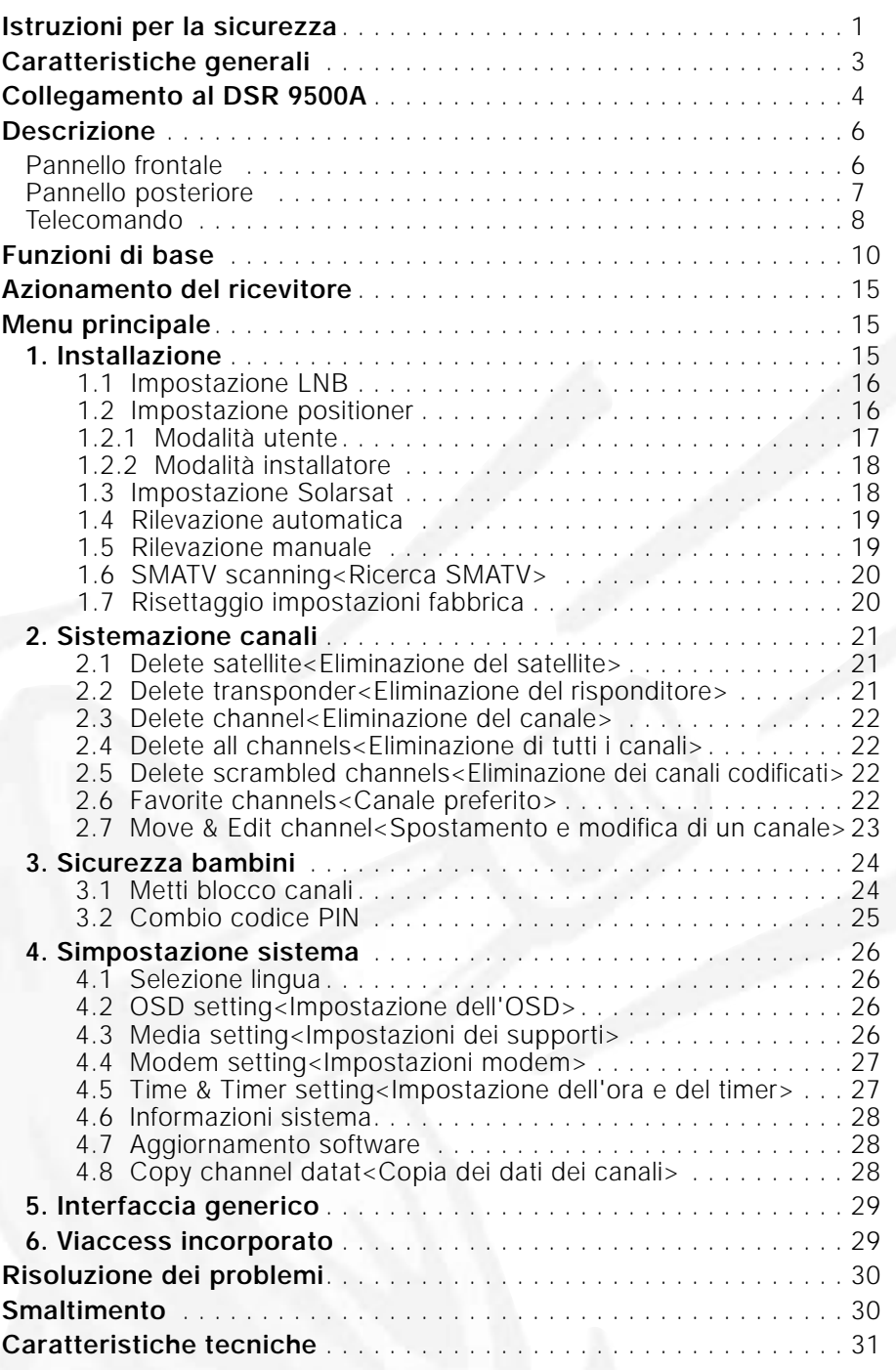

# **CARATTERISTICHE GENERALI**

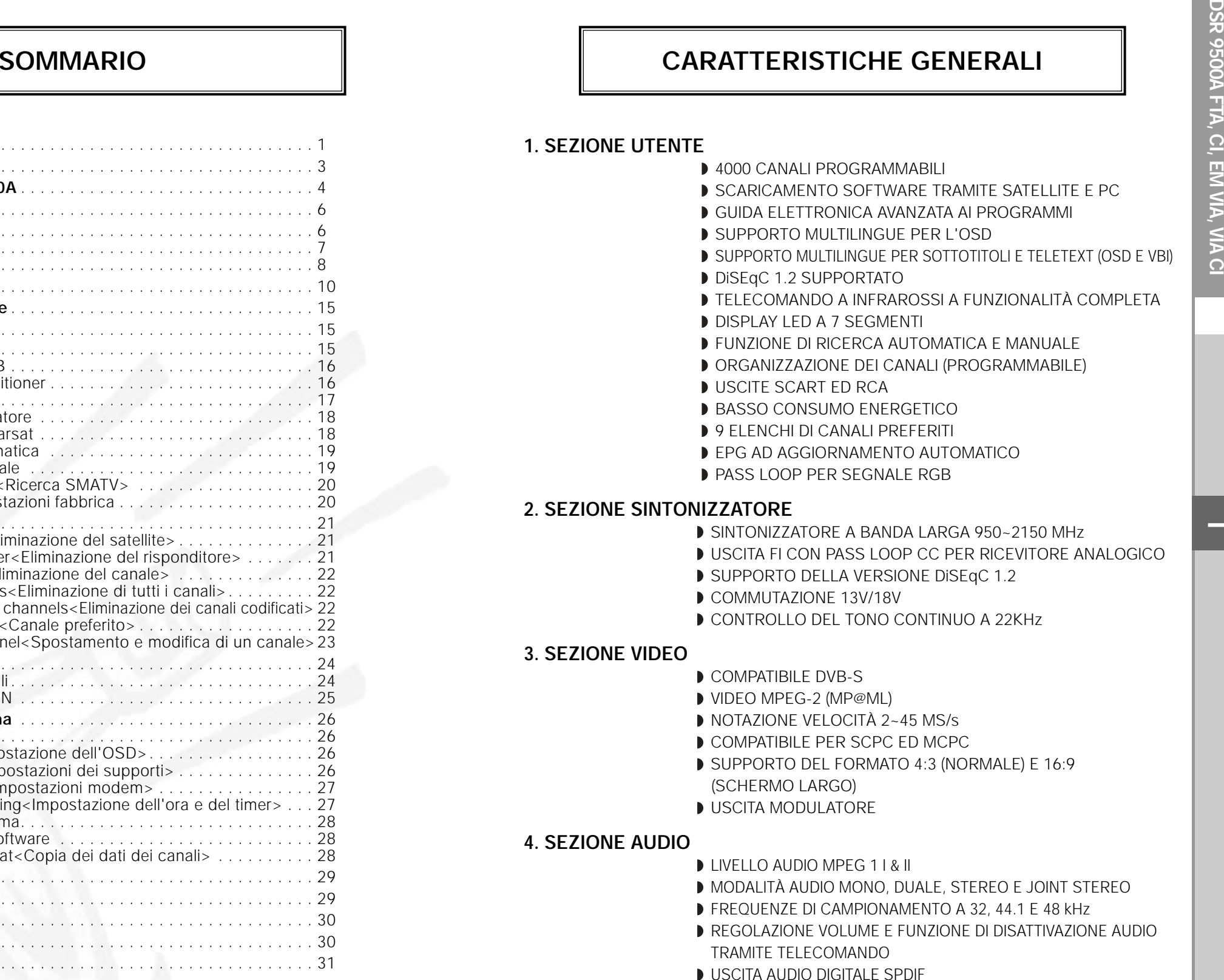

**I**

# **COLLEGAMENTO DEL "DSR 9500A"**

#### **1. POSIZIONE DEL RICEVITORE**

Il DSR 9500A deve essere posizionato in un luogo in cui è assicurata una ventilazione sufficiente.

Non posizionare il ricevitore in un vano completamente chiuso in cui è impedito il flusso d'aria, in quanto potrebbe surriscaldarsi.

Evitare l'esposizione del dispositivo alla luce solare diretta e all'eccessiva umidità,

maneggiarlo con cautela e proteggerlo dagli animali domestici.

Non posizionare altri componenti elettronici sul ricevitore.

La posizione deve essere accessibile senza difficoltà per il cavo dell'antenna.

#### **2. COLLEGAMENTO DEL RICEVITORE ALL'ANTENNA PARABOLICA**

Dopo aver installato l'antenna, collegare il cavo coassiale dall'LNB dell'antenna al terminale contrassegnato "LNB" sul retro del DSR 9500A.

Tutti i connettori dei cavi devono essere serrati a mano; non utilizzare alcun tipo di chiave. Il cavo deve essere coassiale, intrecciato all'estremità con impedenza di 75ohm e connettore del tipo "F".

#### **3. COLLEGAMENTO DEL RICEVITORE AL TELEVISORE**

Per collegare il ricevitore alla televisione, è possibile utilizzare tre metodi: cavo scart, cavo RF o cavo RCA.

Collegare il cavo RF al terminale contrassegnato "TV" sul pannello posteriore del DSR 9500A e l'altra estremità alla presa di ingresso RF del televisore.

Se si collega il televisore tramite il cavo SCART, collegare il connettore SCART contrassegnato TV alla porta SCART corrispondente sul televisore.

#### **4. COLLEGAMENTO DEL RICEVITORE ANALOGICO**

Per consentire agli utenti che utilizzano ricevitori analogici di ricevere canali analogici, il DSR 9500A è stato dotato di un terminale con collegamento ad anello contrassegnato "LOOP".

Collegare il cavo coassiale dal terminale al terminale di ingresso FI del ricevitore analogico. Con il DSR 9500A in standby, sarà possibile sintonizzare e visualizzare i canali analogici dal ricevitore analogico.

#### **5. COME COLLEGARE IL VCR**

Per collegare un VCR o un lettore DVD, il DSR 9500A viene dotato di SCART sul retro con contrassegno "AV2". Utilizzando un connettore SCART, è possibile collegare il VCR o il lettore DVD al ricevitore.

*Nota* : supportato da standby.

#### **6. COLLEGAMENTO DEL SISTEMA ESTERNO AUDIO / HI-FI**

Per consentire il collegamento di qualsiasi sistema esterno Audio Hi-Fi, il ricevitore è stato dotato di due connettori RCA sul retro del ricevitore, contrassegnati rispettivamente AUDIO L e R per il collegamento dell'uscita audio di destra e di sinistra.

#### **7. INSERIMENTO DI SMARTCARD PER I SERVIZI VIACCESS**

Per ricevere un servizio codificato, è necessario disporre del modulo di accesso condizionale appropriato e di una smartcard abilitata. Il DSR 9500A dispone del modulo CAS Viaccess incorporato che consente di ricevere i programmi Viaccess.

*Nota* : inserire la smartcard con il chip dorato rivolto verso il basso.

#### **8. INSERIMENTO DEL MODULO CAM COMMON INTERFACE E DELLA SMARTCARD**

(Per i modelli DSR 9500A CI, DSR 9500A VIA CI)

Il DSR 9500A supporta i moduli CAM Common Interface con le specifiche DVB. I moduli CAM CI includono un lettore incorporato di smartcard.

- Inserire la smartcard nel modulo CAM delicatamente con il chip dorato rivolto verso l'alto
- Inserire delicatamente il modulo CAM nello slot in modo che venga posizionato saldamente nel supporto.
- Chiudere lo sportello.
- Per rimuovere il modulo CAM, spingere il pulsante presente al lato dello slot CAM. Il modulo CAM verrà espulso dal supporto.

*Nota* : sono disponibili attualmente i seguenti moduli CAM Common Interface: IRDETO, CONAX, CRYPTOWORKS, VIACCESS, NAGRAVISION, SECA, ecc.

# **Figura del collegamento** DIGITAL<br>AUDIO OUT  $\bigcap$ E … ೧ ಗ್

**I**

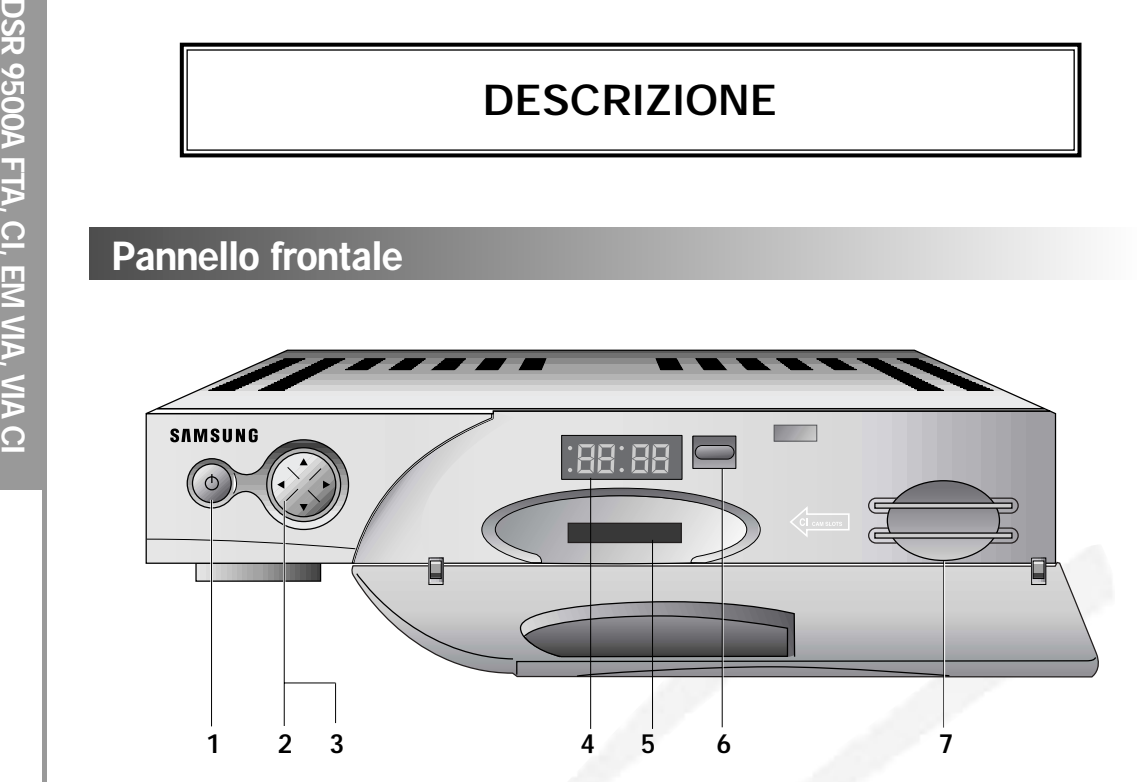

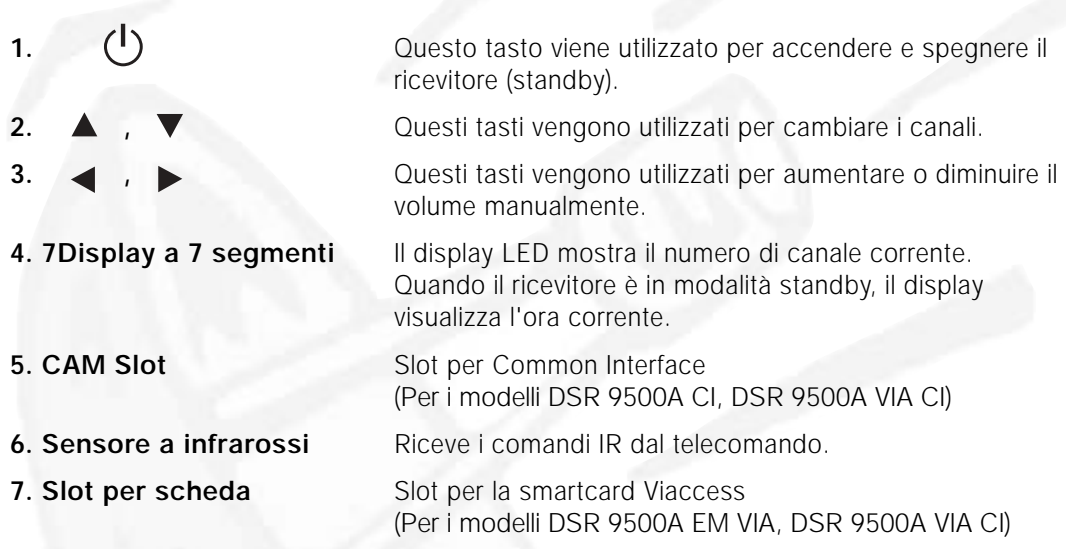

# **Pannello frontale Pannello posteriore**

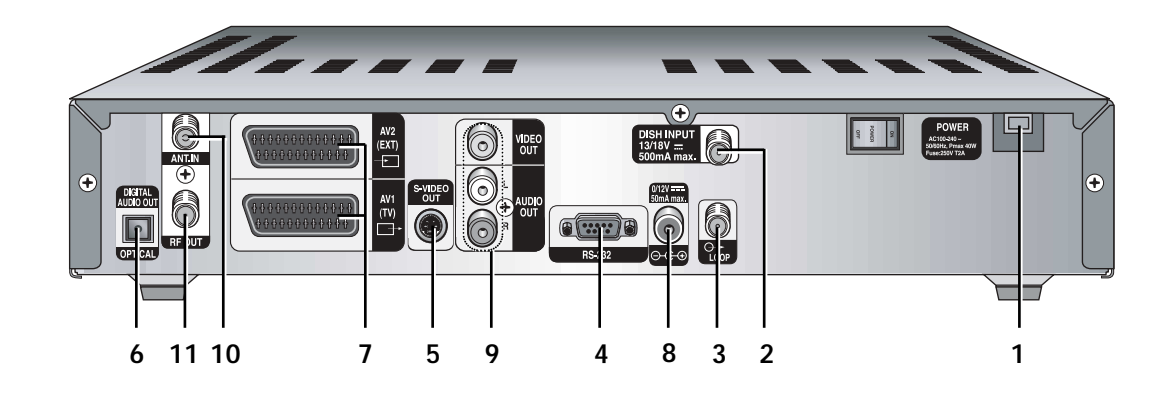

#### **1. PRESA ALIMENTAZIONE DI RETE CA**

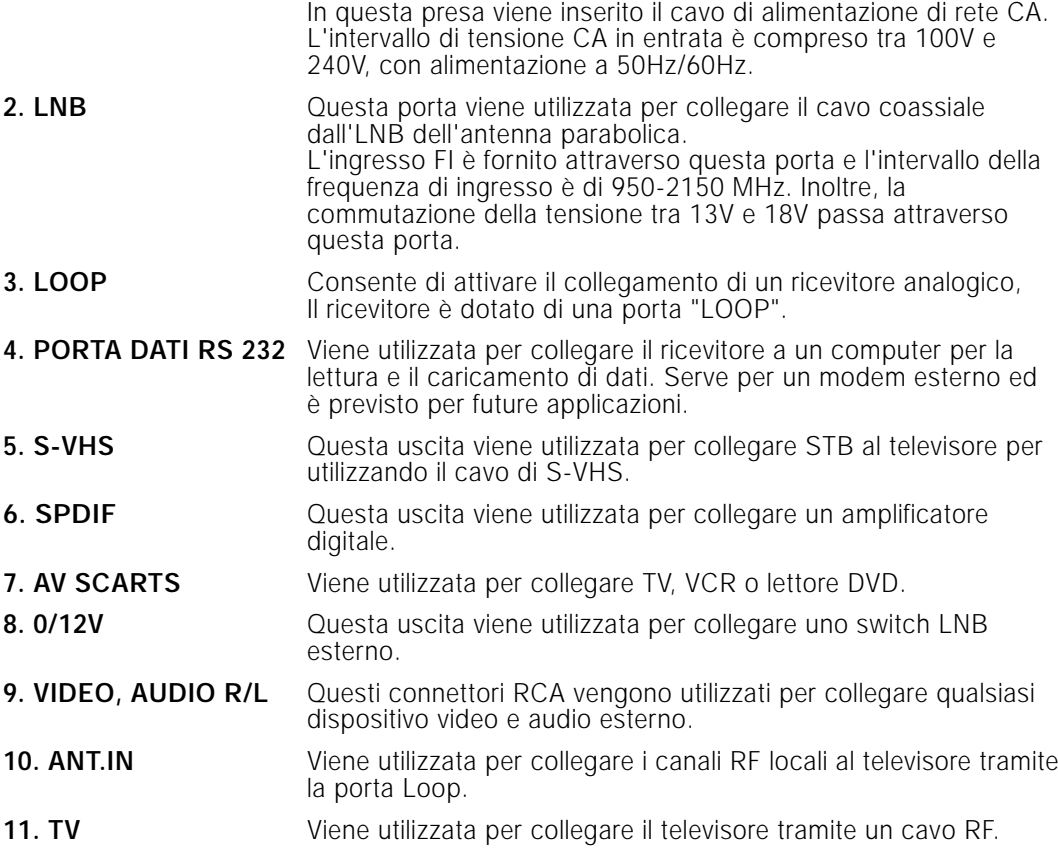

**6. FAV** Utilizzare questo tasto per passare da un elenco all'altro dei canali preferiti.

**I**

#### **Telecomando**

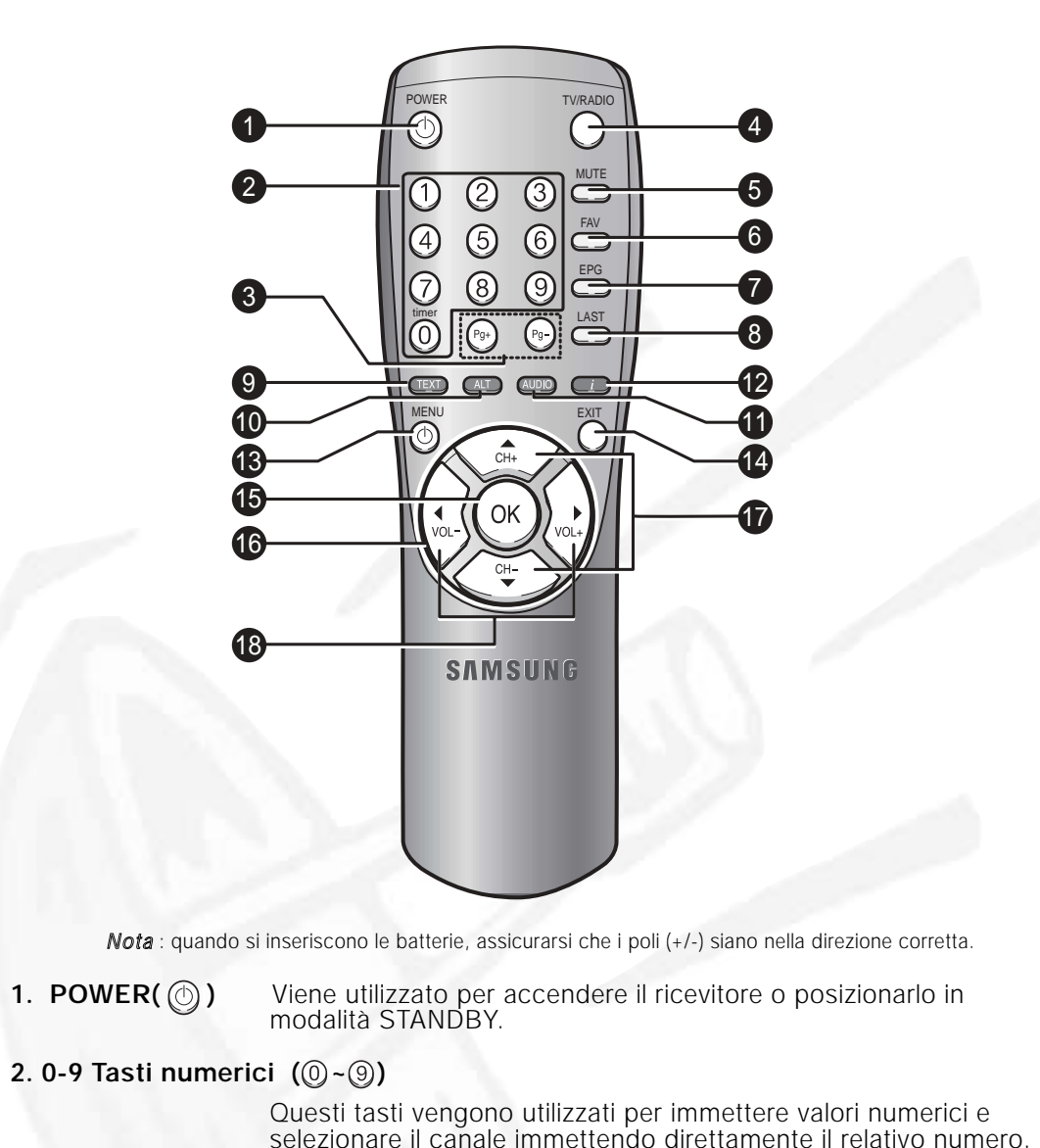

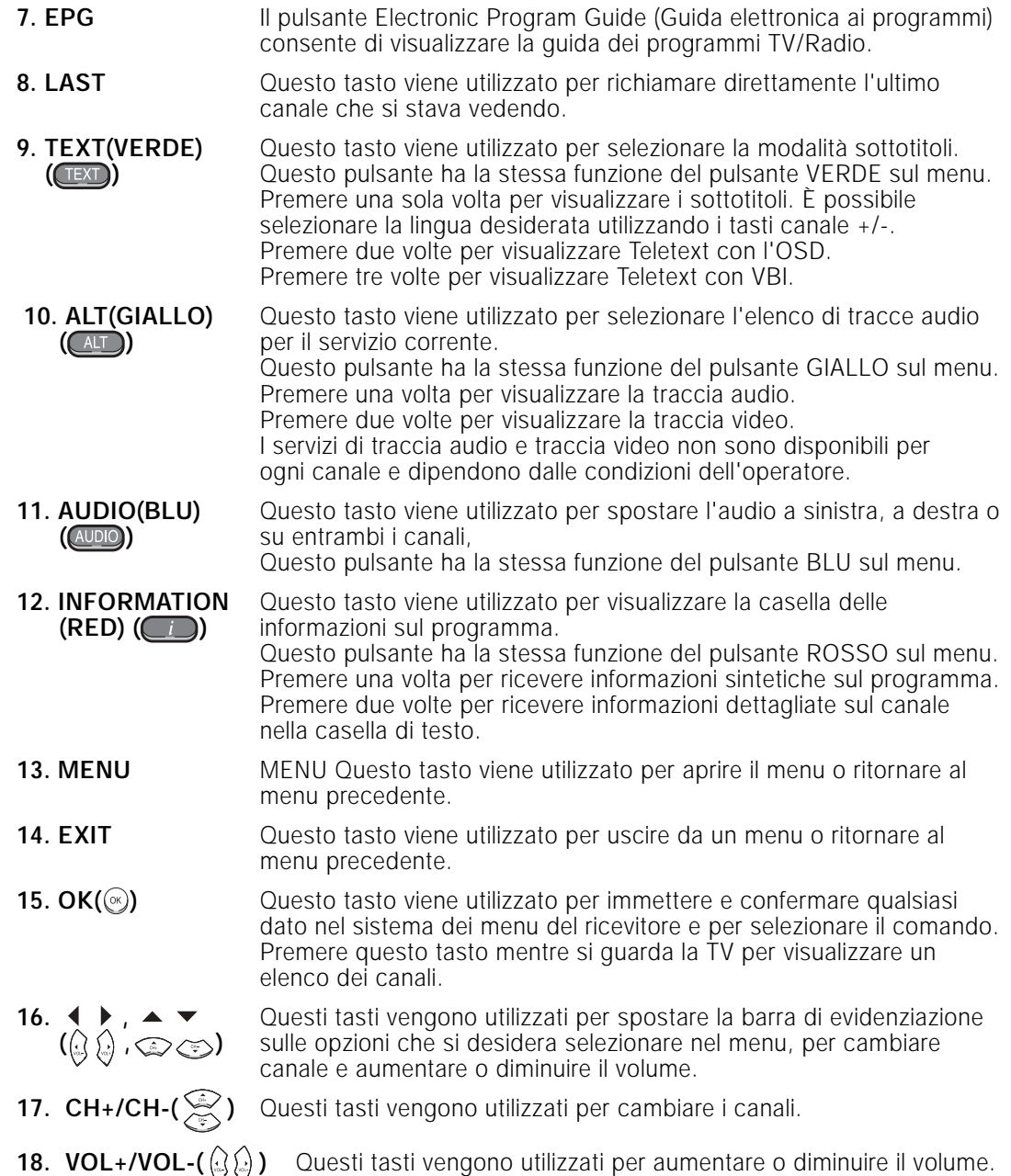

Questi tasti vengono utilizzati per passare alle pagine precedenti o successive nell'elenco dei canali.

**5. MUTE** Questo tasto viene utilizzato per attivare o disattivare l'audio.

successiva del menu.

Radio e viceversa.

**3. Pg+/Pg- (...)** Questi tasti vengono utilizzati per passare alla pagina precedente o

**4. TV/RADIO** Questo tasto viene utilizzato per passare dal canale TV al canale

# **FUNZIONI DI BASE**

# **1. Schermo di visualizzazione**

Prima di visualizzare il programma televisivo, è necessario eseguire l'installazione. Inizialmente verranno visualizzate solo immagini di menu.

Dopo aver programmato i canali televisivi, verrà visualizzata l'immagine (o intestazione) seguente ogni volta che si passa da un canale all'altro:

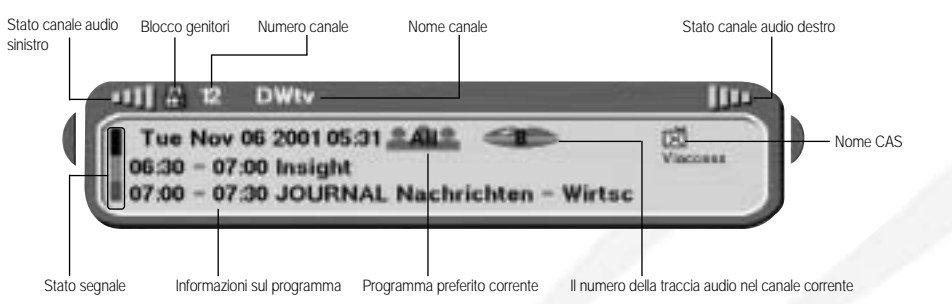

- Premere il tasto **Rosso ( )** in modalità di visualizzazione.
- Selezionare il canale premendo i tasti **numerici ( <sup>~</sup> )** <sup>o</sup> / e selezionare il tasto **TV/RADIO** per passare al canale TV o Radio.

Questa immagine verrà visualizzata ogni volta che si cambia canale. Quando si preme il tasto **TV/RADIO** sul telecomando, si passa dal programma **TV** al programma **Radio** e viceversa.

#### **Informazioni dettagliate sul programma**

● Premere il tasto **Rosso ( )** due volte mentre si sta guardando un programma.

Verrà visualizzata innanzitutto l'intestazione sopra descritta.

Dopo aver premuto il tasto **Rosso ( )** una seconda volta, si riceveranno informazioni dettagliate sul programma.

 $\mathbb{R}$ 

*Nota* **:** questo servizio dipende dal provider dei servizi.

#### **2. Regolazione del volume**

#### **IN BUSHER**

Per regolare il livello del volume :

- Premere i tasti $\mathcal{G}/\mathcal{Q}$  per regolare il livello del volume.
- Premere il tasto **MUTE** per disattivare l'audio.
- Premere **MUTE** una seconda volta per annullare la funzione di disattivazione audio.

#### **3. Selezione della traccia audio**

- Premere il tasto **Giallo ( )** per visualizzare l'elenco delle tracce audio.
- Premere il tasto  $\textcircled{x}/\textcircled{x}$  e  $\textcircled{x}$  per selezionarne una.

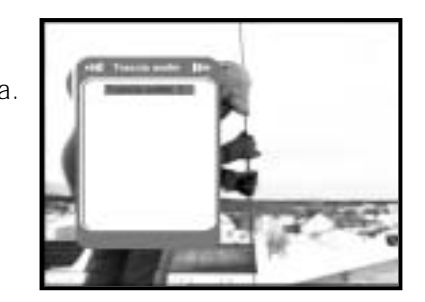

#### **4. Selezione della traccia video**

- Premere il tasto **Giallo ( )** due volte per visualizzare l'elenco delle tracce video.
- Premere il tasto  $\textcircled{x}/\textcircled{x}$  e  $\textcircled{x}$  per selezionarne una.

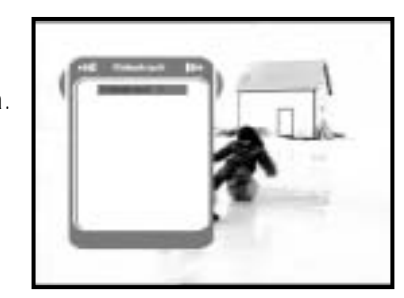

#### **5. Elenco dei servizi**

- $\bullet$  Premere il tasto  $\circledast$  mentre si sta guardando un programma.
- Selezionare l'elenco premendo il tasto **TV/RADIO** <sup>o</sup> **FAV**.

L'icona <sub>no</sub> accanto al nome del canale **simbolizza un canale codificato, mentre l'icona accanto al nome del canale simbolizza un canale bloccato.**

- Selezionare il canale premendo  $\mathbb{Q}/\mathbb{Q}$ ,  $\mathbb{Q}/\mathbb{Q}$ .
- $\bullet$  Premere il tasto  $\circledast$  per guardare quel canale.

Il tasto colorato corrisponde all'elenco di servizi seguente.

- Tasto **Verde ( ) Preferiti**
- Tasto **Giallo ( ) Alfabetico**
- Tasto **Blu ( ) Provider**
- Tasto **Rosso ( ) Risponditore**

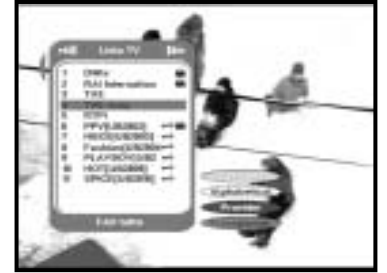

**I**

#### **5.1 Servizio Preferiti**

- Premere il tasto **Verde ( )** sul telecomando per selezionare l'elenco Preferiti.
- Utilizzare i tasti <  $\otimes$  /  $\otimes$  ,  $\otimes$  / $\otimes$  per selezionare il gruppo di preferiti desiderato.
- Premere il tasto **Verde ( )** per passare da un elenco di gruppi e canali all'altro.

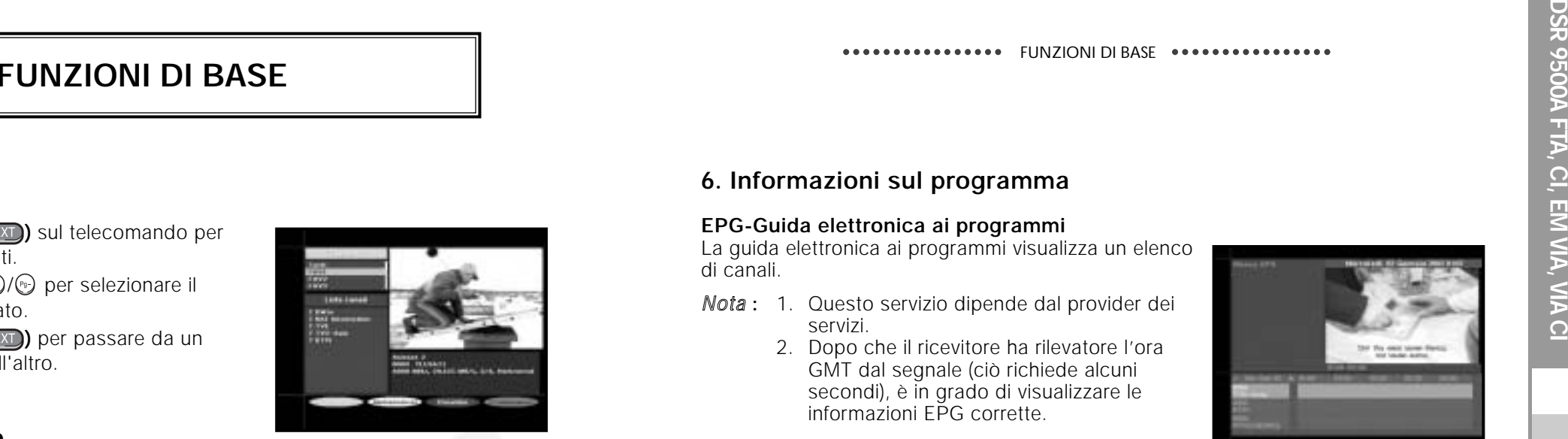

#### **5.2 Servizio Alfabetico**

- Premere il tasto **Verde ( )** sull'unità di controllo per selezionare l'elenco Preferiti.
- Utilizzare i tasti (2/3, (2) er selezionare un gruppo alfabetico desiderato.
- Premere il tasto **Giallo ( )** per passare da un elenco di gruppi e canali all'altro.

#### **5.3 Provider di servizi**

- Premere il tasto **Blu (** $\left(\frac{\text{ADD}}{\text{D}}\right)$ ) sul telecomando per selezionare l'elenco di provider.
- Utilizzare i tasti (2/3, (1) per selezionare un gruppo di provider desiderato.
- Premere il tasto **Blu ( )** per passare da un elenco di gruppi e canali all'altro.

#### **5.4 Servizio risponditore**

- Premere il tasto **Rosso ( )** sul telecomando per selezionare l'elenco dei risponditori.
- Utilizzare i tasti <  $\otimes$  /  $\otimes$ ,  $\otimes$  / $\otimes$  per selezionare il gruppo di risponditori desiderato.
- Premere il tasto **Rosso ( )** per passare da un elenco di gruppi e canali all'altro.

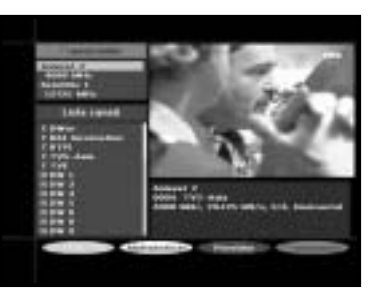

#### **6. Informazioni sul programma**

#### **EPG-Guida elettronica ai programmi**

La guida elettronica ai programmi visualizza un elenco di canali.

- *Nota* **:** 1. Questo servizio dipende dal provider dei servizi.
	- 2. Dopo che il ricevitore ha rilevatore l'ora GMT dal segnale (ciò richiede alcuni secondi), è in grado di visualizzare le informazioni EPG corrette.

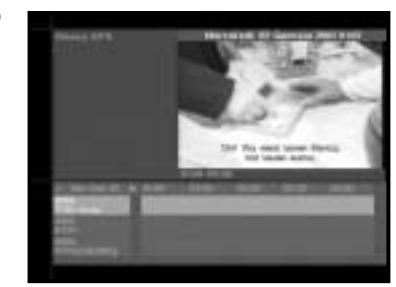

● Premere il tasto **EPG** mentre si sta guardando un programma.

Questa funzione viene visualizzata sullo schermo utilizzando solo l'orario. Sul display LED del ricevitore apparirà "**EPG**".

- Tasto **Verde** Utilizzare questo tasto per visualizzare l'elenco dei programmi fino al **(TEXT**) giorno corrente della settimana precedente andando indietro di un giorno alla volta.
- Tasto **Giallo** Utilizzare questo tasto per visualizzare l'elenco dei programmi **( )** fino al giorno corrente della settimana successiva andando avanti di un giorno alla volta.
- Tasti  $\mathbb{Q}/\mathbb{Q}$  Utilizzare questi tasti per visualizzare l'elenco dei programmi in blocchi da 30 minuti.

Tramite i tasti **TV/RADIO** <sup>o</sup>**FAV** è possibile navigare tra i diversi elenchi di programmi.

● Selezionare il canale premendo i tasti <  $\otimes$  /  $\otimes$  ,  $\otimes$  / $\otimes$  e premere il tasto  $\otimes$  per guardare il canale corrente.

#### **7. Sottotitoli**

Se il programma corrente prevede i sottotitoli, premere il tasto **Verde** ((*EXI*)) per visualizzare l'elenco delle lingue dei sottotitoli corrente.

Per modificare la lingua dei sottotitoli:

- Premere il tasto **Verde** ((TEXT) per visualizzare l'elenco delle lingue dei sottotitoli.
- Utilizzare i tasti  $\textcircled{2}/\textcircled{3}$  per selezionare la lingua dei sottotitoli desiderata.
- $\bullet$  Premere il tasto  $\circledast$  per visualizzare la lingua dei sottotitoli desiderata

I menu visualizzati sono stati progettati allo scopo di assicurare un utilizzo semplice del ricevitore da parte dell'utente. Il menu principale è suddiviso in sei sottomenu che eseguono le diverse operazioni separatamente.

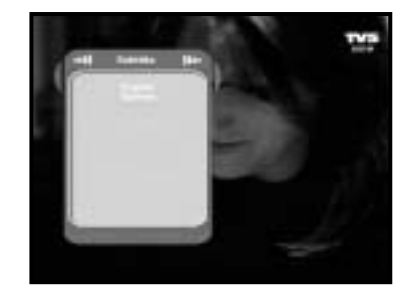

#### **8. Teletext OSD**

Se il programma corrente prevede la funzione Teletext OSD, premere il tasto **Verde** (*(<b>EXT)* due volte per visualizzare l'elenco Teletext OSD corrente.

#### **Per modificare il Teletext OSD:**

- Utilizzare i tasti / per selezionare un **Teletext OSD** desiderato.
- Premere il tasto per visualizzare il **Teletext OSD** desiderato.

#### **9. Teletext VBI**

Se il programma corrente prevede la funzione **Teletext VBI**, premere il tasto **Verde** ((TEXT) tre volte per visualizzare l'elenco Teletext VBI corrente.

#### **Per modificare il Teletext VBI:**

- Utilizzare i tasti / per selezionare il **Teletext VBI** desiderato.
- Premere il tasto per visualizzare il **Teletext VBI** desiderato.

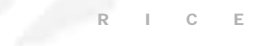

**I-14**

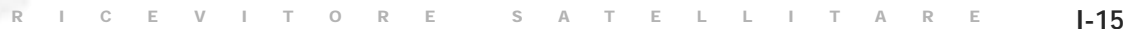

# **AZIONAMENTO DEL RICEVITORE**

## **Menu principale**

Dopo aver installato l'antenna e il DSR 9500A con i connettori appropriati.

- Collegare l'alimentazione principale CA e lo switch al ricevitore.
- Premere il tasto **MENU** per visualizzare il menu principale. Il display **LED** visualizzerà "**MENU**".

#### **Apparirà la seguente schermata:**

Le voci del sottomenu verranno visualizzate. Per i sottomenu 1, 2 e 3 è necessario un codice PIN.

● È necessario attenersi al messaggio della Guida visualizzato nella parte inferiore dello schermo.

**Prima di seguire le istruzioni del menu di installazione, è necessario verificare che tutte le informazioni del 4° menu "Simpostazione sistema" siano appropriate.** 

#### **1. Installazione**

Il menu include le impostazioni per la personalizzazione, l'aggiunta di nuovi servizi e la visualizzazione dello stato del ricevitore.

- Selezionare "**Installazione"** nel menu principale per selezionare il sottomenu.
- Immettere il codice **PIN**.

Se non è stato immesso il proprio codice **PIN**, sarà valido il codice **PIN 0000** impostato in fabbrica.

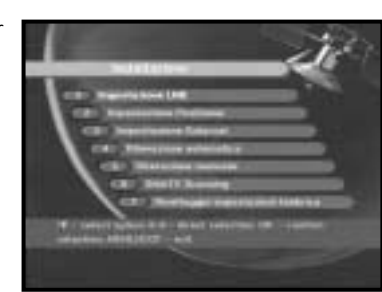

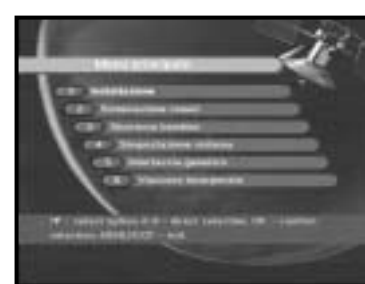

**DSR 9500A FTA, CI, EM VIA, VIA CI**

DSR 9500A FTA, CI, EM VIA, VIA CI

**I**

- Selezionare dalla modalità menu:
	- Modalità "**User**" : Attiva il controllo della funzione di base del posizionatore. Consigliato per gli utenti inesperti. Gli utenti utilizzano in generale la modalità "**User**".
	- Modalità "**Installer**" : Controllo completo di tutte le funzioni del posizionatore. Consigliato per installatori e utenti esperti.

#### **1.2.1 Modalità utente**

- **Selezione della modalità di movimento:**  È possibile scegliere il tipo di movimento del posizionatore: continuo, progressivo o a tempo.
- Posizionare l'antenna verso nord, sud, est e ovest e utilizzare il tasto  $\mathbb{Q}/\mathbb{Q}$ ,  $\mathbb{Q}/\mathbb{Q}$  per azionare il motore. Il tasto *f*oregola la posizione verso ovest, il tasto  $\Omega$  regola la posizione verso est, il tasto  $\textcircled{\tiny\it x}$ regola la posizione verso nord e il tasto  $\circledcirc$  regola la posizione verso sud .

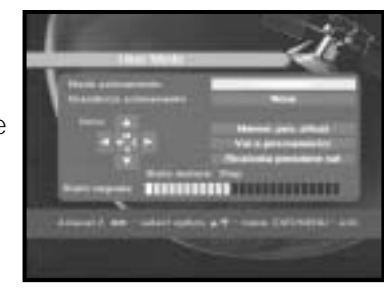

- Al termine, selezionare "**Store current Position**." e premere il tasto  $\circledast$  per reimpostare il posizionatore.
- *Nota* **:** il livello indicato in "Signal Status" è solo a scopo di riferimento. La qualità del segnale può essere adeguata anche se non viene indicato il livello massimo.
- Passare alla posizione desiderata.

Quando si raggiunge la posizione desiderata viene visualizzato "**Stop**"; ora è possibile proseguire con le altre operazioni.

● Selezionare Calculate Sat Positions per ricalcolare la posizione del satellite e il tasto ...

**DSR 9500A FTA, CI, EM VIA, VIA CI**

DSR 9500A FTA, CI, EM VIA, VIA CI

È possibile selezionare le impostazioni del satellite e dell'LNB per eseguire la ricerca dei canali e modificare le impostazioni per il tono a 22kHz. I parametri impostati in questo menu sono necessari per la programmazione dei canali per la **Rilevazione automatica** <sup>e</sup>**Rilevazione manuale**.

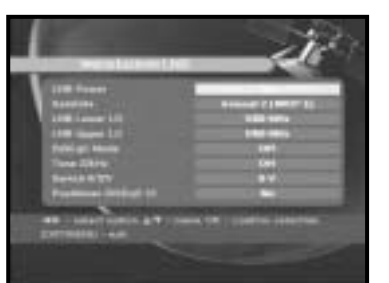

Le informazioni necessarie sono disponibili nelle istruzioni relative all'antenna e all'LNB; in caso contrario, contattare il rivenditore.

- Impostare l'interruttore di alimentazione dell'LNB su "**On**".
- Selezionare il nome del satellite desiderato.
- Selezionare il tipo di LNB (frequenza).
- Selezionare la modalità DiSEqC (off, DiSEqC A, DiSEqC B, DiSEqC C, DiSEqC D, Tone Burst A, Tone Burst B)

Se si utilizza un posizionatore, selezionare questa opzione. ("**Yes**" o "**No**")

**22KHz:** Se si sta utilizzando un LNB duale o due antenne collegate a un commutatore di toni a 22kHz, con quest'ultimo ("**On**", "**Off**" o "**Auto**") è possibile attivare alternativamente uno dei due LNB o delle due antenne.

#### **1.2 Impostazione del positioner**

Se si dispone di un sistema a motore DiSEqC 1.2, è possibile utilizzare le funzioni DiSEqC 1.2 disponibili.

- Selezionare Satellite.
- Selezionare qualsiasi risponditore dai satelliti precedenti e controllare la frequenza, la notazione di velocità, la FEC e la polarità.

In caso di problemi, contattare il rivenditore.

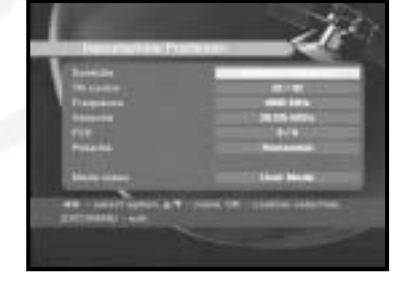

#### **1.2.2 Modalità installatore**

Dopo aver controllato lo stato del posizionatore, l'installatore deve utilizzare questo menu. Prima di utilizzare questa modalità, è necessario impostare i "**limiti di disattivazione**".

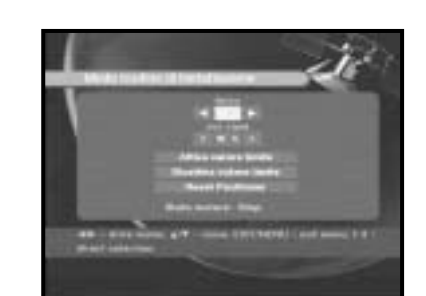

● Selezionare Drive Motor West/East e utilizzare i tasti  $\mathbb{Q}/\mathbb{Q}$  per azionare il motore.

Il tasto a determina lo spostamento verso ovest, mentre il tasto  $\Omega$  determina lo spostamento verso est.

- Selezionare "**Enable Limit**" per consentire il valore "**Set Limit**"
- Selezionare "**Disable Limit**" per impossibilitare il valore "**Set Limit**".
- Selezionare "Reset Positioner" e il tasto <sub>(2)</sub> per reimpostare il posizionatore.

#### **1.3 Impostazione Solarsat**

Questo menu si riferisce esclusivamente all'antenna Solarsat. Quando viene selezionato, appare il messaggio. "**Questo menu vale solo per un'antenna solarsat. Se avete un'antenna solarsat premere OK, in case contrario premere EXIT.**"

È possibile impostare il valore in base alla propria località.

- Per impostare il valore di data e ora, utilizzare i tasti (e)/(e) per modificare il valore.
- $\bullet$  Utilizzare i tasti  $\mathbb{Q}/\mathbb{Q}$  per cambiare posizione.
- Utilizzare i tasti ۞ / و per passare da un campo all'altro.

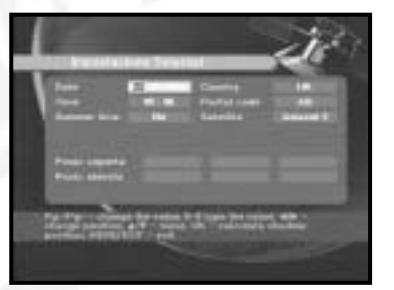

#### **1.4 Rilevazione automatica**

Il sottomenu "Auto Scanning" consente di scaricare automaticamente i canali non in onda dai satelliti preprogrammati.

#### **Per scaricare automaticamente i canali:**

È possibile selezionare l'opzione All/Off/Only Free in ogni satellite.

**Off :** nessuna ricerca **Tutti :** ricerca di tutti i canali **Only Free :** ricerca dei canali gratuiti

• Premere il tasto  $\infty$ .

Verrà visualizzato il menu Auto Scanning.

Tutti i canali dell'elenco verranno scaricati automaticamente dal satellite selezionato. Dopo la ricerca, verrà visualizzato il messaggio "**Your digital receiver found...**" . Al termine, si ritorna al menu Auto Scanning.

#### **1.5 Rilevazione manuale**

Per sintonizzare i nuovi canali e i segnali deboli, il DSR 9500A è stato dotato di un'opzione di **Rilevazione** tramite cui l'utente può immettere i dati sul canale. Dopo aver selezionato "**5. Rilevazione Manuale**" dal menu Installation, viene visualizzata la schermata seguente:

- Selezionare il satellite di destinazione per la ricerca manuale.
- Load a transponder.

Questa opzione consente all'utente di caricare qualsiasi risponditore dall'elenco preprogrammato disponibile all'interno del ricevitore.

*Nota* **:** quando si immette il valore di frequenza dopo aver impostato TR carico su Nuoro, le informazioni immesse devono includere almeno un canale per consentirne il salvataggio.

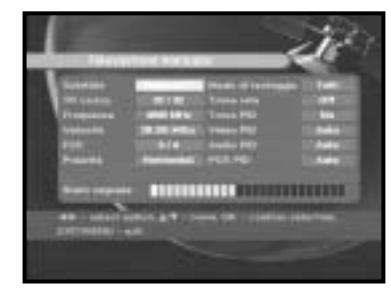

- Immettere la frequenza del risponditore che si desidera trovare.
- Immettere la notazione della velocità del risponditore che si desidera trovare.
- Selezionare la FEC (Forward Error Correction) del risponditore che si desidera trovare. È possibile selezionare il valore di 1/2, 2/3, 3/4, 5/6, 7/8 o Auto.

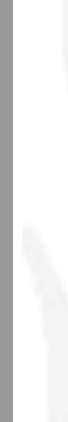

- Selezionare la polarizzazione del risponditore che si desidera trovare. **(Horizontal/Vertical/Circular Left/Circular Right)** La linea LNB genera 18 V nel caso della polarizzazione orizzontale e 13 V nel caso di quella verticale.
- Selezionare la modalità di tasteggio "**Tutti**" o "**Only Free**".
- Impostare la ricerca di rete su "**Yes**". Utilizzando la rete locale è possibile trovare più risponditori.
- Impostare la ricerca PID su "**Yes**". È possibile eseguire una ricerca manuale immettendo singoli valori PID (Packet Identifier, Identificatore pacchetto) (Video/Audio/PCR).
- Dopo aver selezionato l'opzione, premere il tasto () per avviare il processo di ricerca.

#### **1.6 SMATV Scanning <Ricerca SMATV>**

Nel caso in cui più generazioni utilizzino la stessa antenna o lo stesso LNB, cercare il servizio tra 950 e 2150MHz.

- Selezionare il tipo di ricerca "**Automatic**" <sup>o</sup>"**Manuale**".
- Selezionare la modalità di ricerca "**Tutti**" o "**Only Free**".
- È possibile immettere notazioni di velocità comprese tra 1 e 4.
- *Nota* **:** 1. Se il tipo di ricerca è impostato su Automatic durante la ricerca **SMATV**, è sufficiente immettere la notazioni di velocità alternativa (1~4) desiderata.
	- 2. Se il tipo di ricerca è impostato su Manual durante la ricerca **SMATV**, è necessario immettere sia la frequenza che la notazione di velocità.

#### **1.7 Risettaggio impostazioni fabbrica**

Questa funzione viene utilizzata per ripristinare i valori predefiniti se l'utente riscontra qualche problema dopo aver modificato scorrettamente i valori dei dati dei canali o altri valori.

#### **Verrà visualizzata la schermata seguente:**

Nella finestra di dialogo di richiesta, premere il tasto per ripristinare automaticamente le impostazioni predefinite del ricevitore.

*Nota* **:** le impostazioni precedenti verranno eliminate.

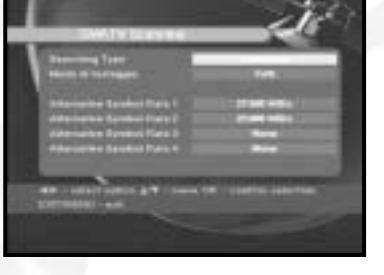

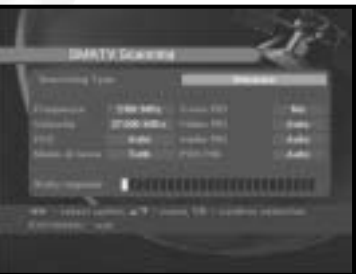

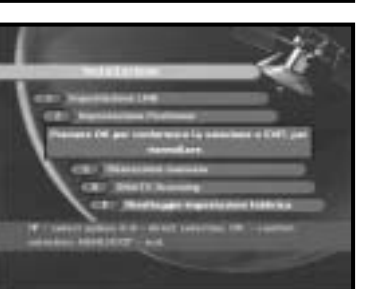

#### **2. Sistemazione canali**

Il menu "**Sistemazione canali**" include sette funzioni: Il menu "**Sistemazione canali**" viene utilizzato per eliminare i satelliti, i risponditori e i canali oppure per creare canali preferiti o spostare i canali nel modo desiderato.

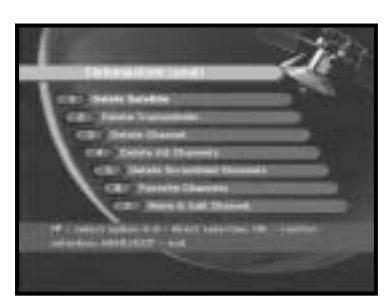

**DSR 9500A FTA, CI, EM VIA, VIA CI**

DSR 9500A FTA, CI, EM VIA, VIA CI

**I**

● Immettere il codice **PIN**.

Se non è stato immesso il proprio codice **PIN**, sarà valido il codice **PIN 0000** impostato in fabbrica.

#### **2.1 Delete satellite <Eliminazione del satellite>**

- Selezionare l'elenco di satelliti che si desidera eliminare premendo il tasto **Rosso ( )**.
- $\bullet$  Premere il tasto  $\circledast$  per confermare.
- *Nota* **:** questa funzione non elimina il satellite ma solo l'elenco di canali registrati per il satellite.

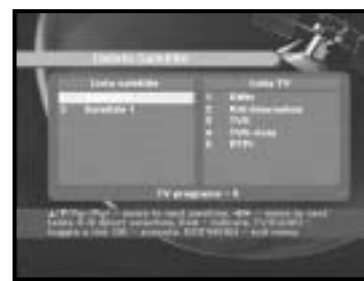

#### **2.2 Delete transponder <Eliminazione del risponditore>**

- Selezionare l'elenco di trasponditori che si desidera eliminare premendo il tasto **Rosso ( )**.
- $\bullet$  Premere il tasto  $\circledast$  per confermare.
- *Nota* **:** questa funzione non elimina il risponditore ma solo l'elenco di canali registrati per il risponditore.

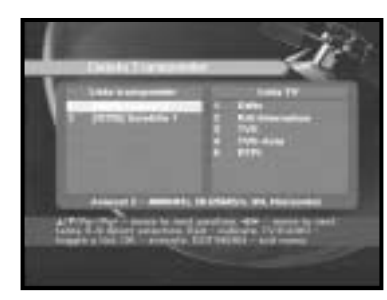

**I**

#### **2.3 Delete channel <Eliminazione del canale>**

- Selezionare il canale che si desidera eliminare premendo il tasto **Rosso ( )**.
- $\bullet$  Premere il tasto  $\circledast$  per confermare.

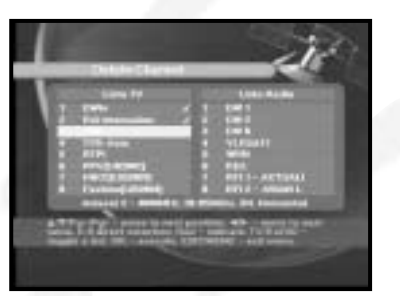

#### **2.4 Delete all channels <Eliminazione di tutti i canali>**

Nella finestra di dialogo di richiesta, premere il tasto (%) per eliminare tutti i canali e premere **MENU** / **EXIT** per uscire.

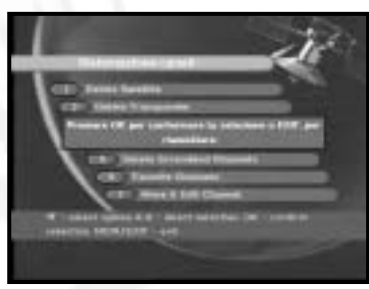

#### **2.5 Delete scrambled channels <Eliminazione dei canali codificati>**

Nella finestra di dialogo di richiesta, premere il tasto  $\circledast$  per eliminare i canali codificati e premere **MENU** / **EXIT** per uscire.

#### **2.6 Favorite channels <Canale preferito>**

È possibile modificare l'elenco TV o Radio tramite il tasto **TV/RADIO** e modificare l'elenco dei preferiti tramite il tasto **FAV**. In questo modo è possibile creare l'elenco di 9 programmi TV e Radio preferiti.

- Selezionare l'elenco dei canali desiderati con i tasti  $\binom{1}{2}$ .
- Quando si preme il tasto **TV/RADIO**, si passa dal programma **TV** al programma **Radio** e viceversa.

**Elenco di destra** : Aggiunge un canale all'elenco di sinistra quando si preme il tasto **Rosso ( )**. **Elenco di sinistra** : Elimina un canale quando si preme il tasto **Rosso ( )**.

- Premere il tasto **FAV** per selezionare un altro elenco di preferiti.
- Quindi, premere il tasto 2 per confermare.

#### **2.7 Move & Edit channel <Spostamento e modifica di un canale>**

- Selezionare l'elenco desiderato con i tasti  $(3/2)$ .
- Seleziona un canale quando si preme il tasto **Rosso ( )**.
- Premere i tasti ( $\mathcal{D}/\mathcal{D}$ ,  $\mathcal{D}/\mathcal{D}$ ) per modificare la posizione del canale desiderato, quindi premere per confermare.
- Premere il tasto **Rosso ( )** nuovamente per ritornare allo stato precedente.
- Se si desidera riportare il canale alla posizione iniziale, non premere il tasto  $\circledcirc$  ma il tasto **blu (AUDIO**).

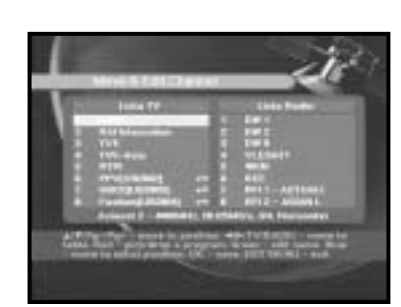

- Per modificare il nome del canale, premere il tasto **Verde ( )**. Verrà visualizzata la tabella dei caratteri.
- Selezionare il carattere desiderato con  $(3/2)$ ,  $\mathbb{Q}/\mathbb{C}$ , quindi premere  $\mathbb{Q}$  per incollare il carattere alla stringa.
- Premere il tasto **MENU** per salvare i dati impostati.

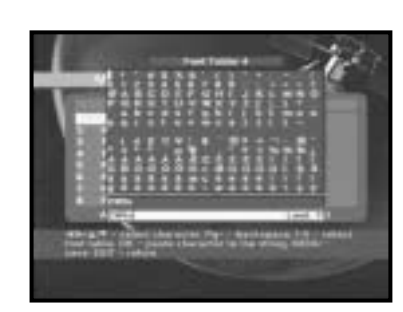

## **3. Sicurezza bambini**

La funzione "**Sicurezza bambini**" imposta delle restrizioni ai canali che possono essere visualizzati e impedisce l'accesso non autorizzato al DSR 9500A tramite il PIN (Personal Identification Number) a quattro cifre. (Il codice PIN preimpostato in fabbrica è : **0000**)

Se si seleziona questo menu, si potrà scegliere tra due

opzioni: impostare il blocco per qualsiasi canale

● Immettere il codice PIN.

Se non è stato immesso il proprio codice **PIN**, sarà valido il codice **PIN 0000** impostato in fabbrica.

#### **3.1 Metti blocco canale**

desiderato oppure modificare il PIN.

- Selezionare il canale premendo  $\mathbb{Q}/\mathbb{Q}$ ,  $\mathbb{Q}/\mathbb{Q}$ ,  $\mathbb{Q}/\mathbb{Q}$
- Quando si preme il tasto **TV/RADIO**, si passa dal programma **TV** al programma **Radio** e viceversa.
- Selezionare il blocco canale premendo il tasto **Rosso ( )**.
- $\bullet$  Premere il tasto  $\circledast$  per confermare.

Il canale verrà bloccato. Quando si vorrà vedere questo canale, sarà necessario immettere il PIN nella finestra di richiesta.

#### **Per annullare il blocco :**

● Premere il tasto Rosso ((i)) una seconda volta per annullare il blocco.

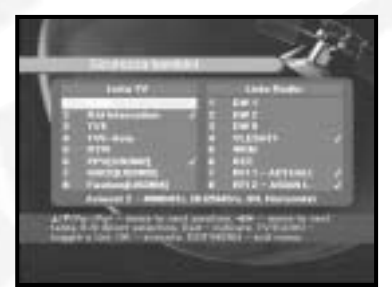

#### **3.2 Cambio codice PIN**

Per modificare il codice PIN, selezionare la seconda opzione "**Change PIN Code**".

#### **Verrà visualizzato il menu seguente:**

Se si seleziona questa opzione. è necessario immettere il codice PIN corrente nel primo campo e il codice PIN desiderato nel secondo campo. Per confermare, è necessario immettere il nuovo codice PIN una seconda volta.

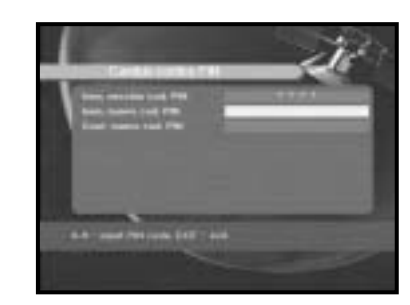

Ricordare che il codice PIN deve essere un valore numerico di quattro cifre.

IL CODICE PIN PREIMPOSTATO IN FABBRICA : **0 0 0 0**.

- *Nota* **:** Se si dimentica il codice PIN, fare riferimento alle istruzioni seguenti;
	- 1. Premere **MENU** sul telecomando
	- 2. Selezionare "**Simpostazione sistema**"
	- 3. Selezionare "**Informazioni sistema**"
	- 4. Premere "**0000**"

Questa opzione consente di modificare le impostazioni predefinite in base alle proprie esigenze.

## **4.1. Selezione lingua**

L'opzione "**selezione lingua**" consente all'utente di selezionare la lingua desiderata dell'OSD, della traccia audio, del Teletext, dei sottotitoli o dell'EPG.

- Per soddisfare le esigenze di utenti che parlano lingue diverse.
- Per selezionare il menu della lingua desiderata, premere il tasto  $\mathbb{Q}/\mathbb{Q}$  per modificare la lingua e premere  $\circledast$
- La lingua dell'OSD, la traccia audio, il Teletext, i sottotitoli o l'EPG verranno modificati in base alla lingua selezionata.

#### **4.2 Impostazione OSD (OSD Setting)**

È possibile impostare la trasparenza dell'OSD e la durata della visualizzazione.

- Selezionare il tipo di trasparenza dell'OSD. Il livello della trasparenza dell'OSD varia da 0 a 100%.
- Impostare la durata della visualizzazione delle informazioni (intestazione) sullo schermo. La durata varia da 0,5 a 60 secondi.
- Posizionare il cursore sul punto desiderato e premere i tasti freccia **SU/GIU'** o **SINISTRA/DESTRA** fino a quando lo schermo inizierà a spostarsi. Lo schermo si sposterà nella posizione desiderata.

#### **4.3 Media setting <Impostazioni dei supporti>**

È possibile modificare le diverse impostazioni dei supporti nel modo desiderato. Posizionare il cursore sul sottomenu e premere  $\infty$ .

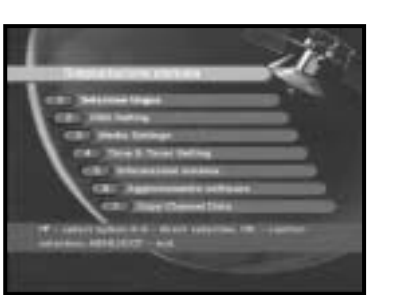

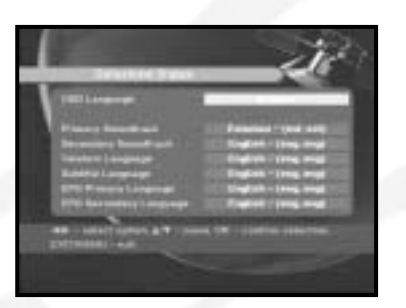

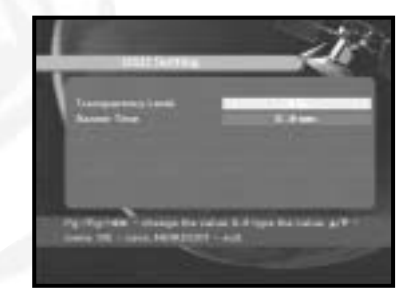

- Selezionare il sistema TV : PAL, SECAM.
- Selezionare il tipo di **televisore** in uso: Tipo di formato **STANDARD** 4: 3 o **SCHERMO LARGO** 16 : 9.
- Selezionare la conversione del formato : Letter box, Pan & Screen, Mixed o Full.
- Selezionare il tipo di segnale video : Composito+RGB o Composito.
- Selezionare il canale RF :
- Selezionare il sistema di trasmissione : B/G, Lo D/K.

#### **4.4 Modem Setting <Impostazioni modem>**

- **Modello del modem:** Scegliere il proprio modello di modem Esterno o esterno avanzato.
- **Prefisso:** Se si utilizza una linea di derivazione, inserire il numero del prefisso.
- **Selezione:** Scegliere tra Tono (Tone) e Impulso (Pulse).

#### **4.5 Time &Timer setting <Impostazione dell'ora e del timer>**

- $\bullet$  Posizionare il cursore sul sottomenu e premere  $\circledast$ .
- Premere i tasti  $\circled{O}/\circled{O}$ ,  $\circled{O}/\circled{O}$  per modificare l'ora locale nel fuso orario. L'ora locale verrà modificata in base all'area geografica dell'utente.
- Premere i tasti / per selezionare la ripetizione degli eventi che si desidera impostare : Daily, Every Sunday, Every Monday, Every Tuesday,

Every Wednesday, Every Thursday, Every Friday, Every Saturday, Once (giornaliera, ogni domenica, ogni lunedì, ogni martedì, ogni mercoledì, ogni giovedì, ogni venerdì, ogni sabato, una volta)

- Premere i tasti **numerici ( <sup>~</sup> )** per impostare la durata desiderata e premere i tasti $\mathbb{Q}/\mathbb{Q}$  per scegliere l'ora di accensione.
- Selezionare TV program per impostare il programma evento premendo i tasti  $\mathbb{Q}/\mathbb{Q}$ .

Quando si preme il tasto **TV/RADIO**, si passa dal programma TV al programma Radio e viceversa.

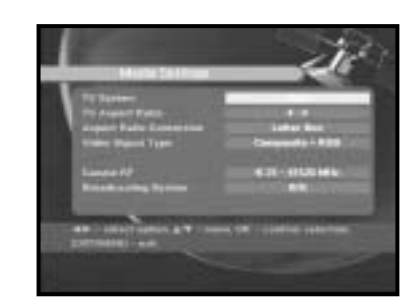

**DSR 9500A FTA, CI, EM VIA, VIA CI**

DSR 9500A FTA, CI, EM VIA, VIA CI

**I**

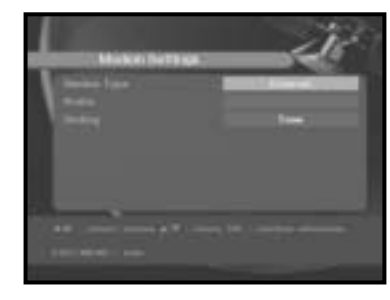

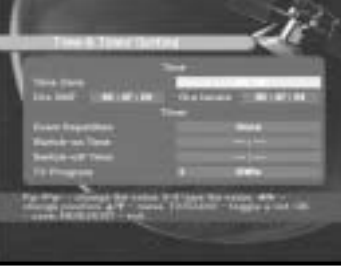

#### **4.6 Informazioni sistema**

Se si desidera contattare il proprio provider di servizi oppure un centro servizi, è possibile che vengano richieste le informazioni disponibili in questo menu. Posizionare il cursore sul sottomenu e premere il tasto ... Apparirà la seguente schermata.

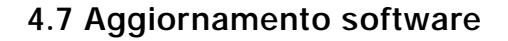

È possibile scaricare e aggiornare il software di questo **decodificatore** tramite i satelliti ASTRA, Sirius e Hotbird quando viene rilasciata una nuova versione.

Durante lo scaricamento, non spegnere il **decodificatore**. Se esiste una nuova versione del software da scaricare, verrà richiesto se si desidera eseguire l'aggiornamento o no. Se si preme il tasto (%), l'aggiornamento inizia immediatamente. Se l'aggiornamento risulta impossibile, verrà visualizzato il messaggio seguente

"**You can't update software!**" Oppure, se non è necessario l'aggiornamento, "**You don't need to update software!**" verrà visualizzato il messaggio

#### **4.8 Copy channel data <Copia dei dati dei canali>**

Se si desidera copiare i dati dei canali da un ricevitore a un altro, attenersi alle istruzioni seguenti. Creare i dati dei canali personalizzati, ad esempio i canali preferiti e bloccati, nel ricevitore master. Quindi, tenere a portata di mano il ricevitore master quando si installa un altro ricevitore.

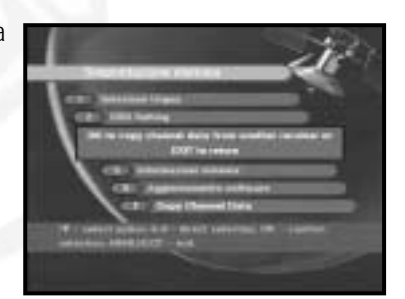

- 1. Collegare i ricevitori master e slave
- 2. Ricevitore master (ricevitore installato) : modalità
- stand-by
- 3. Ricevitore slave (ricevitore da installare) : modalità Menu
- 4. Collegare 2 ricevitori con cavo seriale RS232 (entrambe le estremità devono avere un connettore maschio)
- 5. Selezionare '**4. Simpostazione sistema**'
- 6. Premere il tasto '**7**' sul telecomando
- 7. Premere '**OK**' per avviare la copia dei dati sui canali
- *Nota* **:** Utilizzare questa funzione dopo aver rimosso la SMART CARD od i moduli CAM.

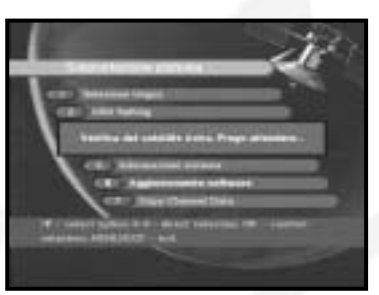

## **5. Interfaccia generico (DSR 9500A VIA CI, DSR 9500A CI)**

Il presente decodificatore è dotato di due slot PCMCIA che consentono l'utilizzo di due moduli CI-CAM. Quando un modulo CAM Common Interface viene inserito in uno slot PCMCIA, il sistema rileva il tipo di CAM automaticamente e visualizza il menu principale. Scegliendo questo menu sarà possibile accedere alle diverse opzioni disponibili con il tipo di CAM, ad esempio autorizzazioni, prenotazioni, dettagli del pacchetto ecc.,

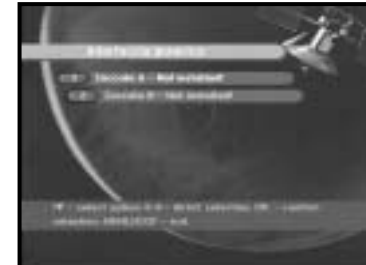

- **SLOT A:** è possibile visualizzare il nome del modulo CAM Common Interface inserito.
- **SLOT B:** se non è inserito alcun modulo CAM nello slot, viene visualizzato "**Not installed**".

#### **6. Viaccess incorporato (DSR 9500A VIA CI, DSR 9500A EM VIA)**

#### **1. Change PIN code:**

Consente di modificare il codice PIN della smartcard, se necessario.

#### **2. Change Parental Rating:**

Consente di modificare l'impostazione del filtro famiglia, se necessario.

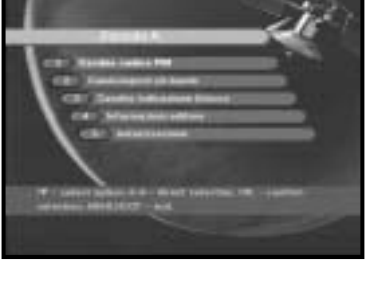

- *Nota* **:** questo servizio non viene offerto da tutti i canali.
- **3. Change Lock indicator:**

È possibile modificare lo stato di blocco della smartcard Viaccess.

#### **4. Issuer Information:**

Qui è possibile richiamare le informazioni memorizzate sulla smartcard dal produttore.

**5. Authorization:**

Questa opzione indica lo stato di autorizzazione della smartcard.

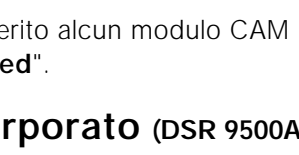

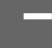
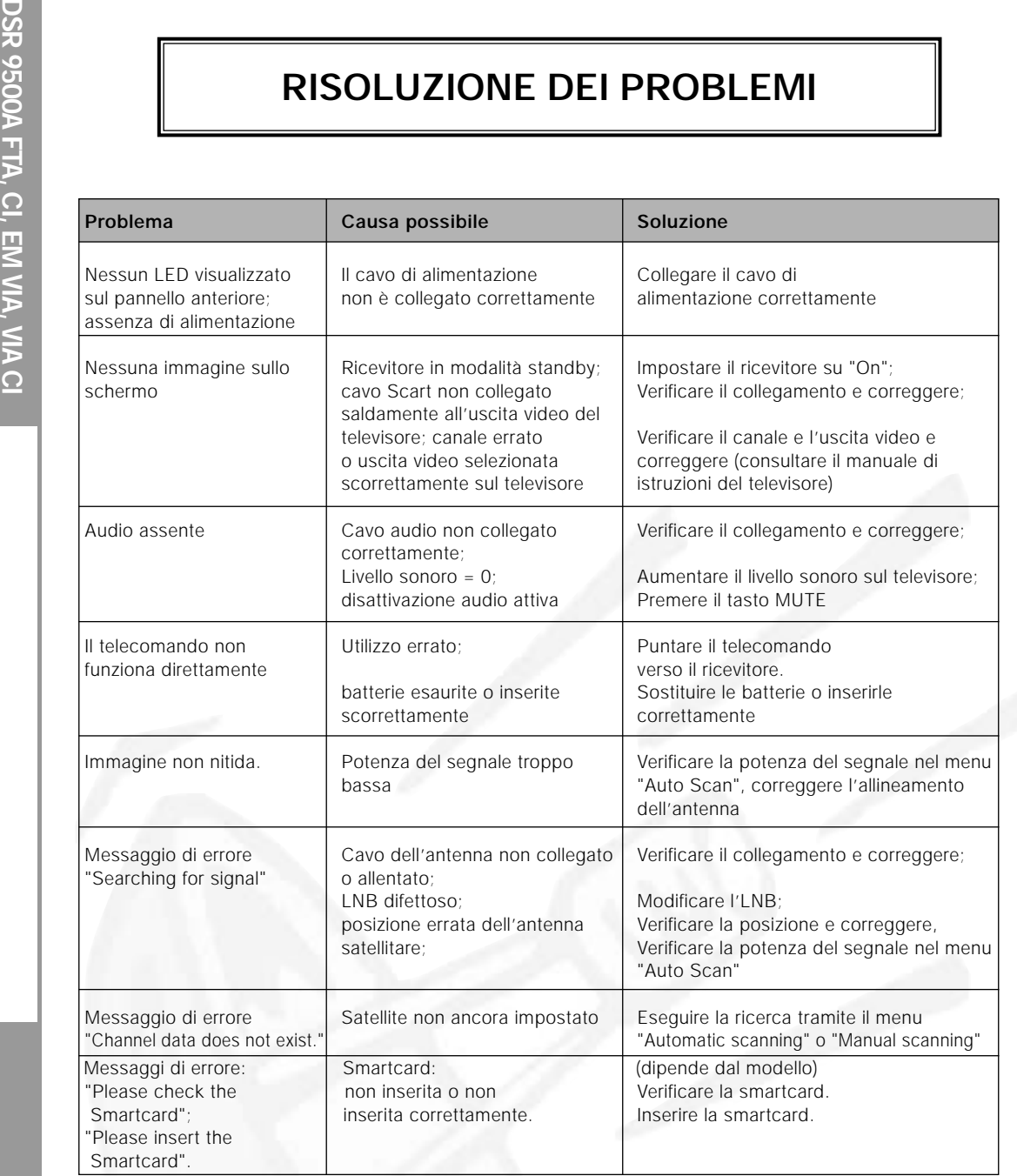

## **SMALTIMENTO**

Il dispositivo, il materiale di imballaggio (ad esempio stirene in schiuma) e le batterie non devono essere mai eliminate con i rifiuti domestici.

Richiedere le informazioni relative alle normative locali e smaltire i rifiuti nel rispetto di tali norme.

## **CARATTERISTICHE TECNICHE**

## **1. Sezione utente**

4000 canali programmabili, scaricamento di software tramite satellite e PC, Guida elettronica avanzata ai programmi, supporto multilingue per OSD, supporto DiSEqC 1.2 in tutte le funzioni telecomando a infrarossi, display LED a 7

## **2. Sezione sintonizzatore**

Sintonizzatore a banda larga 950 ~ 2150 MHz, Uscita FI con pass loop CC per ricevitore analogico, supporto di DiSEqC

## **3. Sezione video**

Compatibile DVB-S, video MPEG-2 (MP@ML) notazione della velocità 2 - 45 Ms/s uscita modulatore,

## **4. Sezione audio**

Livello audio MPEG 1 I e II modalità mono, duale, stereo e joint stereo, frequenze di campionamento da 32, 44.1

## **Alimentazione**

Tipo: SMPS Potenza fusibili: 250 V/T2 A

## **Sintonizzatore**

Intervallo di frequenza: 950 ~ 2150 MHz<br>
Livello segnale di ingresso: 65 ~ -25 dBm Livello segnale di ingresso: Selezione canale: sintetizzatore frequenze PLL Impedenza di ingresso: 75 Ω sbilanciata<br>Tipo di connettore: 75 Ω F tipo femmina Tipo di connettore: Controllo alimentazione LNB: 13 V/18 V, tono 22 kHz DiSEqC: versione 1.2 supportata

## **Demodulatore**

Notazione della velocità: FEC interna: Viterbi Convolutional

segmenti, funzione di ricerca automatica e manuale, organizzazione dei canali (programmabile), uscite SCART ed RCA, risparmio energetico

versione 1.2, commutazione 13 V/18 V, controllo del tono continuo 22 kHz

compatibile per SCPC/MCPC, supporto dei formati 4:3 (normale) e 16:9 (schermo largo)

e 48 kHz, regolazione del volume e funzione di disattivazione audio tramite telecomando.

Tensione di ingresso: AC 100-240V ~, 50/60Hz

Tipo:<br>
QPSK DEMODULATION (DVB-S)<br>  $2 \sim 45$  Ms/s Coding Rate - 1/2,2/3,3/4,5/6,7/8 FEC esterna: The Reed Solomon Coding (204,188) t = 8

**DSR 9500A FTA, CI, EM VIA, VIA CI**

## **Decoder video**

Velocità dati: 1~ 15 Mb/s

## **Decoder audio**

Frequenza di campionamento: 32,44.1,48 kHz

## **Uscita A/V**

Uscita audio digitale SPDIF S-VHS  $YC$  p\_p 1Volt ( $\pm$ 10%)

## **Modulatore RF**

Tipo video: PAL B/G, K, I

Livello output UHF:<br>
Connettore di uscita:<br>
Connettore di uscita:<br>
Connettore di uscita: Connettore di uscita: Connettore ant. O/P: IIEC femmina

**DSP<br>
PSP 95000<br>
Profilo e livello:**<br>
Profilo e livello:<br>
Profilo e livello:<br>
Profilo e livello:<br>
Profilo e livello:<br>
Profilo e livello:<br>
Profilo e livello:<br>
Profilo e livello:<br>
Profilo e livello:<br>
Profilo e livello:<br>
Prof Decodifica sistema: MPEG 2 ISO/TEC 13818 (flusso di trasporto) Profilo e livello: MPEG 2 MP@ML (4:2:2) Formati video:<br>
Risoluzione immagine:<br>  $720(H) \times 576(V) \times 50$  campi/sec  $720(H)$  x 576(V) x 50 campi/sec

> Decodifica sistema: Livello MPEG 1 ISO/TEC 11172~3 I e II Modalità audio: mono, duale, stereo, joint stereo

TV SCART: VIDEO (CVBS, RGB), AUDIO R&L VCR SCART: VIDEO (CVBS), AUDIO R&L PRESA RCA: VIDEO (CVBS), AUDIO R&L

Uscita modulatore: CH 21\_69 (preimpostato su CH 21) (preimpostato su PAL B/G)<br> $70 \pm 5$  dBuV Metodo di sintonizzazione: sintetizzatore frequenze PLL

## **Interfaccia dati seriale**

Standard: RS232C, Max. 115.2 kB Tipo di connettore: 9 pin tipo D femmina

### **Decodificatore incorporato**

Sistema di accesso condizionale CAS VIACCESS.

## **Smartcard**

2 slot, Viaccess incorporata: interfaccia e decodificatore

## **Common Interface**

(Per i modelli DSR 9500A CI, DSR 9500A VIA CI) Tipo di modulo:<br>
CAM disponibile: CAM disponibile: VIACCESS, IRDETO, VIACCESS, IRDETO, NAGRAVISION, CRYPTOWORKS, CONAX, SECA, Etc.

## **DICHIARAZIONE DI CONFORMITA**

Il presente apparato é conforme ai reqisiti fissati dalla direttiva 95/47/CE in materia di emissione di segnali televisivi. Recepita in Italia con Decreto Legislativo nr.191 del 17 maggio 1999. In particolare la suddetta apparecchiatura é conforme ai reqisiti fissati dal comitato tecnico congiunto (JTC) UER/ETS/CENELEC standard <DVB> Digital Video Broadcasting.

**DSR 9500A FTA, CI, EM VIA, VIA CI**

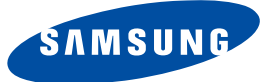

# **DSR 9500A**

**FTA, CI, EM VIA, VIA CI**

# **Instrucciones de uso**

**"REV 1.1"**

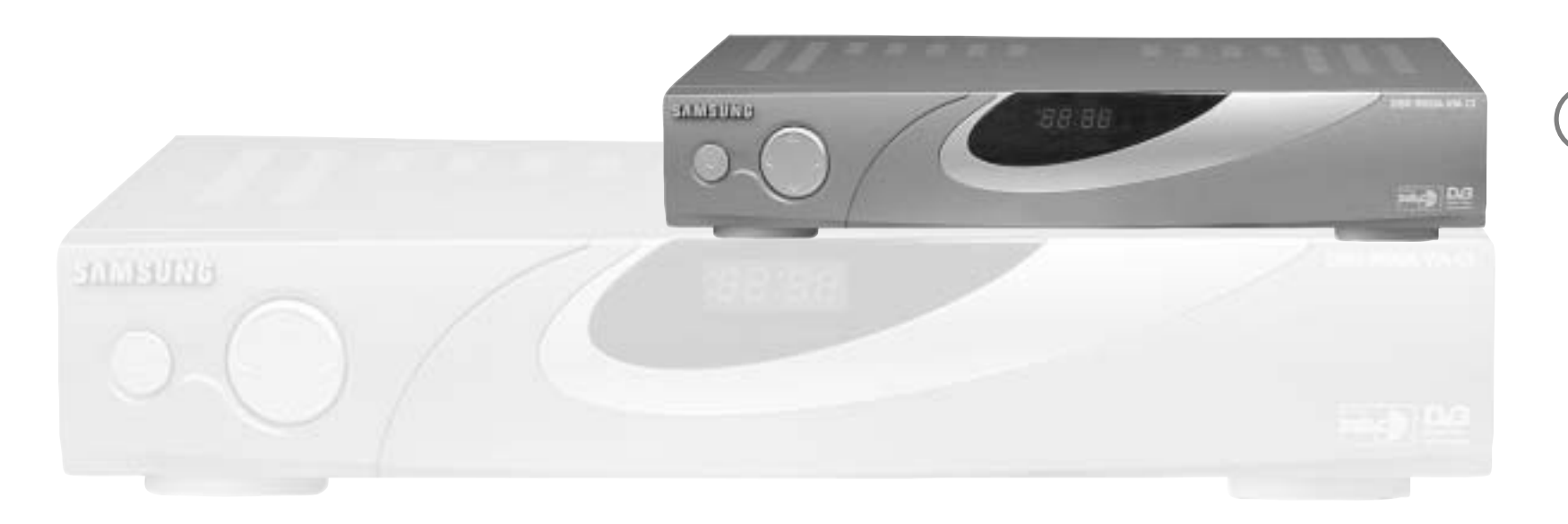

# **RECEPTOR DE SATÉLITE DIGITAL**

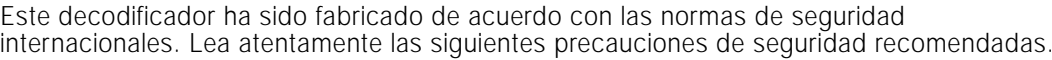

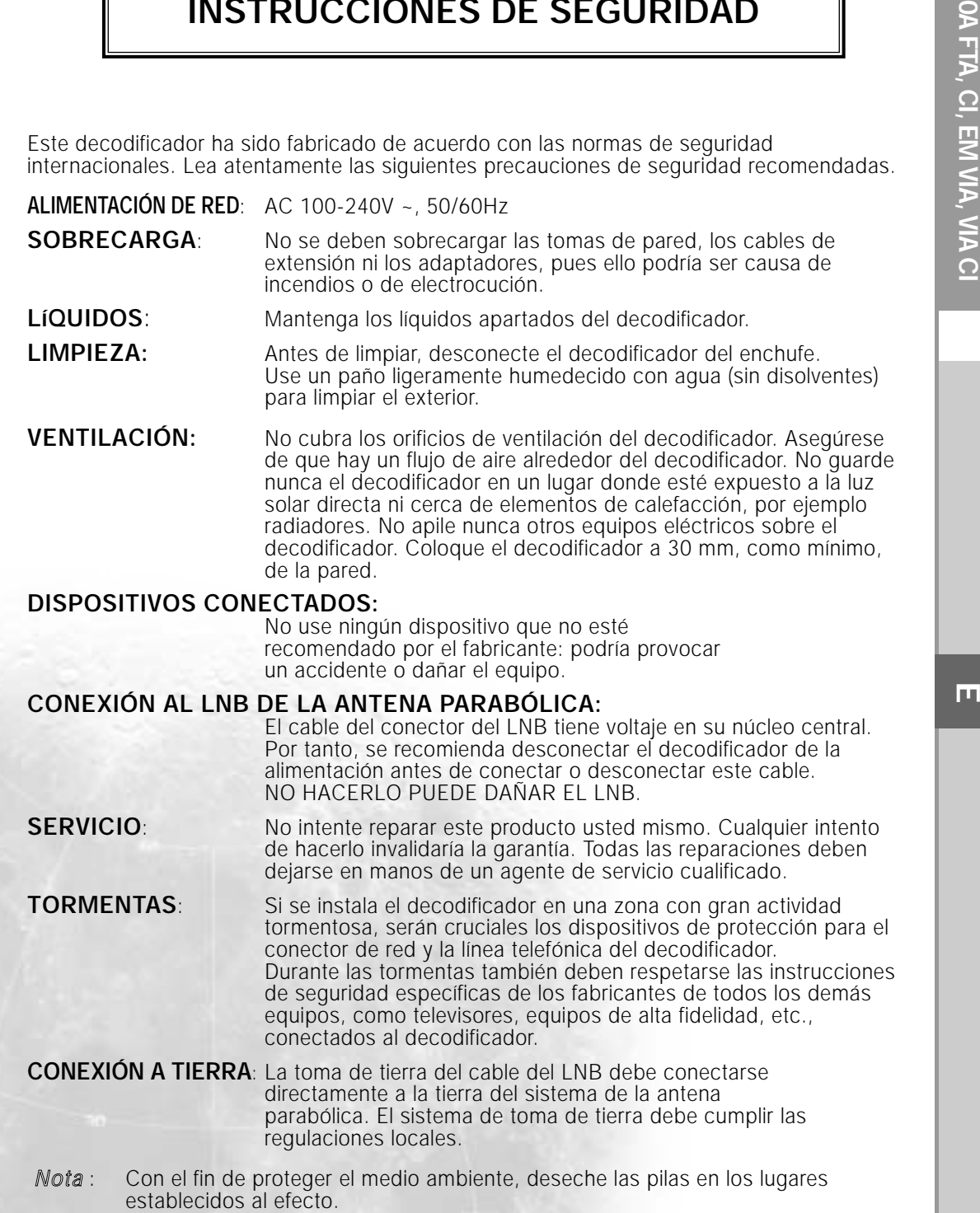

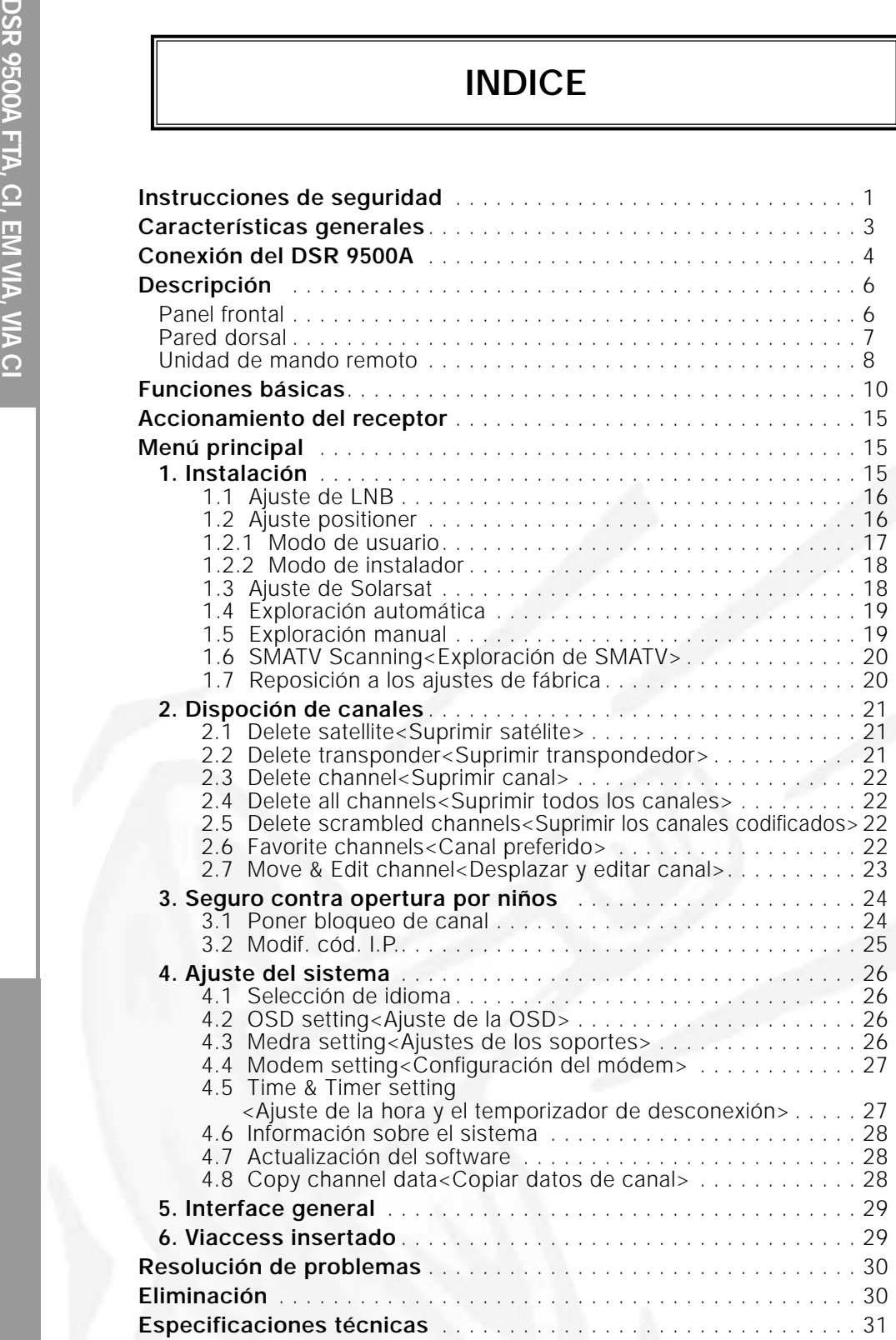

# **CARACTERÍSTICAS GENERALES**

**4000 CANALES PROGRAMABLES** 

# DSR 9500A FTA, CI, EM VIA, VIA CI **DSR 9500A FTA, CI, EM VIA, VIA CI**

UNIDAD DE MANDO A DISTANCIA POR INFRARROJOS CON FUNCIONALIDAD COMPLETA VISOR LED DE SIETE SEGMENTOS FUNCIÓN DE EXPLORACIÓN AUTOMÁTICA O MANUAL

DESCARGA DEL SOFTWARE A TRAVÉS DE SATÉLITE Y PC

SUBTÍTULOS Y TELETEXTO (OSD Y VBI) ADMITIDOS CON

GUÍA DE PROGRAMAS ELECTRÓNICA AVANZADA POSIBILIDAD DE VARIOS IDIOMAS EN LA OSD

ORGANIZACIÓN DE CANALES (PROGRAMABLE)

- **SALIDAS SCARTS Y RCA**
- BAJO CONSUMO

VARIOS IDIOMAS ADMITE DiSEqC 1.2

- NUEVE LISTAS DE FAVORITOS
- BUCLE DE PASO PARA SEÑAL RGB

## **2. SECCIÓN DE SINTONIZACIÓN**

**1. SECCIÓN DEL USUARIO**

- SINTONIZADOR DE BANDA ANCHA DE 950~2150 MHz
- SALIDA IF CON BUCLE DE PASO DE CC PARA RECEPTOR ANALÓGICO
- ADMITE DiSEqC VERSIÓN 1.2
- CONMUTACIÓN 13V/18V
- CONTROL DE TONOS CONTINUO DE 22 kHz

## **3. SECCIÓN DE VÍDEO**

- CUMPLE LA NORMA DVB-S
- VÍDEO MPEG-2 (MP@ML)
- VELOCIDAD DE SÍMBOLOS DE 2~45 MS/s
- COMPATIBLE CON SCPC Y MCPC
- ADMITE LAS PROPORCIONES DE PRESENTACIÓN DE 4:3
- (NORMAL) Y 16:9 (PANTALLA ANCHA)
- SALIDA DE MODULADOR

## **4. SECCIÓN DE AUDIO**

- **AUDIO MPEG 1 CAPAS I & II**
- MODOS DE AUDIO MONO, DUAL, ESTÉREO Y ESTÉREO CONJUNTO
- **FRECUENCIAS DE BARRIDO DE 32, 44.1 Y 48 KHZ**
- CONTROL DE VOLUMEN Y FUNCIÓN DE SILENCIO POR MEDIO DEL MANDO A DISTANCIA
- SALIDA DE AUDIO DIGITAL SPDIF

## **CONEXIÓN DEL "DSR 9500A"**

## **1. UBICACIÓN DEL RECEPTOR**

El DSR 9500A debe colocarse en un sitio adecuadamente ventilado. No lo coloque en un mueble totalmente cerrado ya que restringiría el flujo del aire y provocaría sobrecalentamientos.

La ubicación debe estar protegida de la luz solar directa, del exceso de humedad, de movimientos bruscos y de animales domésticos.

Evite apilar otros componentes electrónicos sobre el receptor.

La ubicación debe ser accesible con seguridad para el cable del sistema de antena.

## **2. CONEXIÓN DEL RECEPTOR AL SISTEMA DE LA PARABÓLICA**

Tras instalar el sistema de antena, conecte el cable coaxial del LNB de la antena al terminal marcado "LNB" de la parte trasera del DSR 9500A.

Todos los conectores de cables deben apretarse a mano, sin usar para ello ningún tipo de llave. El cable debe ser coaxial trenzado con una impedancia de 75 ohmios y con un conector de tipo "F".

## **3. CONEXIÓN DEL RECEPTOR AL TV**

Para conectar el receptor al televisor pueden emplearse tres métodos: con cable Scart, RF o RCA.

Conecte el cable RF al terminal marcado "TV" del panel trasero del DSR 9500A y el otro extremo a la entrada RF del TV.

En caso de conectar el TV mediante un cable SCART, conecte el conector SCART marcado TV al puerto SCART correspondiente del TV.

## **4. CONEXIÓN DE UN RECEPTOR ANALÓGICO**

Para facilitar al usuario la utilización de un receptor analógico para ver canales analógicos, el DSR 9500A incorpora un terminal de bucle pasante marcado "LOOP". Conecte el cable coaxial de este terminal al terminal de entrada IF del receptor analógico. Dejando el DSR 9500A en modo de espera se podrán sintonizar y ver receptores analógicos desde el receptor analógico.

## **5. CONEXIÓN DEL VÍDEO**

Para conectar un reproductor de vídeo o DVD, el DSR 9500A dispone de una salida de SCART (euroconector) en la parte posterior denominada "AV2".

Mediante el conector SCART se puede conectar el reproductor de vídeo o DVD al receptor.

*Nota* : El modo de espera admite esta conexión.

## **6. CONEXIÓN DE UN SISTEMA DE AUDIO / HI-FI EXTERNO**

Para conectar cualquier sistema externo de alta fidelidad, el receptor incorpora dos conectores RCA en su parte posterior, marcados AUDIO L y R, para conectar respectivamente los canales izquierdo y derecho del audio.

## **7. INSERCIÓN DE TARJETAS INTELIGENTES PARA SERVICIOS VIACCESS**

Para ver servicios codificados es necesario el correspondiente módulo de acceso condicional (CAM) y una tarjeta inteligente válida. Este DSR 9500A tiene el CAS Viaccess integrado para ver programas de Viaccess.

*Nota* : Inserte la tarjeta inteligente con el chip de color dorado hacia abajo.

## **8. INSERCIÓN DE CAM Y TARJETAS INTELIGENTES DE INTERFAZ COMÚN**

(para los modelos DSR 9500A CI y DSR 9500A VIA CI)

El DSR 9500A admite CAM de interfaz común (CI) con la especificación DVB. Los CAM de CI incluyen un lector de tarjetas inteligentes integrado.

- Inserte la tarjeta inteligente en el CAM con suavidad, con el chip dorado hacia arriba.
- Haga deslizar el CAM suavemente dentro de la ranura hasta que se asiente firmemente.
- Cierre la compuerta.
- Para retirar el CAM, presione el botón del lateral de la ranura de CAM. El CAM será expulsado de la abertura.
	- *Nota* : Se dispone de los CAM de interfaz común siguientes: IRDETO, CONAX, CRYPTOWORKS, VIACCESS, NAGRAVISION, SECA, Etc.

## **Connecting Figure**

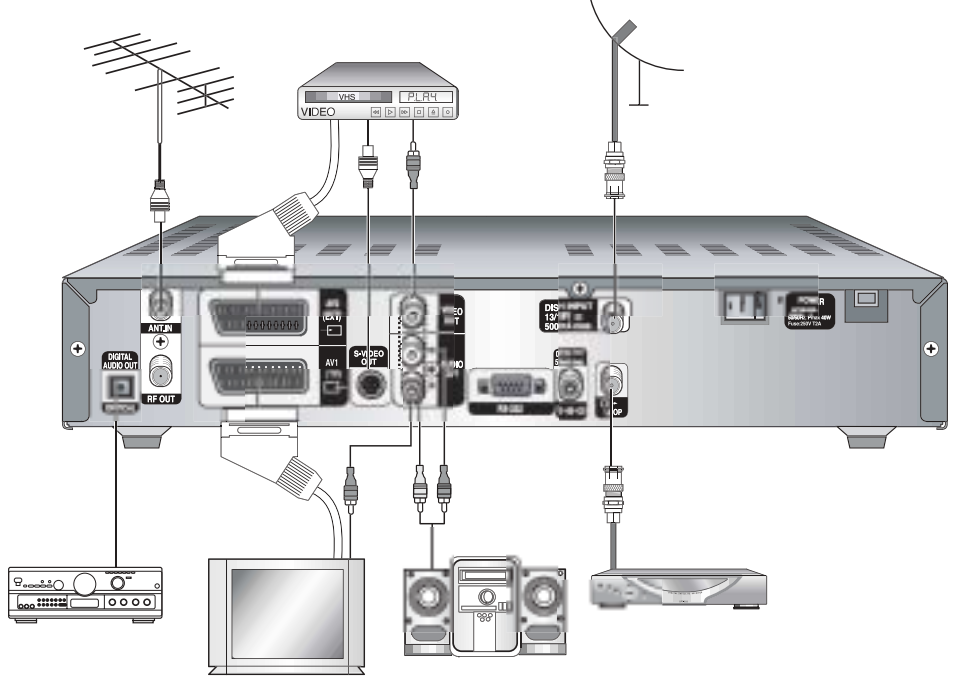

**E**

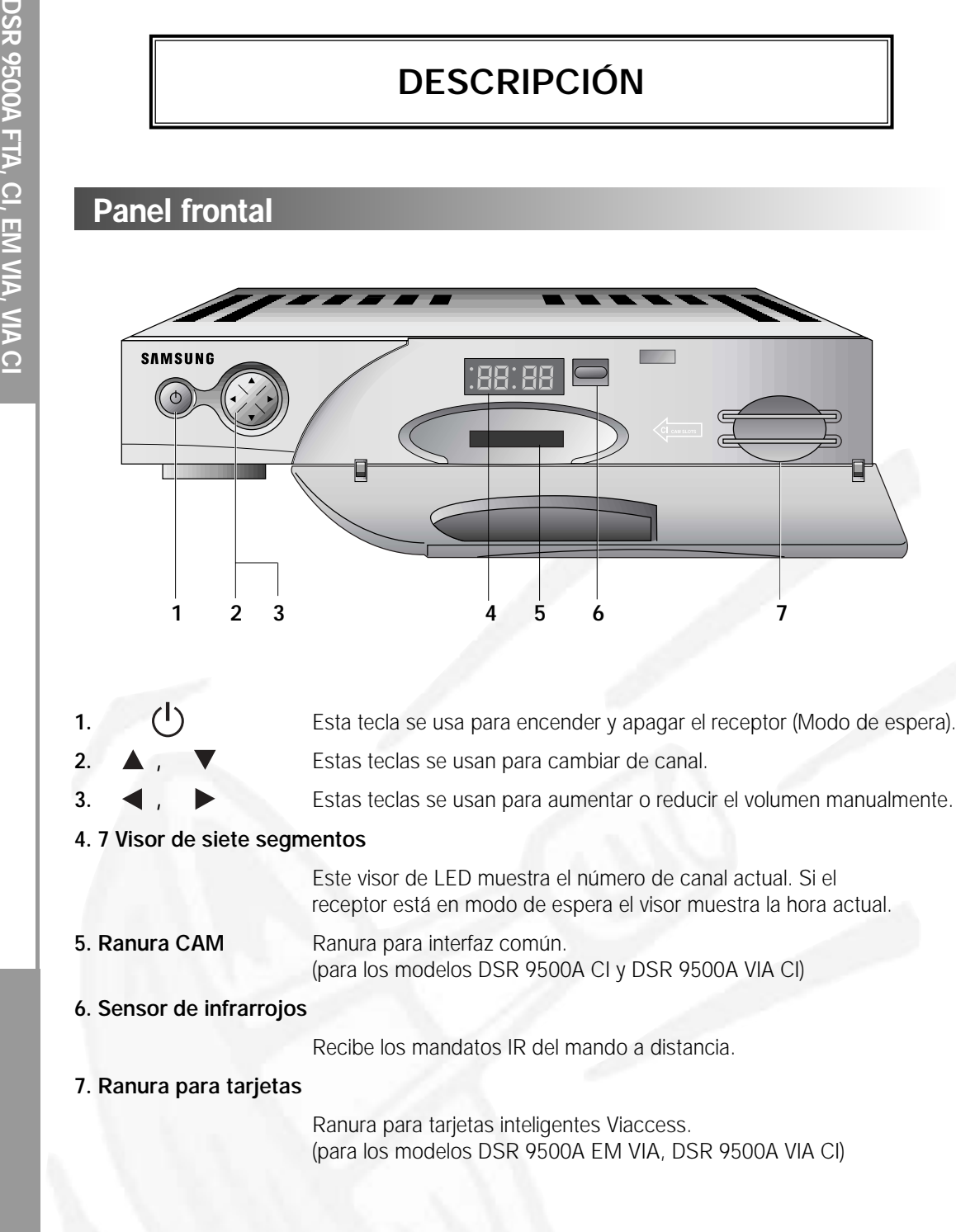

# **Panel frontal Pared dorsal**

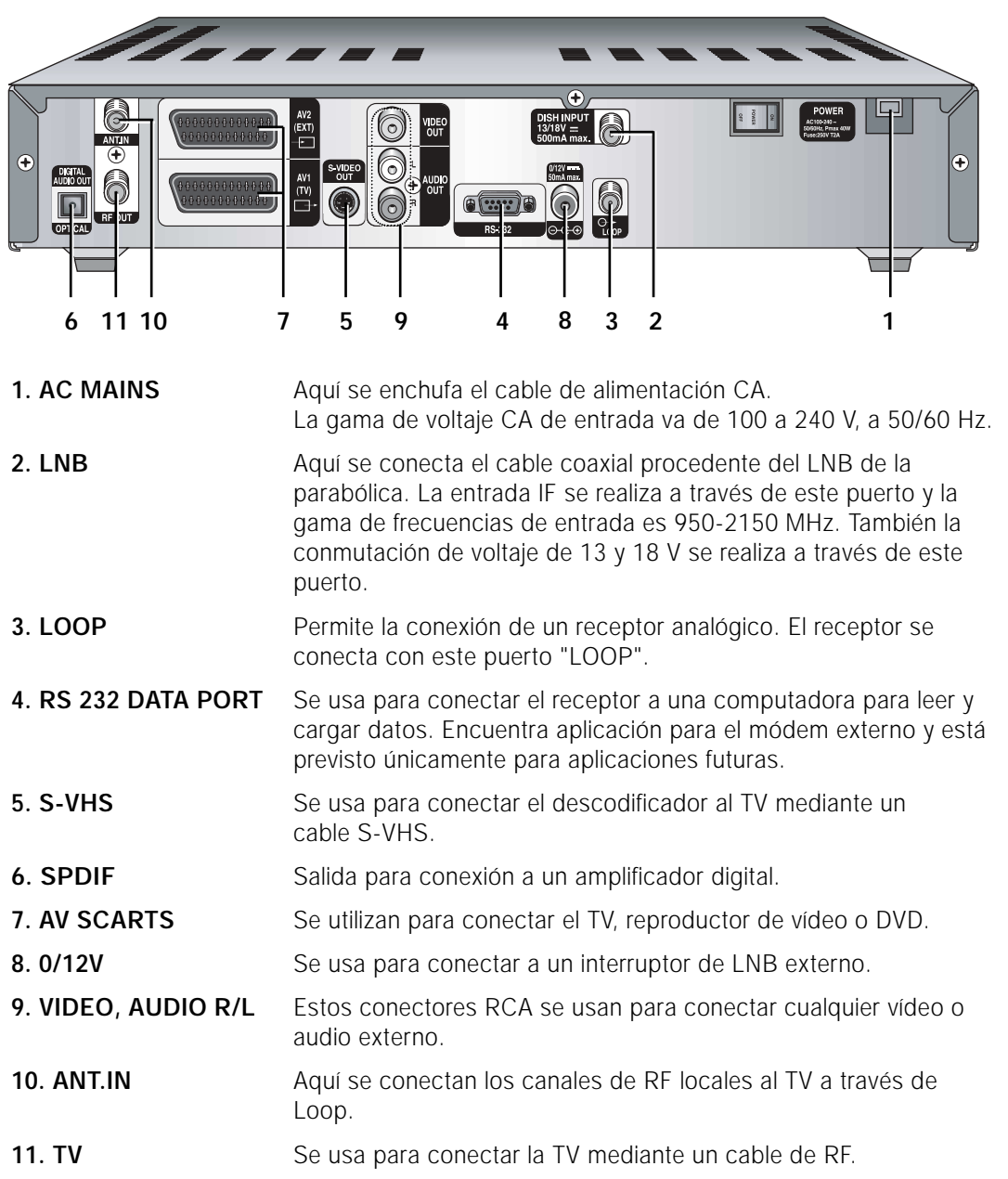

**E**

## **Unitdad de mondo remoto**

**DSR 9500A FTA, CI, EM VIA, VIA CI**

DSR 9500A FTA, CI, EM VIA, VIA CI

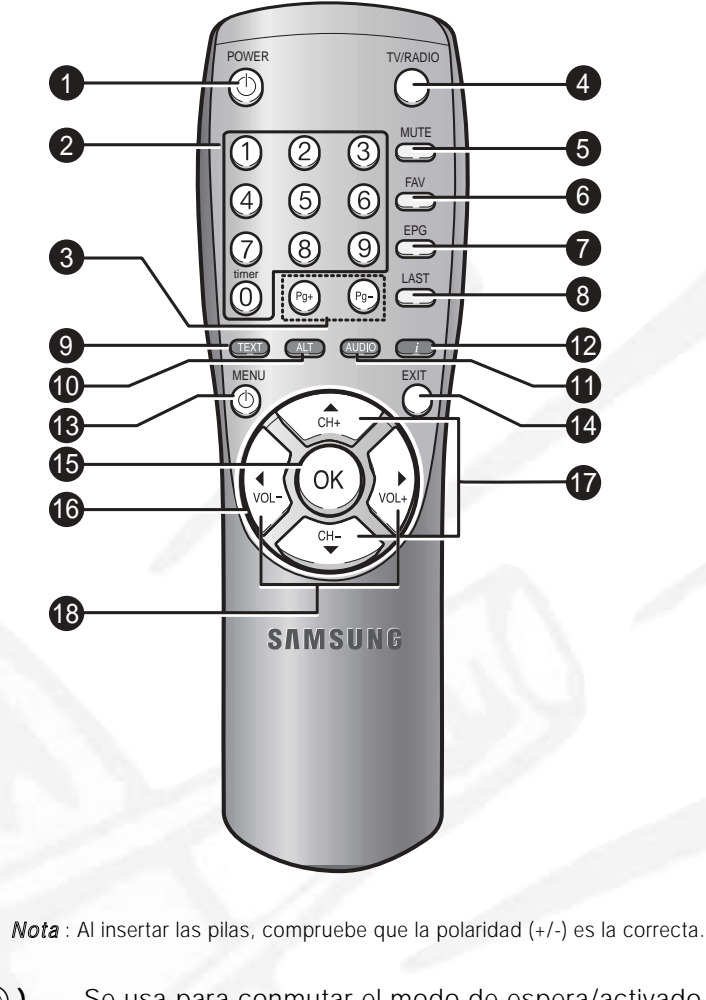

- 
- 1. **POWER( )** Se usa para conmutar el modo de espera/activado del receptor.
- **2. Teclas numéricas 0-9 ( <sup>~</sup> )**

Estas teclas permiten introducir valores numéricos válidos y seleccionar directamente el canal indicando su número.

- **3. Pg+/Pg- (**  $\odot$  ,  $\odot$  ) Estas teclas desplazan arriba o abajo las páginas del menú.
- **4. TV/RADIO** Esta tecla se usa para conmutar entre los canales de TV y Radio.

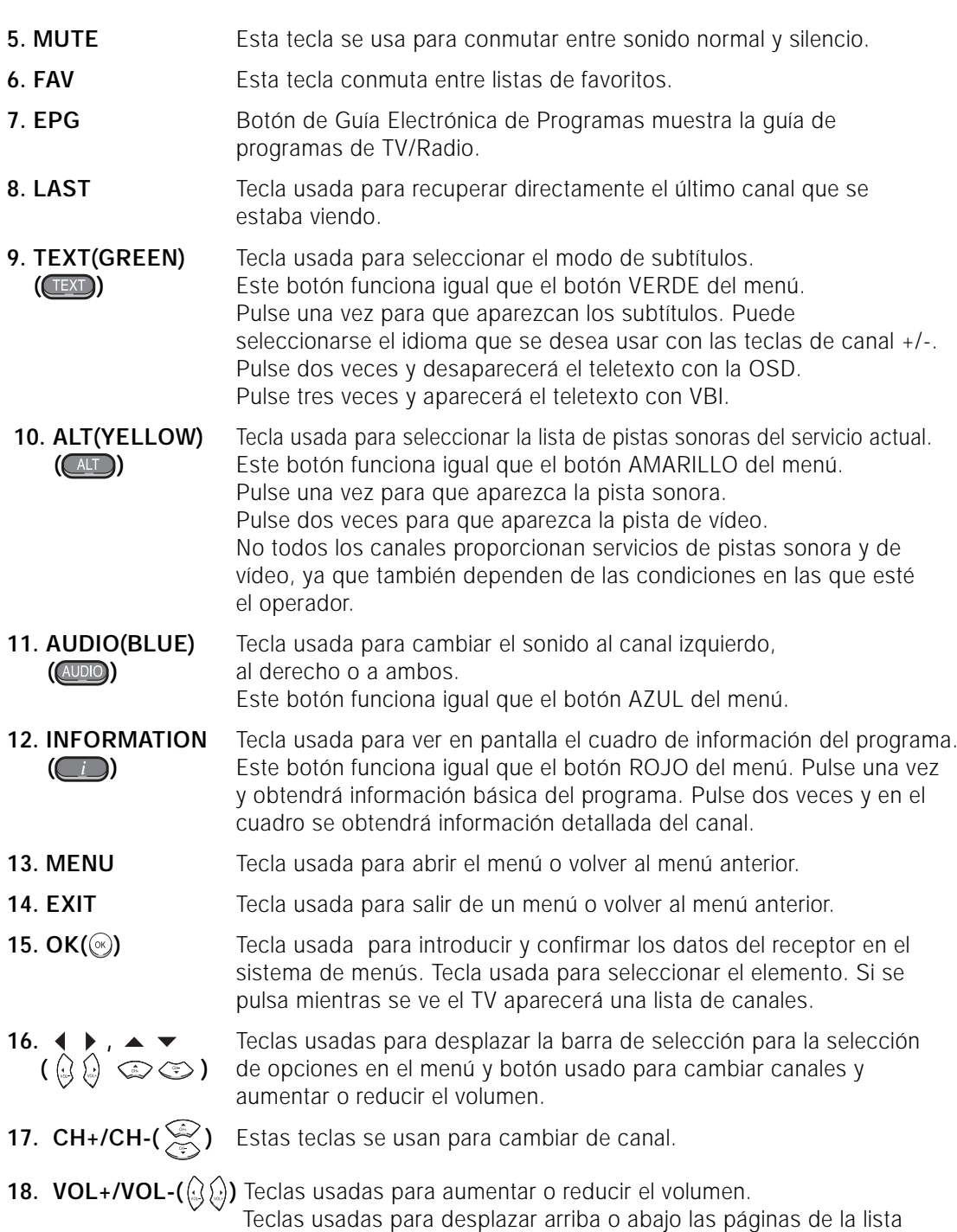

de canales.

# **FUNCIONES BÁSICAS**

## **1. Pantalla de visualización**

Antes de poder ver el programa de televisión se ha de llevar a cabo la instalación. Por tanto, en principio sólo se verán imágenes de menú.

Una vez programados los canales de televisión, se verá la siguiente imagen (banda) cada vez que se cambie de canal:

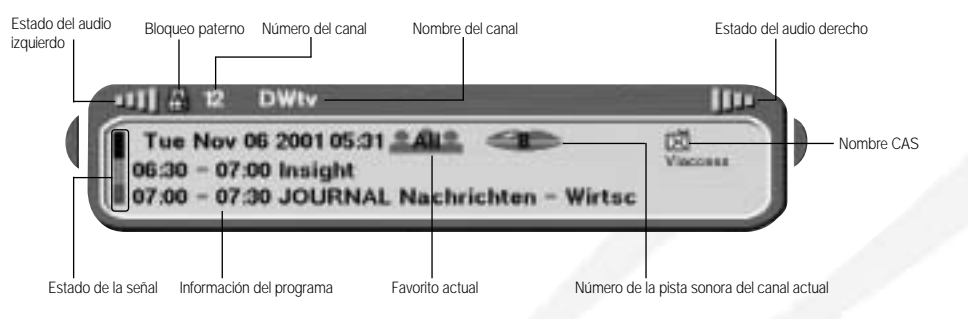

- Pulse la tecla **Roja ( )** en modo de visionado.
- Seleccione el canal pulsando las teclas **Numéricas ( ①** ~ **③** ) o las teclas  $\textcircled{2}/\textcircled{3}$  y seleccione la tecla **TV/RADIO** para ir al canal de TV o de radio.

Cada vez que se cambie de canal también se verá esta imagen.

Si pulsa la tecla **TV/RADIO** del mando a distancia, se conmuta entre los programas de **TV** y de Radio.

## **Información detallada sobre el programa**

● Pulse dos veces la tecla **Roja ( )** mientras se está viendo un programa

 $> 11$ 

Después de pulsar por segunda vez la tecla **Roja ( )** se recibirá información detallada sobre el programa.

*Nota* **:** Este servicio depende del proveedor de servicios.

## **2. Control del volumen**

### **ATX BUDDER**

Para controlar el volumen:

- $\bullet\,$  Pulse las teclas ( $\langle\!\langle\,\rangle\!\rangle$  para ajustar el volumen.
- Pulse la tecla **MUTE** para cambiar a modo silencioso.
- Pulse de nuevo la tecla **MUTE** para cancelar la función de silencio.

## **3. Selección de la pista sonora**

- Pulse la tecla **Amarilla ( )** para ver la lista de pistas sonoras.
- Pulse la tecla  $\text{O}(x)$  and  $\text{O}$  para seleccionar una.

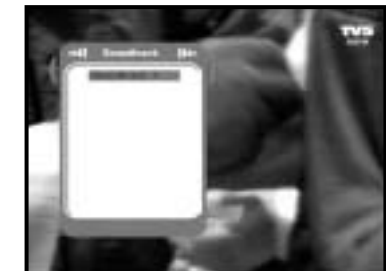

## **4. Selección de la pista de vídeo**

- Pulse dos veces la tecla **Amarilla ( )** para ver la lista de pistas de vídeo.
- Pulse la tecla  $\text{O}(m)$  and  $\text{O}(m)$  para seleccionar una.

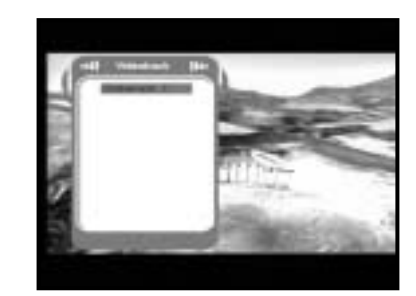

## **5. Lista de servicios**

- $\bullet$  Pulse la tecla  $\circledast$  mientras se está viendo un programa.
- Seleccione la lista pulsando las teclas **TV/RADIO** <sup>o</sup> **FAV** key.

El icono **-** detrás del nombre del canal indica **que está codificado, mientras que el icono significa que es una canal bloqueado.**

- Seleccione el canal pulsando  $\mathcal{D}/\mathcal{D}$ ,  $\mathcal{D}/\mathcal{D}$ .
- $\bullet$  Pulse la tecla  $\circledcirc$  para ver ese canal.

La teclas de color corresponden a la siguiente lista de servicios.

- **Verde ( ) Favoritos**
- **Amarilla ( ) Alfabética**
- **Azul ( ) Proveedor**
- **Roja ( ) Transpondedor**

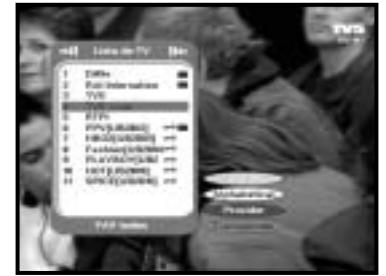

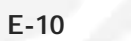

**DSR 9500A FTA, CI, EM VIA, VIA CI**

## **5.1 Servicio Favoritos**

- Pulse la tecla **Verde ( )** de la unidad de control para seleccionar la lista de Favoritos.
- $\bullet$  Use las teclas  $\mathcal{D}/\mathcal{D}$ ,  $\mathcal{D}/\mathcal{D}$  para seleccionar el grupo de favoritos que desee.
- Pulse la tecla **Verde ( )** para conmutar entre las listas de grupos y canales.

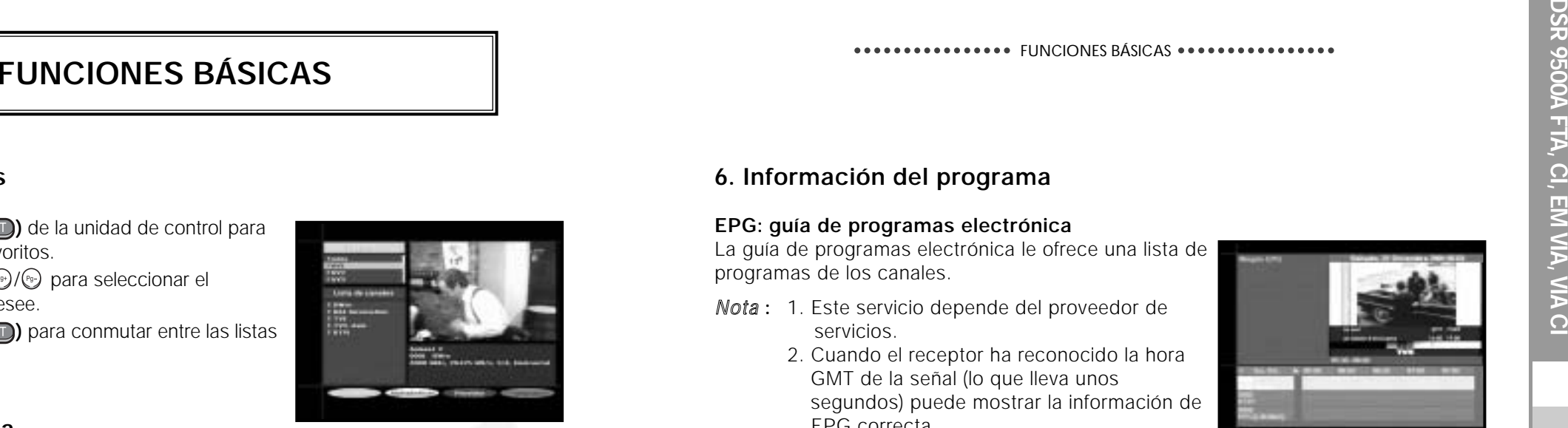

## **5.2 Servicio Alfabética**

- Pulse la tecla **Amarilla ( )** del mando a distancia para seleccionar la lista Alfabética.
- Use las teclas <  $\otimes$  /  $\otimes$ ,  $\otimes$  /  $\otimes$  para seleccionar el grupo alfabético que desee.
- Pulse la tecla **Amarilla ( )** para conmutar entre las listas de grupos y canales.

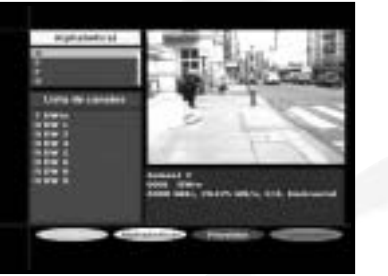

## **5.3 Servicio Proveedor**

- Pulse la tecla **Azul ( )** del mando a distancia para seleccionar la lista Proveedor.
- Use las teclas  $\mathbb{Q}/\mathbb{Q}$ ,  $\mathbb{P}/\mathbb{Q}$  para seleccionar el grupo de proveedores que desee.
- Pulse la tecla **Azul ( )** para conmutar entre las listas de grupos y canales.

## **5.4 Servicio transpondedor**

- Pulse la tecla **Roja ( )** del mando a distancia para seleccionar la lista Transpondedores.
- $\bullet$  Use las teclas  $\mathbb{Q}/\mathbb{Q}$ ,  $\mathbb{Q}/\mathbb{Q}$  para seleccionar el grupo de transpondedores deseado.
- Pulse la tecla **Roja ( )** para conmutar entre las listas de grupos y canales.

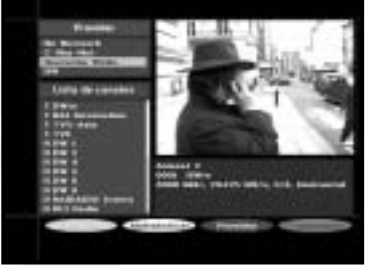

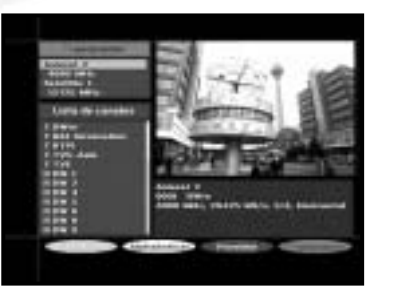

## **6. Información del programa**

## **EPG: guía de programas electrónica**

La guía de programas electrónica le ofrece una lista de programas de los canales.

- *Nota* **:** 1. Este servicio depende del proveedor de servicios.
	- 2. Cuando el receptor ha reconocido la hora GMT de la señal (lo que lleva unos segundos) puede mostrar la información de EPG correcta.

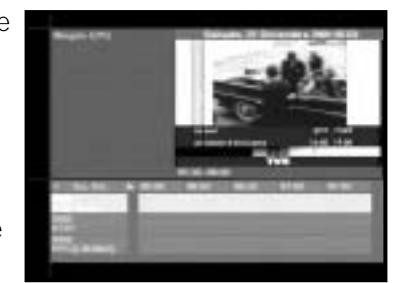

● Pulse la tecla **EPG** mientras se está viendo un programa.

Esta función aparece en la pantalla usando sólo la hora. En el visor LED del receptor se verá "**EPG**".

- Tecla **Verde** Se usa para ver la lista de programas hasta ese día de la **( )** última semana retrocediendo día a día.
- Tecla **Amarilla** Se usa para ver la lista de programas hasta ese día de la **( )** semana siguiente avanzando día a día.
- Teclas  $\mathbb{Q}/\mathbb{Q}$  Se usa para ver la lista de programas en bloques de 30 minutos.

Con las teclas **TV/RADIO** <sup>o</sup>**FAV** es posible desplazarse entre las distintas listas de programas.

• Seleccione el canal pulsando las teclas  $\mathbb{Q}/\mathbb{Q}$ ,  $\mathbb{Q}/\mathbb{Q}$  y pulse la tecla  $\mathbb{Q}$  para ver ese canal.

## **7. Subtítulos**

Si el programa de emisión actual ofrece subtítulos, pulse la tecla **Verde ( )** para ver la lista de idiomas de subtítulos disponibles.

Para cambiar el idioma:

- Pulse la tecla **Verde ( )** para ver la lista de idiomas de los subtítulos.
- Use las teclas  $\mathbb{Q}/\mathbb{Q}$  para seleccionar el idioma de subtítulos deseado.

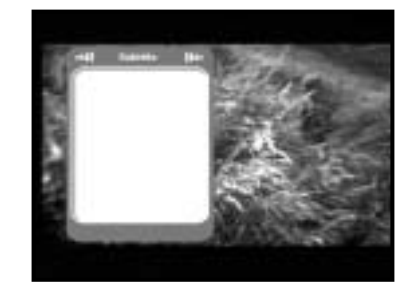

● Pulse la tecla (%) y aparecerá el idioma de subtítulos deseado. La pantalla de menús se ha diseñado cuidadosamente para asegurar que el funcionamiento del receptor resulte sencillo para el usuario. El menú principal está clasificado en seis submenús que llevan a cabo independientemente las distintas operaciones.

## **8. Teletexto OSD**

Si el programa de emisión actual ofrece teletexto OSD, pulse dos veces la tecla **Verde ( )** para ver la lista de teletextos OSD actual.

## **Para cambiar el teletexto OSD:**

- $\bullet$  Use las teclas  $\circledcirc$ / $\circledcirc$  para seleccionar el **Teletexto OSD** que desee.
- $\bullet$  Pulse la tecla  $\circledast$  y aparecerá en la pantalla el **Teletexto OSD** que desee.

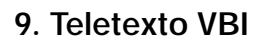

Si el programa de emisión actual ofrece **teletexto VBI**, ppulse dos veces la tecla **Verde ( )** para ver la lista de teletextos VBI actual.

## **Para cambiar el teletexto VBI:**

- Use las teclas  $\textcircled{x}/\textcircled{x}$  para seleccionar el **Teletexto VBI** deseado.
- $\bullet$  Pulse la tecla  $\circledast$  y aparecerá en la pantalla el **Teletexto VBI** deseado.

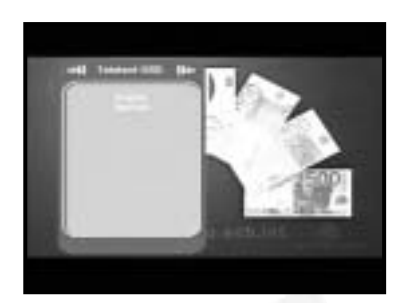

# 计面 446 3615

## **ACCIONAMIENTO DEL RECEPTOR**

## **Menú principal**

Después de instalar el sistema de antena y el DSR 9500A con los conectores adecuados.

- Enchufe a la corriente de red y encienda el receptor.
- Pulse la tecla **MENU** para ver el menú. El visor de **LED** indicará "**MENU**".

## **Aparecerá la siguiente visualización:**

Los temas de los submenús se visualizarán. Para los submenús 1, 2 y 3 se necesita el código PIN.

● debe seguirse el mensaje de ayuda de la parte inferior de la pantalla.

**Antes de empezar con el menú "Instalación", debería comprobarse en el cuarto menú, "Ajuste del sistema" si es aplicable toda la información allí indicada.** 

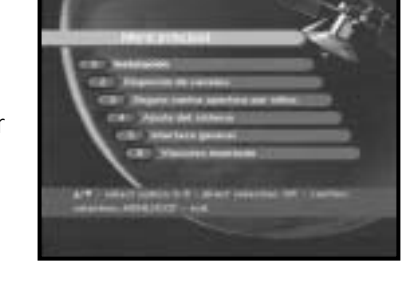

## **1. Instalación**

El menú proporciona valores para personalizar, añadir nuevos servicios y mostrar el estado del receptor.

- Seleccione "**Instalación**" en el modo de menú principal para seleccionar el submenú.
- Introduzca el código **PIN**.

Si aún no ha introducido su propio código **PIN** se aplica el código **PIN 0000** establecido en fábrica.

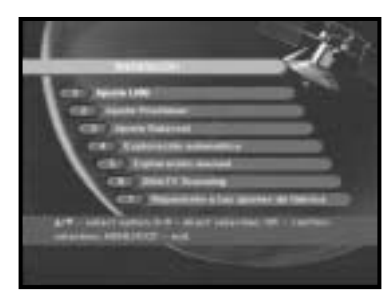

## **1.1 Ajuste LNB**

preguntarse al distribuidor.

Pueden seleccionarse las condiciones de ajuste del satélite y el LNB para ejecutar la búsqueda de canales y pueden modificarse los parámetros del tono de 22 kHz. Los parámetros establecidos en este menú se necesitan para programar los canales de la "**Exploración automática**" y la "**Exploración manual**".

documentación de la antena y del LNB, y también puede

- Seleccione alimentación eléctrica del LNB "**On**".
- Seleccione el nombre del satélite deseado.

La información necesaria se encuentra en la

- Seleccione el tipo de LNB (frecuencia).
- Seleccione el Modo DiSEqC (apagado, DiSEqC A, DiSEqC B, DiSEqC C, DiSEqC D, Ráfaga de tonos A o Ráfaga de tonos B)
- Si se utiliza un Posicionador, seleccione esta opción ("**Yes**" o "**No**")
- **22KHz:** Si se está usando un LNB dual o dos antenas conectadas a una caja de conmutación de tonos de 22 kHz, con el conmutador de tonos de 22 kHz ("**On**", "**Off**" o "**Auto**") puede conmutarse entre ambos LNB o antenas.

## **1.2 Ajuste del positioner**

Si se dispone de un sistema motorizado DiSEqC 1.2, pueden aprovecharse las funciones de DiSEqC 1.2 disponibles.

- Seleccione satélite
- Seleccione cualquier transpondedor de los satélites anteriores y compruebe la frecuencia, la velocidad de símbolos, el FEC y la polaridad.

En caso de problemas, consulte con el concesionario.

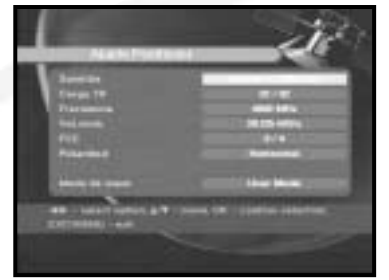

● Seleccione el Modo de Menú:

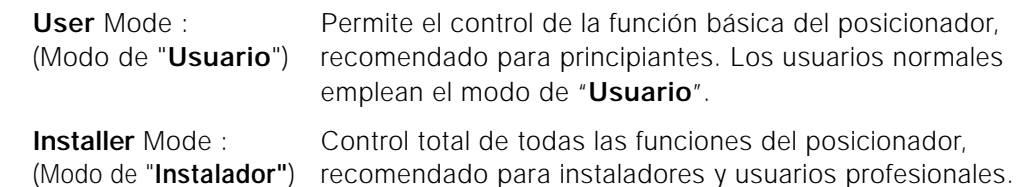

## **1.2.1 Modo de usuario**

● **Seleccione el Modo de accionamiento:** 

Puede elegir el tipo de movimiento del posicionador: continuo, paso a paso o temporizado.

● Coloque la antena respecto a norte, sur, este y oeste y usar la tecla  $\langle \cdot \rangle / \langle \cdot \rangle$ ,  $\langle \cdot \rangle / \langle \cdot \rangle$  para accionar el motor. La tecla  $\mathcal{Q}$  desplaza hacia el oeste,  $\mathcal{Q}$  al este,  $\textcircled{z}$  al norte  $\check{y}$   $\textcircled{z}$  al sur.

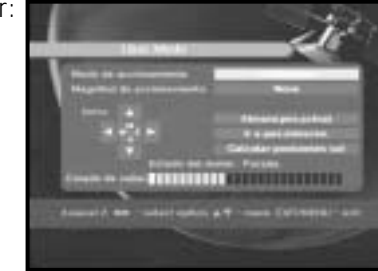

● Una vez terminado el desplazamiento del motor, seleccione "**Almace pos actual**" y pulse la tecla  $\circledast$  para poner a cero el nuevo accionamiento del motor.

*Nota* **:** El nivel indicado en el "Estado de la señal" es sólo una referencia. La calidad de la señal puede ser adecuada incluso si el nivel indicado

- no llega al máximo.
- Desplazamiento a una posición almacenada.

Cuando se alcanza una posición almacenada, en la pantalla aparece "**Parada**", y puede seguirse con las operaciones almacenadas.

● Seleccione Calcular posiciones de satélite para volver a calcular la posición del satélite y pulse la tecla  $\infty$ .

## **1.2.2 Modo de instalador**

Después de comprobar el estado del posicionador, el instalador debe usar este menú. Antes de utilizar el modo de Usuario debe establecer "**Desactivar el Valor Límite**".

- Seleccione el motor de accionamiento oeste/este y use las teclas  $\langle \cdot \rangle / \langle \cdot \rangle$  para accionar el motor. La tecla  $\mathcal{Q}$  acciona al oeste y la tecla  $\mathcal{Q}$  al este.
- Seleccione "**Activar límite**" para activar "**Límite establecido**".
- Seleccione "**Desactivar límite**" para desactivar "**Límite establecido**".
- Seleccionar "**Reset positioner**" y la tecla <sup>(%)</sup> para restaurar el posicionador.

## **1.3 Ajuste de Solarsat**

Este menú sólo es para la antena de Solarsat. Si se pulsa este menú se obtendrá el mensaje "**Este menú no encuentra aplicación para la antena de solarsat. Si tiene una antena solarsat, pulse OK, si no pulse EXIT.**"

El valor se puede ajustar en función de la ubicación.

- Para establecer los valores de Fecha y Hora se usan las teclas volto para cambiar el valor.
- $\bullet$  Use las teclas $\mathcal{G}/\mathcal{Q}$  para cambiar de posición.
- Use las teclas  $\bigcirc / \bigcirc$  para desplazar todas las archivadas.

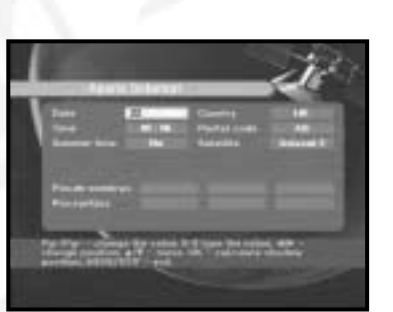

## **1.4 Exploración automática**

El submenú "**Exploración automática**" permite descargar automáticamente canales aéreos desde satélites preprogramados.

## **Para descargar canales automáticamente:**

Puede seleccionarse la opción Todos/Apagado/Sólo gratuitos en cada uno de los satélites.

**Off<Desactivado>:** Sin exploración Todos : Explora todos los canales **Only free<Sólo gratuitos> :**

Explora los canales gratuitos

 $\bullet$  Pulse la tecla  $\circledcirc$ .

Aparecerá el menú Exploración automática.

Se descargarán automáticamente todos los canales de la lista del satélite seleccionado. Tras la exploración se verá "**Your digital receiver found...**" . Seguidamente se vuelve al menú de Exploración automática.

## **1.5 Exploración manual**

Para sintonizar canales nuevos o señales débiles, el DSR 9500A incorpora la opción de "**Exploración manual**" en la que el usuario puede introducir los datos del canal. Tras seleccionar "**5. Exploración manual**" en el menú Instalación, aparecerá la pantalla siguiente:

- Seleccione el satélite objeto de la búsqueda manual.
- Carque un transpondedor.

Esta opción permitirá al usuario cargar cualquier transpondedor de la lista preprogramada disponible en el receptor.

*Nota* **:** Si se introduce Frecuencia después de indicar Cargar TR a nuevo, la información introducida debe incluir como mínimo un canal para que sea posible guardar los canales.

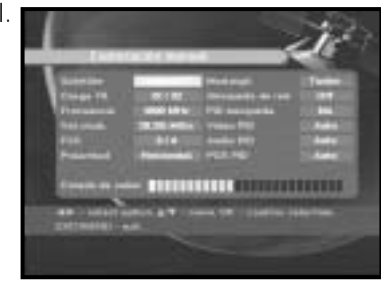

- Introduzca la frecuencia del transpondedor que se desea encontrar.
- Introduzca la velocidad de símbolos del transpondedor que se desea encontrar.
- Seleccione la FEC (corrección de errores sin vía de retorno) del transpondedor que se desea encontrar.

Pueden seleccionarse los valores 1/2, 2/3, 3/4, 5/6, 7/8 o Auto.

- Seleccione la polarización del transpondedor que se desea encontrar. **(Horizontal/Vertical/Circular izquierda/Circular derecha)** A través de la línea del LNB se envían 18 V en caso de horizontal y 13 V en caso de vertical.
- Seleccione el modo de exploración "**All**" o "**Sólo gratuitos**".
- Seleccione Búsqueda de red "**Si**". Con la red local pueden encontrarse más transpondedores.
- Seleccione Buscar PID "**Si**". Se puede buscar manualmente introduciendo valores concretos de PID (identificador de paquetes) (Vídeo/Audio/PCR).
- $\bullet$  Tras seleccionar la opción, pulse la tecla  $\circledcirc$  para iniciar el proceso de exploración.

## **1.6 SMATV scanning <Exploración de SMATV>**

Si hay varias generaciones usando Antena y LNB en común, se puede buscar el servicio entre 950 y 2150 MHz.

- Seleccione el tipo de búsqueda "**Automatic<Automático>**" o "**Manual**".
- Seleccione el modo de exploración "**Todos**" <sup>o</sup>"**Only free** ".
- Se puede introducir una velocidad de símbolo alternativa, entre 1 y 4.
- *Nota* **:** 1. Si durante la exploración **SMATV** se fija el tipo de búsqueda Automático, sólo se tendrá que introducir la velocidad de símbolos alternativa (1~4) deseada.
	- 2. Si durante la exploración **SMATV** se fija el tipo de búsqueda en manual, deberán introducirse tanto la frecuencia como la velocidad de símbolos.

## **1.7 Reposición a los ajustes de fábrica**

Esto sirve para restaurar los valores fijados en fábrica si el usuario se encuentra con problemas después de cambiar algún valor de los datos de los canales u otros que puedan ser erróneos.

## **La pantalla quedará como sigue:**

Cuando la ventana lo solicite, si se pulsa la tecla  $\circledast$  el receptor se restaurará automáticamente a los valores de fábrica predeterminados.

*Nota* **:** Los valores anteriores se borrarán.

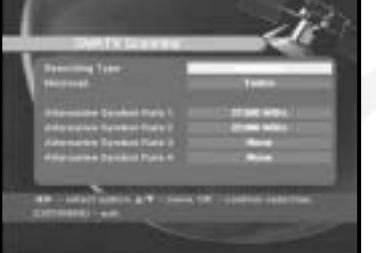

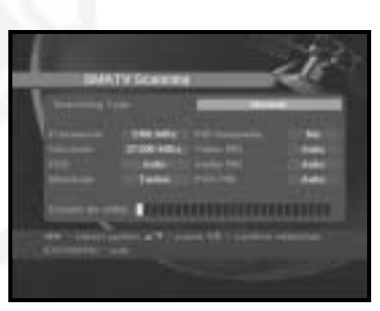

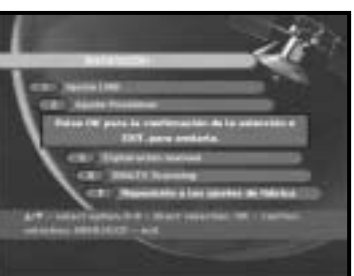

## **2. Dispoción de canales**

El menú "**Organización de los canales**" tiene siete funciones:

El menú "**Organización de los canales**" se usa para suprimir los satélites, transpondedores y canales o para indicar los canales favoritos o desplazar los canales como desee.

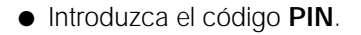

Si aún no se ha introducido el código **PIN** propio, se aplica el código **PIN 0000** establecido en fábrica.

## **2.1 Delete satellite <Suprimir satélite>**

- Seleccione la lista de satélites que se desea suprimir pulsando la tecla **Roja ( )**.
- $\bullet$  Pulse la tecla  $\circledcirc$  para confirmar.
- *Nota* **:** Esta función no suprime el satélite sino la lista de canales registrados del satélite.

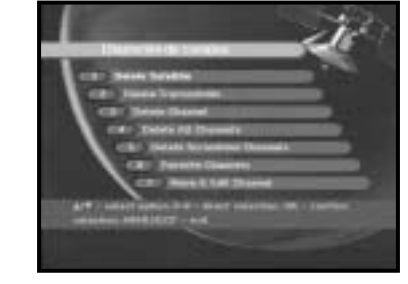

**DSR 9500A FTA, CI, EM VIA, VIA CI**

DSR 9500A FTA, CI, EM VIA, VIA C

**E**

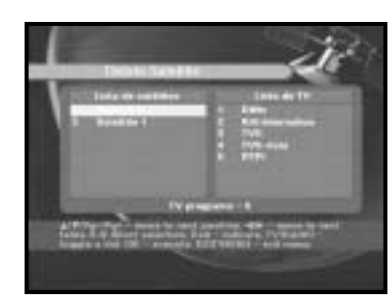

## **2.2 Delete transponder <Suprimir transpondedor>**

- Seleccione la lista de transpondedores que desea suprimir pulsando la tecla **Roja ( )**.
- $\bullet$  Pulse la tecla  $\circledcirc$  para confirmar.
- *Nota* **:** Esta función no suprime el transpondedor sino la lista de canales registrados del mismo.

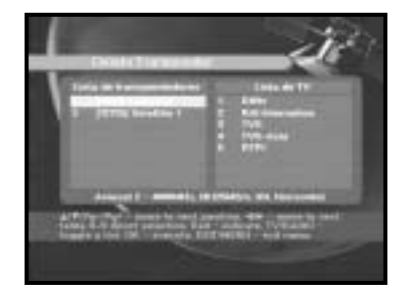

## **2.3 Delete channel <Suprimir canal>**

- Seleccione el canal que desea suprimir pulsando la tecla **Roja ( )**.
- $\bullet$  Pulsar la tecla  $\circledast$  para confirmar.

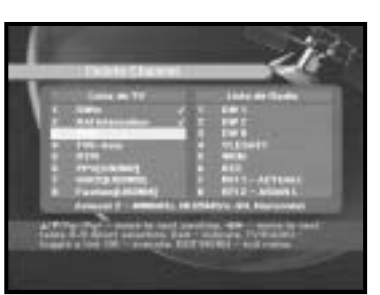

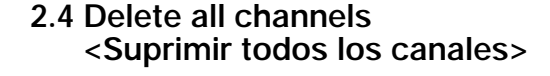

Cuando la ventana lo solicite, pulse la tecla (%) para suprimir todos los canales y pulse **MENU** / **EXIT** para salir.

## **2.5 Delete scrambled channels <Suprimir los canales codificados>**

Cuando la ventana lo solicite, pulse la tecla (%) para suprimir todos los canales codificados y pulse **MENU** / **EXIT** para salir.

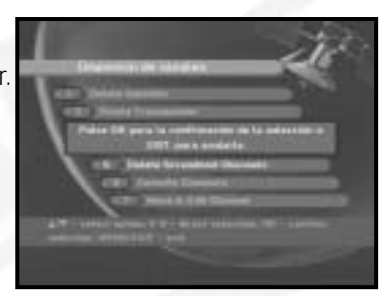

## **2.6 Favorite channels <Canal preferido>**

Se pueden cambiar las listas de TV o de radio con la tecla **TV/RADIO** y cambiar la lista de favoritos con la tecla **FAV** Se pueden crear nueve listas de favoritos de TV y radio.

- Seleccione la lista de canales deseados con las teclas  $\bigodot$  /  $\bigodot$ .
- Si se pulsa la tecla **TV/RADIO** se conmuta entre las listas de TV y de Radio.

**Lista derecha** : Añade un canal a la lista izquierda pulsando la tecla **Roja** (*ii*) key.

**Lista izquierda** : Suprime un canal pulsando la tecla **Roja ( )**.

- Pulse **FAV** para seleccionar otra lista de favoritos.
- $\bullet$  A continuación pulse la tecla  $\circledast$  para confirmar.
- Seleccione la lista deseada con las teclas  $\mathbb{Q}/\mathbb{Q}$ .
- Seleccione un canal pulsando la tecla **Roja ( )**.
- Pulse las teclas  $\mathcal{D}/\mathcal{D}$ ,  $\mathcal{D}/\mathcal{D}$  para cambiar la posición del canal deseado y la tecla (%) para confirmar.
- Pulse de nuevo la tecla **Roja ( )** para volver al estado anterior.
- Si desea que el canal vuelva a la posición inicial, no pulse la tecla  $\circledcirc$  sino la **azul (AUDIO**).
- Para editar un nombre de canal, pulse la tecla **Verde (TEXT).**
- Aparecerá la tabla de tipos de letra.
- Seleccione el carácter deseado pulsando las teclas  $\mathbb{Q}/\mathbb{Q}$ ,  $\mathbb{Q}/\mathbb{Q}$  y pulse la tecla  $\mathbb Q$  para añadir el carácter a la cadena.
- Pulse la tecla **MENU** para guardar los datos establecidos.

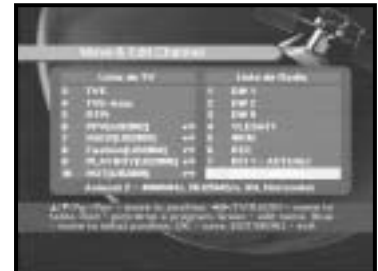

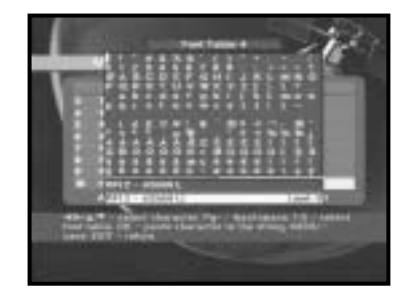

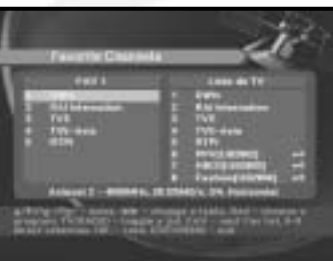

de cuatro dígitos.

## **3. Seguro contra opertura por niños**

La función de "**Seguro contra opertura por niños**" establece restricciones de visionado e impide el acceso no autorizado al DSR 9500A por medio del PIN (Número de Identificación Personal), que es un número

(Código PIN establecido en fábrica: **0000**) Seleccionando este menú se dispondrá de dos opciones: bloquear el canal que se desee o cambiar el valor del PIN.

● Introduzca el código PIN.

Si aún no se ha introducido el código **PIN** propio, se aplica el código **PIN 0000** establecido en fábrica.

## **3.1 Poner bloqueo de canal**

- Seleccione el canal pulsando  $\mathbb{Q}/\mathbb{Q}$ ,  $\mathbb{Q}/\mathbb{Q}$ ,  $\mathbb{Q}/\mathbb{Q}$ .
- Si se pulsa la tecla **TV/RADIO** se conmuta entre las listas de TV y de Radio.
- Seleccione el bloqueo de canal pulsando la tecla **Roja ( )**.
- $\bullet$  Pulse la tecla  $\circledast$  para confirmar.

Así se bloqueará el canal. Cuando desee ver el canal, deberá introducir el PIN cuando la ventana lo solicite.

## **Para cancelar el bloqueo:**

● Pulse de nuevo la tecla **Roja ( )** para cancelar el bloqueo.

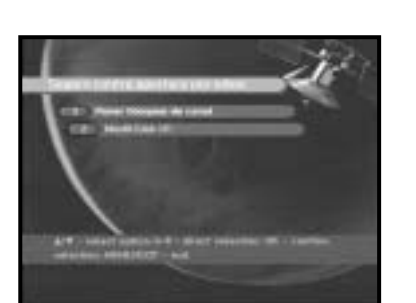

## **3.2. Modif. cód. PIN**

Para cambiar el código PIN, seleccione la segunda opción "**Modif. cód. PIN".** 

## **De este modo se desplazará al menú siguiente:**

En esta opción se debe introducir el código PIN actual junto al primer cursor y el código PIN nuevo ante el segundo.

Para confirmar se debe volver a entrar el código PIN nuevo.

Recuerde que el código PIN debe ser un valor numérico de cuatro dígitos.

CÓDIGO PIN PREFIJADO EN FÁBRICA : **0 0 0 0**.

- *Nota* **:** Si olvida el código PIN, consulte las instrucciones siguientes;
	- 1. Pulse la tecla **MENU** de la RCU
	- 2. Seleccione "**Ajuste del sistema**"
	- 3. Seleccione "**Información sobre el sistema**"
	- 4. Pulse "**0000**"

## **4. Ajuste del sistema**

Esta opción permite cambiar los valores del sistema prefijados en fábrica en función de las necesidades.

## **4.1. Selección de idioma**

La opción de "**Selección de idioma**" permite al usuario seleccionar el idioma deseado de OSD, pista sonora, teletexto, subtítulos o EPG.

- Así pueden aprovecharlos usuarios que hablen distintos idiomas.
- Seleccione el menú del idioma que se desea, pulse las teclas  $\mathcal{Q}/\mathcal{Q}$  para cambiar el idioma y pulse  $\mathcal{Q}$ .
- El idioma de OSD, pista sonora, teletexto, subtítulos y EPG variará de acuerdo con el idioma seleccionado.

## **4.2 OSD setting <Ajuste de la OSD>**

Puede fijarse la transparencia de la OSD y el tiempo de visualización.

- Seleccione el tipo de transparencia de la OSD. El nivel va de 0 a 100%
- Fije la duración de la visualización del cuadro de información mostrado en la pantalla. El tiempo va de 0,5 a 60 segundos.
- Sitúe el cursor en la posición que desee y pulse las teclas **UP/DOWN (Arriba/abajo)** <sup>o</sup>**LEFT/RIGHT (Izquierda/derecha)** hasta que la pantalla se coloque en la posición deseada. La pantalla se desplazará a la posición deseada.
- **4.3 Media setting <Ajustes de los soportes>**

Pueden establecerse los distintos ajustes de los soportes deseados. Coloque el cursor en este submenú y pulse ...

● Seleccione el sistema de TV: PAL o SECAM.

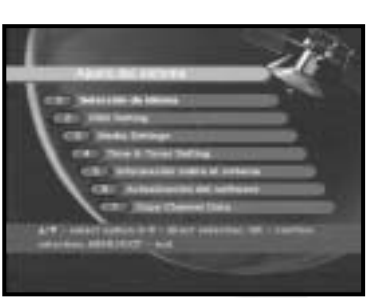

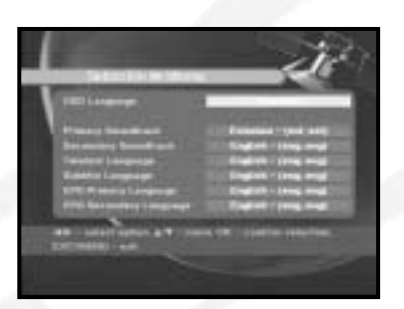

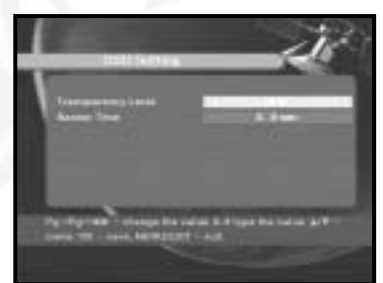

● Seleccione el tipo de **TV** en función del aparato del que se disponga:

**ESTÁNDAR,** relación 4: 3 o **PANTALLA ANCHA,** relación16 : 9.

- Seleccione la conversión de la relación de la visualización: Buzón, Panorámica y pantalla, Mixta o Completa.
- Seleccione el tipo de señal de vídeo Compuesta + RGB o Compuesta.
- Seleccione el canal correspondiente.
- Seleccione el sistema de emisión: B/G, Lo D/K.

## **4.4 Modem Setting <Configuración del módem>**

- **Tipo de módem:** Seleccione el tipo de módem externo o externo avanzado.
- **Prefijo:** Si utiliza una extensión, especifique el número de prefijo.
- **Marcado:** Seleccione tonos o pulsos.

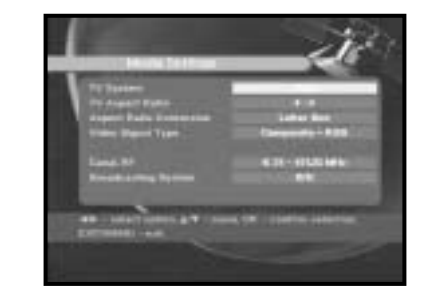

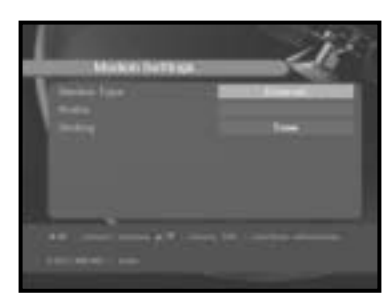

- **4.5 Time & Timer setting <Ajuste de la hora y el temporizador de desconexión>**
- $\bullet$  Coloque el cursor en este submenú y pulse  $\infty$ .
- $\bullet$  Pulse las teclas  $\circledcirc$  /  $\circledcirc$  ,  $\circledcirc$  /  $\circledcirc$  para cambiar la hora Local en Zona horaria.

La hora local cambiará en función de la ubicación.

 $\bullet$  Use las teclas  $\mathbb{Q}/\mathbb{Q}$  para elegir la repetición de sucesos que quiera reservar: Daily, Every Sunday, Every Monday, Every Tuesday, Every Wednesday, Every Thursday, Every Friday, Every

Saturday, Once (Diaria, Cada domingo, Cada lunes, Cada martes, Cada miércoles, Cada jueves, Cada viernes, Cada sábado, Una vez).

- Pulse las teclas **Numéricas (① ~ ②)** para indicar la hora deseada y pulse las teclas  $\mathcal{Q}/\mathcal{Q}$  para elegir la hora de conmutación que se desee reservar.
- Seleccione un programa de TV para fijar el programa pulsando las teclas  $\mathcal{L}/\mathcal{L}$ . Si se pulsa la tecla **TV/RADIO**, se conmuta entre los programas de TV y de Radio.

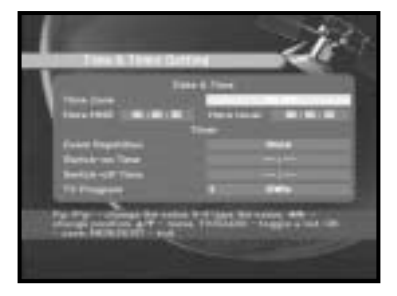

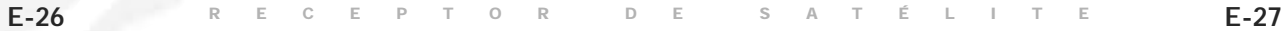

**E**

**DSR 9500A FTA, CI, EM VIA, VIA CI**

**E**

## **4.6 Información sobre el sistema**

Cuando se ponga en contacto con el proveedor de servicios o con un centro de servicio, es posible que soliciten información disponible en este menú. Coloque el cursor en este submenú y pulse la tecla ... En la pantalla aparecerá lo siguiente.

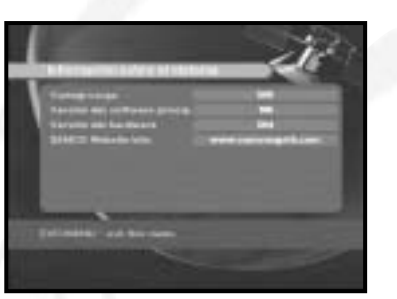

## **4.7 Ampliación del software**

El software de este **Decodificador** puede descargarse y ampliarse a través de los satélites ASTRA, Sirius o Hotbird cuando aparezca el nuevo software.

Durante la descarga, no apague el **Decodificador**.

Si existe una nueva versión de software para descargar, se le pedirá si desea realizar la actualización. Si pulsa la tecla (%), la actualización empezará inmediatamente.

Si la actualización fuera imposible, aparecería este mensaje "**No puede actualizarse el software!**" Si la actualización fuera innecesaria, aparecería "**No es necesario actualizar el software!**"

## **4.8 Copy channel data <Copiar datos de canal>**

Si desea copiar los datos del canal desde un receptor a otro, siga las instrucciones siguientes. Elabore sus propios datos del canal, como favoritos o bloquear canal, con el aparato original.

A continuación coja el aparato original cuando se instala otro aparato.

- 1. Enchufe los receptores original y de destino.
- 2. Aparato original (instalado): Modo de espera
- 3. Aparato de destino (en el que se instala): Modo de menú
- 4. Conecte los dos aparatos con un cable serie RS232 (con conector macho en ambos extremos).
- 5. Seleccione '**4. Ajuste del sistema**'
- 6. Pulse la tecla '**7**'del mando a distancia
- 7. Pulsar '**OK**' para empezar la copia de datos de canal

*Nota* **:** Utilice esta función después de extraer los módulos de tarjeta inteligente y de CAM.

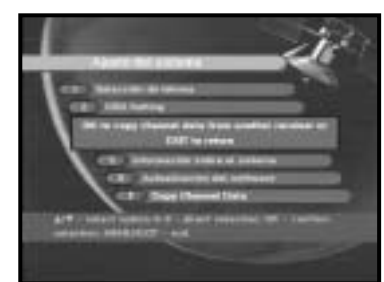

## **5. Interface general (DSR 9500A VIA CI, DSR 9500A CI)**

Este decodificador incorpora dos ranuras PCMCIA que permiten la utilización de dos CI-CAM. Si se inserta un CAM de interfaz común en la ranura

PCMCIA el sistema detecta automáticamente el tipo de CAM y muestra el menú principal.

Eligiendo este menú puede accederse a las distintas opciones disponibles para el tipo de CAM, como autorizaciones, reservas, detalles de los paquetes, etc.

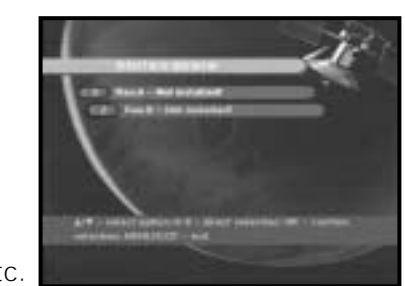

**RANURA A:** Puede verse el nombre del CAM de interfaz común insertado. **RANURA B:** Si no hay CAM en la ranura aparece "**No instalado**".

## **6. Viaccess insertado (DSR 9500A VIA CI, DSR 9500A EM VIA)**

## **1. Cambiar el código PIN:**

Cambie el código PIN de la tarjeta inteligente si es necesario.

**2. Cambie la clasificación paterna:**

Cambie el valor del filtro familiar, si es necesario.

*Nota* **:** No todos los canales ofrecen este servicio.

**3. Cambie el indicador de bloqueo:**

Puede cambiarse el estado de bloqueo de la tarjeta inteligente Viaccess.

## **4. Información del emisor:**

Aquí puede recuperarse toda la información guardada por el editor en la tarjeta inteligente.

## **5. Autorización:**

Esta opción indica el estado de autorización de la tarjeta inteligente.

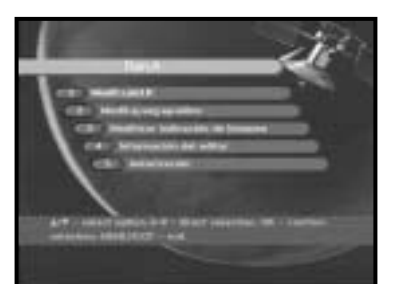

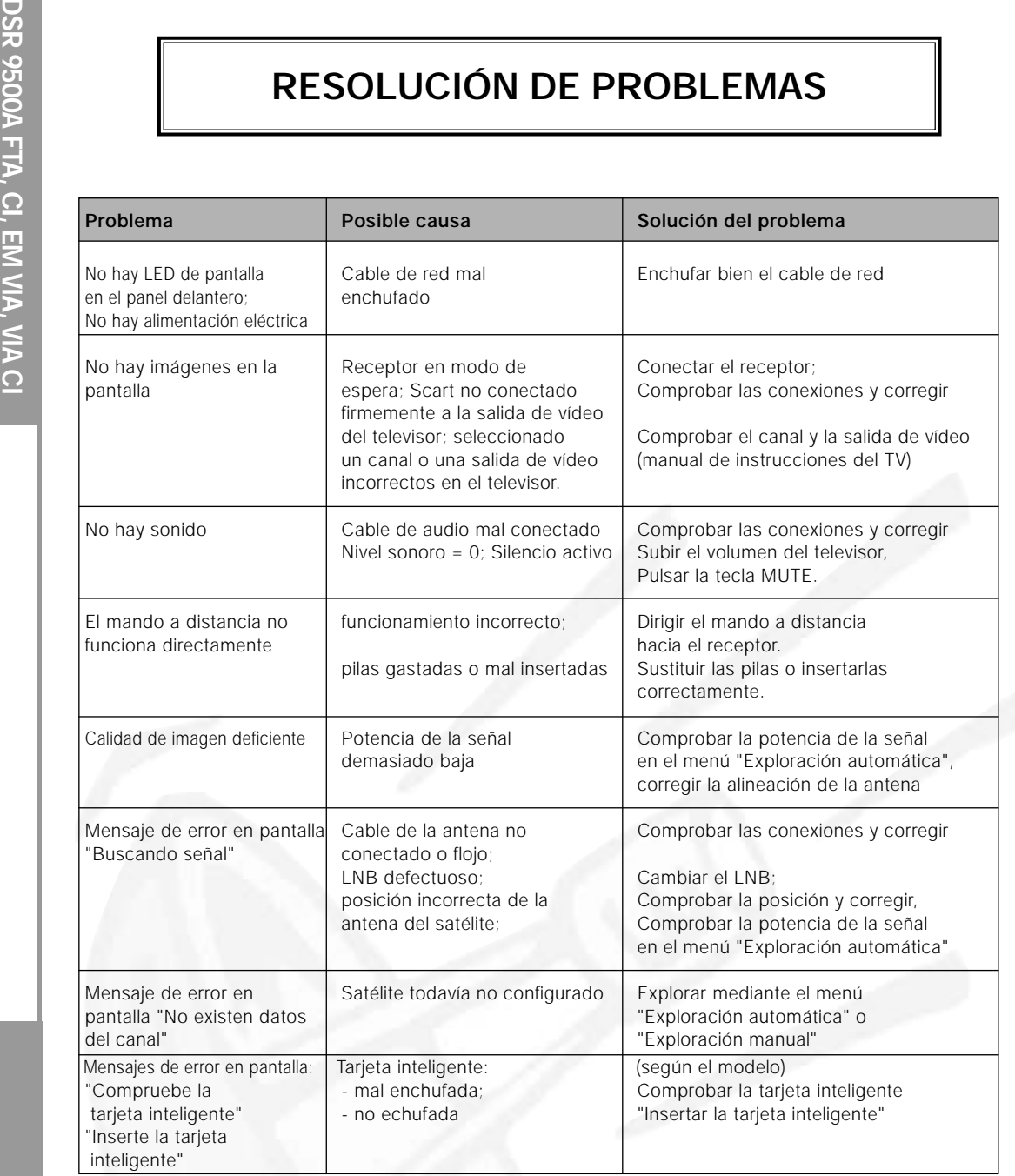

# **ELIMINACIÓN**

El dispositivo, el material de embalaje (p.ej. espuma de poliestireno) y las pilas nunca deben depositarse en la basura doméstica.

Conseguir información adecuada sobre las regulaciones locales y eliminar todos los residuos de acuerdo con las regulaciones en las ubicaciones separadas disponibles.

# **ESPECIFICACIONES TÉCNICAS**

## **1. Sección del usuario**

4000 canales programables, descarga de software a través de satélite y PC, Guía de Programas Electrónica avanzada, compatibilidad de varios idiomas para OSD, admite DiSEqC 1.2 totalmente funcional

## **2. Sección de sintonización**

Sintonizador de banda ancha de 950~2150 MHz Salida IF con bucle de paso CC para receptores analógicos

## **3. Sección de vídeo**

Conforme con DVB-S, vídeo MPEG-2 (MP@ML), velocidad de símbolos de  $2 - 45$  Ms/s

## **4. Sección de audio**

Modos de capa de audio MPEG 1 I y II mono, dual, estéreo y estéreo conjunto, frecuencias de muestreo de 32, 44.1 y

## **Fuente de alimentación**

Tipo: SMPS

## **Sintonizador**

Gama de frecuencias: 950 ~ 2150 MHz Nivel de la señal de entrada:  $-65 \approx -25$  dBm Impedancia de entrada: 75 Ω no equilibrada<br>Tipo de conector: 75 Ω no F, hembra Tipo de conector: Control de corriente del LNB: 13/18 V, tono de 22 kHz DiSEqC: 1.2 admitido

## **Desmodulador**

Velocidad de símbolos: FEC interno: Viterbi convolutivo

mando a distancia por infrarrojos, visor LED de siete segmentos, funciones de exploración automática y manual, organización de canales (programable), salidas SCARTS y RCA, bajo consumo

que admite DiSEqC versión 1.2, conmutación de 13/18 V, control de tono continuo de 22 kHz

salida de modulador, compatible con SCPC y MCPC, admite presentaciones 4:3 (normal) y 16:9 (pantalla ancha)

48 kHz, control de volumen y función de silencio a través del mando a distancia.

Voltaje de entrada:<br>
Fusibles: 250 V/T2 A 250 V/T2 A

Selección de canales: Sintetizador de frecuencias PLL

Tipo:<br>
Velocidad de símbolos:<br>
2 ~ 45 Ms/s<br>
2 ~ 45 Ms/s Relación de codificación: 1/2,2/3,3/4,5/6,7/8 FEC externo: Codificación Reed Solomon (204,188), t = 8

## **Decodificador de vídeo**

Decodificación del sistema: MPEG 2 ISO/TEC 13818

Velocidad de datos:

## **Decodificador de audio**

Frecuencia de muestreo:

## **Salida A/V**

CONECTOR RCA: VIDEO (CVBS), AUDIO R&L Salida de audio digital SPDIF  $S-VHS$   $YC$   $p_p$  1Volt ( $\pm$ 10%)

## **Modulador de RF**

Nivel de salida de UHF:  $70 \pm 5$  dBµV<br>Conector de salida:  $120 \pm 5$  dBµV Conector de salida: Ant. Conector O/P: IEC hembra

## **Interfaz de datos en serie**

**DSR 95000**<br> **DESPECIFICACIONES TÉCNICAS**<br> **Decodificación del sistema:**<br> **Decodificación del sistema:**<br>
Perfil y nivel:<br>
Perfil y nivel:<br>
Velocidad de datos:<br>
Formatos de vídeo:<br>
Resolución de imagen:<br>
Perfil y nivel:<br>
Pe (corriente de transporte) Perfil y nivel:<br>
Velocidad de datos:<br>
Velocidad de datos:<br>  $1 - 15$  Mb/s Formatos de vídeo: 4:3 (normal) y 16:9 (pantalla ancha) Resolución de imagen: 720 (al) X 576 (an) X 50 campos/s

> Decodificación del sistema: MPEG 1 ISO/TEC 11172~3 capas I & II<br>Modo de audio de mono, dual, estéreo y estéreo conjunto mono, dual, estéreo y estéreo conjunto<br>32.44.1.48 kHz

SCART TV: VÍDEO (CVBS, RGB), AUDIO R&L VIDEO (CVBS), AUDIO R&L

Salida de modulador:<br>
Tipo de vídeo:<br>
Tipo de vídeo:<br>
PAL B/G, K, I (prefijado en PAL PAL B/G, K, I (prefijado en PAL B/G) Método de sintonización: Sintetizador de frecuencias PLL

Estándar: RS232C, máx. 115,2 kB Tipo de conector: Tipo D hembra de 9 terminales

## **Descodificador integrado**

Sistema de acceso condicional VIACCESS.

## **Tarjeta inteligente**

Viaccess integrada de dos ranuras interfaz y descodificación

(para los modelos DSR 9500A CI y DSR 9500A VIA CI)

**Interfaz común** 

Tipo de módulo:<br>
CAM disponible: 
CAM disponible:<br>
VIACCESS, IRDETO, VIACCESS, IRDETO, NAGRAVISION, CRYPTOWORKS, CONAX, SECA, Etc.